# **SAMSUNG**

# E-MANUAL

Vielen Dank, dass Sie sich für dieses Gerät von Samsung entschieden haben.

Wenn Sie umfassenderen Service wünschen, registrieren Sie Ihr Gerät unter

www.samsung.com

Model Serial No.

Um direkt zu der Seite zu gelangen, die Anweisungen zur Verwendung des Handbuchs für sehbehinderte Benutzer enthält, wählen Sie den unten angegebenen Link Menübildschirm lernen aus. Link " [Menübildschirm lernen](#page-276-0) "

# Inhalt

# [TV-Programm](#page-6-0)

#### [Anschlüsse](#page-6-0)

- [Anschlussplan](#page-6-0)
- [Anschließen einer Antenna \( TV-Empfang \)](#page-8-0)
- [Verbinden mit dem Netzwerk](#page-9-0)
- [Anzeigen des Bildschirms Ihres Mobilgeräts auf dem TV](#page-14-0)
- [Verbindungskabel für externe Geräte](#page-16-0)
- [Wechseln zwischen externen Geräten, die an den TV](#page-18-0) [angeschlossen sind](#page-18-0)
- [Hinweise zu Anschlüssen und Verbindungen](#page-21-0)

#### [Fernbedienung und Peripheriegeräte](#page-24-0)

- [Über die Samsung Smart Remote \(QLED TV/The Frame](#page-24-0) [\(Modelle mit 43 Zoll oder mehr\)/The Serif/OLED TV\)](#page-24-0)
- [Über die Samsung Smart Remote \(The Frame \(Modell](#page-27-0) [32LS03B\)/Modellreihe BU8\)](#page-27-0)
- [Überblick über die Samsung Smart Remote \(The Sero\)](#page-30-0)
- [Herstellen einer Verbindung zwischen Samsung Smart](#page-33-0) [Remote und TV](#page-33-0)
- [Bedienen von externen Geräten mit einer Samsung-](#page-34-0)[Fernbedienung – Verwenden der Universalfernbedienung -](#page-34-0) [Einrichten](#page-34-0)
- [Lernen Sie, wie Sie die Samsung Smart Remote verwenden](#page-34-0)
- [Verwenden von Anynet+ \(HDMI-CEC\)](#page-35-0)
- [Bedienen des TV mit einer Tastatur, einer Maus oder einem](#page-36-0) [Gamepad](#page-36-0)
- [Eingeben von Text mit der virtuellen Bildschirmtastatur](#page-40-0)

#### [Smart-Funktionen](#page-42-0)

- [Verwenden von Smart Hub](#page-42-0)
- [Verwenden von Ambient Mode](#page-47-0)
- [Verwenden des Kunst-Modus](#page-53-0)
- [Verwenden von Samsung Gaming Hub](#page-61-0)
- [Informationen zum Medien Erster Bildschirm](#page-64-0)
- [Informationen zum Menü Erster Bildschirm](#page-67-0)
- [Verwenden eines Samsung-Kontos](#page-71-0)
- [Verwenden des Schnelltastes](#page-73-0)
- [Verwenden von Workspace](#page-76-0)
- [Verwenden des Dienstes Apps](#page-83-0)
- [Verwenden des e-Manuals](#page-87-0)
- [Verwenden des Internets](#page-89-0)
- [Verwenden von SmartThings](#page-90-0)
- [Wiedergabe von Bildern/Videos/Musik](#page-95-0)
- [Verwenden von Multi View](#page-101-0)
- [Verwenden von Bixby](#page-103-0)
- [Verwenden des Spieleleiste](#page-108-0)

#### [TV-Fernsehen](#page-113-0)

- [Verwenden des TV-Programms](#page-113-0)
- [Aufnehmen von Sendungen](#page-117-0)
- [Programmieren einer geplanten Wiedergabe](#page-120-0)
- [Verwenden von Timeshift](#page-121-0)
- [Tasten und Funktionen beim Aufnehmen von Sendungen](#page-122-0) [oder bei Timeshift](#page-122-0)
- [Verwenden der Senderliste](#page-124-0)
- [Verwenden der Funktion zum Bearbeiten von Sendern](#page-126-0)
- [Verwenden einer persönlichen Favoritenliste](#page-128-0)
- [Zusatzfunktionen beim Fernsehen](#page-129-0)

#### [Bild und Ton](#page-136-0)

- [Verwenden von Intelligenter Modus](#page-136-0)
- [Anpassen der Bildqualität](#page-139-0)
- [Zusatzfunktionen für die Bildanzeige](#page-142-0)
- [Einstellen der Anzeigeumgebung für externe Geräte](#page-144-0)
- 149 Konfigurieren eines Tonmodus und von [Experteneinstellungen](#page-148-0)
- [Verwenden der Zusatzfunktionen für den Ton](#page-150-0)

#### [System und Unterstützung](#page-153-0)

- [Verwenden der Zeitfunktionen und der Timer](#page-153-0)
- [Verwenden der Ein/Aus und Energiesparen-Funktionen](#page-156-0)
- 159 Verwenden der Bildschirm-Pflegefunktionen
- [Aktualisieren der Software des TV](#page-159-0)
- [Verwenden der Jugendschutz-Einstellungen-Funktion](#page-160-0)
- [Audio- und Videofunktionen für Seh- und Hörgeschädigte](#page-161-0)
- [Verwendung von Sprachassistenten auf dem TV](#page-167-0)
- [Verwenden von Zusatzfunktionen](#page-168-0)
- [HbbTV](#page-170-0)
- [Verwenden einer Pay-TV-Karte \("CI"- oder "CI+"-Karte\)](#page-171-0)
- [Teletextfunktion](#page-174-0)
- [Allgemeine Vorsichtsmaßnahmen und Hinweise](#page-178-0)
	- [Vor Verwendung der Funktionen Aufnahme und Timeshift](#page-178-0)
	- [Tonoptionen für unterstützte Sendungen](#page-180-0)
	- [Hinweis vor der Verwendung von Apps](#page-181-0)
	- [Hinweise vor der Verwendung der Internetfunktion](#page-182-0)
	- [Hinweise zum Anzeigen/Abspielen von Foto-, Video- oder](#page-184-0) [Musikdateien](#page-184-0)
	- [Nach dem Aufstellen des TV](#page-199-0)
	- 201 Unterstützte Auflösungen für UHD-Eingangssignale
	- [Von den 8K-Modellen \(ab Modellreihe QN7\\*\\*B\) unterstützte](#page-201-0) Eingangssignalauflösungen
	- 203 Unterstützte Auflösungen für FreeSync (VRR)
	- [Vor dem Anschließen eines Computers lesen \(unterstützte](#page-203-0) Auflösungen)
	- 207 Unterstützte Auflösungen für Videosignale
	- [Vor der Verwendung von Bluetooth-Geräten lesen!](#page-208-0)
	- [Lizenzen & andere Informationen](#page-209-0)

# [Fehlerbehebung](#page-211-0)

#### [Bildprobleme](#page-211-0)

- [Der Bildschirm blinkt oder ist dunkel geworden](#page-211-0)
- [Das Bild ist nicht hell oder die Bildfarben erscheinen nicht](#page-212-0) [klar](#page-212-0)
- [Die Bildfarben sind schwarz und weiß oder erscheinen nicht](#page-213-0) [so, wie sie aussehen sollten](#page-213-0)
- [Der TV schaltet sich automatisch selbst aus](#page-213-0)
- [Der TV \(The Frame TV\) kann nicht ausgeschaltet werden.](#page-214-0)
- [Einschalten nicht möglich](#page-214-0)
- [Der TV bleibt eingeschaltet oder schaltet sich nicht](#page-214-0) [automatisch ein.](#page-214-0)
- [Es kann kein Sender gefunden werden.](#page-215-0)
- [Das angezeigte TV-Bild ist nicht so gut wie im Geschäft.](#page-215-0)
- [Das angezeigte Video sieht verschwommen aus](#page-215-0)
- [Das Bild ist verzerrt.](#page-216-0)
- [Gepunktete Linie am Bildschirmrand.](#page-216-0)
- [Das Bild wird nicht als Vollbild angezeigt.](#page-216-0)
- [Die Untertitel-Funktion im TV-Menü ist deaktiviert.](#page-216-0)
- [Untertitel werden auf dem TV-Bildschirm angezeigt.](#page-217-0)
- [Der HDR des angeschlossenen externen Geräts schaltet sich](#page-217-0) [aus.](#page-217-0)

#### [Ton- und Rauschprobleme](#page-218-0)

- [Was ist zu tun, um ein Audiogerät an den TV anzuschließen?](#page-218-0)
- [Kein Ton oder Ton zu leise bei maximaler Lautstärke.](#page-218-0)
- [Bild ist gut, aber kein Ton.](#page-218-0)
- [HDMI \(eARC\) ist verbunden, aber es wird kein Ton](#page-219-0) [ausgegeben.](#page-219-0)
- [Die Lautsprecher geben ein unerwünschtes Geräusch von](#page-219-0) [sich.](#page-219-0)
- [Der Ton wurde unterbrochen.](#page-219-0)
- [Wann immer am TV eine Funktion genutzt oder der Kanal](#page-220-0) [gewechselt wird, sagt der TV die Aktivität an. Der TV erklärt](#page-220-0) [die auf dem Bildschirm angezeigten Videoszenen im Voice](#page-220-0)[over-Verfahren.](#page-220-0)
- [Der TV-Ton wird über die Soundbar oder den AV-Receiver](#page-220-0) [nicht ausgegeben.](#page-220-0)
- [Der Ton ist nicht deutlich zu hören.](#page-220-0)
- 222 [Die Lautstärke des externen Geräts kann nicht eingestellt](#page-221-0) [werden.](#page-221-0)
- 222 [Ich möchte den TV und das Audiogerät gleichzeitig ein- und](#page-221-0) [ausschalten.](#page-221-0)

#### [Sender- und Übertragungsprobleme](#page-222-0)

- 223 ["Kein Signal oder schlechtes Signal" wird im TV-Modus](#page-222-0) [angezeigt oder es wird kein Sender gefunden.](#page-222-0)
- 223 [Der TV empfängt nicht alle Sender.](#page-222-0)
- 223 [Über einen digitalen Sender werden keine Untertitel](#page-222-0) [bereitgestellt.](#page-222-0)
- 223 [Senderempfang ist deaktiviert.](#page-222-0)

#### [Probleme mit der Konnektivität externer Geräte](#page-223-0)

- 224 [Die Meldung "Nicht unterstützter Modus" wird angezeigt.](#page-223-0)
- 224 [Bild ist gut, aber kein Ton.](#page-223-0)
- 224 [Ich möchte über Screen Mirroring eine Verbindung zwischen](#page-223-0) [einem PC und einem Mobilgerät herstellen.](#page-223-0)
- 225 [Es wird kein Bild angezeigt, wenn Sie den TV an ein externes](#page-224-0) [Gerät anschließen.](#page-224-0)
- 225 [Ich möchte eine Verbindung zu einem Bluetooth-](#page-224-0)[Lautsprecher herstellen.](#page-224-0)
- 225 Der PC-Bildschirm wird gar nicht angezeigt oder flackert.

#### [Netzwerkprobleme](#page-225-0)

- 226 [WLAN-Verbindung fehlgeschlagen. Eine Verbindung zum](#page-225-0) [drahtlosen Zugangspunkt ist nicht möglich Keine](#page-225-0) [Verbindung zum Netzwerk möglich.](#page-225-0)
- 226 [Kabelverbindung fehlgeschlagen.](#page-225-0)
- 226 [Verbunden mit dem lokalen Netzwerk, nicht aber mit dem](#page-225-0) [Internet](#page-225-0)

#### [Probleme mit Anynet+ \(HDMI-CEC\)](#page-226-0)

- 227 [Was ist Anynet+?](#page-226-0)
- 227 [Anynet+ funktioniert nicht. Das angeschlossene Gerät wird](#page-226-0) [nicht angezeigt.](#page-226-0)
- 227 [Ich möchte Anynet+ starten. Ich möchte, dass die](#page-226-0) [angeschlossenen Geräte zusammen mit dem TV ein- bzw.](#page-226-0) [ausgeschaltet werden.](#page-226-0)
- 228 [Ich möchte Anynet+ beenden. Es ist störend, andere Geräte](#page-227-0) [einzuschalten, da der TV ebenfalls eingeschaltet wird. Es ist](#page-227-0) [störend, weil die angeschlossenen Geräte \(z. B. Receiver\)](#page-227-0) [zusammen ausgeschaltet werden.](#page-227-0)
- 228 [Die Meldung "Verbinden mit Anynet+-Gerät" oder "Trennen](#page-227-0) [der Anynet+ -Geräteverbindung…"](#page-227-0) [wird angezeigt.](#page-227-0)

228 [Keine Wiedergabe mit dem Anynet+-Gerät.](#page-227-0)

#### [Probleme mit der Fernbedienung](#page-228-0)

- 229 [Die Fernbedienung funktioniert nicht.](#page-228-0)
- 229 [Externe Geräte können mit der TV-Fernbedienung nicht](#page-228-0) [bedient werden.](#page-228-0)

#### [Probleme mit der Aufnahmefunktion](#page-229-0)

- 230 [Timeshift und die Aufnahmefunktion sind nicht verwendbar.](#page-229-0)
- 230 [Videobilder, die von einem externen Gerät oder von](#page-229-0) [Samsung TV Plus stammen, können nicht aufgenommen](#page-229-0) [werden.](#page-229-0)
- 230 [Die Meldung "Gerät formatieren" wird angezeigt, wenn](#page-229-0) [Timeshift oder die Aufnahmefunktion verwendet wird.](#page-229-0)
- 230 [Die auf dem TV aufgenommenen Dateien werden nicht auf](#page-229-0) [einem PC wiedergegeben.](#page-229-0)

#### [Apps](#page-230-0)

- 231 [Ich habe eine App gestartet, aber sie wird in einer anderem](#page-230-0) [Sprache angezeigt. Wie kann ich die Sprache ändern?](#page-230-0)
- 231 [Die App funktioniert nicht richtig. Die Bildqualität ist](#page-230-0) [schlecht.](#page-230-0)
- 231 [Der Smart Hub-Erster Bildschirm wird bei jedem](#page-230-0) [Einschalten des TV angezeigt.](#page-230-0)

#### [Mediendateien](#page-231-0)

- 232 [Die Wiedergabe mancher Dateien erfolgt mit](#page-231-0) [Unterbrechungen.](#page-231-0)
- 232 [Manche Dateien können nicht wiedergegeben werden.](#page-231-0)

#### [Probleme mit Voice Assistant](#page-232-0)

- 233 [Das Mikrofon ist ausgeschaltet.](#page-232-0)
- 233 [Die Sprachbefehle funktionieren nicht gut.](#page-232-0)
- 233 [Bixby/Alexa antwortet, obwohl ich es/sie nicht aufgerufen](#page-232-0) [habe.](#page-232-0)
- 234 [Ich sagte "Hi, Bixby/Alexa", aber Bixby/Alexa antwortet](#page-233-0) [nicht.](#page-233-0)
- 234 [Die Spracherkennung funktioniert anders als andere](#page-233-0) [Funktionen nicht mit der Samsung Smart Remote. Es gibt](#page-233-0) [keine Reaktion, selbst wenn die Voice Assistant-Taste](#page-233-0) [gedrückt wird.](#page-233-0)
- 235 [Während der Spracherkennung erscheint die](#page-234-0) [Überlastungsmeldung und die Funktion arbeitet nicht.](#page-234-0)
- 235 [Ich möchte Wetterinformationen für ein bestimmtes Gebiet](#page-234-0) [sehen.](#page-234-0)

#### [Weitere Probleme](#page-235-0)

- 236 [Der TV ist heiß.](#page-235-0)
- 236 [Der TV riecht nach Kunststoff.](#page-235-0)
- 236 [Ihre Einstellungen gehen nach 5 Minuten oder bei jedem](#page-235-0) [Ausschalten des TV verloren.](#page-235-0)
- 236 [Der TV ist seitlich geneigt.](#page-235-0)
- 236 [Der Standfuß ist wackelig oder schief.](#page-235-0)
- 236 [Ein Bildschirmfenster wird angezeigt \(Bannerwerbung des](#page-235-0) [TV\).](#page-235-0)
- 237 [Der TV erzeugt ein ploppendes Geräusch.](#page-236-0)
- 237 [Der TV erzeugt ein brummendes Geräusch.](#page-236-0)
- 237 [Der TV gibt eine gesprochene Beschreibung der Handlung](#page-236-0) [als Voice-Over wieder.](#page-236-0)

[Diagnose betrieblicher Probleme des TV](#page-237-0)

- 238 [Eigendiagnose](#page-237-0)
- 238 [Die Auswahl von Signalinformation unter Eigendiagnose ist](#page-237-0) [nicht möglich.](#page-237-0)
- 239 [Smart Hub zurücksetzen](#page-238-0)
- 239 [Bild zurücksetzen](#page-238-0)
- 239 [Ton zurücksetzen](#page-238-0)

#### [Unterstützung](#page-239-0)

- 240 [Über Fernverwaltung Unterstützung erhalten](#page-239-0)
- 240 [Finden von Kontaktinformationen für den Kundendienst](#page-239-0)
- 240 [Anfordern von Serviceleistungen](#page-239-0)

# Häufig gestellte Fragen

[Das TV-Bildschirm wird nicht richtig angezeigt](#page-240-0)

[Der TV kann nicht eingeschaltet werden.](#page-245-0)

[Das Fernsehbild ist verzerrte oder aus der Soundbar kommt](#page-251-0) [kein Ton.](#page-251-0)

[Der Netzwerkzugriff ist nicht verfügbar](#page-255-0)

[Es wird kein Ton ausgegeben oder die Lautsprecher geben](#page-260-0) [seltsame Geräusche von sich.](#page-260-0)

[Die Fernbedienung funktioniert nicht](#page-266-0)

[Aktualisieren der Software](#page-270-0)

# [Leitfaden zur Barrierefreiheit](#page-276-0)

#### [Menübildschirm lernen](#page-276-0)

- [Verwenden der Fernbedienung](#page-276-0)
- [Verwenden des Menüs für Barrierefreiheit](#page-278-0)
- [Bedienen des TV bei aktiviertem Voice Guide](#page-282-0)
- [Verwenden des Programmführers](#page-284-0)
- [Verwenden von Wiedergabe planen](#page-288-0)
- [Verwenden des Senderlistes](#page-289-0)
- [Aufnahme](#page-291-0)
- [Verwenden von Smart Hub](#page-294-0)
- [Starten des e-Manual](#page-297-0)
- [Verwenden von Bixby](#page-298-0)

# <span id="page-6-0"></span>TV-Programm

Erfahren Sie, wie Sie die verschiedenen Funktionen nutzen können.

# Anschlüsse

Sie können Fernsehsendungen anzeigen, indem Sie eine Antenne an den TV anschließen. Sie erhalten Zugang zum Netzwerk, wenn Sie ein LAN-Kabel anschließen oder eine Verbindung zum drahtlosen Zugangspunkt herstellen. Mit Hilfe der verschiedenen Anschlüsse können Sie auch externe Geräte anschließen.

# Anschlussplan

Sie können detaillierte Informationen über externe Geräte anzeigen, die Sie an den TV anschließen können.

## $\bigcirc$  >  $\equiv$  Menü >  $\vee$  Verbundene Geräte > Anschlussplan Jetzt testen

Hier erhalten Sie mit Hilfe von Bildern Informationen zum Anschließen verschiedener externer Geräte wie z. B. Videogeräten, Spielkonsolen und PCs. Wenn Sie die Verbindungsmethode und ein externes Gerät auswählen, werden Ihnen detaillierte Informationen zur Verbindung angezeigt.

- Audiogerät: HDMI (eARC), Optisch, Bluetooth, Wi-Fi, Wi-Fi-Lautsprecher-Surround-Einstellung
- Videogerät: HDMI.
- Smartphone: Bildschirmfreigabe (Smart View), Bildschirmfreigabe (Tap View), Samsung DeX, SmartThings, Kamerafreigabe, Apple AirPlay
- PC: HDMI, Bildschirmfreigabe (Drahtlos), Easy Connection to Screen, Apple AirPlay, NFC on TV
- Eingabegerät: Fernbedienung, USB-Tastatur, USB-Maus, USB-Gamepad, USB-Kamera, Bluetooth-Gerät
- Spielkonsole: HDMI.

#### • Externer Speicher: USB-Speichergerät, Festplatte (HDD)

- Mit HDMI-Fehlerbehebung können Sie die Verbindung zum HDMI-Kabel und zu den externen Geräten überprüfen (dauert ca. 2 Minuten).
- Einige Funktionen werden, je nach Modell bzw. Region, möglicherweise nicht unterstützt.
- Die Verbindungsmethode und die verfügbaren externen Geräte unterscheiden sich je nach Modell.

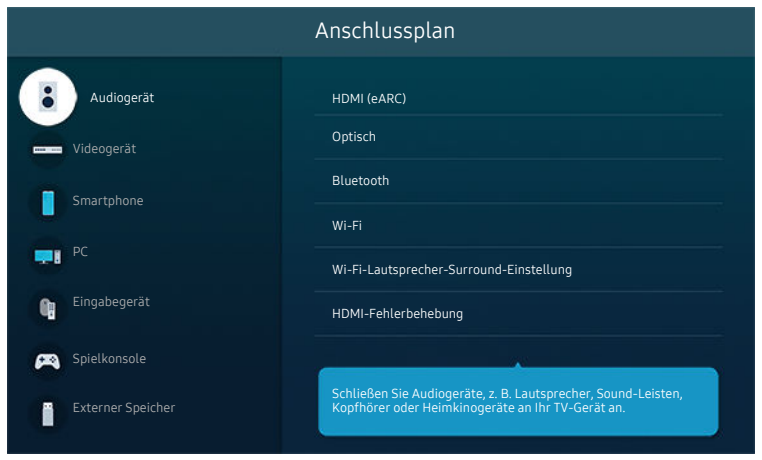

Das Bild auf dem TV kann je nach Modell und Region von der obigen Abbildung abweichen.

# <span id="page-8-0"></span>Anschließen einer Antenna ( TV-Empfang )

Sie können ein Antennenkabel an Ihren TV anschließen.

- Falls Sie einen Kabel- oder Satellitenreceiver verwenden, ist kein Antennenanschluss erforderlich.
- Der Anschluss an dem TV kann je nach Produktmodell und Region von der nachfolgenden Abbildung abweichen.

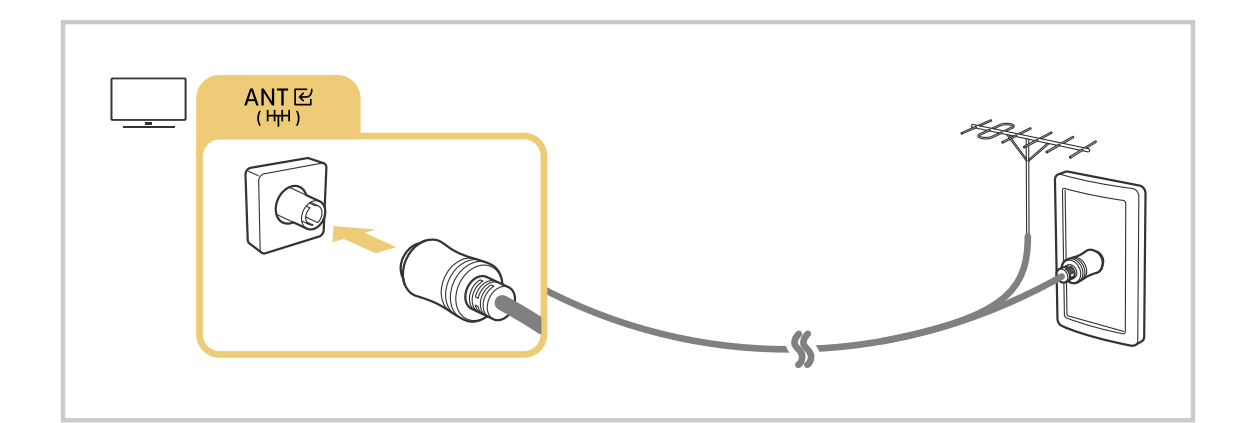

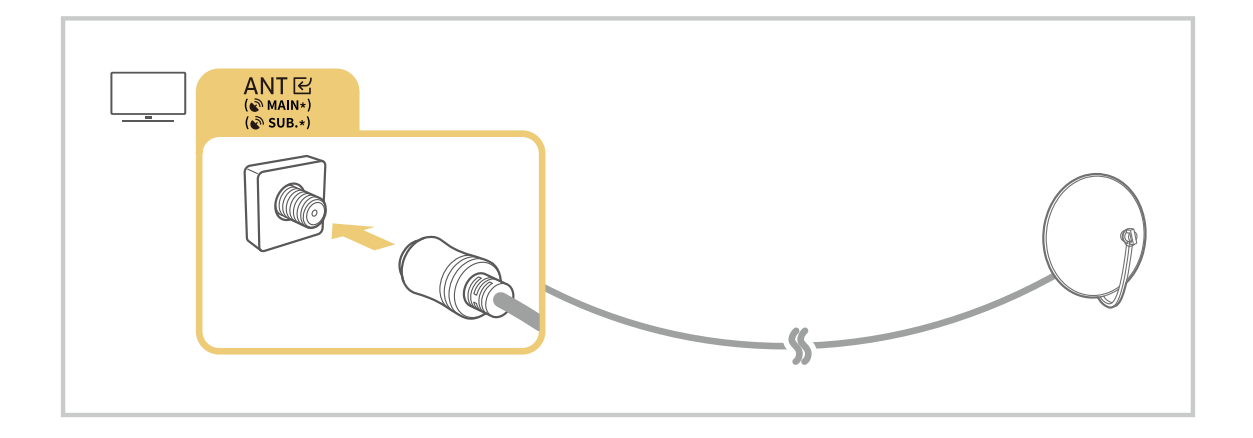

#### Am besten ist es, beide Anschlüsse mit einem Multischalter oder DiSEqC-Schalter usw. zu verbinden und den Antennen-Verbindungstyp auf Dual festzulegen.

- ie nach Modell und geografischer Region kann sich die Anschlussmethode unterscheiden.
- Das DVB-T2-System wird je nach Region möglicherweise nicht unterstützt.

# <span id="page-9-0"></span>Verbinden mit dem Netzwerk

Sie können über den TV Zugang zum Netzwerk bekommen.

 $\bigcirc$  >  $\equiv$  Menü >  $\otimes$  Einstellungen > Alle Einstellungen > Verbindung > Netzwerk > Netzwerkeinstellungen öffnen Jetzt testen

Netzwerkeinstellungen zur Verbindung mit einem verfügbaren Netzwerk konfigurieren.

#### Herstellen einer kabelgebundenen Netzwerkverbindung

#### $\bigcirc$  >  $\equiv$  Menü >  $\otimes$  Einstellungen > Alle Einstellungen > Verbindung > Netzwerk > Netzwerkeinstellungen öffnen  $>$  Kabel

Wenn Sie ein LAN-Kabel anschließen, verbindet sich der TV automatisch mit dem Netzwerk.

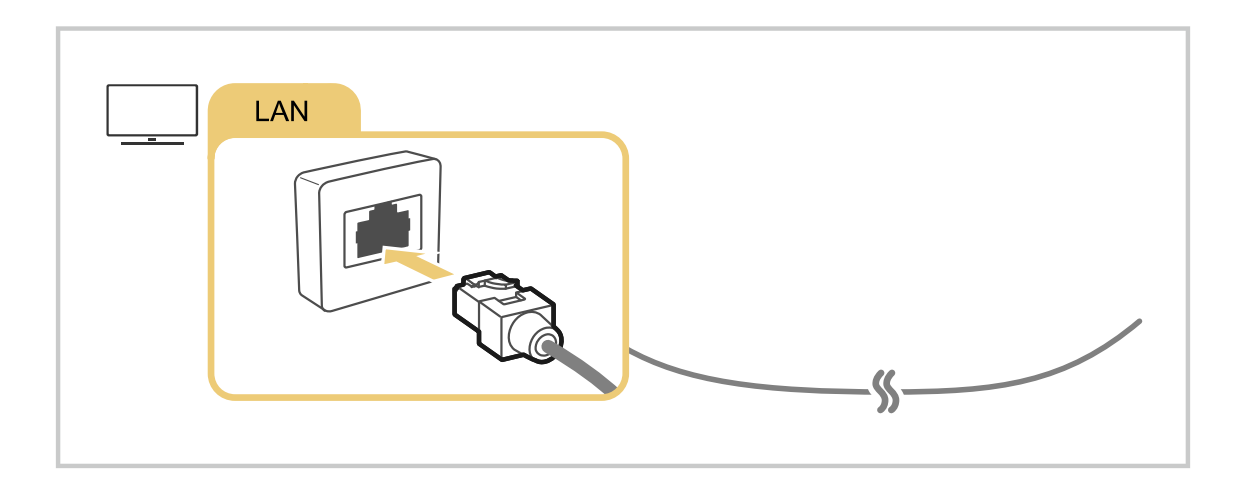

- Wenn sich der TV nicht automatisch mit dem Netzwerk verbindet, lesen Sie unter "Fehlerbehebung" den Abschnitt  $\overrightarrow{B}$ ["Kabelverbindung fehlgeschlagen."](#page-225-0).
- Verwenden Sie für den Anschluss an das LAN ein CAT7-Kabel (\*STP-Kabel). (100/10 Mbit/s)

\* Shielded Twisted Pair

- Wenn die Netzwerkgeschwindigkeit weniger als 10 Mbit/s beträgt, kann der TV keine Verbindung zum Netzwerk aufbauen.
- Diese Funktion wird, je nach Modell, möglicherweise nicht unterstützt.
- Kabelnetzwerke werden von einigen Modellen nicht unterstützt.

## Herstellen einer drahtlosen Netzwerkverbindung

## $\bigcirc$  >  $\equiv$  Menü >  $\otimes$  Einstellungen > Alle Einstellungen > Verbindung > Netzwerk > Netzwerkeinstellungen öffnen > Drahtlos

Vergewissern Sie sich, dass Sie den Namen (die SSID) des drahtlosen Zugangspunkts und das Kennwort kennen, ehe Sie versuchen, die Verbindung herzustellen. Der Netzwerkname (SSID) und der Sicherheitsschlüssel werden im Konfigurationsbildschirm des drahtlosen Zugangspunkts angezeigt. Weitere Informationen finden Sie im Handbuch für den drahtlosen Zugangspunkt.

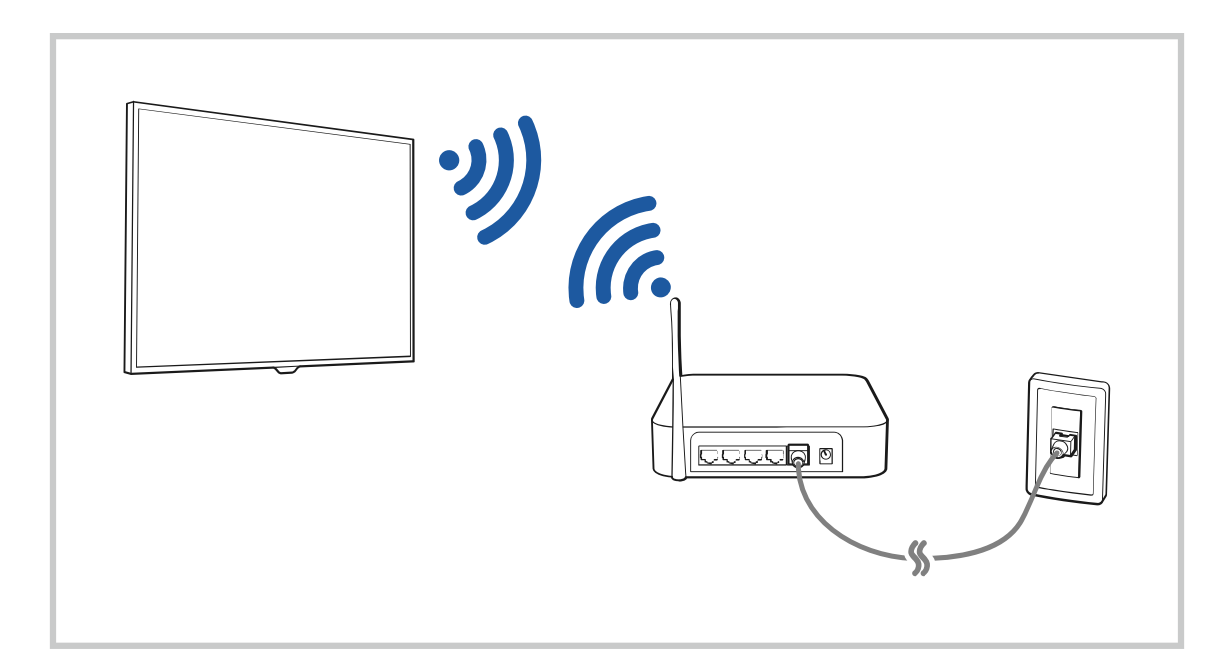

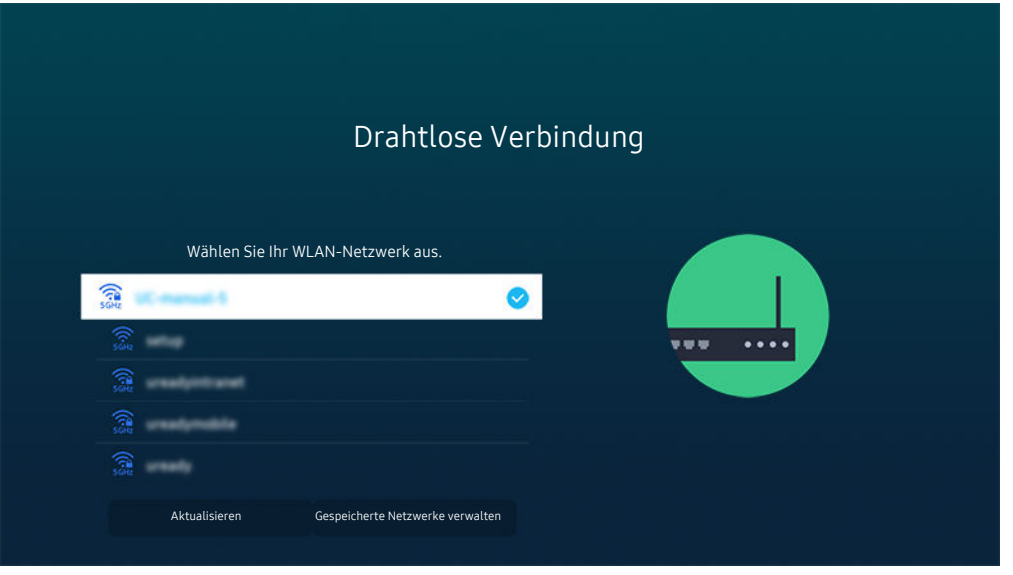

- Das Bild auf dem TV kann je nach Modell und Region von der obigen Abbildung abweichen.
- Wenn kein drahtloser Zugangspunkt gefunden wird, wählen Sie unten in der Liste den Eintrag Netzwerk hinzufügen und geben Sie den Netzwerknamen (SSID) ein.
- Wenn Ihr drahtloser Zugangspunkt über eine Taste für WPS oder PBC verfügt, wählen Sie unten in der Liste den Eintrag WPS verwenden und drücken Sie dann am Zugangspunkt innerhalb von 2 Minuten auf die Taste WPS oder PBC. Der TV verbindet sich automatisch.
- Markieren Sie Gespeicherte Netzwerke verwalten und drücken Sie dann die Taste Auswählen, um zuvor verbundene Netzwerknamen (SSIDs) anzuzeigen oder zu löschen.
- Wählen Sie die Option Verbindung trennen in  $\textcircled{a}$  >  $\equiv$  Menü >  $\textcircled{a}$  Einstellungen > Alle Einstellungen > Verbindung > Netzwerk > Netzwerkstatus aus, um Wi-Fi zu trennen. Jetzt testen

#### Überprüfen des Netzwerkverbindungsstatus

 $\bigcirc$  >  $\equiv$  Menü >  $\otimes$  Einstellungen > Alle Einstellungen > Verbindung > Netzwerk > Netzwerkstatus Jetzt testen

Sie können den aktuellen Status der Netzwerkverbindung anzeigen.

#### Zurücksetzen Ihres Netzwerks

#### $\bigcirc$  >  $\equiv$  Menü >  $\circ$  Einstellungen > Alle Einstellungen > Verbindung > Netzwerk > Netzwerk zurücksetzen Jetzt testen

Stellen Sie wieder die Werkseinstellungen für das Netzwerk her.

## Einschalten des TV mit einem Mobilgerät

#### $\bigcirc$  >  $\equiv$  Menü >  $\otimes$  Einstellungen > Alle Einstellungen > Verbindung > Netzwerk > Experteneinstellungen > Mit dem Mobilgerät einschalten. Jetzt testen

#### Sie können den TV mit Hilfe eines Mobilgeräts anschalten, das mit dem gleichen Netzwerk verbunden ist.

Diese Funktion ist für Mobilgeräte verfügbar, die über die SmartThings-App oder die Apple AirPlay-Funktion mit dem TV verbunden sind.

Apple AirPlay wird je nach Modell bzw. geografischer Region möglicherweise nicht unterstützt.

## Anschließen eines IP Steuergeräts an den TV

#### $\bigcirc$  >  $\equiv$  Menü >  $\otimes$  Einstellungen > Alle Einstellungen > Verbindung > Netzwerk > Experteneinstellungen > IP-Fernzugriff Jetzt testen

#### Sie können ein IP-Steuergerät an den TV anschließen, um Ihr IP-Gerät per Fernzugriff verwalten zu können.

- Damit Sie diese Funktion verwenden können, muss Mit dem Mobilgerät einschalten, eingeschaltet sein.
- Das Einschalten dieser Funktion kann zur Folge haben, dass weitere IP-Steuergeräte Ihren TV steuern können. Wir empfehlen, diese Funktion nur zu aktivieren, wenn ein zugelassener Controller eines Drittanbieters speziell für einen Samsung TV installiert und konfiguriert und Ihr Wi-Fi-Netzwerk passwortgeschützt ist.
- $\mathcal{E}$ Diese Funktion wird, je nach Modell bzw. Region, möglicherweise nicht unterstützt.

#### Verbindung zum Drahtlosnetzwerk möglich

#### $\bigcirc$  >  $\equiv$  Menü >  $\otimes$  Einstellungen > Alle Einstellungen > Verbindung > Netzwerk > Experteneinstellungen > Wi-Fi Jetzt testen

#### Sie können die Verbindung zum Drahtlosnetzwerk aktivieren.

Diese Funktion muss aktiviert sein, um eine Verbindung zu einem Drahtlosnetzwerk herzustellen.

#### Erlauben des Verbindens von Wi-Fi-Direkt

## $\bigcirc$  >  $\equiv$  Menü >  $\otimes$  Einstellungen > Alle Einstellungen > Verbindung > Netzwerk > Experteneinstellungen > Wi-Fi-Direkt

Mit Wi-Fi Direct können Sie ohne drahtlosen Router Verbindungen mit anderen Geräten herstellen und Inhalt freigeben.

- Für die maximale Netzwerkleistung bei einem verbundenen 6 GHz-Zugangspunkt schalten Sie die Wi-Fi-Direkt-Funktion aus.
- Diese Funktion wird, je nach Modell, möglicherweise nicht unterstützt.

## Hiermit ändern Sie die Bezeichnung des TV

#### $\bigcirc$  >  $\equiv$  Menü >  $\circ$  Einstellungen > Alle Einstellungen > Verbindung > Gerätename Jetzt testen

Sie können den Namen des TV im Netzwerk ändern. Wählen Sie am Ende der Liste Ben.-Eingabe und ändern Sie den Namen.

# <span id="page-14-0"></span>Anzeigen des Bildschirms Ihres Mobilgeräts auf dem TV

Sie können die Anzeige Ihres Mobilgerätes mit den Funktionen Smart View, Apple AirPlay und Tap View auf dem TV-Bildschirm betrachten.

Wenn Sie die Bildschirmfreigabe mit einem Mobilgerät (Smart View/Apple AirPlay/Tap View) beginnen, wechselt der Bildschirm des TV zu Multi View oder zeigt den Bildschirminhalt des Mobilgeräts an. Sehen Sie mehrere Inhalte gleichzeitig mit dem Multi View-Bildschirm an.

- Diese Funktion wird, je nach Modell, möglicherweise nicht unterstützt.
- Weitere Informationen erhalten Sie im Abschnitt ["Verwenden von Multi View](#page-101-0)".

## Verwenden von Bildschirmfreigabe (Smart View)

Informationen zur Freigabe des Fernsehbildschirms für Ihr Mobilgerät finden Sie unter  $\bigcirc$  >  $\equiv$  Menü >  $\vee$ Verbundene Geräte > Anschlussplan > Smartphone > Bildschirmfreigabe (Smart View). Jetzt testen

- Zum Deaktivieren von Bildschirmfreigabe (Smart View) trennen Sie die Verbindung zum Mobilgerät oder sdrücken Sie auf die Taste **D** der Fernbedienung.
- Über das Smart View Menü auf Ihrem Mobilgerät können Sie Einstellungen wie z. B. das Seitenverhältnis ändern.

## Verwenden von Apple AirPlay

Verwenden Sie AirPlay, wenn Sie Benutzer eines iPhones oder iPads sind. Weitere Informationen erhalten Sie unter  $\bigcirc$  >  $\equiv$  Menü >  $\vee$  Verbundene Geräte > Anschlussplan > Smartphone > Apple AirPlay. Jetzt testen

- Diese Funktion wird, je nach Modell bzw. Region, möglicherweise nicht unterstützt.
- $\Diamond$  Um Apple AirPlay zu verwenden, stellen Sie sicher, dass  $\textcircled{a}$  >  $\equiv$  Menü >  $\otimes$  Einstellungen > Alle Einstellungen > Verbindung > Apple AirPlay-Einstellungen aktiviert ist.

## Verwenden von Bildschirmfreigabe (Tap View)

Tippen Sie mit Ihrem Mobilgerät den TV an. Dann können Sie Multi View oder den Inhalt des Mobilgerätedisplays auf dem TV-Bildschirm betrachten. Wenn Sie mit einem Mobilgerät auf Ihren TV tippen, während eine Musik-App auf Ihrem Mobilgerät ausgeführt wird, wechselt der TV-Bildschirm zum Musikwand-Bildschirm.

- 1. Aktivieren Sie Tap View auf Ihrem Mobilgerät.
	- $^{\circ}$  Weitere Informationen zur Konfiguration erhalten Sie im Abschnitt "Aktivieren von Tap View".
- 2. Schalten Sie die Anzeige Ihres Mobilgeräts ein.
- 3. Tippen Sie mit Ihrem Mobilgerät oben auf den TV. Der TV-Bildschirm wechselt zu Multi View, Musikwand oder zeigt den Bildschirminhalt des Mobilgeräts an.
	- Wenn Sie Tap View ausführen, während Sie sich im Ambient Mode oder im Kunst-Modus befinden (nur bei The Frame-Modellen), wird auf dem TV nur der Bildschirm des Mobilgeräts angezeigt.
- 4. Betrachten Sie Multi View, Musikwand oder den Inhalt des Mobilgerätedisplays auf dem TV-Bildschirm.
- Diese Funktion wird, je nach Modell, möglicherweise nicht unterstützt.
- Diese Funktion ist nur für Samsung Mobilgeräte mit Android 8.1 oder höher verfügbar.
- Der Musikwand-Bildschirm ist eine Funktion, mit der Sie Musik zusammen mit visuellen Videoeffekten genießen können, die sich je nach Genre und Takt der Musik ändern.
- Wie der TV-Bildschirm den Inhalt anzeigt kann sich je nach Modell unterscheiden.
- Bildschirm/Sound Mirroring wird von dieser Funktion dadurch ermöglicht, dass Vibrationen erkannt werden, die entstehen, wenn Sie mit dem Mobilgerät auf den TV tippen.
- Achten Sie darauf, nicht auf die Anzeigefläche des Bildschirms des TV oder die Ecken des Rahmens tippen. Dadurch könnten die Anzeigen des Bildschirms des TV und des Mobilgeräts beschädigt oder zerkratzt werden.
- Wir empfehlen, Ihr Mobilgerät mit der Schutzhülle zu verwenden und eine der Außenkanten des TV leicht anzutippen. Ø.

## Aktivieren von Tap View

#### Aktivieren Sie Tap View in der SmartThings App.

- Je nach Version des SmartThings App müssen Sie den TV möglicherweise auf Ihrem Mobilgerät registrieren.
- Diese Funktion wird, je nach Modell, möglicherweise nicht unterstützt.
- 1. Starten Sie die SmartThings-App auf Ihrem Mobilgerät.
- 2. Wählen Sie in der SmartThings-App auf Ihrem Mobilgerät "Einstellungen" ( $\equiv$   $>$   $\circledR$ ).
- 3. Aktivieren Sie Tap View.
	- Wählen Sie bei der ersten Verbindung in einem Popup-Fenster des TV Zulassen.

# <span id="page-16-0"></span>Verbindungskabel für externe Geräte

Sie können detaillierte Informationen über die Verbindungskabel für externe Geräte anzeigen, die Sie an den TV anschließen können.

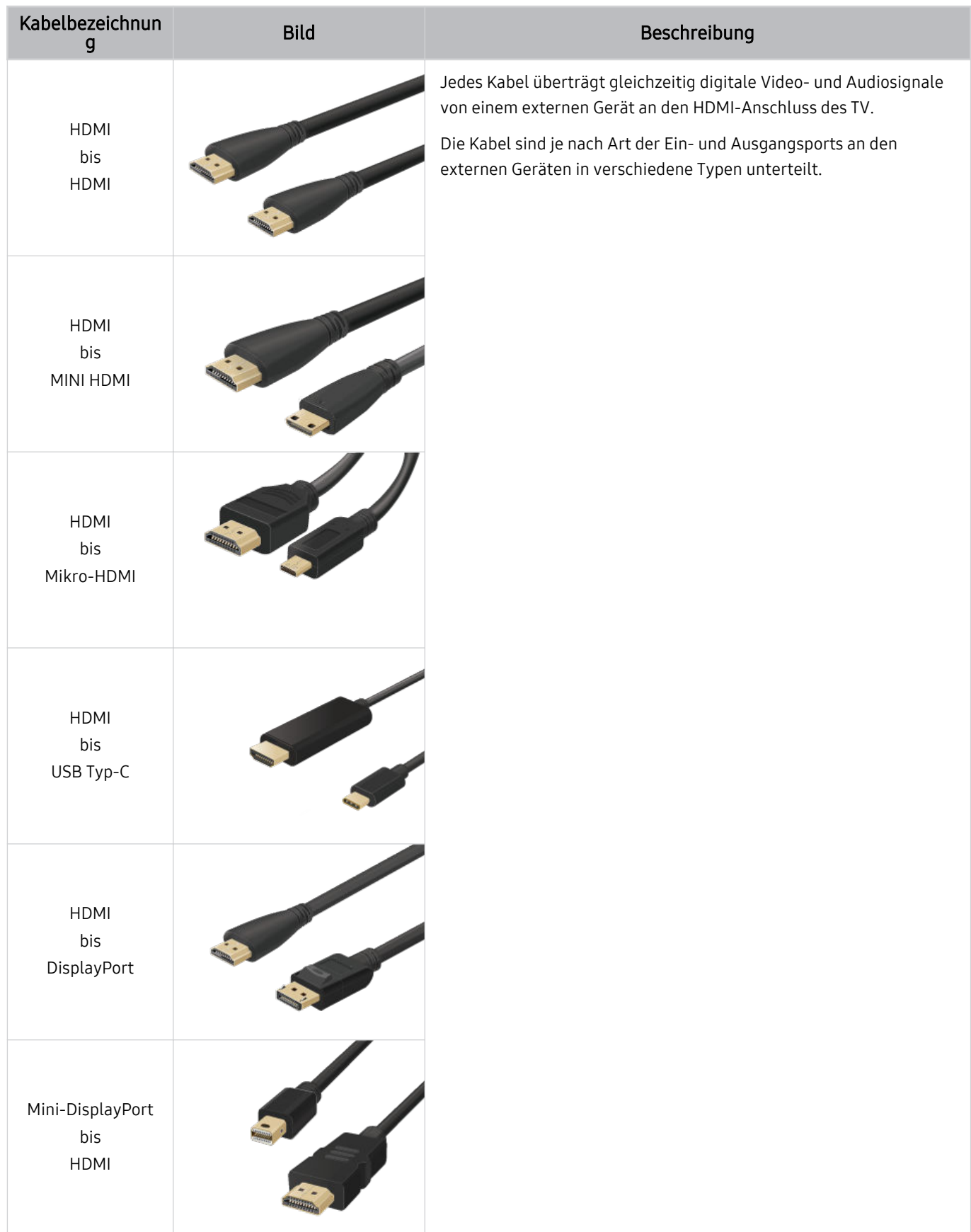

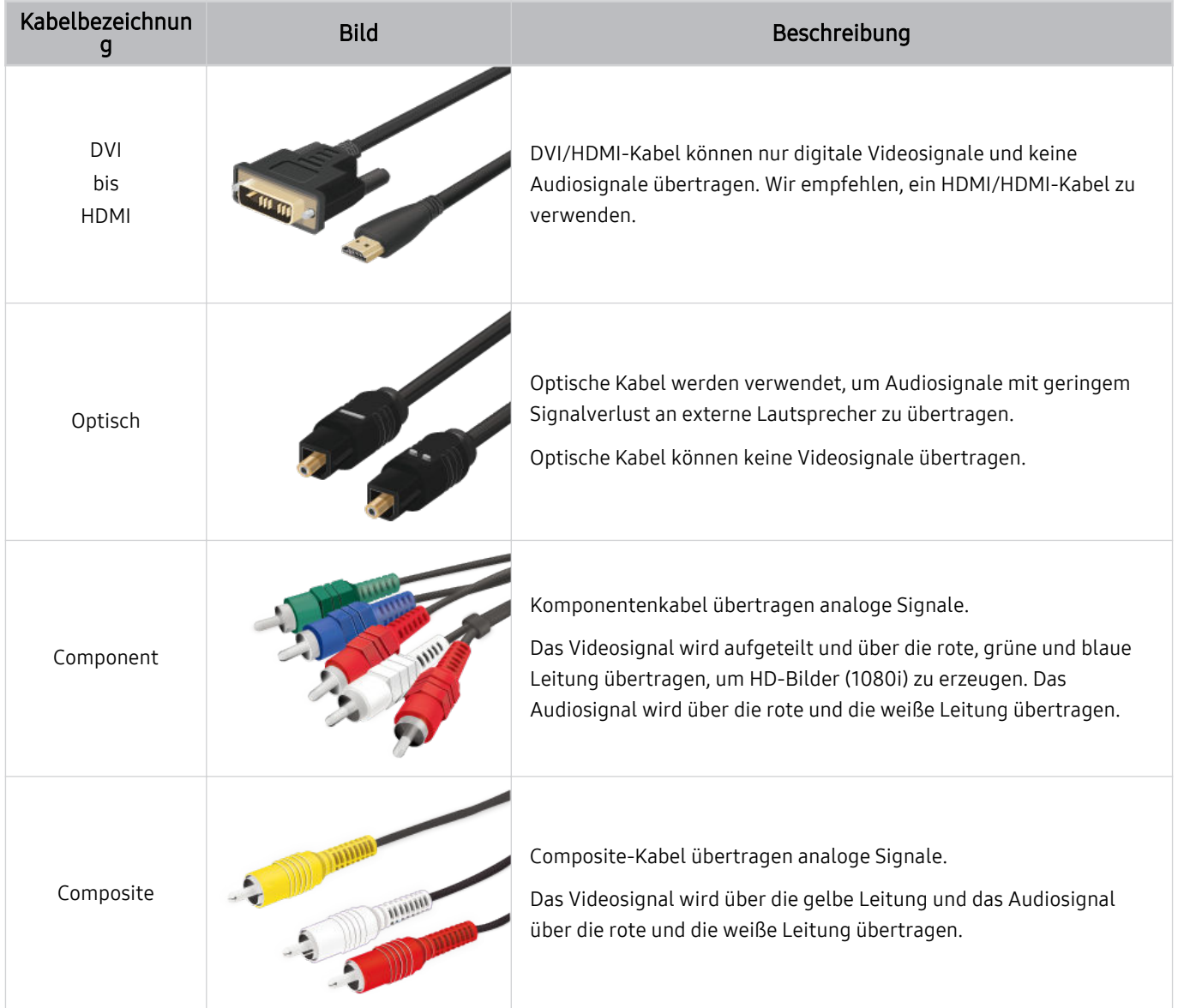

Die verfügbaren Anschlusskabel können sich je nach Modell bzw. geografischer Region unterscheiden.

# <span id="page-18-0"></span>Wechseln zwischen externen Geräten, die an den TV angeschlossen sind

Sie können zwischen dem TV-Programm und den Inhalten der externen Geräte wechseln.

## $\textbf{M}$  >  $\equiv$  Menü >  $\mathbf{v}$  Verbundene Geräte

#### Wenn Sie bei Quelle ein angeschlossenes externes Gerät auswählen, wird auf dem TVBildschirm die Ausgabe des ausgewählten Geräts angezeigt.

- Drücken Sie auf der Standardfernbedienung die Taste SOURCE.
- Um ein Gerät (Blu-ray-Player, Spielekonsole usw.) zu bedienen, das die TV-Fernbedienung als Universalfernbedienung unterstützt, schließen Sie das Gerät an einen HDMI-Anschluss des TV an und schalten Sie das Gerät ein. Das auf dem TV angezeigte Bild wechselt automatisch zum Ausgang des Geräts, oder Sie können die Universalfernbedienung für das Gerät automatisch konfigurieren. Weitere Informationen erhalten Sie im Abschnitt "[Bedienen von externen Geräten mit einer](#page-34-0) [Samsung-Fernbedienung – Verwenden der Universalfernbedienung - Einrichten](#page-34-0)".
- Wenn ein USB-Gerät an den USB-Port angeschlossen ist, erscheint eine Popup-Meldung, die den einfachen Wechsel zur Medien-Inhaltsliste auf dem Gerät ermöglicht.
- Diese Funktion wird, je nach Gerätetyp und Region, möglicherweise nicht unterstützt.

## Bearbeiten des Namens und des Symbols für ein externes Gerät

#### $\textbf{M}$  >  $\equiv$  Menü >  $\mathcal{A}$  Verbundene Geräte

Sie können den Portnamen für ein angeschlossenes externes Gerät ändern oder zum Erster Bildschirm hinzufügen.

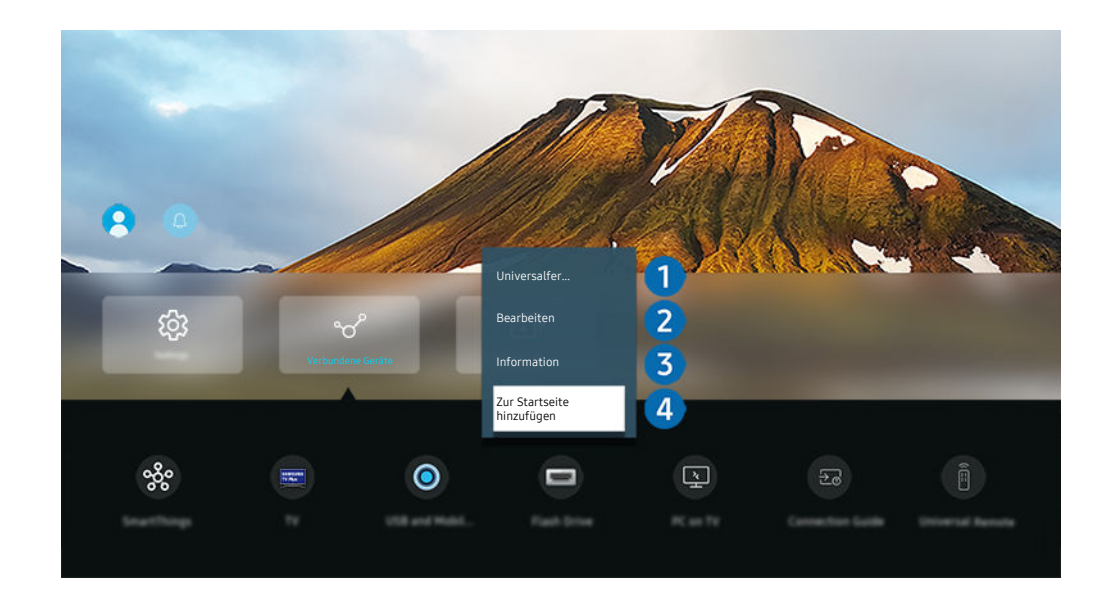

- Das Bild auf dem TV kann je nach Modell und Region von der obigen Abbildung abweichen.  $\hat{\mathscr{O}}$
- 1. Bewegen Sie den Fokus auf ein angeschlossenes externes Gerät.
- 2. Drücken Sie die Richtungstaste nach unten. Die folgenden Funktionen stehen zur Verfügung:
	- Die verfügbaren Funktionen können je nach Art des Anschlusses variieren.

## 1.Universalfernbedienung - Einrichten

Die an den TV angeschlossenen externen Geräte können mit der Samsung-Fernbedienung problemlos bedient werden. Führen Sie das Menü Universalfernbedienung - Einrichten aus, um das externe Gerät zu registrieren.

- Diese Funktion wird, je nach Modell bzw. Region, möglicherweise nicht unterstützt.
- Weitere Informationen erhalten Sie im Abschnitt ["Bedienen von externen Geräten mit einer Samsung-Fernbedienung –](#page-34-0) [Verwenden der Universalfernbedienung - Einrichten](#page-34-0)".

## 2. Bearbeiten

Sie können die Eingangsanschlüsse umbenennen und die Gerätesymbole ändern.

# <sup>3</sup>. Information

Sie können Informationen über ein externes Gerät anzeigen.

## 4 Zur Startseite hinzufügen

Hiermit können Sie den Port für ein externes Gerät zum Erster Bildschirm hinzufügen. So können Sie später schneller umschalten.

## Verwenden von Zusatzfunktionen

Ihnen stehen auf dem Bildschirm Quelle die folgenden Funktionen zur Verfügung:

• USB und Mobilkamera

Verbinden Sie eine USB-Kamera oder verwenden Sie die SmartThings-App auf Ihrem Mobiltelefon, um eine Kamera zu verbinden.

Schließen Sie eine Kamera an, um Videoanrufe, Heimtraining und andere neue Funktionen zu nutzen.

- Weitere Informationen zum Verbinden finden Sie unter Kamerafreigabe ( $\textcircled{a}$ ) = Menü >  $\textcircled{}^{\circ}$ Verbundene Geräte > Anschlussplan  $>$  Smartphone  $>$  Kamerafreigabe).
- Diese Funktion wird, je nach Modell bzw. Region, möglicherweise nicht unterstützt.
- **Workspace**

Verwenden Sie den TV, um über eine Remote-Verbindung oder Bildschirmfreigabe (Drahtlos) auf Ihren PC zuzugreifen.

Weitere Informationen erhalten Sie im Abschnitt ["Verwenden](#page-76-0) von Workspace".

• Anschlussplan

Zeigt die Anweisungen zum Anschließen von Geräten an.

- $\triangle$  Weitere Informationen erhalten Sie im Abschnitt ["Anschlussplan](#page-6-0)".
- Universalfernbedienung Einrichten

Mit dieser Funktion können Sie externe Geräte auf Ihrer Samsung-Fernbedienung registrieren und mit der Fernbedienung steuern.

- Diese Funktion wird, je nach Modell bzw. Region, möglicherweise nicht unterstützt.
- Weitere Informationen erhalten Sie im Abschnitt "Bedienen von externen Geräten mit einer [Samsung-Fernbedienung](#page-34-0) Verwenden der [Universalfernbedienung](#page-34-0) - Einrichten".

# <span id="page-21-0"></span>Hinweise zu Anschlüssen und Verbindungen

Wenn Sie ein externes Gerät anschließen, ist Folgendes zu beachten:

- Die Anzahl der Anschlüsse sowie ihre Bezeichnungen und ihre Anordnung können je nach Modell unterschiedlich sein.
- Schlagen Sie zum Anschließen externer Geräte an den TV auch immer im Benutzerhandbuch des jeweiligen externen Geräts nach. Die Anzahl der Anschlüsse für externe Geräte sowie ihre Bezeichnungen und ihre Anordnung können je nach Hersteller unterschiedlich sein.

### Hinweise zum Anschluss über HDMI

- Folgende Arten von HDMI-Kabeln werden empfohlen:
	- High Speed HDMI Cable
	- High Speed HDMI Cable with Ethernet
	- Premium High Speed HDMI Cable
	- Premium High Speed HDMI Cable with Ethernet
	- Ultra High Speed HDMI Cable
- Verwenden Sie ein HDMI-Kabel mit einer Dicke von maximal 17 mm.
- Bei Verwendung eines nicht-zertifizierten HDMI-Kabels tritt möglicherweise ein Verbindungsfehler auf oder es wird überhaupt kein Bild angezeigt.
- Manche HDMI-Kabel und -Geräte sind möglicherweise aufgrund abweichender HDMI-Spezifikationen nicht mit diesem TV kompatibel.
- Dieser TV unterstützt nicht die HEC-Funktion (HDMI Ethernet Channel). Ein Ethernet ist ein über Koaxialkabel hergestelltes lokales Netzwerk (LAN), das die IEEE-Kommunikationsprotokolle unterstützt.
- Verwenden Sie für die bestmögliche UHD-Bildqualität ein Kabel, das kürzer als 3 m ist.
- Die Grafikkarten vieler Computer sind zwar nicht mit einem HDMI-Anschluss ausgestattet, verfügen jedoch stattdessen über einen DVI- oder DisplayPort-Anschluss. Wenn Ihr PC keinen HDMI-Videoausgang unterstützt, schließen Sie ihn mit einem DVI/HDMI- oder einem HDMI/DisplayPort-Kabel an.
- Wenn der TV über HDMI an andere Geräte wie einen DVD/BD-Player oder einen Receiver angeschlossen ist, wird das synchrone Ein-/Ausschalten automatisch aktiviert. Bei synchronem Ein-/Ausschalten erkennt der TV HDMI-Geräte weiterhin und stellt die Verbindung zu ihnen her. Diese Funktion kann durch Entfernen des HDMI-Kabels vom angeschlossenen Gerät deaktiviert werden.

Diese Funktion wird, je nach Modell, möglicherweise nicht unterstützt.

## Hinweise zum Anschluss von Audiogeräten

- Für eine bessere TV-Audioqualität, verbinden Sie eine Soundbar oder einen A/V-Receiver mit dem TV.
- Wenn Sie ein externes Audiogerät über ein optisches Kabel anschließen, wechselt die Einstellung Tonausgabe automatisch zum angeschlossenen Gerät. Um dies zu ermöglichen, müssen Sie jedoch das externe Audiogerät einschalten, bevor Sie das optische Kabel anschließen. Wenn Sie die Einstellung für die Tonausgabe manuell ändern möchten, führen Sie einen der folgenden Schritte durch:
	- Diese Funktion wird, je nach Modell, möglicherweise nicht unterstützt.
	- Verwenden Sie das Fenster Schnelleinstellungen, um das angeschlossene Gerät zu wechseln:

Drücken Sie die Auswählen-Taste, um Optisch aus dem Tonausgabe-Menü auszuwählen. ( $\bigcirc$  >  $\equiv$  Menü > Einstellungen Richtungstaste nach unten Tonausgabe). Jetzt testen

– Verwenden Sie das Fenster Einstellungen, um das angeschlossene Gerät zu wechseln:

Wählen Sie im Menü Tonausgabe die Option Optisch. ( $\hat{\omega}$  >  $\equiv$  Menü >  $\hat{\infty}$  Einstellungen > Alle Einstellungen  $>$  Ton  $>$  Tonausgabe). Jetzt testen

- Schlagen Sie beim Anschließen an den TV auch immer im Benutzerhandbuch der Soundbar nach.
- Wenn im Betrieb ungewöhnliche Geräusche aus dem angeschlossenen Audiogerät zu hören sind, kann dies ein Hinweis auf ein mögliches Problem mit dem Audiogerät selbst sein. Wenn dies der Fall ist, bitten Sie den Hersteller der Audioquelle um Unterstützung.
- Digital-Audio ist nur bei Sendungen verfügbar, die 5.1-Kanal-Ton unterstützen.

#### Hinweise zum Anschluss von Computern

- Eine Liste der vom TV unterstützten Auflösungen finden Sie im Abschnitt "Vor dem [Anschließen](#page-203-0) eines Computers lesen (unterstützte [Auflösungen\)](#page-203-0)".
- Wenn Sie Ihren PC und Ihr TV drahtlos verbinden möchten, müssen beide im selben Netzwerk miteinander verbunden sein.
- Bei der gemeinsamen Nutzung von Inhalten mit anderen Geräten im Netzwerk, wie beispielsweise denen in einem IP-Speichersystem (IP, Internetprotokoll), wird die gemeinsame Nutzung aufgrund der Konfiguration, Qualität oder Funktionalität des Netzwerks möglicherweise z. B. dann nicht unterstützt, wenn das Netzwerk über ein NAS-Gerät (Network-Attached Storage) verfügt.

## Hinweise zum Anschluss von Mobilgeräten

- Damit die Funktion Smart View genutzt werden kann, muss das Mobilgerät eine Übertragungsfunktion wie Bildschirmspiegelung oder Smart View unterstützen. Weitere Informationen darüber, ob Ihr Mobilgerät die Übertragungsfunktion unterstützt, erhalten Sie im Handbuch des jeweiligen Mobilgerätes.
- Die Funktion Bildschirmfreigabe (Smart View) funktioniert in einer 2,4-GHz-Umgebung möglicherweise nicht störungsfrei. Für bessere Ergebnisse empfehlen wir 5,0 GHz. 5,0 Ghz wird bei bestimmten Modellen möglicherweise nicht unterstützt.
- Um Wi-Fi-Direkt zu verwenden, muss das Mobilgerät die Funktion Wi-Fi-Direkt unterstützen. Lesen Sie das Benutzerhandbuch des Mobilgeräts, um zu überprüfen, ob Ihr Mobilgerät Wi-Fi-Direkt unterstützt.
- Das Mobilgerät und Ihr Smart TV müssen im selben Netzwerk miteinander verbunden sein.
- Verwenden Sie AirPlay, wenn Sie Benutzer eines iPhones oder iPads sind. Weitere Informationen erhalten Sie unter  $\bigcirc$  >  $\equiv$  Menü >  $\vee$  Verbundene Geräte > Anschlussplan > Smartphone > Apple AirPlay. Jetzt testen

Diese Funktion wird, je nach Modell bzw. Region, möglicherweise nicht unterstützt.

- Je nach Netzwerkzustand kann es bei der Audio- und Videowiedergabe von Zeit zu Zeit zu Unterbrechungen kommen.
- Bei der gemeinsamen Nutzung von Inhalten mit anderen Geräten im Netzwerk, wie beispielsweise denen in einem IP-Speichersystem (IP, Internetprotokoll), wird die gemeinsame Nutzung aufgrund der Konfiguration, Qualität oder Funktionalität des Netzwerks möglicherweise z. B. dann nicht unterstützt, wenn das Netzwerk über ein NAS-Gerät (Network-Attached Storage) verfügt.

#### Hinweise zu Anschlüssen und Verbindungen für das Hochformat

- Wenn Sie das Zubehörteils für automatische Drehung (separat erhältlich) mit dem TV verbinden, können Sie den TV im Hochformatmodus verwenden.
- Zum Verwenden des Computers oder der Konsole, der/die per HDMI mit dem TV verbunden ist, im Hochformatmodus, müssen Sie die Einstellung des Geräts ändern. Ändern Sie den Bildschirm am Computer oder an der Konsole zu Hochformatmodus.
- Hochformatmodus wird unterstützt, wenn ein Computer, der Windows 10 oder höher verwendet, oder eine Konsole, die Hochformatmodus unterstützt, verbunden ist.
- Diese Funktion wird, je nach Modell, möglicherweise nicht unterstützt.

# <span id="page-24-0"></span>Fernbedienung und Peripheriegeräte

Sie können Ihren TV mit der Samsung Smart Remote bedienen. Koppeln Sie als externes Gerät beispielsweise eine Tastatur, um die Bedienung zu vereinfachen.

# Über die Samsung Smart Remote (QLED TV/The Frame (Modelle mit 43 Zoll oder mehr)/The Serif/OLED TV)

Erfahren Sie mehr über die Tasten der Samsung Smart Remote.

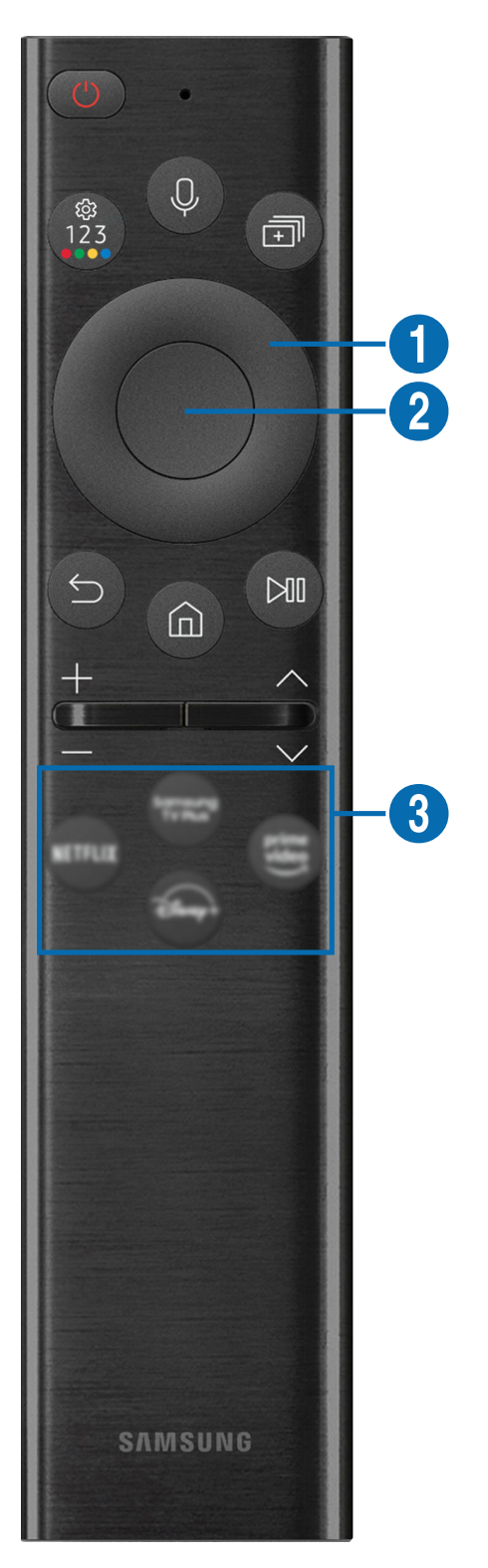

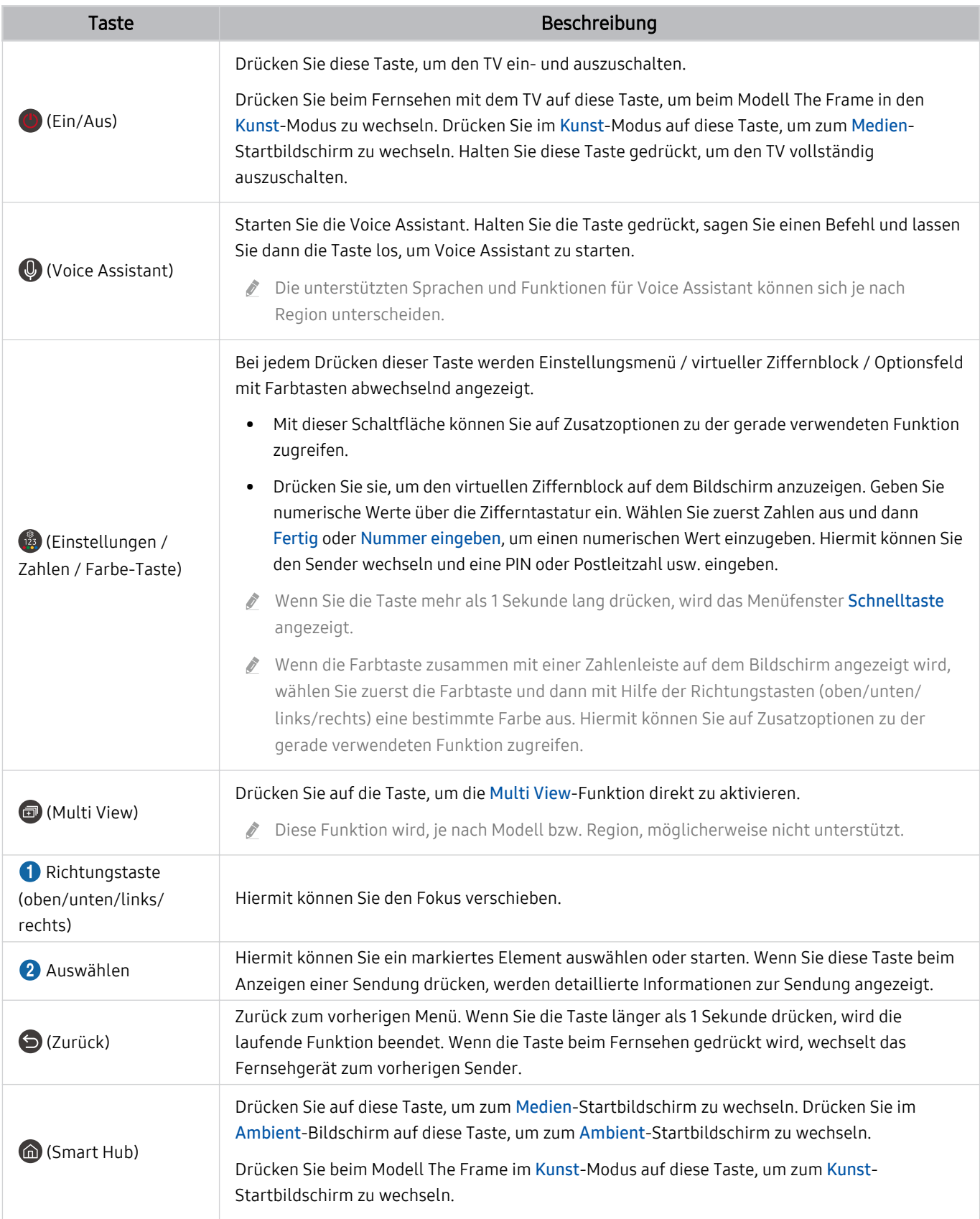

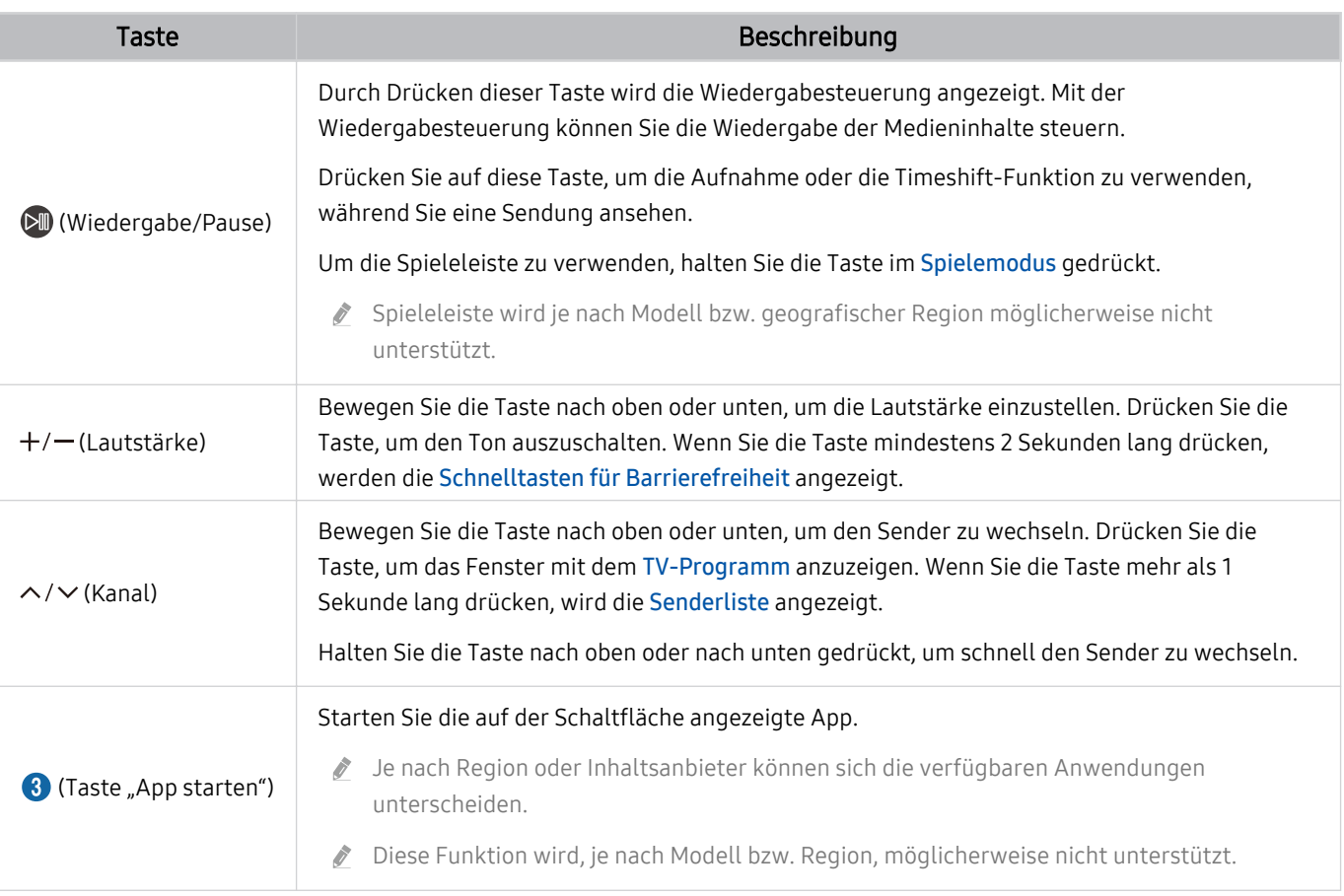

- Sie können die Samsung Smart Remote aus bis zu 6 m Entfernung zum TV verwenden. Die tatsächliche Reichweite ist  $\vec{r}$ abhängig von den Umgebungsbedingungen für die Drahtloskommunikation.
- Das Aussehen, die Tasten und die Funktionen der Samsung Smart Remote können sich je nach Modell und geografischer Region unterscheiden.
- Damit Sie die Samsung Smart Remote verwenden können, um ein kompatibles externes Gerät zu bedienen, dasHDMI-CEC (Anynet+) nicht unterstützt, müssen Sie Universalfernbedienung für dieses Gerät konfigurieren. Weitere Informationen erhalten Sie im Abschnitt "[Bedienen von externen Geräten mit einer Samsung-Fernbedienung – Verwenden der](#page-34-0) [Universalfernbedienung - Einrichten"](#page-34-0).
- Damit Sie die Samsung Smart Remote verwenden können, um ein kompatibles externes Geräte zu bedienen, das HDMI-CEC (Anynet+) unterstützt, müssen Sie dieses Gerät mit einem HDMI-Kabel an einen der HDMI-Anschlüsse des TV anschließen. Weitere Informationen erhalten Sie im Abschnitt ["Verwenden von Anynet+ \(HDMI-CEC\)"](#page-35-0).

<span id="page-27-0"></span>Über die Samsung Smart Remote (The Frame (Modell 32LS03B)/Modellreihe BU8)

Erfahren Sie mehr über die Tasten der Samsung Smart Remote.

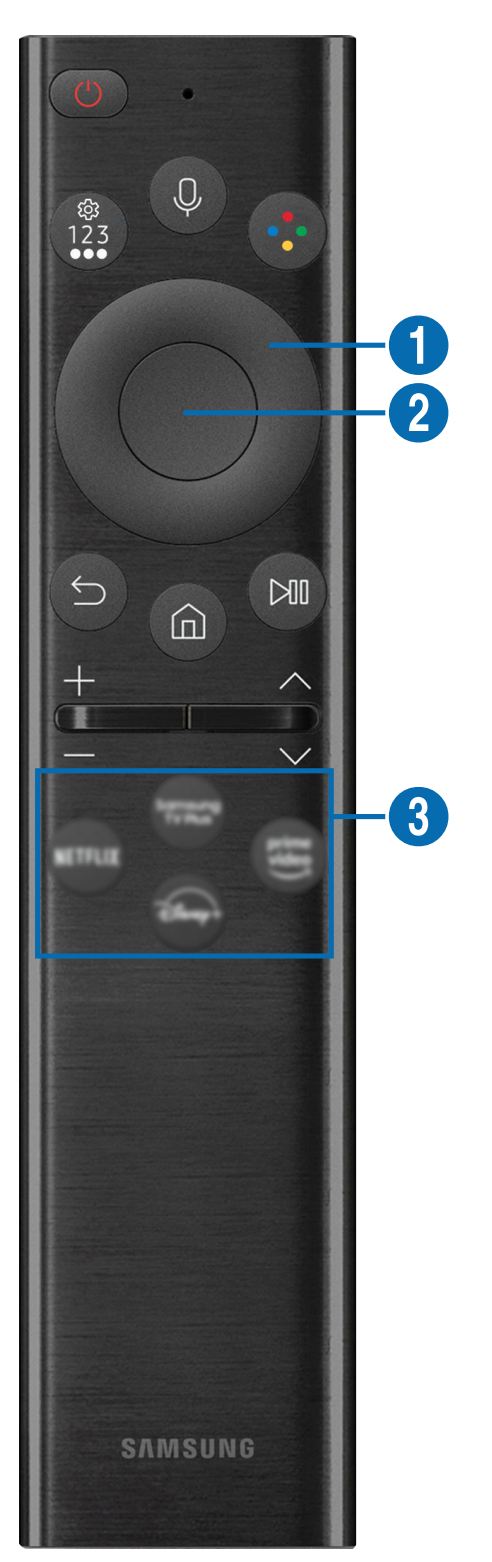

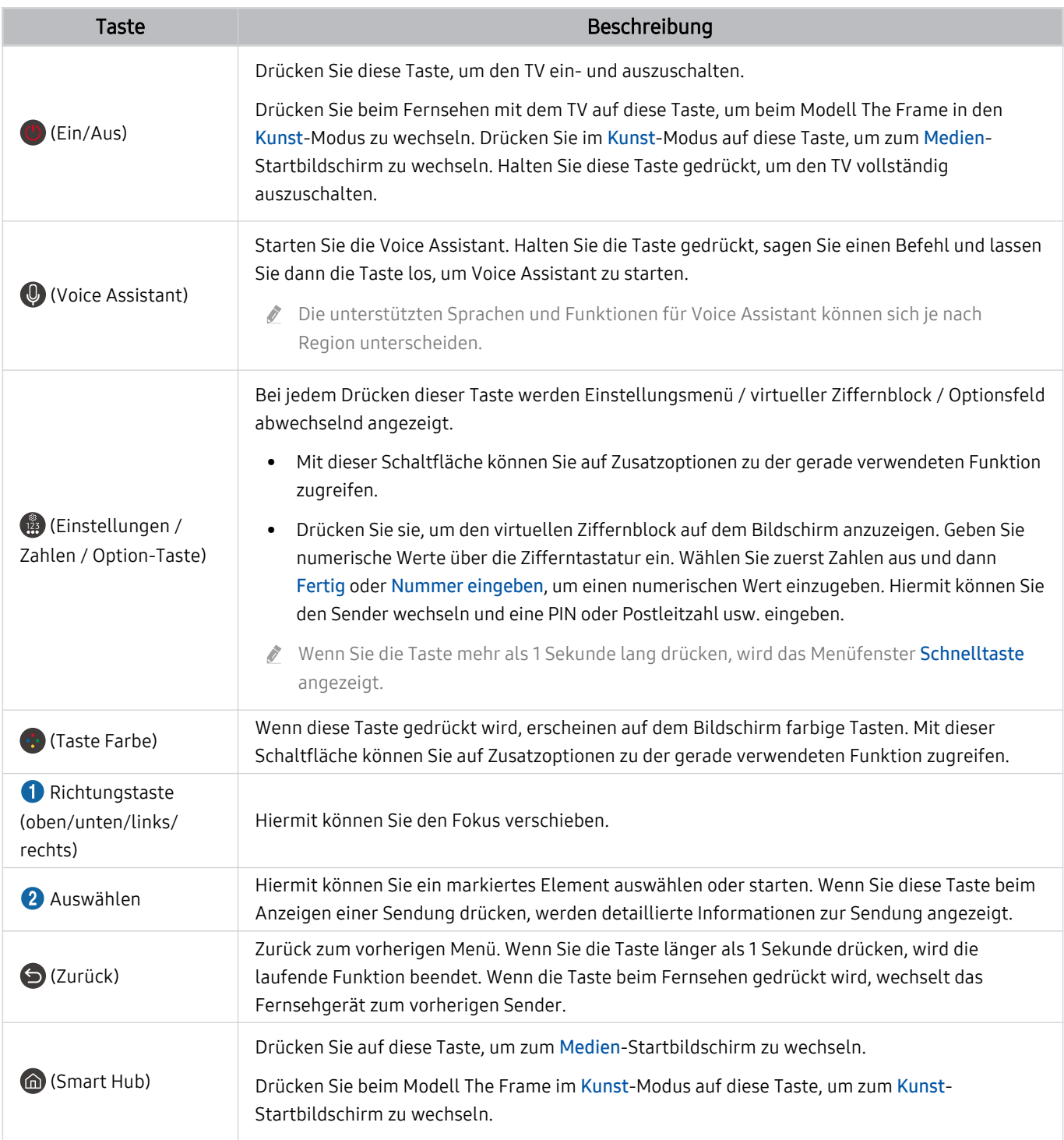

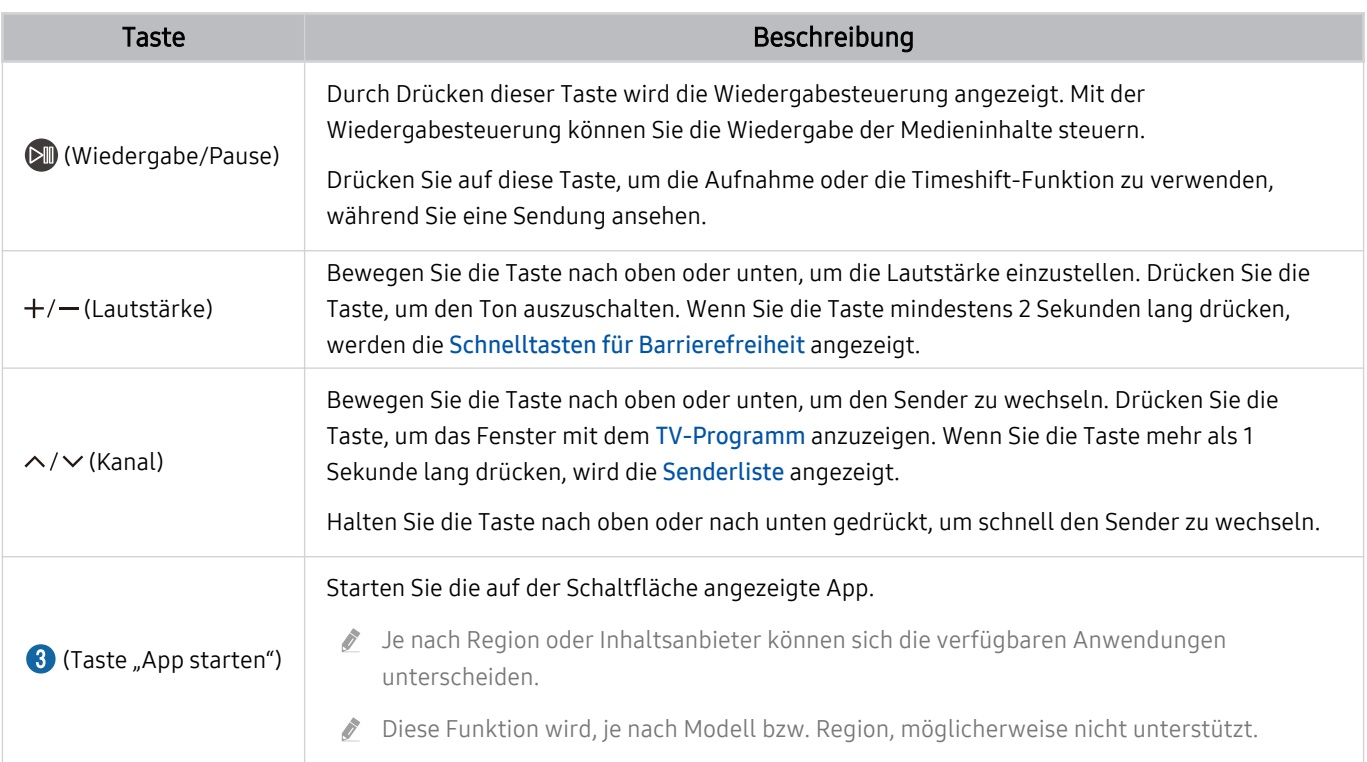

Sie können die Samsung Smart Remote aus bis zu 6 m Entfernung zum TV verwenden. Die tatsächliche Reichweite ist abhängig von den Umgebungsbedingungen für die Drahtloskommunikation.

- Das Aussehen, die Tasten und die Funktionen der Samsung Smart Remote können sich je nach Modell und geografischer Region unterscheiden.
- Damit Sie die Samsung Smart Remote verwenden können, um ein kompatibles externes Gerät zu bedienen, dasHDMI-CEC (Anynet+) nicht unterstützt, müssen Sie Universalfernbedienung für dieses Gerät konfigurieren. Weitere Informationen erhalten Sie im Abschnitt "Bedienen von externen Geräten mit einer Samsung-Fernbedienung - Verwenden der [Universalfernbedienung - Einrichten"](#page-34-0).
- Damit Sie die Samsung Smart Remote verwenden können, um ein kompatibles externes Geräte zu bedienen, das HDMI-CEC (Anynet+) unterstützt, müssen Sie dieses Gerät mit einem HDMI-Kabel an einen der HDMI-Anschlüsse des TV anschließen. Weitere Informationen erhalten Sie im Abschnitt ["Verwenden von Anynet+ \(HDMI-CEC\)"](#page-35-0).

# <span id="page-30-0"></span>Überblick über die Samsung Smart Remote (The Sero)

Erfahren Sie mehr über die Tasten der Samsung Smart Remote.

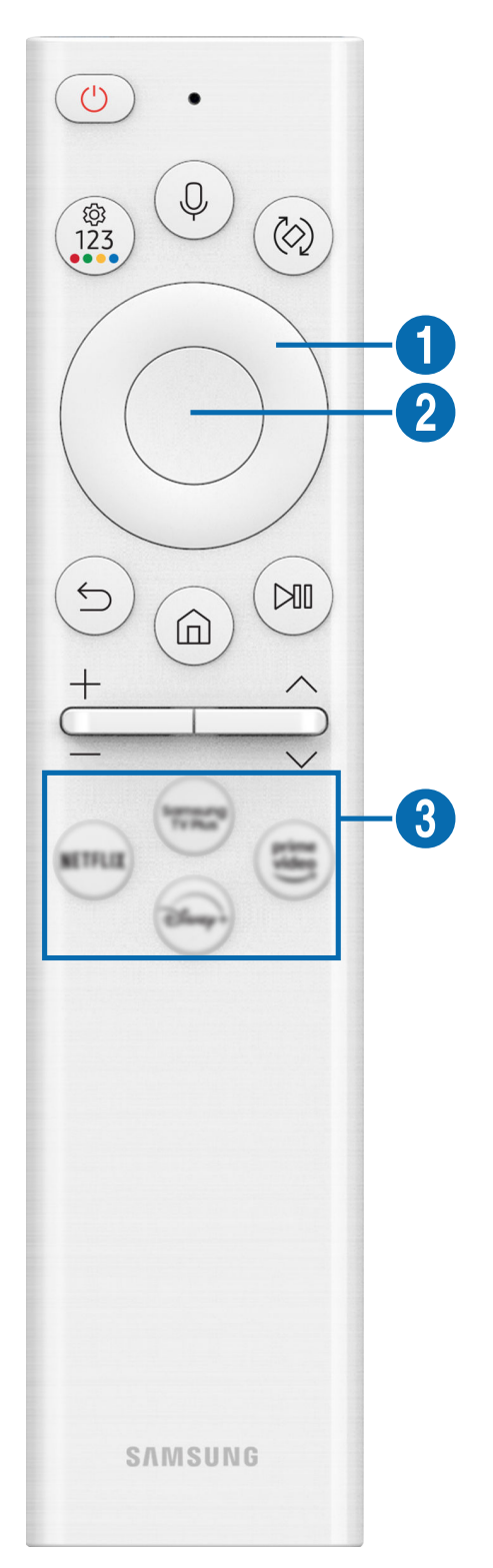

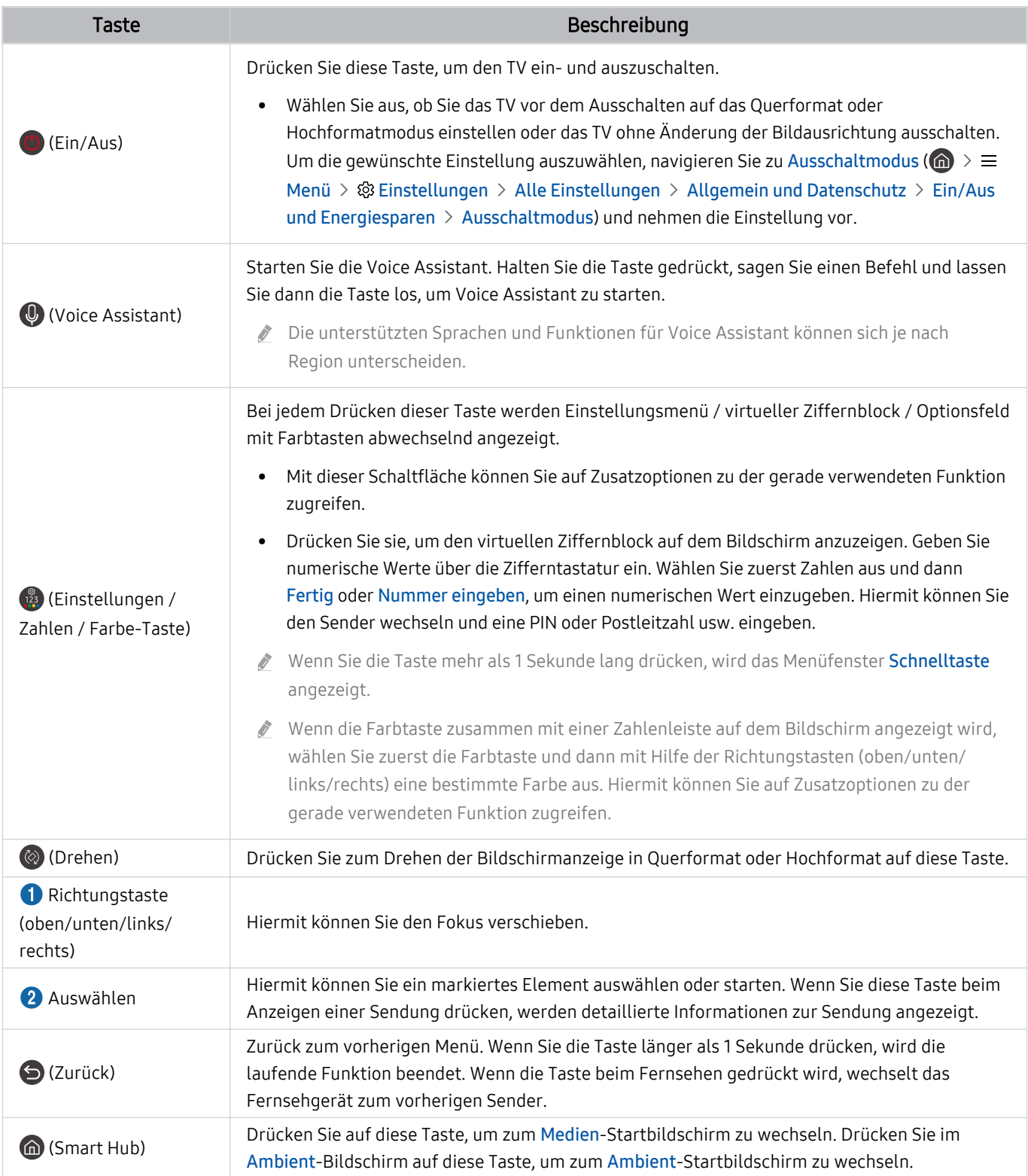

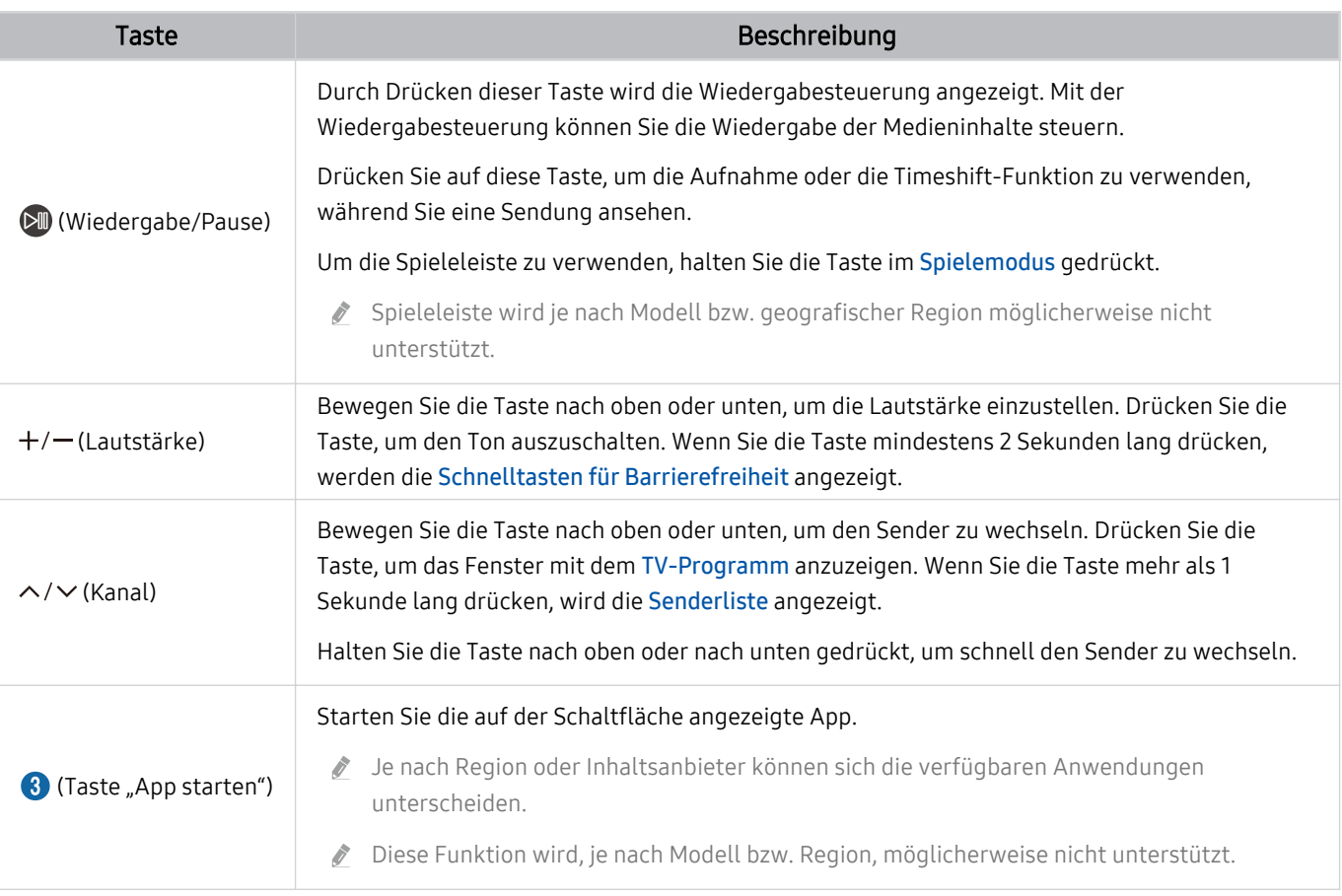

- Sie können die Samsung Smart Remote aus bis zu 6 m Entfernung zum TV verwenden. Die tatsächliche Reichweite ist  $\vec{r}$ abhängig von den Umgebungsbedingungen für die Drahtloskommunikation.
- Das Aussehen, die Tasten und die Funktionen der Samsung Smart Remote können sich je nach Modell und geografischer Region unterscheiden.
- Damit Sie die Samsung Smart Remote verwenden können, um ein kompatibles externes Gerät zu bedienen, dasHDMI-CEC (Anynet+) nicht unterstützt, müssen Sie Universalfernbedienung für dieses Gerät konfigurieren. Weitere Informationen erhalten Sie im Abschnitt "[Bedienen von externen Geräten mit einer Samsung-Fernbedienung – Verwenden der](#page-34-0) [Universalfernbedienung - Einrichten"](#page-34-0).
- Damit Sie die Samsung Smart Remote verwenden können, um ein kompatibles externes Geräte zu bedienen, das HDMI-CEC (Anynet+) unterstützt, müssen Sie dieses Gerät mit einem HDMI-Kabel an einen der HDMI-Anschlüsse des TV anschließen. Weitere Informationen erhalten Sie im Abschnitt ["Verwenden von Anynet+ \(HDMI-CEC\)"](#page-35-0).

# <span id="page-33-0"></span>Herstellen einer Verbindung zwischen Samsung Smart Remote und TV

Um den TV zu bedienen, verbinden Sie ihn mit der Samsung Smart Remote.

Wenn Sie den TV erstmalig einschalten, führt der TV automatisch das Kopplungsverfahren mit der Samsung Smart Remote durch. Wenn sich der TV nicht automatisch mit der Samsung Smart Remote koppelt, richten Sie sie auf die Vorderseite des TV und halten Sie dann gleichzeitig mindestens 3 Sekunden lang die Tasten **O** und & gedrückt.

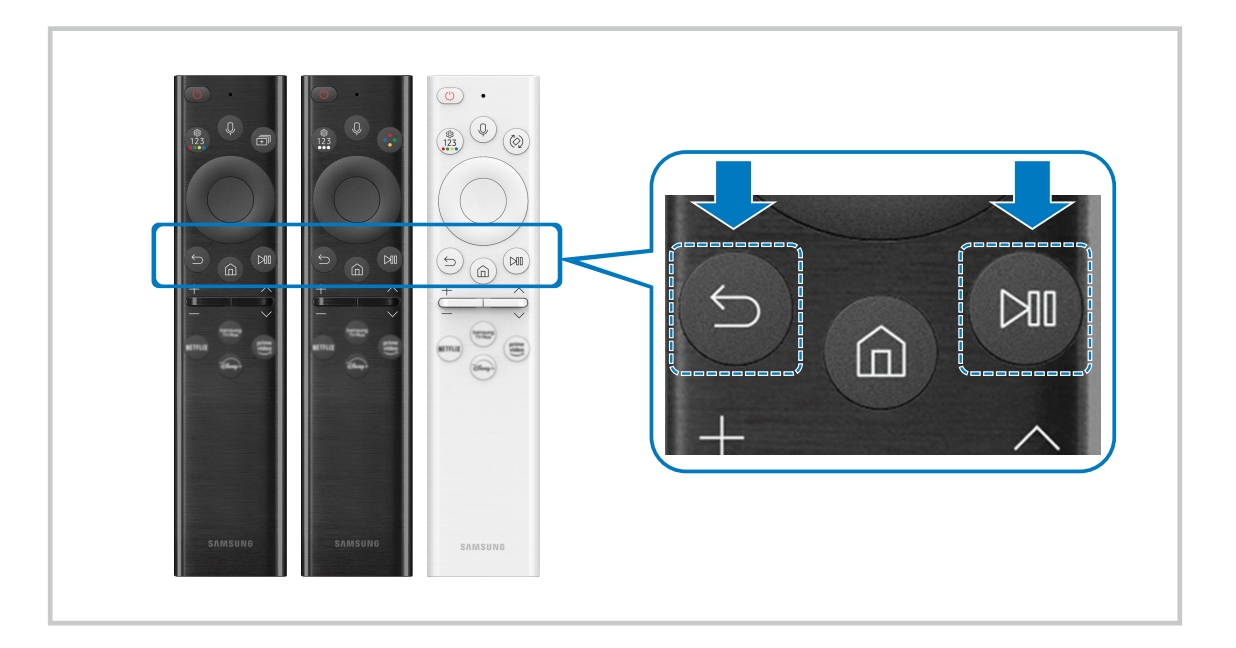

# <span id="page-34-0"></span>Bedienen von externen Geräten mit einer Samsung-Fernbedienung – Verwenden der Universalfernbedienung - Einrichten

Bedienen Sie den TV und die angeschlossenen externen Geräte mit einer Samsung-Fernbedienung.

# $\mathbf{\Theta}$  >  $\equiv$  Menü >  $\mathbf{\Theta}$  Verbundene Geräte > Universalfernbedienung - Einrichten

Alle an den TV angeschlossenen externen Geräte können mit einer einzigen Samsung-Fernbedienung problemlos bedient werden. Führen Sie das Menü Universalfernbedienung - Einrichten aus, um externe Geräte zu registrieren.

- Diese Funktion wird, je nach Modell bzw. Region, möglicherweise nicht unterstützt.
- Mit Hilfe der Funktion Anynet+ (HDMI-CEC) können Sie zudem externe Samsung-Geräte ohne zusätzliche Konfiguration über die Standardfernbedienung des TV bedienen. Weitere Informationen erhalten Sie im Abschnitt "[Verwenden von](#page-35-0) [Anynet+ \(HDMI-CEC\)"](#page-35-0).
- Bestimmte an den TV angeschlossene externe Geräte unterstützen die Universalfernbedienung möglicherweise nicht.
- Platzieren Sie keine Hindernisse vor dem externen Gerät und dem Logo des TV. Dies kann dazu führen, dass von der Fernbedienung falsche Signale gesendet werden.
- Der TV erkennt und speichert sowohl das externe Gerät selbst als auch den Anschlussport (HDMI 1, HDMI 2 usw.).
- Sollten Sie Schwierigkeiten haben, externe Geräte mit der Universalfernbedienung Einrichten, zu bedienen, versuchen Sie es damit, die Positionen des der externen Geräte anzupassen.
- Diese Funktion funktioniert in Abhängigkeit von der Installationsumgebung des TV und den Funktionen der externen Geräte möglicherweise nicht ordnungsgemäß.

# Lernen Sie, wie Sie die Samsung Smart Remote verwenden

#### Sie können lernen, wie Sie die Samsung Smart Remote verwenden.

#### $\bigcirc$  >  $\equiv$  Menü >  $\otimes$  Einstellungen > Unterstützung > Anleitung zu Fernbedienungstasten

#### Erfahren Sie Details zur Verwendung der Samsung Smart Remote.

#### Drücken Sie das Menü, um mehrere Funktionen der Samsung Smart Remote zu verwenden.

Diese Funktion wird, je nach Modell, möglicherweise nicht unterstützt.

# <span id="page-35-0"></span>Verwenden von Anynet+ (HDMI-CEC)

Externe Geräte, die über Anynet+ (HDMI-CEC) angeschlossen sind, können Sie mit der Fernbedienung steuern.

Sie können die Fernbedienung Ihres TV verwenden, um Anynet+ (HDMI-CEC)-fähige externe Geräte zu bedienen, wenn sie mit einem HDMI-Kabel an den TV angeschlossen sind. Beachten Sie, dass Sie Anynet+ (HDMI-CEC) nur mit der Fernbedienung einstellen und bedienen können.

#### Anschließen externer Geräte über Anynet+ und Verwenden ihrer Menüs

#### $\bigcirc$  >  $\equiv$  Menü >  $\otimes$  Einstellungen > Alle Einstellungen > Verbindung > Externe Geräteverwaltung Anynet+ (HDMI-CEC) Jetzt testen

- 1. Aktivieren (auf Ein einstellen) Sie die Funktion Anynet+ (HDMI-CEC).
- 2. Schließen Sie ein HDMI-CEC-konformes Gerät an den TV an.
- 3. Schalten Sie das angeschlossene externe Gerät ein.

Das Gerät wird automatisch mit dem TV verbunden. Nach dem Verbinden können Sie mit Hilfe der Fernbedienung des TV auf das Menü zugreifen und das angeschlossene Gerät bedienen.

Der Verbindungsvorgang kann bis zu 2 Minuten dauern.

## Vor dem Anschluss eines Anynet+ (HDMI-CEC)-Geräts unbedingt lesen

- Anynet+ (HDMI-CEC)-taugliche Geräte müssen über ein HDMI-Kabel an den TV angeschlossen werden. Manche HDMI-Kabel unterstützen Anynet+ (HDMI-CEC) möglicherweise nicht.
- Sie können die Universalfernbedienung des TV zur Bedienung der Kabelreceiver, BluRay-Player und Heimkinosysteme von Drittanbietern konfigurieren, die HDMI-CEC nicht unterstützen. Weitere Informationen erhalten Sie im Abschnitt ["Bedienen](#page-34-0) [von externen Geräten mit einer Samsung-Fernbedienung – Verwenden der Universalfernbedienung - Einrichten](#page-34-0)".
- AnyNet+ kann nicht verwendet werden, um externe Geräte zu bedienen, die HDMI-CEC nicht unterstützen.
- Die Fernbedienung für den TV funktioniert unter bestimmten Umständen möglicherweise nicht. Wenn dies der Fall ist, richten Sie das Gerät wieder als Anynet+ (HDMI-CEC)-taugliches Gerät ein.
- Anynet+ (HDMI-CEC) funktioniert nur in Verbindung mit externen Geräten, die Anynet+ (HDMI-CEC) unterstützen und nur dann, wenn diese Geräte entweder im Standby-Modus oder eingeschaltet sind.
- Anynet+ (HDMI-CEC) kann, außer bei Heimkinosystemen, maximal 12 konforme externe Geräte (maximal 3 des gleichen Typs) ansteuern. Anynet+ (HDMI-CEC) kann nur ein Heimkinosystem ansteuern.
- Um 5.1-Kanal-Ton von einem externen Gerät zu hören, schließen Sie das Gerät über ein HDMI-Kabel an den TV an und verbinden Sie ein 5.1-Heimkinosystem direkt mit dem digitalen Audioausgang des externen Geräts.
- Wenn ein externes Gerät sowohl für Anynet+ als auch für eine Universalfernbedienung eingestellt worden ist, reagiert das Gerät nur auf die Universalfernbedienung.
## Bedienen des TV mit einer Tastatur, einer Maus oder einem Gamepad

Mit Hilfe einer Tastatur oder eines Gamepad können Sie Ihren TV besonders einfach bedienen.

### $\bigcirc$  >  $\equiv$  Menü >  $\otimes$  Einstellungen > Alle Einstellungen > Verbindung > Externe Geräteverwaltung > Eingabegeräteverwaltung Jetzt testen

Sie können den TV mit einer Tastatur, einer Maus oder einem Gamepad bedienen.

### Anschließen einer USB-Tastatur, -Maus oder eines USB-Gamepad

Verbinden Sie das Kabel der Tastatur, der Maus oder des Gamepad mit dem USB-Anschluss.

- Wenn Sie eine Maus anschließen, ist diese nur in der Internet-App und der Workspace-Funktion verfügbar.
- USB-Gamepads nach dem XInput-Standard werden unterstützt.
- Weitere Informationen finden Sie unter Eingabegerät in Anschlussplan ( $\bigcirc$ ) = Menü >  $\circ$  Verbundene Geräte > Anschlussplan  $\geq$  Eingabegerät).

#### Anschließen einer Bluetooth-Tastatur, -Maus oder eines Bluetooth-Gamepad

### $\bigcirc$   $\triangleright$   $\equiv$  Menü  $\triangleright$   $\otimes$  Einstellungen  $\triangleright$  Alle Einstellungen  $\triangleright$  Verbindung  $\triangleright$  Externe Geräteverwaltung  $\geq$  Eingabegeräteverwaltung  $\geq$  Bluetooth-Geräteliste Jetzt testen

- Wenn Ihr Gerät nicht erkannt wird, legen Sie die Tastatur in die Nähe des TV und wählen Sie dann Aktualisieren. Der TV sucht erneut nach verfügbaren Geräten.
- Wenn Sie eine Maus anschließen, ist diese nur in der Internet-App verfügbar.
- Es können maximal vier Gamepads verbunden werden, unabhängig von der Verbindungsmethode (z. B. USB oder Bluetooth).
	- Bei Verwendung von zwei BT-Audiogeräten ist es am besten, USB-Gamepads zu verwenden.
	- Bei Verwendung von einem BT-Audiogerät können bis zu zwei BT-Gamepads verbunden werden.
- Weitere Informationen erhalten Sie im Benutzerhandbuch des jeweiligen Bluetooth-Geräts.
- Diese Funktion wird, je nach Modell bzw. Region, möglicherweise nicht unterstützt.

### Verwenden der Tastatur und der Maus

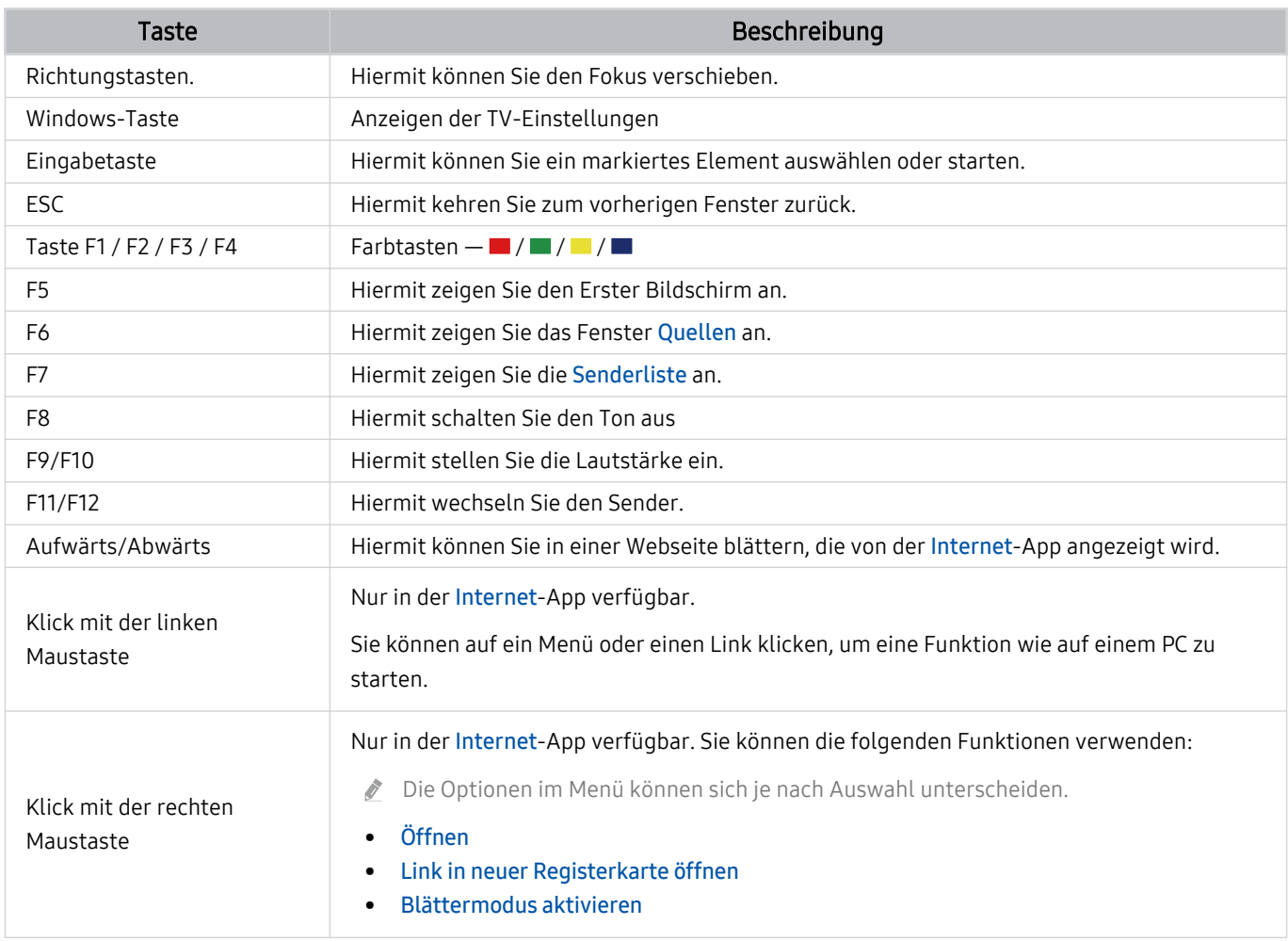

Die Tastenfunktionen können je nach App und Tastatur unterscheiden.

## <span id="page-38-0"></span>Verwenden des Gamepad

Konsultieren Sie die unterstützten Gamepads. Jetzt testen

Diese Funktion wird, je nach Modell bzw. Region, möglicherweise nicht unterstützt.

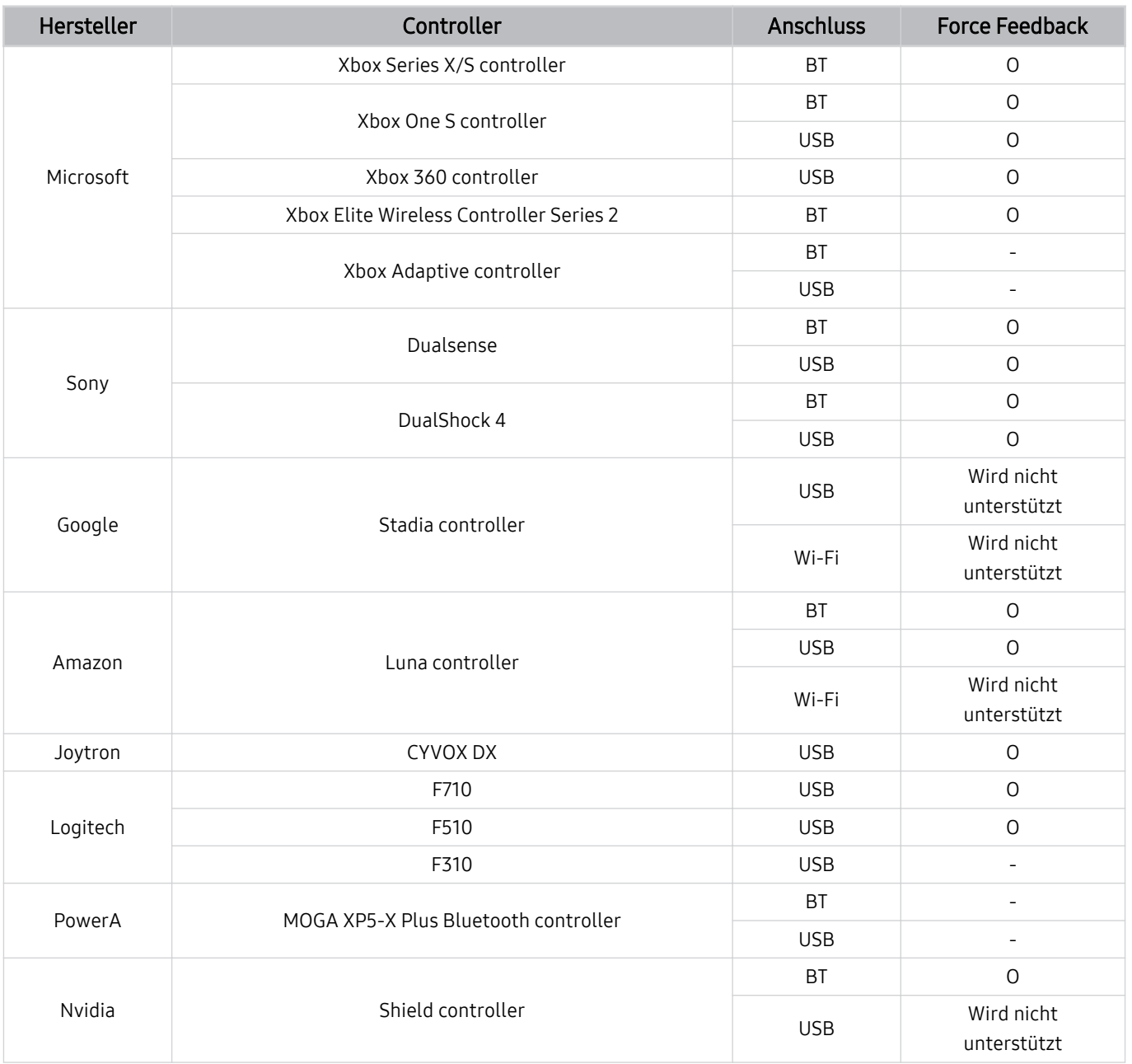

- Einige Tasten sind bei diesem Produkt je nach Controller nicht verfügbar.
- Force Feedback:
	- "Wird nicht unterstützt" (dieses Produkt kann kein Force Feedback unterstützen.)
	- "-" (Controller haben keine Force Feedback-Funktion.)
- Tizen- Fernseher unterstützen nur den XInput-Modus für die unterstützten Gamepads.
- Xbox-Controller benötigen eventuell Firmware-Updates.
- Der Audioausgang des Controllers (3,5 mm-Anschluss) ist bei diesem Produkt nicht verfügbar.  $\mathscr{O}$
- Andere Controller können für Cloud-Gaming funktionieren oder auch nicht.

### Verwenden des Controllers

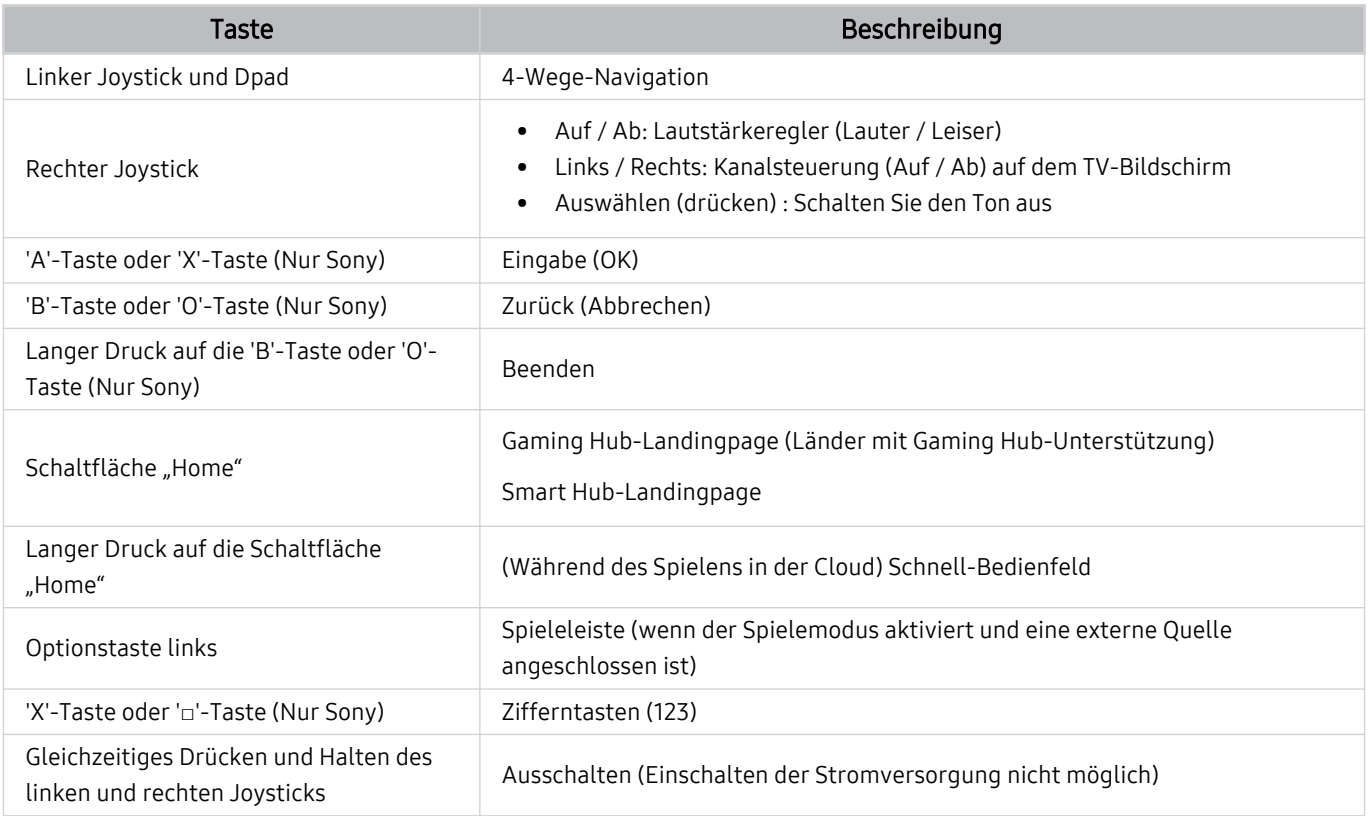

Die Tastenfunktionen können je nach App oder Controller variieren.

Wenn Sie den Controller über eine Wi-Fi-Lösung mit diesem Produkt verbinden, können Sie die UI-Navigationsfunktion nicht verwenden.

Gaming Hub und das Spielen in der Cloud werden je nach Land möglicherweise nicht unterstützt.

### Einrichten der Eingabegeräte

### $\bigcirc$  >  $\equiv$  Menü >  $\otimes$  Einstellungen > Alle Einstellungen > Verbindung > Externe Geräteverwaltung Eingabegeräteverwaltung Jetzt testen

• Tastatureinstell. Jetzt testen

Sie können die Tastatur mit den Funktionen Tastatursprache und Tastaturtyp einrichten.

• Mauseinstellungen Jetzt testen

Sie können die Maus mit den Funktionen Haupttaste und Zeiger-Geschw. einrichten.

## Eingeben von Text mit der virtuellen Bildschirmtastatur

Verwenden Sie die virtuelle Tastatur, um auf Ihrem TV Text einzugeben.

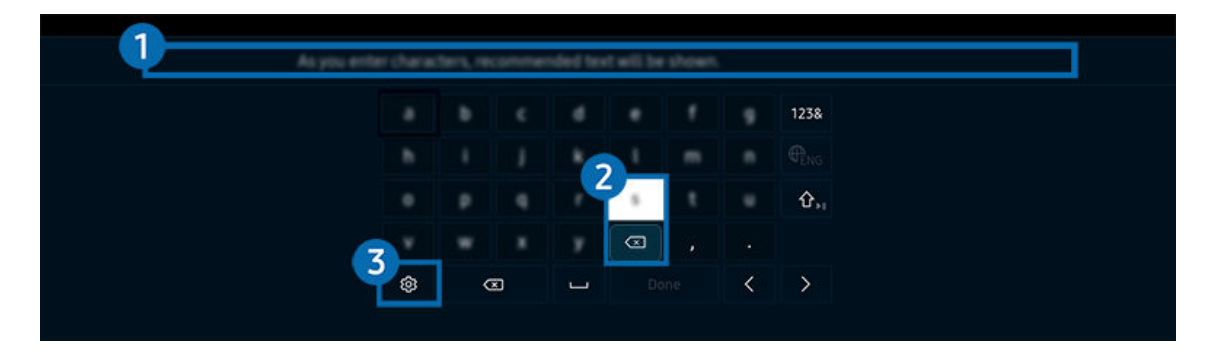

Das Bild auf dem TV kann je nach Modell und Region von der obigen Abbildung abweichen.

### **1.** Empfohlener Text

Wenn Sie ein Wort eingeben, das Sie als Suchbegriff verwenden möchten, zeigt diese Funktion verwandte Vorschläge an, aus denen Sie einen auswählen können.

## 2.Bearbeitungstasten

Durch Auswahl von beliebigen Popup-Bearbeitungstasten nach der Eingabe von Zeichen auf der virtuellen Tastatur können Sie die Bearbeitungsfunktion schnell ausführen.

## 3.Optionen

Wählen Sie im Fenster mit der Bildschirmtastatur das Symbol &. Folgende Optionen sind verfügbar:

- Die verfügbaren Optionen können sich in Abhängigkeit von der gerade ausgeführten Funktion unterscheiden.
- Empfohlener Text
- Empfohlene Textdaten zurücksetzen
- Bearbeitungsschaltflächen anzeigen
- Sprache

### Eingeben von Text mit Hilfes des Mikrofons der Fernbedienung und der virtuellen Bildschirmtastatur.

Wenn auf dem Bildschirm die virtuellen Tastatur angezeigt wird, halten Sie die Taste @ auf der Samsung Smart Remote gedrückt und sprechen Sie in das Mikrofon der Samsung Smart Remote.FWenn Sie fertig sind, lassen Sie die Taste wieder los. Das, was Sie sagen, wird auf dem Bildschirm als Text angezeigt.

- Die Texteingabe mithilfe Ihrer Stimme wird für einige Funktionen möglicherweise nicht unterstützt.
- Diese Funktion wird, je nach Modell bzw. Region, möglicherweise nicht unterstützt.
- Die Samsung Smart Remote wird, je nach Modell bzw. Region, möglicherweise nicht unterstützt.

# Smart-Funktionen

#### Mit Smart Hub können Sie verschiedene Apps einsetzen.

## Verwenden von Smart Hub

#### Zeigen Sie Beschreibungen der Grundfunktionen von Smart Hub an.

Von Smart Hub aus können Sie die Internetsuchfunktion verwenden, verschiedene Apps installieren und verwenden, Fotos und Videos anzeigen oder Musik anhören, die auf externen Speichergeräten abgelegt ist, sowie weitere Funktionen ausführen.

- Manche der Dienste in Smart Hub sind kostenpflichtig.
- Um Smart Hub verwenden zu können, muss der TV mit dem Netzwerk verbunden sein.
- Manche Smart Hub-Funktionen sind je nach Dienstanbieter, Sprache oder Region nicht verfügbar.
- Ausfälle des Smart Hub-Dienstes können durch eine Unterbrechung Ihrer Netzwerkverbindung verursacht werden.

### Anzeige des Erster Bildschirm

Drücken Sie die Taste .

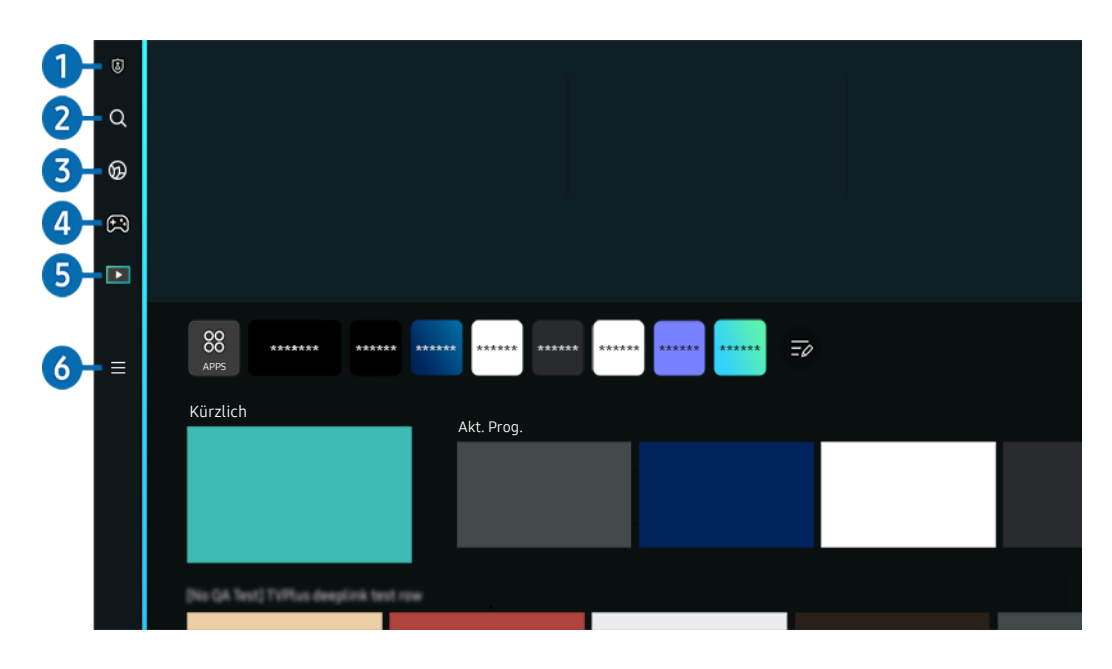

Das Bild auf dem TV kann je nach Modell und Region von der obigen Abbildung abweichen.  $\overline{\mathscr{E}}$ 

### <sup>1</sup> Datenschutzoptionen

Verwalten Sie die Datenschutzrichtlinie in Bezug auf Dienste, die mit dem Smart Hub verbunden sind, ganz einfach von Ihrem TV aus und kontrollieren Sie, wie persönliche Informationen geschützt werden.

- Um Smart Hub zu verwenden, müssen Sie dem Smart Hub-Servicevertrag sowie der Erfassung und Verwendung personenbezogener Daten zustimmen. Ohne Zustimmung können Sie die zusätzlichen Funktionen und Dienste nicht nutzen. Wenn Sie den vollständigen Text der AGBs & Datenschutz lesen möchten, navigieren Sie zu  $\bigcirc$  >  $\equiv$  Menü >  $\otimes$ Einstellungen > Alle Einstellungen > Allgemein und Datenschutz > AGBs & Datenschutz. Jetzt testen
- Um Ihre Zustimmung zu verpflichtenden Bedingungen in Bezug auf Smart Hub zu widerrufen, starten Sie Smart Hub zurücksetzen (  $\textcircled{a}$  >  $\equiv$  Menü >  $\textcircled{a}$  Einstellungen > Unterstützung > Gerätepflege > Eigendiagnose > Smart Hub zurücksetzen). Jetzt testen

## **2.** Q Suchen

Suchen Sie nach Kanälen, Programmen, Filmen und Anwendungen, die von Smart Hub angeboten werden.

- Um den Suchen-Dienst zu verwenden, stellen Sie sicher, dass der TV mit einem Netzwerk verbunden ist.
- Diese Funktion wird, je nach Modell bzw. Region, möglicherweise nicht unterstützt.

## 3. Ambient Mode

Stellen Sie ein, dass Ihr TV den von Ihnen gewünschten Inhalt anzeigt, wie etwa Uhrzeit oder Wetter, wenn der TV nicht verwendet wird.

Um vom Ambient Mode zum TV-Modus zurückzukehren, drücken Sie  $\bigcirc$  > die linke Richtungstaste >  $\bigcirc$  Medien. Drücken Sie zum Ausschalten des TV die O-Taste.

- Diese Funktion wird, je nach Modell bzw. Region, möglicherweise nicht unterstützt.
- **Z** Weitere Informationen erhalten Sie im Abschnitt ["Verwenden von Ambient Mode](#page-47-0)".

## 4 **A** Spiel

Spielen Sie auf dem TV-Bildschirm Spiele, indem Sie einen Controller an den TV anschließen. Konfigurieren Sie die Einstellungen, um den Controller und das Audiogerät zum Spielen von Spielen zu optimieren.

- Diese Funktion wird, je nach Modell bzw. Region, möglicherweise nicht unterstützt.
- Weitere Informationen erhalten Sie im Abschnitt ["Verwenden von Samsung Gaming Hub"](#page-61-0).

#### **LA** Kunst

Wenn Sie nicht den TV betrachten oder wenn der TV ausgeschaltet ist, können Sie den Kunst-Modus zum Bearbeiten von Bildinhalten wie Kunstwerken oder Fotos oder zum Anzeigen des Inhalts verwenden.

- **Diese Funktion ist nur im The Frame-Fernseher verfügbar.**
- Weitere Informationen erhalten Sie im Abschnitt ["Verwenden des Kunst-Modus](#page-53-0)".

## 5. Medien

Zeigen Sie eine Vielzahl von TV-Programmen an. Installieren Sie verschiedene von Smart Hub angebotene Anwendungen, wie etwa Video-, Musik-, Sport- und Spieleanwendungen, und verwenden Sie die Anwendungen auf dem TV.

Weitere Informationen erhalten Sie im Abschnitt ["Informationen zum Medien](#page-64-0) Erster Bildschirm".

## $6. \equiv$  Menü

Verwalten Sie mit dem TV verbundene externe Geräte und konfigurieren Sie die Einstellungen für verschiedene auf dem TV verfügbare Funktionen.

Weitere Informationen erhalten Sie im Abschnitt ["Informationen zum Menü](#page-67-0) Erster Bildschirm".

### Automatisches Starten von Smart Hub

### $\bigcirc$  >  $\equiv$  Menü >  $\otimes$  Einstellungen > Alle Einstellungen > Allgemein und Datenschutz > Startbildschirmoption > Smart Hub Home als Startbildschirm Jetzt testen

Durch Aktivieren von Smart Hub Home als Startbildschirm wird Smart Hub beim Einschalten des TV automatisch gestartet. Navigieren Sie zu dieser Option, um die Funktion zu aktivieren bzw. zu deaktivieren.

### Automatisches Starten der zuletzt verwendeten App

### $\bigcirc$  >  $\equiv$  Menü >  $\otimes$  Einstellungen > Alle Einstellungen > Allgemein und Datenschutz > Startbildschirmoption > Letzte App automatisch ausführen Jetzt testen

Wenn Letzte App automatisch ausführen auf Ein eingestellt ist, wird die zuletzt verwendete App automatisch ausgeführt, wenn Sie den TV einschalten. Sie können diese Funktion aktivieren oder deaktivieren. Drücken Sie die Taste Auswählen im aktuellen Menü.

- Diese Funktion wird, je nach App, möglicherweise nicht unterstützt.
- Diese Funktion wird, je nach Modell, möglicherweise nicht unterstützt.  $\hat{B}$

### Automatisches Mirroring von Multi View

### $\bigcirc$   $\triangleright$   $\equiv$  Menü  $\triangleright$   $\circledast$  Einstellungen  $\triangleright$  Alle Einstellungen  $\triangleright$  Allgemein und Datenschutz  $\triangleright$ Startbildschirmoption > MultiView-Spiegelung automatisch ausführen

Wenn Sie den Bildschirm Ihres mobilen Geräts spiegeln, zeigt Multi View automatisch den Gerätebildschirm an. Navigieren Sie zu dieser Option, um die Funktion zu aktivieren bzw. zu deaktivieren.

Diese Funktion wird, je nach Modell bzw. Region, möglicherweise nicht unterstützt.

### Automatische Anzeige in Multi View

### $\bigcirc$   $\triangleright$   $\equiv$  Menü  $\triangleright$   $\circledast$  Einstellungen  $\triangleright$  Alle Einstellungen  $\triangleright$  Allgemein und Datenschutz  $\triangleright$ Startbildschirmoption > Multi View-Übertragung automatisch ausführen Jetzt testen

#### Beim Anzeigen von YouTube-Inhalten des Mobilgeräts werden automatisch die Inhalte von Multi View angezeigt.

- Sie steht auf dem Bildschirm bei jede Sendung, jedem externen Gerät und jeder Anwendung zur Verfügung, die Multi View unterstützt.
- Diese Funktion wird, je nach Modell, möglicherweise nicht unterstützt.

### Automatisches Starten von Multi View beim Drehen

### $\bigcirc$  >  $\equiv$  Menü >  $\otimes$  Einstellungen > Alle Einstellungen > Allgemein und Datenschutz > Startbildschirmoption > Multi View beim Drehen automatisch starten

#### Multi View wird automatisch ausgeführt, wenn Sie den Bildschirm in den Hochformatmodus drehen.

- Diese Funktion wird, je nach Modell, möglicherweise nicht unterstützt.
- Diese Funktion ist aktiviert, wenn das Zubehörteils für automatische Drehung (separat erhältlich) verbunden ist.

### Testen der Verbindung von Smart Hub

 $\textbf{M} \geq \textbf{M}$ enü >  $\otimes$  Einstellungen > Unterstützung > Gerätepflege > Eigendiagnose > Smart Hub-Verbindungstest Jetzt testen

### Zurücksetzen von Smart Hub

### $\textcircled{a}$  >  $\equiv$  Menü >  $\otimes$  Einstellungen > Unterstützung > Gerätepflege > Eigendiagnose > Smart Hub zurücksetzen Jetzt testen

- Über diese Option können Sie die Einstellungen für Smart Hub zurücksetzen. Geben Sie die PIN ein, um Smart Hub zurückzusetzen. Die Standard-PIN lautet "0000" (für Frankreich und Italien: "1111"). Sie können die PIN unter  $\bigcirc$  >  $\equiv$  Menü > @ Einstellungen > Alle Einstellungen > Allgemein und Datenschutz > Systemmanager > PIN ändern einstellen. Jetzt testen
- PIN ändern wird je nach Modell bzw. geografischer Region möglicherweise nicht unterstützt.

## <span id="page-47-0"></span>Verwenden von Ambient Mode

Erfahren Sie mehr über die Funktionen im Ambient Mode.

### $\bigcirc$  > Richtungstaste nach links >  $\bigcirc$  Ambient Mode Jetzt testen

Stellen Sie ein, dass Ihr TV ein gewünschtes Foto oder einen gewünschten Inhalt anzeigt, wenn derTV nicht verwendet wird.

- Bei The Frame-Modellen ist der Ambient Mode in den Kunst-Modus integriert.
- Diese Funktion wird, je nach Modell, möglicherweise nicht unterstützt. t)
- Im Ambient Mode werden manche Funktionen möglicherweise nicht unterstützt. 8

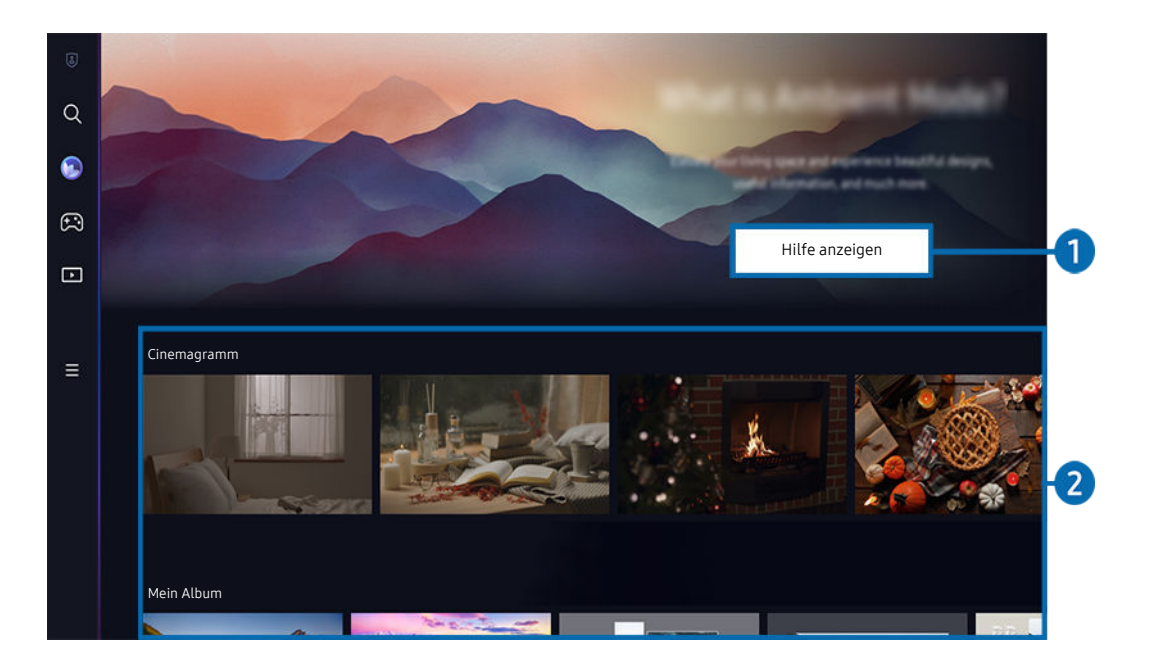

Das Bild auf dem TV kann je nach Modell und Region von der obigen Abbildung abweichen.  $\hat{\mathscr{O}}$ 

#### 1.Ambient Mode kennenlernen

Drücken Sie Hilfe anzeigen, um die Informationen zum Ambient Mode, einschließlich der Funktionen, kurz anzuzeigen.

### 2 Funktions- und Inhaltsvorschau

Wählen Sie einen bevorzugten Inhalt sowie einen bevorzugten Hintergrund und stellen Sie diese als Ihr Ambient Mode ein. Während Sie sich im Ambient Mode befinden, drücken Sie auf der Fernbedienung die Taste Auswählen, um die Inhaltsdetails anzuzeigen.

- Mit der SmartThings-App auf einem Mobilgerät können Sie den gewünschten Inhalt auswählen und dann die Einstellungen ändern. Zeigt Inhalt an, der für die Tageszeit perfekt geeignet ist.
- the verfügbaren Inhaltskategorien können sich je nach Modell bzw. geografischer Region unterscheiden.
- Ändern des Kunstwerks

Ändern Sie das Kunstwerk, das im Ambient Mode angezeigt werden soll. Drücken Sie die Taste nach oben auf der Fernbedienung, um den Fokus auf ein Kunstwerk zu verschieben. Verwenden Sie die Richtungstaste nach links oder rechts, um zum gewünschten Kunstwerk zu wechseln und drücken Sie anschließend auf die Auswählen-Taste auf der Fernbedienung.

• Details anzeigen

Sie können Detailinformationen zum ausgewählten Bild anzeigen.

• Favorit

Fügen Sie bestimmte Bilder unter Favorit hinzu oder löschen Sie diese, indem Sie die Auswählen-Taste auf der Fernbedienung drücken. Um Elemente anzuzeigen, die als Favoriten eingestellt sind, navigieren Sie zu Eigene Seite  $\geq$  Favorit.

- $\heartsuit$  Favorit: Das Element ist nicht als Favorit eingestellt
- Favorit: Das Element ist als Favorit eingestellt

#### • Bearbeiten

Passen Sie die Einstellungen Ihren Wünschen nach an.

- Die verfügbaren Funktionen werden, je nach Modell oder Inhalt, möglicherweise nicht unterstützt.
- Wetterfilter
	- Sie können den Inhalten einen Wettereffekt hinzufügen.
- Zeitfilter

Sie können für die Inhalte ein beliebiges Hintergrundzeitformat wählen.

– Farbe

Hiermit ändern Sie die Farbe für den Inhalt.

– Stimmungen

Hiermit wird eine Stimmung ausgewählt, die zum Inhalt passt.

– Hintergründe

Hiermit ändern Sie den Hintergrund für den Inhalt.

– Schatteneffekte

Anwendet eines von Ihnen ausgewählten Schatteneffekts auf den Inhalt.

– Filter

Sie können für Inhalte einen Bildfilter auswählen.

– BGM-Modus

Sie können Inhalten eine Hintergrundmusik hinzufügen.

#### • Bildschirmeinstellungen

Sie können Einstellungen für die Helligkeit, die Sättigung und den Farbton anpassen, mit denen die Inhalte angezeigt werden.

– Helligkeit

Hiermit passen Sie die Helligkeit für die Inhalte an.

– Sättigung

Hiermit passen Sie die Farbsättigung für die Inhalte an.

– Farbton

Hiermit passen Sie die Farben für die Inhalte an.

– Rotton / Grünton / Blauton

Einstellen der Werte für den Rot-, Grün- und Blaukontrast.

#### Auswählen der Inhaltskategorie

• Favorit

Während Sie sich im Ambient Mode befinden, drücken Sie auf der Fernbedienung die Taste Auswählen und drücken Sie auf ♥ Favorit, um den angezeigten Inhalt unter Favorit zu speichern.

• Special Edition

Ermöglicht es Ihnen, kreative Kunstwerke und Innenarchitekturinhalte zu genießen, die von den besten Künstlern und Designern der Welt erstellt wurden.

• Cinemagramm

Fügt eine Animationsschleife zu einem bestimmten Teil des Fotos hinzu, um es auffälliger zu machen.

**Mein Album** 

Festlegen eines auf Ihrem Mobilgerät oder in der Samsung-Cloud gespeicherten Fotos als Hintergrundbild für das Fenster des Ambient Mode.

- Um Fotos von Ihrem Mobilgerät oder aus der Samsung-Cloud zu importieren, verwenden Sie die SmartThings-App von Ihrem Mobilgerät.
- Weitere Informationen zum Konfigurieren der Foto-Einstellungen finden Sie, wenn Sie So wählen Sie Fotos aus wählen.
- Q-Sammlung

Hier werden Inhalte angeboten, die nur für Samsung QLED-Modelle bestimmt sind.

**Laune** 

Viele Optionen bieten Ihnen die Möglichkeit, das passende Ambiente für Ihre Laune zu schaffen.

• Entspannung

Entspannen Sie sich mit einer Auswahl beruhigender von der Natur inspirierter Inhalte zum Abbau von Stress.

• Décor

Auswählen von Inhalten mit einem sinnvollen und schönen Design.

• Info

Auswählen wichtiger Echtzeitinformationen über z. B. Wetter, Temperatur, Uhrzeit oder Nachrichten.

• Kunstwerk

Auswählen von Inhalten wie weltberühmten Fotos und Kunstwerken.

• Hintergrunddesign

#### Auswählen eines von Samsung bereitgestellten Hintergrunddesigns.

- K Nehmen Sie mit der SmartThings-App auf Ihrem Mobilgerät ein Foto von einer Wand auf, um ein benutzerdefiniertes Hintergrunddesign zu erstellen. Wenn Sie diese Funktion verwenden, kann abhängig von den Netzwerkbedingungen eine Verzögerung bei der Bildübertragung und -optimierung auftreten.
- Ein erstelltes Hintergrunddesign kann als Hintergrund für den Inhalt eingestellt werden. Um es als Hintergrund für den Inhalt einzustellen, drücken Sie auf der Fernbedienung die Taste Auswählen, während Sie sich im Ambient Mode befinden, und wählen Sie Bearbeiten.
- Routine

Genießen Sie eine Reihe von Routinen, die jeweils relevante Inhalte für jeden Abschnitt des Tages anzeigen oder erstellen Sie mit der SmartThings-App eigene Routinen.

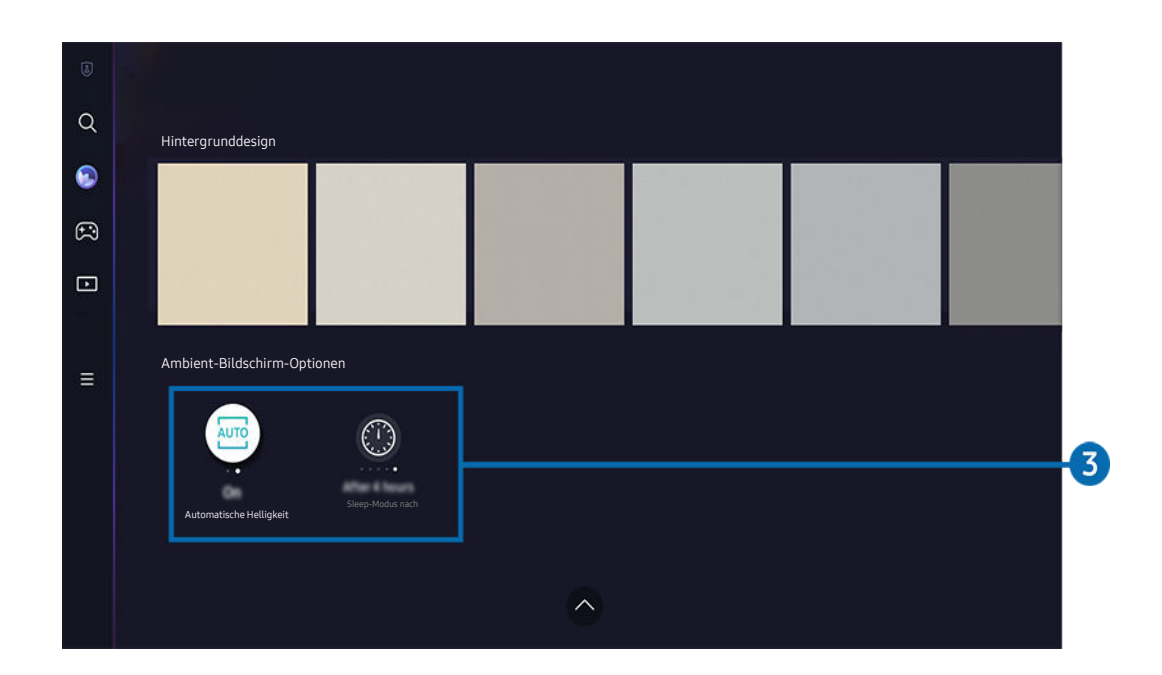

Ĩ Das Bild auf dem TV kann je nach Modell und Region von der obigen Abbildung abweichen.

### 3.Ambient-Bildschirm-Optionen

#### Die folgenden Ambient Mode-Optionen können konfiguriert werden:

- <u>●</u> Dieses Menü befindet sich an der Unterseite des Ambient Mode-Startbildschirms. Um die Einstellungsoptionen zu konfigurieren, scrollen Sie zum unteren Ende.
- Die verfügbaren Optionen können je nach Modell von der hier verwendeten Abbildung abweichen.  $\mathscr{Q}$

#### • Automatische Helligkeit

#### Ändern der automatischen Helligkeitseinstellung für den Ambient Mode.

Wenn diese Funktion auf Aus steht, wird die Helligkeit des TV-Bildschirms nicht automatisch an die Helligkeit der Umgebung angepasst.

#### • Sleep-Modus nach

Einstellen der Zeit, nach der die Bildschirmanzeige für den Ambient Mode automatisch ausgeschaltet werden soll.

Wenn innerhalb der eingestellten Zeitspanne keine Eingabe über die Fernbedienung erfolgt, wird der Bildschirm ausgeschaltet.

#### Aufrufen der TV-Anzeige aus dem Ambient Mode

Um auf den TV-Bildschirm vom Ambient Mode-Modus aus zuzugreifen, drücken Sie entweder die Taste @ oder (5) um zum Ambient Mode Erster Bildschirm umzuleiten, drücken Sie die Richtungstaste nach links auf der Fernbedienung und wählen Sie dann entweder @ oder D Medien.

Wenn der TV ausgeschaltet ist und die Taste (O) gedrückt wird, erscheint der D Medien Erster Bildschirm.

## <span id="page-53-0"></span>Verwenden des Kunst-Modus

Erfahren Sie mehr über die Funktionen im Kunst-Modus.

### $\textcircled{a}$  > Richtungstaste nach links >  $\textcircled{r}$  Kunst

Diese Funktion ist nur im The Frame-Fernseher verfügbar.

Sie können den Kunst-Modus verwenden, um Bildinhalte wie Kunstwerke oder Fotos anzuzeigen, wenn Sie den TV nicht im Vollbildmodus betrachten.

- Drücken Sie die Taste  $\bigcirc$ . während Sie den TV verwenden. Der TV wechselt in den Kunst-Modus.
- Drücken Sie die Taste im Kunst-Modus, um den Medien-Startbildschirm aufzurufen.
- Drücken Sie die Taste  $\textcircled{a}$  im Kunst-Modus, um den Kunst-Startbildschirm aufzurufen.
- Halten Sie zum vollständigen Ausschalten des TV die Taste (C) auf der Fernbedienung gedrückt oder drücken Sie die Taste TV-Steuerung am TV.
	- Wenn Sie eine Fernbedienung verwenden, die keine Samsung Smart Remote ist, kann es sein, dass das der TV nicht vollständig ausgeschaltet wird.
- Im Kunst-Modus werden die Helligkeit und der Farbton Ihres TV in Abhängigkeit von der Umgebung automatisch angepasst, und der TV kann sich automatisch ausschalten.
	- Der TV ist standardmäßig so eingestellt, dass sich der Bildschirm im Kunst-Modus automatisch abschaltet, wenn die Helligkeit der Umgebung abnimmt.
- Konfigurieren Sie die Einstellungen des Bewegungssensors durch Verwendung von Kunstmodus-Optionen (  $>$  Richtungstaste nach links  $>$   $\sqrt{ }$  Kunst  $>$  Kunstmodus-Optionen) an der Unterseite des Kunst-Startbildschirms, der auf dem TV angezeigt wird, oder unter Verwendung der mobilen SmartThings-App. Der TV kann sich automatisch ein- oder ausschalten, indem er Bewegungen des Benutzers und andere visuelle Veränderungen erkennt.
	- Diese Funktion wird, je nach Modell bzw. Region, möglicherweise nicht unterstützt.
- Während Sie sich im Kunst-Modus befinden, verwenden Sie die SmartThings-App auf Ihrem Mobilgerät, um Fotos auf dem Gerät auf dem TV zu speichern.
	- Diese Funktion wird, je nach dem Modell des TVs bzw. dem Mobilgerät, möglicherweise nicht unterstützt.
	- $\ell$  (Die Funktionen und Bezeichnungen können sich je nach Version der SmartThings-App unterscheiden.

## Über den Kunst-Startbildschirm

 $\textcircled{a}$  > Richtungstaste nach links >  $\textcircled{A}$  Kunst

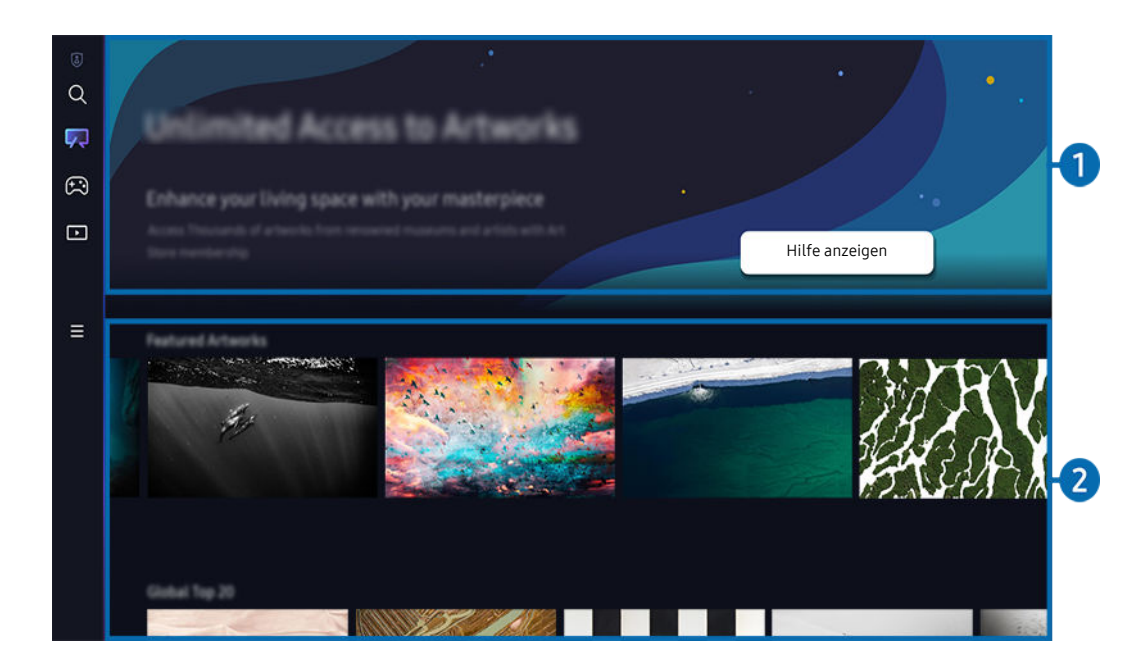

Das Bild auf dem TV kann je nach Modell und Region von der obigen Abbildung abweichen.  $\ddot{\sigma}$ 

### $\bigcap$  Nützliche Informationen

Hier finden Sie Informationen und Promotionen rund um den Kunst-Startbildschirm.

### 2. Liste der Bildkategorien

Wählen Sie aus der angezeigten Liste der Kategorien ein Bild aus und drücken Sie die Auswählen-Taste, um Details zu dem Bild anzuzeigen. Wählen Sie Vorschau aus, um für 30 Sekunden eine Vorschau des Bildes auf dem ganzen Bildschirm anzuzeigen. Wenn Sie das Bild mögen, können Sie es als Kunstwerk behalten, indem Sie es kaufen oder eine Mitgliedschaft abonnieren.

Wenn Sie ein gespeichertes Bild auswählen, wechselt der TV in den Kunst-Modus. Drücken Sie im Kunst-Modus auf die Auswählen-Taste auf der Fernbedienung, um die folgenden Menüoptionen zu verwenden:

- L Die verfügbaren Inhaltskategorien können sich je nach Modell bzw. geografischer Region unterscheiden.
- Ändern des Kunstwerks

Ändern Sie das Kunstwerk, das im Kunst-Modus angezeigt werden soll. Drücken Sie die Taste nach oben auf der Fernbedienung, um den Fokus auf ein Kunstwerk zu verschieben. Verwenden Sie die Richtungstaste nach links oder rechts, um zum gewünschten Kunstwerk zu wechseln und drücken Sie anschließend auf die Auswählen-Taste auf der Fernbedienung.

#### • Details anzeigen

Sie können Detailinformationen zum ausgewählten Bild anzeigen.

• Favorit

Fügen Sie bestimmte Bilder unter Favorit hinzu oder löschen Sie diese, indem Sie die Auswählen-Taste auf der Fernbedienung drücken. Um Elemente anzuzeigen, die als Favoriten eingestellt sind, navigieren Sie zu Eigene Seite  $\geq$  Favorit.

- $\heartsuit$  Favorit: Das Element ist nicht als Favorit eingestellt
- Favorit: Das Element ist als Favorit eingestellt

#### • Rand

Passen Sie den Rahmenstil und die Farbe Ihren Wünschen nach an. Um Änderungen zu speichern, wählen Sie den gewünschten Rahmenstil und die Farbe und drücken Sie entweder die Auswahltaste oder die Taste .

- </del> Die unterstützten Rahmenstile können sich unterscheiden, wenn das Bildseitenverhältnis nicht 16∶9 beträgt oder wenn die Bildauflösung niedriger als die empfohlene Auflösung ist.
- Empfohlene Auflösung: 1920 x 1080 (für 32LS03B-Modelle) oder 3840 x 2160 (für Modelle mit 43 Zoll und mehr)

#### • Bildschirmeinstellungen

Passen Sie die Bildschirmeinstellungen des Kunst-Modus Ihren Wünschen nach an.

– Helligkeit

Passen Sie die Bildschirmhelligkeit an. Drücken Sie die Auswählen-Taste, um die Änderung zu speichern.

– Farbton

Passen Sie die Bildfarben an. Drücken Sie die Auswählen-Taste, um die Änderung zu speichern.

– Helligkeits-Reset

Setzen Sie die Bildschirmhelligkeit auf den Standardwert zurück.

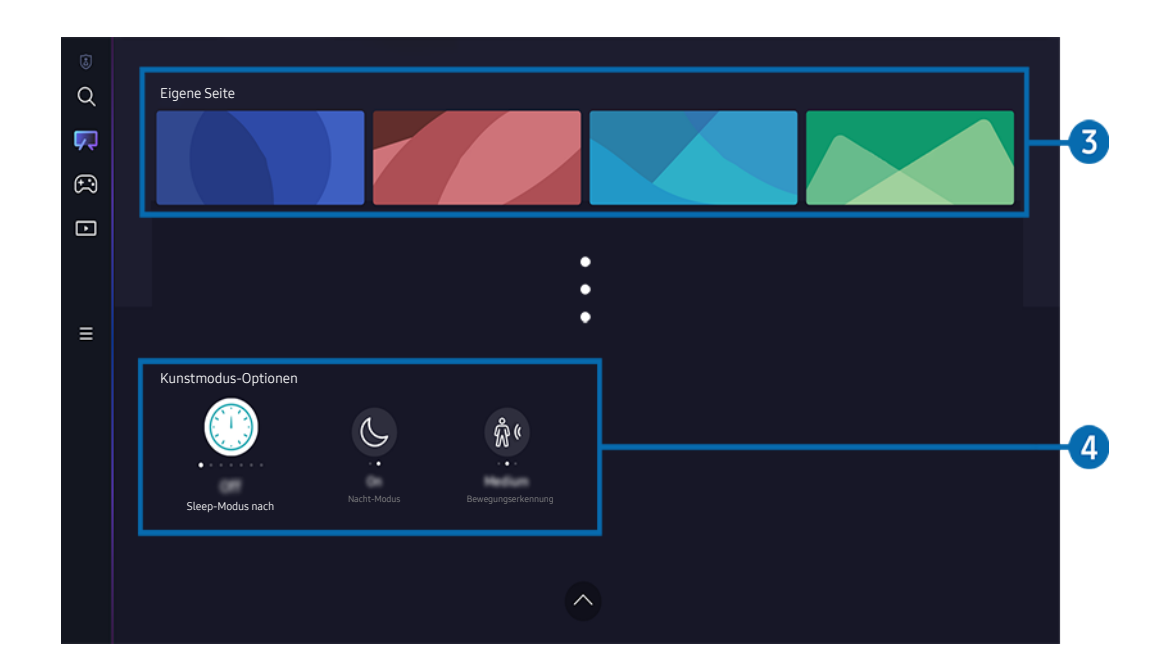

 $\mathcal{L}% _{M_{1},M_{2}}^{\alpha,\beta}(\varepsilon)$ Das Bild auf dem TV kann je nach Modell und Region von der obigen Abbildung abweichen.

### 3.Eigene Seite

#### • Aktuelle Anwendungen

Kürzlich angezeigte Bilder verwalten.

• Favoriten

Unter Favorit gespeicherte Bilder verwalten.

– Diashow

Bilder in Favorit als Diashow wiedergeben. Falls eine Diashow wiedergegeben wird und Sie den Dia-Wiedergabemodus und das Bildübergangsintervall ändern möchten, drücken Sie die Taste Auswählen auf der Fernbedienung und wählen Sie Dia-Optionen.

– Entfernen

Wählen Sie mehrere Bilder unter Favorit aus und löschen Sie sie gleichzeitig.

#### **Mitgliedschaft**

Wenn Sie sich für eine Mitgliedschaft registrieren, können Sie Kunstwerke ohne jegliche Einschränkungen verwenden. Sie können es auch in regelmäßigen Abständen Ihren Wünschen nach durch ein neues Kunstwerk ersetzen.

Befolgen Sie die Anweisungen auf dem Bildschirm, um den Zahlungsvorgang zu starten.

#### • Zahlungsinformationen

Zeigen Sie die Details zum Kauf von Kunstwerken an und kaufen Sie einfach Kunstwerke, indem Sie die erforderlichen Zahlungsinformationen eingeben.

Für Details zu den Zahlungsinformationen besuchen Sie Samsung Checkout (sbox.samsungcheckout.com).

• Gekauft

Wenn Sie Kunstwerke aus dem Art Store kaufen, werden sie hier angezeigt.

### 4. Kunstmodus-Optionen

Konfigurieren Sie Optionen in Bezug auf den Kunst-Modusbildschirm.

- L Dieses Menü befindet sich an der Unterseite des Kunst-Startbildschirms. Um die Einstellungsoptionen zu konfigurieren, scrollen Sie zum unteren Ende.
- Sleep-Modus nach

Der TV schaltet sich automatisch aus, wenn über einen festgelegten Zeitraum keine Bewegung rund um den TV erkannt wird. Drücken Sie die Auswählen-Taste, um einen Zeitraum festzulegen.

• Nacht-Modus

Der TV schaltet sich automatisch aus, wenn in der Nähe des Fernsehgeräts kein Licht erkannt wird. In diesem Modus wird in der Nähe des TV Licht erkannt, um den TV in Abhängigkeit vom Licht automatisch ein- oder auszuschalten. Drücken Sie die Auswählen-Taste, um den Modus ein- oder auszuschalten.

- Falls die TV-Modellbezeichnung 32LS03B ist und Sie Nacht-Modus einschalten, wird nur die automatische Abschaltung unterstützt.
- Bewegungserkennung

Stellen Sie den Bewegungserkennung für den Bewegungssensor ein. Drücken Sie die Auswählen-Taste, um den Empfindlichkeitsgrad einzustellen.

Bewegungserkennung wird je nach Modell bzw. geografischer Region möglicherweise nicht unterstützt.

#### Importieren Sie Bilder vom USB-Speichergerät

- 1. Schließen Sie das USB-Speichergerät, auf dem Bilder gespeichert sind, an den TV an.
- 2. Der USB-Speicher wird automatisch erkannt und der Bildschirm zeigt eine Liste von Bild-, Musik- und Videodateien an, die auf dem USB-Speicher gespeichert sind.
	- Alternativ können Sie den USB-Speicher abspielen, indem Sie zu  $\bigcirc$  >  $\equiv$  Menü >  $\circ$  Verbundene Geräte navigieren und den USB-Speicher auswählen.
- 3. Navigieren Sie zu dem Ordner, der die Bilddatei enthält, die Sie auf dem TV speichern möchten und wählen Sie dann Optionen > An Kunstmodus senden.
- 4. Wählen Sie das Bild aus und drücken Sie auf Senden. Das auf dem USB-Speicher gespeicherte Bild wird im Kunst-Modus gespeichert.
	- Empfohlene Auflösungen (16:9): 1920 x 1080 (Modell mit 32 Zoll), 3840 x 2160 (Modelle mit 43 Zoll oder mehr)

### Verwenden des Kunst-Modus in Kombination mit der SmartThings-App

Wenn Sie die SmartThings-App auf Ihrem Mobilgerät installiert haben, können Sie folgende Funktionen nutzen:

Sie können die SmartThings-App aus dem Google Play Store, bei Samsung Apps oder aus dem App Store herunterladen.

Wenn das TV nicht in Ihrer SmartThings-App registriert ist, drücken Sie vor Verwendung des Modus auf + (Gerät hinzufügen) und registrieren das TV.

- (Die Funktionen und die Bezeichnungen können sich je nach Version der SmartThings-App unterscheiden.
- Auf Tablets werden die Funktionen des Kunst-Modus von der SmartThings-App möglicherweise nicht unterstützt.
- Wählen Sie im Kunst-Modus ein Bild aus.
- Speichern von Fotos von einem Mobilgerät auf dem TV: Verwenden Sie die Funktion "Bild hinzufügen", um Fotos von einem Mobilgerät auf dem TV zu speichern.
	- Bild hinzufügen > Wählen Sie 2 bis 3 Bilder aus > Rand erstellen: Kombinieren Sie die 2 bis 3 Bilder, um ein Bild zu erstellen.
	- Mein Album, > wählen Sie dann den Inhalt wie Dynamischer Filter oder Automatische Galerie aus und drücken dann auf Fotos auswählen, um den Inhalt als Mobilgerät-Fotos einzustellen.
- Abonnieren einer Kunst-Modus-Mitgliedschaft.
- Anwenden von Rahmenstilen und Farben auf Bilder.
- $\frac{1}{2}$  (weitere) > Kunstmodus-Optionen
	- Einstellen der Helligkeit für den Kunst-Modus.
	- Einstellen von Sleep-Modus nach: Wird im Kunst-Modus für die angegebene Zeitspanne keine Bewegung erkannt, schaltet sich der TV automatisch aus.
	- Einstellen von Empfindlichkeit der Bewegungserkennung: Stellen Sie die Empfindlichkeit des Sensors so ein, dass sich der TV im Kunst-Modus automatisch ein- oder ausschaltet, wenn eine Bewegung erkannt wird.
		- **Empfindlichkeit der Bewegungserkennung** wird je nach Modell bzw. geografischer Region möglicherweise nicht unterstützt.
	- Einstellen von Nacht-Modus: In diesem Modus wird in der Nähe des TV Licht erkannt, um den TV in Abhängigkeit vom Licht automatisch ein- oder auszuschalten.
		- Falls die TV-Modellbezeichnung 32LS03B ist und Sie Nacht-Modus einschalten, wird nur die automatische Abschaltung unterstützt.

### Vorsichtsmaßnahmen bei Verwendung des Kunst-Modus

- if Bewegungssensor wird ie nach Modell bzw. geografischer Region möglicherweise nicht unterstützt.
- Der Bewegungssensor befindet sich auf der Unterseite des TVs. Versperren Sie nicht den Sensor an der Vorderseite des TVs. Dadurch können Sie den Bewegungssensor wie auch die Helligkeit und den Farbton des Bildschirms beeinflussen.
- Im Kunst-Modus werden bestimmte Algorithmen verwendet, um das Einbrennen von Bildern zu minimieren, das durch das Anzeigen von Standbildern über einen langen Zeitraum verursacht werden kann.
- Die Leistung des Sensors unterscheidet sich je nach der Umgebung, in der Sie den TV installieren und verwenden.
	- Die Helligkeit und der Farbton des Fernsehbilds können von der Farbe der Aufstellfläche des TVs beeinflusst werden.
	- In einer Umgebung mit Spezialbeleuchtung, also vom Standard abweichenden Lichtquellen (wie Halogenlampen, Leuchtstofflampen), schwankt möglicherweise die Leistung des Sensors bei der Bewegungserkennung. Das hängt von der Position, dem Typ und der Anzahl der Lichtquellen ab.
	- Wenn die Umgebung des TVs zu dunkel oder zu hell ist, arbeitet der Sensor möglicherweise eingeschränkt oder nicht normal.
	- Wenn der TV zu hoch oder zu niedrig installiert ist, arbeitet der Sensor möglicherweise nicht korrekt.
	- Der Bewegungssensor erkennt möglicherweise eine blinkende LED, einen Hund, ein Auto, das draußen am Fenster vorbeifährt, oder einen anderen Auslöser und beginnt zu arbeiten.
- Je nach den gewählten Einstellungen für die Automatisch ausschalten-Funktion kann es sein, dass sich der TV ausschaltet, wenn der Benutzer im Kunst-Modus keine Eingaben, etwa über die Fernbedienung ( $\bigcirc$ ) = Menü  $\geq$   $\otimes$  Einstellungen  $\geq$  Alle Einstellungen  $\geq$  Allgemein und Datenschutz  $\geq$  Ein/Aus und Energiesparen  $\geq$ Automatisch ausschalten) vornimmt. Jetzt testen
- Die folgenden Funktionen sind im Kunst-Modus deaktiviert.
	- $-$  **Menu**  $\gg$   $\cong$  Menü  $\gg$   $\otimes$  Einstellungen  $\gg$  Allgemein und Datenschutz  $\gg$  Systemmanager > Zeit > Sleep-Timer Jetzt testen
	- $-$  **Menu**  $\gg$   $\cong$  Menü  $\gg$   $\otimes$  Einstellungen  $\gg$  Allgemein und Datenschutz  $\gg$  Systemmanager > Zeit > Automatisch aus Jetzt testen
	- $\oplus$  >  $\equiv$  Menü >  $\otimes$  Einstellungen > Alle Einstellungen > Allgemein und Datenschutz > Ein/Aus und Energiesparen > Bildschirmschoner Jetzt testen

## <span id="page-61-0"></span>Verwenden von Samsung Gaming Hub

Streamen Sie zahlreiche Spiele direkt auf Ihrem TV über Samsung Gaming Hub. Verbinden Sie Ihren Controller über Bluetooth oder USB.

### $\textcircled{a}$  > Richtungstaste nach links >  $\textcircled{a}$  Spiel

Diese Funktion wird, je nach Modell bzw. Region, möglicherweise nicht unterstützt.

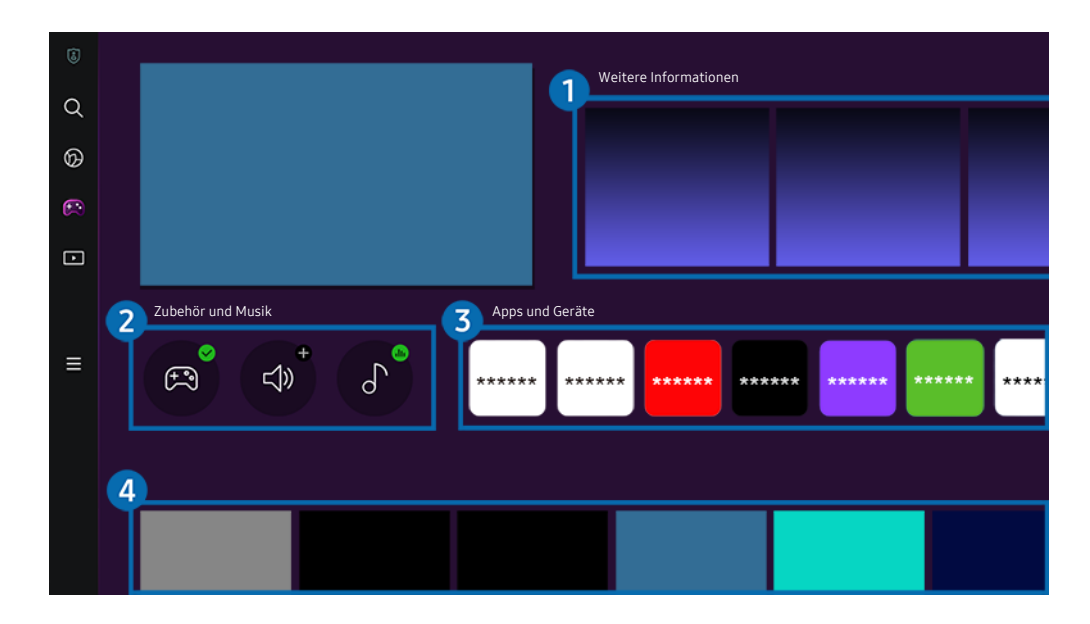

Das Bild auf dem TV kann je nach Modell und Region von der obigen Abbildung abweichen.  $\overrightarrow{a}$ 

### 1.Weitere Informationen

Liefert Informationen zum Samsung Gaming Hub und Einzelheiten zur Verwendung von Geräten.

### 2. Zubehör und Musik

**Controller** 

Wählen Sie einen Controller aus, der mit dem TV verbunden werden soll.

Weitere Informationen zu den unterstützten Controllern finden Sie unter ["Verwenden des Gamepad](#page-38-0)".

• Audio

Wählen Sie ein Audiogerät (z. B. Gaming-Headset) aus, um es mit dem TV zu verbinden.

• Musikspieler

Verwalten Sie die Musik, die beim Spielen eines Spiels wiedergegeben werden soll.

## **3** Apps und Geräte

Installieren oder entfernen Sie Apps oder Geräte, die zum Spielen von Spielen erforderlich sind.

## 4 Spieleliste

Kaufen Sie Spiele oder abonnieren Sie den von Samsung Gaming Hub angebotenen Dienst. Wählen Sie ein Spiel aus, um die Informationen zum Spiel anzuzeigen.

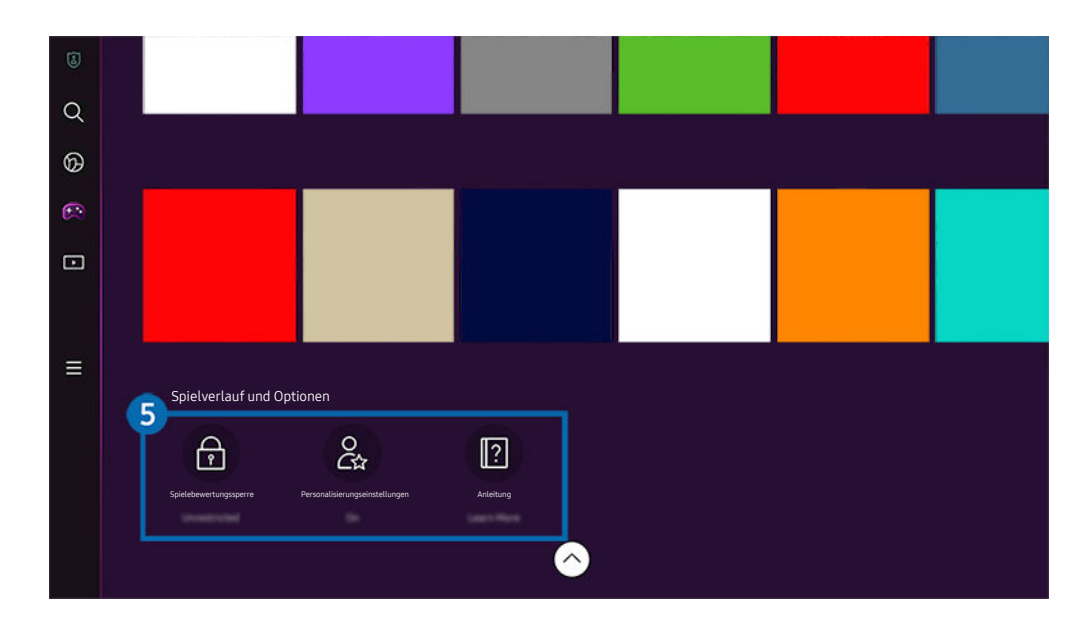

Zum Ausführen einiger Spiele müssen verbundene Anwendungen installiert werden.

Das Bild auf dem TV kann je nach Modell und Region von der obigen Abbildung abweichen.  $\mathscr{Q}$ 

### **5.** Spielverlauf und Optionen

Dieses Menü steht am unteren Rand des Samsung Gaming Hub-Bildschirms zur Verfügung. Um die Spielverlauf und Optionen zu konfigurieren, scrollen Sie zum unteren Ende.

#### • Spielebewertungssperre

Stellen Sie eine Altersbeschränkung zum Spielen von Spielen ein.

Die Altersbeschränkung wird nur für den Bereich des Browsens von Cloud-Spielen im Gaming Hub unterstützt.

#### • Personalisierungseinstellungen

Je nachdem, welche Spiele der Benutzer zuletzt gespielt hat und für welche Inhalte er sich interessiert, werden maßgeschneiderte Inhalte empfohlen.

• Anleitung

Liefert Informationen zum Samsung Gaming Hub und Einzelheiten zur Verwendung von Geräten.

## <span id="page-64-0"></span>Informationen zum Medien Erster Bildschirm

Zeigen Sie eine Vielzahl von TV-Programmen an. Installieren Sie verschiedene von Smart Hub angebotene Anwendungen, wie etwa Video-, Musik-, Sport- und Spieleanwendungen, und verwenden Sie die Anwendungen auf dem TV.

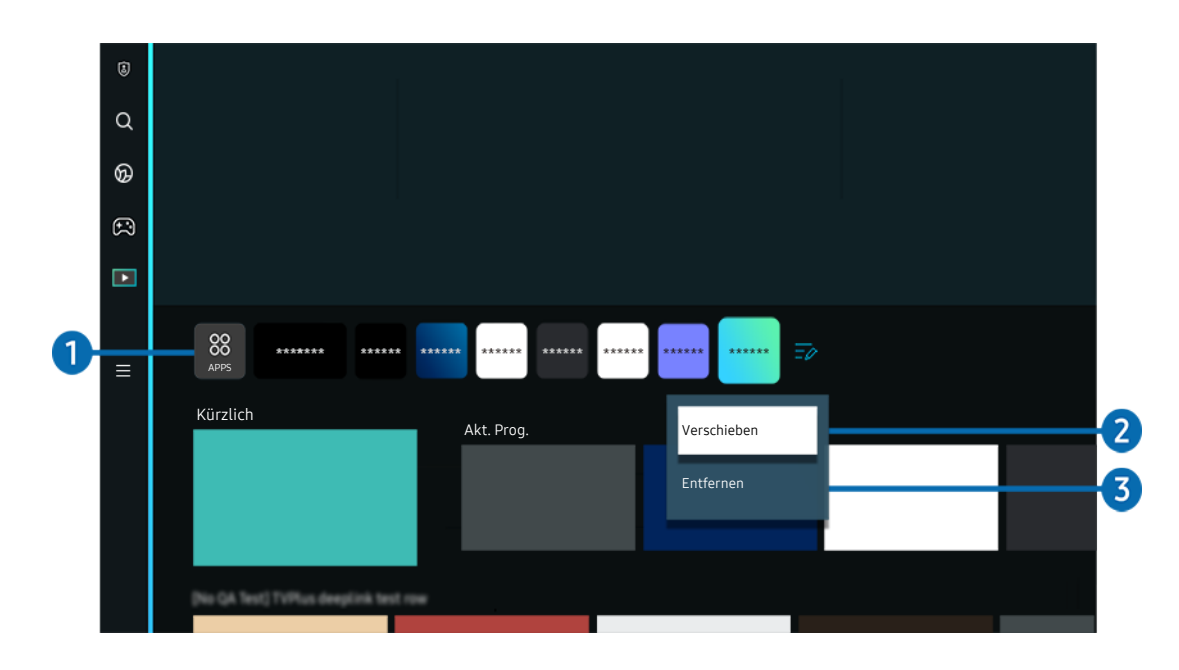

### $\textcircled{a}$  > Richtungstaste nach links >  $\textcircled{r}$  Medien

Das Bild auf dem TV kann je nach Modell und Region von der obigen Abbildung abweichen.  $\hat{\mathscr{O}}$ 

## **1.** 88 APPS

Installieren Sie eine Vielzahl von durch Smart Hub angebotene Anwendungen, wie etwa Video-, Musik-, Sport- und Spieleanwendungen, und verwenden Sie die Anwendungen auf dem TV.

- Um APPS zu verwenden, stellen Sie sicher, dass der TV mit einem Netzwerk verbunden ist.
- Weitere Informationen erhalten Sie im Abschnitt ["Verwenden des Dienstes Apps"](#page-83-0).

### 2. Verschieben von Elementen auf dem Erster Bildschirm

Wählen Sie am Ende der APPS-Liste die Option Bearbeiten der Liste. Verschieben Sie die Markierung auf die App, die Sie verschieben möchten, und drücken Sie auf der Fernbedienung die Richtungstaste nach unten. Wählen Sie im Menü "Optionen" den Eintrag Verschieben aus. Verwenden Sie die Tasten nach links oder rechts, um die Anwendung neu zu positionieren. Drücken Sie dann auf Auswählen. Hierdurch wird die Anwendung auf dem Erster Bildschirm neu positioniert.

Als alternative Möglichkeit zum Verschieben einer App markieren Sie die zu verschiebende App und halten Sie dann die Taste Auswählen gedrückt.

### 3.Entfernen von Elementen aus dem Erster Bildschirm

Wählen Sie am Ende der APPS-Liste die Option Bearbeiten der Liste. Verschieben Sie die Markierung auf die App, die Sie deinstallieren möchten, und drücken Sie auf der Fernbedienung die Richtungstaste nach unten. Wählen Sie im Menü "Optionen" den Eintrag Entfernen aus. Hierdurch wird die Anwendung aus der Erster Bildschirm-Liste entfernt.

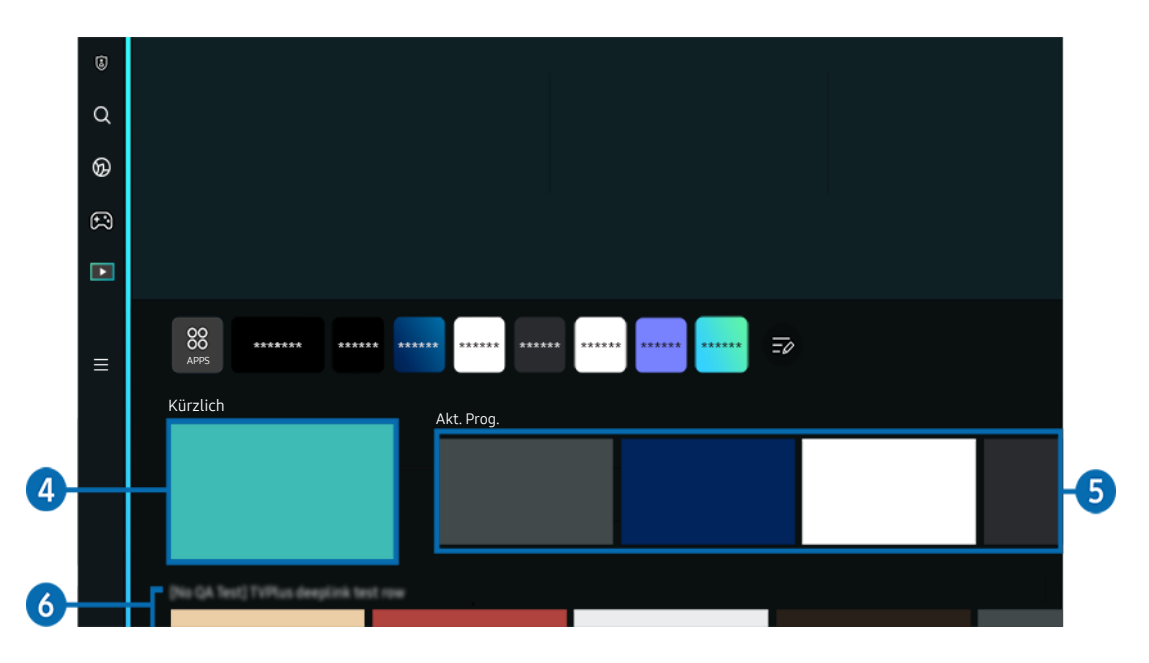

### 4 Kürzlich

Greifen Sie auf Ihre zuletzt im TV gesehene Sendung oder die zuletzt verwendete Eingangsquelle zu.

## **5.** Akt. Prog.

Rufen Sie eine Liste der aktuell ausgestrahlten TV-Sendungen auf.

Diese Funktion wird, je nach Eingangssignal und Einstellungen, möglicherweise nicht unterstützt.

### **6.** Universal Guide

Universal Guide ist eine App, mit der Sie verschiedene Inhalte wie TV-Serien, Dramen und Filme auf nur einem Gerät suchen und abrufen können. Der Universal Guide kann Ihnen Inhalte empfehlen, die auf Ihre Bedürfnisse zugeschnitten sind.

Mit der Samsung SmartThings-App können Sie diese Funktion auf Ihrem Mobilgerät nutzen.

- Zum Zugreifen auf Universal Guide drücken Sie die Richtungstaste auf der Fernbedienung auf dem Erster Bildschirm nach unten.
- Damit Inhalte dieser Apps auf dem TV wiedergegeben werden können, müssen sie auf dem TV installiert sein.
- L Falls Sie sich kostenpflichtige Inhalte ansehen, müssen Sie möglicherweise eine Zahlung über die zugehörige App vornehmen.
- Manche Inhalte sind in Abhängigkeit von Ihren Netzwerkbedingungen und Ihren Abonnements für kostenpflichtige Kanäle möglicherweise eingeschränkt.
- Die Kindersicherung ist erforderlich, wenn Kinder diesen Service nutzen.
- Bilder können je nach den Möglichkeiten des Dienstanbieters unscharf erscheinen. Ø
- Diese Funktion wird, je nach Modell bzw. Region, möglicherweise nicht unterstützt.  $\mathscr{L}$

#### Medien-Optionen

- Dieses Menü befindet sich an der Unterseite des Medien-Startbildschirms. Um die Einstellungsoptionen zu konfigurieren, scrollen Sie zum unteren Ende.
- Diese Funktion wird, je nach Modell bzw. Region, möglicherweise nicht unterstützt.
- Einstellungen: Wählen Sie einen bevorzugten Service aus, um Empfehlungen für Inhalte zu erhalten, die Ihren Vorlieben entsprechen.
- Weiter ansehen: Wählen Sie Inhaltsanbieter für "Weiter ansehen" aus. Sie können verschiedene Sendungen aller unten aufgeführten Inhaltsanbieter, welche die Funktion "Weiter ansehen" unterstützen, an einem zentralen Ort weiter ansehen.
- Kindersicherung: Weiterleiten zum Kindersicherung-Menü. Schalten Sie alle Kindersicherungseinstellungen ein oder aus.

## <span id="page-67-0"></span>Informationen zum Menü Erster Bildschirm

Verwalten Sie mit dem TV verbundene externe Geräte und konfiqurieren Sie die Einstellungen für verschiedene auf dem TV verfügbare Funktionen.

### $\textcircled{a}$  > Richtungstaste nach links >  $\equiv$  Menü

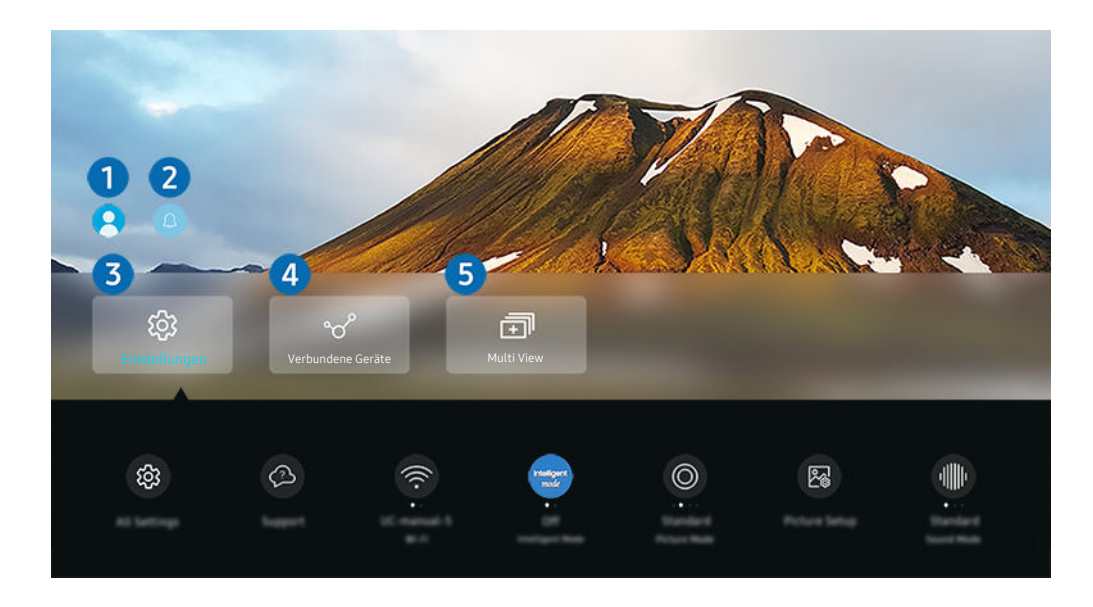

Das Bild auf dem TV kann je nach Modell und Region von der obigen Abbildung abweichen.

### <sup>1</sup>Samsung-Konto

Wechseln Sie zum Fenster Samsung-Konto, um ein neues Konto zu erstellen oder sich von Ihrem Konto abzumelden.

 $\ell$  Weitere Informationen erhalten Sie im Abschnitt ["Verwenden eines Samsung-Kontos](#page-71-0)".

### **2.** Q Mitteilung

Sie können eine Liste mit Benachrichtigungen für alle Ereignisse auf Ihrem TV anzeigen. Eine Benachrichtigung wird auf dem Bildschirm angezeigt, wenn der Zeitpunkt einer programmierten Sendung oder Aufnahme erreicht ist usw.

Wenn Sie den Fokus auf Mitteilung verschieben und anschließend die Auswahltaste drücken, wird rechts ein Hinweisfenster angezeigt, und folgende Funktionen sind verfügbar:

• **□ Alle löschen** 

Sie können all Ihre Benachrichtigungen löschen.

• Einstellungen

Sie können Dienste auswählen, zu denen Sie Benachrichtigungen erhalten möchten.

Wenn Sie Ton aktivieren auswählen, werden die Benachrichtigungen mit einem Hinweiston angezeigt.

### **3** @ Einstellungen

Verschieben des Fokus zum Einstellungen-Menü, um die Schnelleinstellungsoptionen unter dem Menü anzuzeigen. Schnelleinstellungen können verwendet werden, um häufig verwendete Funktionen schnell zu konfigurieren.

• Alle Einstellungen

Zeigt das Einstellungen-Menü zum Konfigurieren spezifischer Einstellungen an.

• Unterstützung

Zeigt das Unterstützung-Einstellungsmenü an.

• Netzwerk

Kontrollieren Sie Ihre Netzwerkverbindung. Um Ihre Netzwerkverbindung zu prüfen oder die Verbindungseinstellungen zu ändern, drücken Sie die Richtungstaste nach unten und wählen Sie entweder Netzwerkstatus oder Netzwerkeinstellungen aus.

• Intelligenter Modus

Verbessert Ihre Anzeigemöglichkeiten, indem Ihr Inhalt, Ihre Nutzungsmuster und die Umgebung Ihres TV erkannt werden.

- Diese Funktion wird, je nach Modell bzw. Region, möglicherweise nicht unterstützt.
- Deitere Informationen zu Intelligenter Modus erhalten Sie im Abschnitt ["Verwenden von Intelligenter Modus](#page-136-0)".
- **Bildmodus**

Ändern Sie den Bildmodus für das optimale Seherlebnis. Drücken Sie zum Ändern des Bildmodus die Auswahltaste.

**Bildeinrichtung** 

Konfigurieren Sie die Bildschirmeinstellungen: Helligkeit, Kontrast, Schärfe, Farbe und Farbton (G/R).

**Tonmodus** 

Sie können einen Tonmodus auswählen, der Ihnen einen optimalen Hörgenuss ermöglicht. Wenn Sie den Tonmodus ändern möchten, drücken Sie die Auswählen-Taste. Drücken Sie auf die Richtungstaste nach unten und wählen Sie anschließend Equalizer-Einrichtung, um die Feineinstellung vorzunehmen.

• Tonausgabe

Sie können auswählen, welche Lautsprecher der TV für die Tonausgabe verwenden soll. Drücken Sie die Taste Auswählen, um die Audio-Ausgabe zu ändern.

#### • Bluetooth Lautsprecherliste

Verbinden Sie Ihren TV mit den Bluetooth-Lautsprechern. Dies kann ausgeführt werden, indem Sie auswählen, dass die Bluetooth Lautsprecherliste automatisch nach Bluetooth-Audiogeräten sucht.

Je nach Modell bzw. Region können Sie Bluetooth-Lautsprecher möglicherweise nicht verbinden.

#### **Spielemodus**

Sie können den Spielemodus einstellen, um den TV-Bildschirm für eine bessere Spieleleistung zu optimieren. Drücken Sie auf die Taste "Auswählen", um den Spielemodus zu aktivieren bzw. zu deaktivieren. Um die Optionen im Detail einzustellen, drücken die Richtungstaste nach unten und wählen Sie anschließend Zu den Einstellungen des Spielemodus.

- Diese Funktion ist nur verfügbar, während gerade eine externe Signalquelle verwendet wird.
- $\ell$  Weitere Informationen erhalten Sie im Abschnitt "[Einstellen der Anzeigeumgebung für externe Geräte"](#page-144-0).
- Diese Funktion wird, je nach Modell bzw. Region, möglicherweise nicht unterstützt.

#### • Eingabegeräteverwaltung

Konfigurieren Sie die Verbindungseinstellungen für ein mit dem TV verbundenen Eingabegerät. Dies kann ausgeführt werden, indem Sie die Taste Auswählen auswählen, um das Menü anzuzeigen, das es Ihnen ermöglicht, die Liste der verbundenen Geräte anzuzeigen und Optionen einzustellen.

#### **Untertitel**

Sie können TV-Sendungen mit Untertiteln anzeigen. Drücken Sie zum Aktivieren/Deaktivieren der Funktion Untertitel die Auswählen-Taste. Drücken Sie zum Ausführen von Schnelltasten für Barrierefreiheit die Richtungstaste nach unten und wählen Sie anschließend Schnelltasten für Barrierefreiheit.

• Wiedergabesprache

Sie können zu der Audiosprache wechseln, die Sie hören möchten. Drücken Sie auf die Richtungstaste nach unten und wählen Sie anschließend Zu Audiooptionen, um die Feineinstellung vorzunehmen.

• Sleep-Timer

Sie können den TV zu einer bestimmten Zeit automatisch ausschalten. Zum Ändern der Schlafzeit drücken Sie die Auswählen-Taste. Um die bestimmte Zeit einzustellen, zu der der TV automatisch ausgeschaltet wird, drücken Sie die Richtungstaste nach unten und wählen Sie dann Autom. Aus einrichten.

#### • PIP

Während Sie ein angeschlossenes externes Gerät verwenden, können Sie in einem kleinen Bild-im-Bild-Fenster (PIP) eine TV-Sendung anzeigen. Drücken Sie auf die Richtungstaste nach unten und wählen Sie anschließend PIP-Konfiguration, um die Feineinstellung vorzunehmen.

**Z** Diese Funktion wird, je nach Modell bzw. Region, möglicherweise nicht unterstützt.

#### • Bildformat

Sie können das gewünschte Bildformat ändern. Drücken Sie auf die Richtungstaste nach unten und wählen Sie anschließend Zu Bildformat, um die Feineinstellung vorzunehmen.

• Farbton

Sie können einen für Ihre Fernsehvorlieben geeigneten Farbton auswählen. Drücken Sie die Taste Auswählen, um zu dem gewünschten Farbton zu wechseln.

#### • Bildschärfe

Sie können Bilder mit vielen Bewegungen optimieren. Um diese Funktion zu aktivieren bzw. zu deaktivieren, drücken Sie die Taste Auswählen. Um die Optionen im Detail einzustellen, drücken die Richtungstaste nach unten und wählen Sie anschließend Bildschärfe-Einstellungen.

#### • Kontrastverbesserung

Sie können übermäßige Helligkeitsunterschiede zwischen den hellen und dunklen Bereichen auf dem TV-Bildschirm verhindern. Drücken Sie die Auswählen-Taste, wenn Sie die Einstellungen für Kontrastverbesserung ändern möchten.

#### • Digitales Audioausgangsformat

Sie können ein Ausgabeformat für Digitalaudio auswählen. Beachten Sie, dass die Option Dolby Digital+ nur über HDMI (eARC) und für externe Geräte verfügbar, die das Format Dolby Digital+ unterstützen.

#### **Farbraum**

Sie können das Farbspektrum des Bildschirms des TV anpassen. Drücken Sie die Taste Auswählen, um zu dem gewünschten Farbraum zu wechseln. Um die Optionen im Detail einzustellen, drücken die Richtungstaste nach unten und wählen Sie anschließend Farbraumeinstellungen.

#### • Ein/Aus und Energiesparen

Hiermit zeigen Sie das Menü Ein/Aus und Energiesparen an. Reduzieren Sie den Energieverbrauch, indem Sie Ihre Stromversorgungspräferenzen und sonstige Energiesparoptionen ändern.

L Diese Funktionen werden, je nach Modell bzw. geografischer Region möglicherweise nicht unterstützt.

### 4. v<sup>e</sup> Verbundene Geräte

Wählen Sie ein externes Gerät, das mit dem TV verbunden ist.

Weitere Informationen erhalten Sie im Abschnitt ["Wechseln zwischen externen Geräten, die an den TV](#page-18-0) angeschlossen sind".

### 5. 司Multi View

#### Während Sie mit dem TV fernsehen, können Sie gleichzeitig mehrere geteilte Bildschirmfenster anzeigen.

- $\ell$  Weitere Informationen erhalten Sie im Abschnitt ["Verwenden von Multi View](#page-101-0)".
- Diese Funktion wird, je nach Modell bzw. Region, möglicherweise nicht unterstützt.

## <span id="page-71-0"></span>Verwenden eines Samsung-Kontos

Sie können Ihr eigenes Samsung-Konto erstellen und verwalten.

### $\bigcirc$  >  $\equiv$  Menü >  $\otimes$  Einstellungen > Alle Einstellungen > Allgemein und Datenschutz > Systemmanager > Samsung-Konto Jetzt testen

- Sie können den gesamten Text der Geschäftsbeding. & Datenschutz unter  $\widehat{\omega}$  >  $\equiv$  Menü >  $\otimes$  Einstellungen > Alle Einstellungen > Allgemein und Datenschutz > Systemmanager > Samsung-Konto > Eigenes Konto > Geschäftsbedingungen, Datenschutzrichtlinie einsehen, nachdem Sie sich bei Ihrem Samsung-Konto angemeldet haben.
- Befolgen Sie die Anweisungen auf Ihrem TV, um ein Samsung-Konto einzurichten oder sich bei einem anzumelden.
- Samsung-Konto kann am TV, am Mobilgerät und auf der Website mit der gleichen Benutzerkennung verwendet werden.

### Anmelden bei einem Samsung-Konto

 $\bigcirc$  >  $\equiv$  Menü >  $\otimes$  Einstellungen > Alle Einstellungen > Allgemein und Datenschutz > Systemmanager > Samsung-Konto > Anmelden

#### Erstellen eines neuen Kontos

 $\bigcirc$  >  $\equiv$  Menü >  $\otimes$  Einstellungen > Alle Einstellungen > Allgemein und Datenschutz > Systemmanager > Samsung-Konto > Konto erstellen

#### Verwalten Ihres Samsung-Kontos

 $\bigcirc$  >  $\equiv$  Menü >  $\otimes$  Einstellungen > Alle Einstellungen > Allgemein und Datenschutz > Systemmanager > Samsung-Konto > Eigenes Konto

Nachdem Sie sich bei Ihrem Samsung-Konto angemeldet haben, können Sie die folgenden Funktionen verwenden:

• Abmelden

Wenn sich mehrere Personen den TV teilen, sollten Sie sich von Ihrem Konto abmelden, damit die anderen es nicht verwenden können.

Um sich von Ihrem Samsung-Konto abzumelden ( $\textcircled{a}$ ) = Menü >  $\textcircled{a}$  Einstellungen > Alle Einstellungen > Allgemein und Datenschutz > Systemmanager > Samsung-Konto), markieren Sie das Symbol Ihres Kontos und drücken Sie dann die auf die Taste Auswählen. Wählen Sie im dann angezeigten Popup-Fenster die Option Abmelden.
### • Profil bearb.

#### Sie können Ihre Kontoinformationen bearbeiten.

- K Wenn Sie persönliche Informationen schützen möchten, öffnen Sie Profil bearb. und stellen Sie dann Anmeldemethode auf Ihre ID auswählen und das Passwort eingeben (hohe Sicherheit) ein.
- **A**ktivieren Sie das Kontrollkästchen Angemeldet bleiben, wenn Sie beim Einschalten des TV automatisch bei Ihrem Konto angemeldet werden möchten.
- Wenn der TV von mehreren Personen verwendet wird, deaktivieren Sie Angemeldet bleiben, um persönliche Informationen zu schützen.

#### • PIN-Einstellung

Legen Sie Ihre PIN fest oder ändern Sie sie.

• Zahlungsinformationen

Sie können Ihre Zahlungsinformationen anzeigen oder verwalten.

**Sichern** 

Sie können die TV-Einstellungen auf Ihrem Cloud-Speicher sichern. Nach dem Zurücksetzen oder Austauschen des TV können Sie außerdem die gesicherten Einstellungen wiederherstellen.

• Produktregistrierung

Sie können den aktuellen TV registrieren oder die registrierten Informationen anzeigen. Nach der Produktregistrierung können Sie die Dienste problemlos empfangen.

Sie können die für Ihr Konto auf der Website von Samsung (https://account.samsung.com) registrierten Informationen einsehen oder löschen.

#### • Internet synchronisieren

Wenn Sie sich bei Ihrem Samsung-Konto angemeldet und die Internet synchronisieren-Einstellungen konfiguriert haben, können Sie die Favoriten und Lesezeichen für Webseiten teilen, die Sie auf anderen Geräten registriert haben.

• Konto entfernen

Sie können ein Konto von dem TV löschen. Aber auch nachdem Sie Ihr Samsung-Konto von dem TV gelöscht haben, werden Sie nicht abgemeldet.

Besuchen Sie die Website für Samsung-Konten (https://account.samsung.com), um Ihr Samsung-Konto abzumelden.

### • Geschäftsbedingungen, Datenschutzrichtlinie

Sie können den Nutzervertrags und die Datenschutzrichtlinie anzeigen.

Um weitere Informationen zu den Geschäftsbedingungen und der Datenschutzrichtlinie zu erhalten, wählen Sie Details anzeigen.

# Verwenden des Schnelltastes

Sie können den Inhalt von Quellen einfach verwenden, ohne eine Reihe von Befehlen auszuführen.

Halten Sie die Taste **oder Munndestens 1 Sekunde lang gedrückt**, um das Menüfenster mit den Schnelltaste anzuzeigen.

### Drücken Sie die Taste , um zum TV-Modus zurückzukehren.

Diese Funktion wird je nach Modell und Region möglicherweise nicht unterstützt.

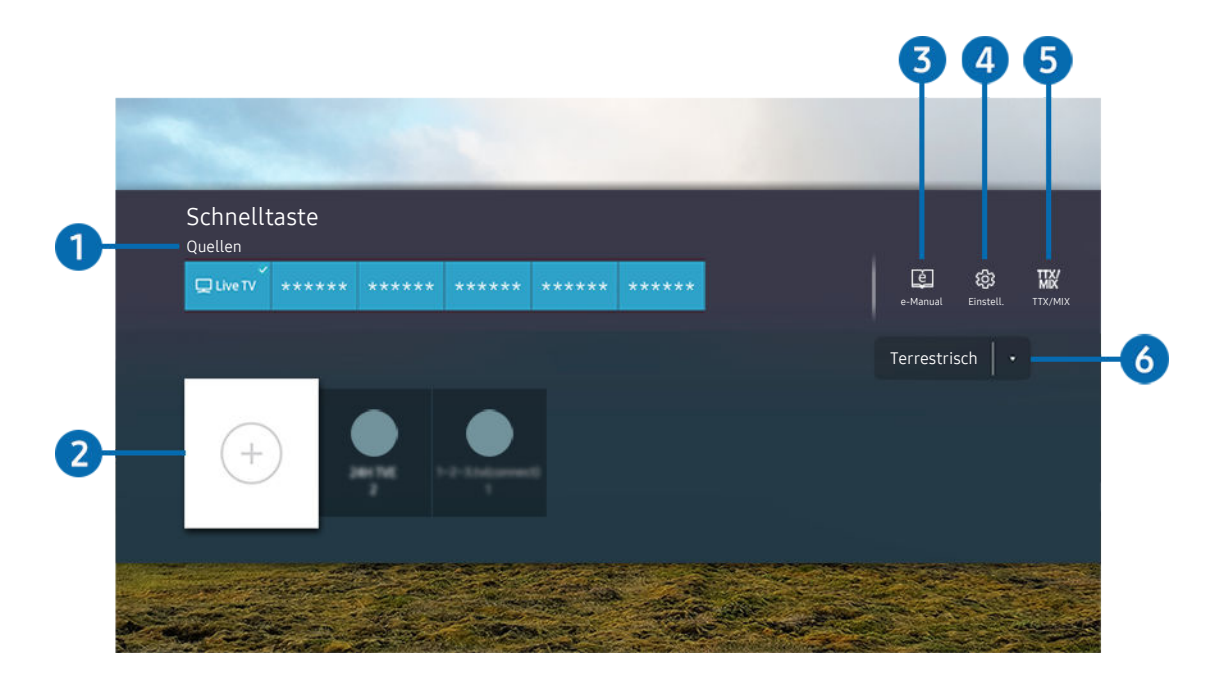

Das Bild auf dem TV kann je nach Modell und Region von der obigen Abbildung abweichen.  $\hat{\mathscr{O}}$ 

## **1.** Ouellen

Sie können ein an den TV angeschlossenes externes Gerät auswählen.

## 2. Sender

Sie haben die Möglichkeit, Sendekanäle hinzuzufügen, zu verschieben oder zu entfernen.

## **3.** De-Manual

Hiermit zeigen Sie das e-Manual an.

# 4<sup>.</sup> **<sup>0</sup>** Einstellungen

Hiermit zeigen Sie das Bildschirmmenü an.

# **5** TTX/MIX

Sie können das TTX-Menüfenster aufrufen.

### 6.Terrestrisch, Kabel, Satellit oder Netzbetreiber

Wählen Sie den Typ des Inhalts: Terrestrisch, Kabel, Satellit oder Netzbetreiber.

Diese Funktion wird, je nach dem eingehenden Sendesignal, möglicherweise nicht unterstützt.

## Sender hinzufügen

- 1. Um den aktuellen Sender hinzuzufügen, verschieben Sie den Fokus auf $\odot$ .
- 2. Wählen Sie  $\oplus$  aus.
- 3. Wechseln Sie zur gewünschten Stelle.
- 4. Drücken Sie die Taste Auswählen.

Der gewünschte Kanal wird zum Lesezeichenbereich (Sender) hinzugefügt.

### Sender verschieben

- 1. Verschieben Sie den Fokus auf den Kanal, den Sie verschieben möchten.
- 2. Drücken Sie die Richtungstaste nach unten.
- 3. Wählen Sie Verschieben aus.
- 4. Verschieben Sie den ausgewählten Kanal an die gewünschte Stelle.
- 5. Drücken Sie die Taste Auswählen.

Der ausgewählte Sender wird verschoben.

### Entfernen von Sendern

- 1. Verschieben Sie den Fokus auf die Sender, die Sie entfernen möchten.
- 2. Drücken Sie die Richtungstaste nach unten.
- 3. Wählen Sie Entfernen aus.

Der ausgewählte Sender wird entfernt.

# Verwenden von Workspace

Verwenden Sie die Fernbedienungsfunktion zum Verbinden mit und Verwenden eines Windows-PC, Mac oder Mobilgeräts über den TV.

## $\bigcirc$  >  $\equiv$  Menü >  $\circ$  Verbundene Geräte > Workspace Jetzt testen

### Schließen Sie für die einfache Verwendung des Geräts einen Windows-PC, Mac oder ein Mobilgerät an den TV an.

Schließen Sie zuvor eine Tastatur und eine Maus an Ihren TV an, um eine ungestörte Bedienung wie bei einem Computer zu gewährleisten.

## Verwenden von Bildschirmfreigabe (Windows-PC) / AirPlay (Mac)

### $\bigcirc$  >  $\equiv$  Menü >  $\vee$  Verbundene Geräte > Workspace > Windows-PC > Bildschirmfreigabe

### $\bigcirc$  >  $\equiv$  Menü >  $\vee$  Verbundene Geräte > Workspace > Mac > Bildschirmspiegelung

### Befolgen Sie die Anweisungen auf dem Bildschirm, um die PC-Einstellungen anzupassen und den TV drahtlos mit dem PC zu verbinden.

- Diese Funktion steht nur für PCs zur Verfügung, die drahtlose Bildschirmfreigabe unterstützen.
- Diese Funktion wird, je nach Modell bzw. Region, möglicherweise nicht unterstützt.
- Verbindungen über Windows sind nur unter Windows 10 und späteren Versionen verfügbar.
- Verbindungen über Mac OS sind über AirPlay verfügbar.

### Verwenden von Easy Connection to Screen

## $\bigcirc$  >  $\equiv$  Menü >  $\vee$  Verbundene Geräte > Workspace > Windows-PC > Einfache Verbindung

Sie können die Remote Acccess-Funktion ganz einfach verwenden, nachdem Sie auf Ihrem PC Easy Connection to Screen installiert haben.

Befolgen Sie die Anweisungen auf dem Bildschirm, um die PC-App Easy Connection to Screen herunterzuladen und zu installieren. Sie können dann einfach einen Remote-PC verbinden.

- 1. Laden Sie die PC-App Easy Connection to Screen von http://smsng.co/easy herunter und installieren Sie sie dann auf Ihrem PC.
- 2. Melden Sie sich am TV und am PC mit demselben Samsung-Konto an.
- 3. Wenn der PC eingeschaltet und über das Netzwerk verbunden ist, zeigt der Erster Bildschirm von Workspace den PC an.
- Die Easy Connection to Screen-PC-App ist nur unter Windows 10 und späteren Versionen verfügbar.
- **/** In Abhängigkeit von der Netzwerkumgebung einschließlich Firewall-Konfiguration. Router-Typ und Signalstärke des Drahtlossignals kann es zu Verbindungsfehlern wie geringer Geschwindigkeit, Trennung oder begrenzter Verbindung kommen.

## Verbinden mit einem Remote-PC

## $\bigcirc$  >  $\equiv$  Menü >  $\vee$  Verbundene Geräte > Workspace > Windows-PC > Manuelle Verbindung Jetzt testen

## $\bigcirc$  >  $\equiv$  Menü >  $\vee$  Verbundene Geräte > Workspace > Mac > Entfernte Anmeldung Jetzt testen

Ermöglicht Remote Desktop-Verbindungen (RDP), um eine Remoteverbindung zu einem PC unter Windows herzustellen und Virtual Network Computing (VNC) für einen PC unter dem Mac-System. Geben Sie die IP-Adresse des Remote-PCs ein oder wählen Sie ein gespeichertes Profil aus, um eine Remoteverbindung mit einem PC herzustellen. Geben Sie den richtigen Benutzernamen und das Kennwort ein. Wenn es einen Computer gibt, auf den über dasselbe Netzwerk zugegriffen werden kann, wird die ermittelte IP-Adresse angezeigt.

- Um einen häufig verwendeten PC zu registrieren, markieren Sie 8 Benutzerprofile verwalten und drücken Sie dann auf die Taste Auswählen. Wenn ein Popup-Fenster angezeigt wird, wählen Sie Hinzu, und geben Sie dann die PC-Informationen ein.
- Wenn Ihr PC in den Energiesparmodus wechselt, ist keine Verbindung mehr möglich. Es wird empfohlen, den Energiesparmodus zu beenden.
- Es wird empfohlen, die Verbindung über das Kabelnetzwerk herzustellen, da die Bildschirmanzeige und die Tonwiedergabe je nach Netzwerkzustand unterbrochen werden kann.
- 1. Konfigurieren Sie die Einstellungen Ihres Computers für die Nutzung der Workspace-Funktion.
	- Die Verbindung mit Windows über das RDP-Protokoll ist für Windows 10 Professional oder höher verfügbar.
	- Remoteverbindungen zu einem PC unter dem Mac-System über das VNC-Protokoll werden nur für Mac OS X 10.5 oder höher unterstützt.
	- Windows:
		- 1) Klicken Sie zuerst auf dem Desktop oder im Windows Explorer mit der rechten Maustaste auf das Symbol Arbeitsplatz und dann auf Eigenschaften.
		- 2) Klicken Sie auf Remotedesktop und wählen Sie Remotedesktop aktivieren.
	- Mac OS:
		- 1) Wählen Sie Menü > System > Einstellungen und klicken Sie dann auf Freigaben.
		- 2) Aktivieren Sie die Kontrollkästchen Bildschirmfreigabe und Remote-Anmeldung.
		- 3) Führen Sie dann die aus dem App Store heruntergeladene App zum Verändern der Auflösung aus und stellen Sie die Auflösung auf 1440 x 900 oder niedriger ein.
			- Wenn Sie in Mac OS nicht die Auflösung ändern, kann beim Anschließen eines Remote-Computers möglicherweise das vorherige Bild angezeigt werden.

2. Machen Sie die erforderlichen Angaben für die Remoteverbindung des Computers.

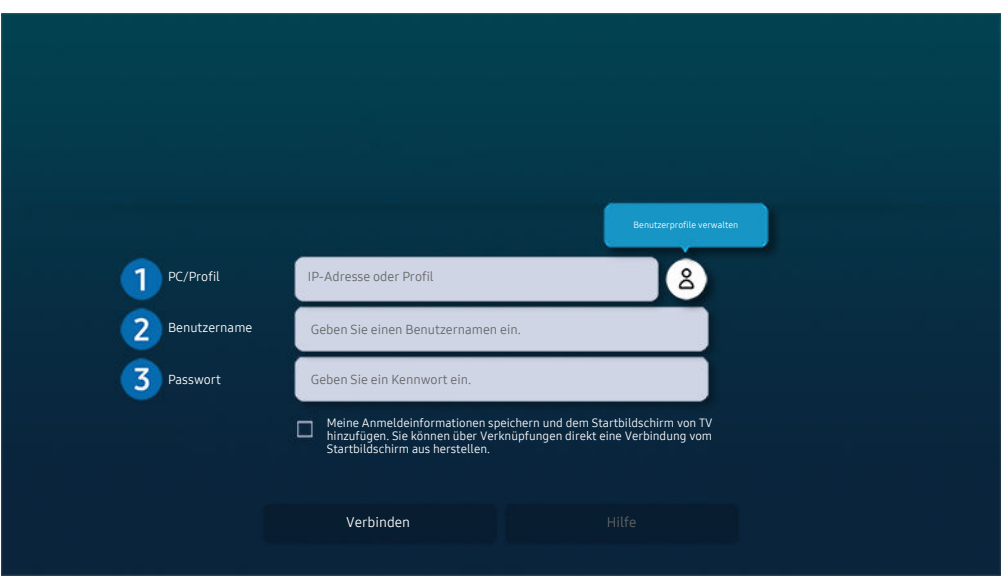

Das Bild auf dem TV kann je nach Modell und Region von der obigen Abbildung abweichen.

## **1.** PC/Profil

Geben Sie die IP-Adresse oder das Profil des PCs an, mit dem die Verbindung hergestellt werden soll.

- Unter Windows: Wenn sich der Computer, mit dem die Verbindung hergestellt werden soll, innerhalb desselben Netzwerks (Router/AP) befindet, geben Sie bei Einstellungen > Netzwerk und Internet > Eigenschaften von Netzwerk anzeigen oder in Start > Ausführen den Befehl "cmd" ein und starten Sie dann "ipconfig", um die IPv4-Adresse des Computers zu ermitteln.
- Auf dem Mac: Sie finden die die IP-Adresse unter Einstellungen > Remote Access.
- Wenn sich der TV und der Computer nicht im selben Netzwerk befinden, müssen Sie die öffentliche IP kennen und den Router sowie den AP konfigurieren. Prüfen Sie, ob der an den Computer angeschlossene Router Portweiterleitung unterstützt. Wenden Sie sich an Ihren Sicherheitsbeauftragten, wenn das Unternehmen zusätzliche Sicherheitsfunktionen wie eine Firewall bereitstellt.

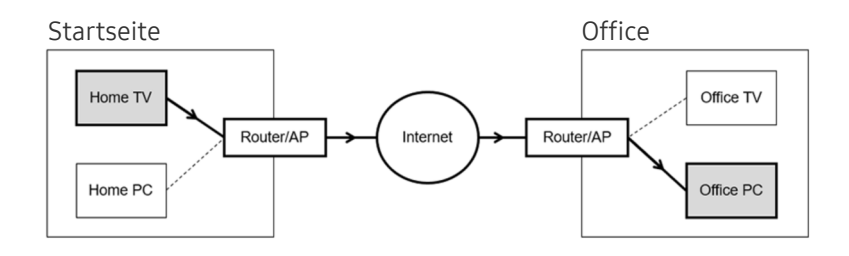

# 2 Benutzername

Geben Sie den Benutzername des Computers ein. So ermitteln Sie den Benutzername:

- Windows: Systemsteuerung. > Benutzerkontensteuerung
- Mac OS: Systemeinstellungen  $\geq$  Benutzer& Gruppen

## <sup>3</sup>. Passwort

### Geben Sie das Kennwort für das Samsung-Konto ein.

Bei Verwendung der PIN geben Sie nicht die PIN, sondern das angegebene Kennwort des Computers ein.

## Wiedergeben der Multimedia-Inhalte von einem Remote PC

Die obere Leiste wird angezeigt, wenn Sie den Mauszeiger nach dem Zugriff auf einen Remote Computer an den oberen Rand des Bildschirms bewegen. Wenn Sie in der Leiste am oberen Bildschirmrand auf das Symbol für die Ordnerfreigabe klicken, werden die unter Windows oder Mac OS freigegebenen Ordner angezeigt. Sie können alle Medieninhalte aus diesen Ordnern wiedergeben.

Weitere Informationen zur Wiedergabe von Multimediainhalten erhalten Sie im Abschnitt ["Wiedergabe von Bildern/Videos/](#page-95-0) [Musik"](#page-95-0).

Um diese Funktion nutzen zu können, muss die Ordnerfreigabe auf dem Computer aktiviert worden sein (siehe unten), auf den Sie zugreifen möchten:

- Windows:
	- 1. Starten Sie den Windows Explorer und wechseln Sie dann zu dem Ordner, den Sie freigeben möchten.
	- 2. Klicken Sie mit der rechten Maustaste auf den Ordner, und wählen Sie dann Eigenschaften.
	- 3. Im Fenster Eigenschaften klicken Sie zuerst auf die Registerkarte Freigabe und dann auf Erweiterte Freigabe.
	- 4. Im Fenster Erweiterte Freigabe aktivieren Sie das Kontrollkästchen Diesen Ordner freigeben .
- Mac OS:
	- 1. Wählen Sie Menü > Systemeinstellungen und klicken Sie dann auf Freigaben.
	- 2. Aktivieren Sie das Kontrollkästchen Dateifreigabe .
	- 3. Um einen Ordner zur Freigabe hinzuzufügen, klicken Sie unten auf die Schaltfläche Hinzufügen+.
	- 4. Wählen Sie den Ordner aus, und klicken Sie dann auf Hinzufügen+.
- Es wird empfohlen, die Verbindung über das Kabelnetzwerk herzustellen, da die Bildschirmanzeige und die Tonwiedergabe je nach Netzwerkzustand unterbrochen werden kann.
- Bei der Wiedergabe einer Videodatei über einen entfernten Computer kann es zu Unterbrechungen der Bildschirmanzeige oder Tonausgabe kommen.

## Verwenden von Samsung DeX

Führen Sie Samsung DeX auf Ihrem Mobilgerät aus, um die Software mit dem TV zu verbinden.

Befolgen Sie die Anweisungen auf dem Bildschirm zum Verbinden von Samsung DeX. Wenn der TV mit einem Mobilgerät über Samsung DeX verbunden wird, können einige Modelle eventuell nicht gesucht werden. Falls dies der Fall ist, befolgen Sie die auf dem Bildschirm des Mobilgeräts angezeigten Anweisungen zum Verbinden der Software.

Diese Funktion ist nur verfügbar, wenn das verwendete Mobilgerät Samsung DeX,, drahtlos unterstützt.

### Verwenden von Microsoft 365

Nach Zugriff auf die Microsoft 365-Website können Sie Dokumente lesen oder erstellen.

- Verwenden Sie die Website im Vollbildmodus.
- Sie können die URL auf der Microsoft 365-Seite nicht ändern.

## Hinzufügen des Web-Service

Wählen Sie das Symbol Webdienst hinzufügen. Wenn Sie die Lesezeichenfunktion des Workspace-Browsers nutzen, können Sie den Link zum Web-Service zu Workspace hinzufügen oder daraus löschen.

- Sie müssen bei Ihrem Samsung-Konto angemeldet sein, damit Sie den Web-Service hinzufügen können.
- Die Anzahl der Web-Services, die zu Workspace hinzugefügt werden können, ist begrenzt.
- Der Workspace-Browser teilt keine Daten mit dem Internet. (Webbrowser außerhalb von Workspace)

### Verwenden von Webdienst

#### Für den Zugriff auf den Web-Service wählen Sie das Symbol des Web-Service, der zu Workspace hinzugefügt wurde.

- Die angezeigte Webseite kann sich von der auf einem Computer unterscheiden.
- Sie können jeden beliebigen Text kopieren und einfügen. Manche Bildformate werden unterstützt.
- Für eine einfache und sichere Anmeldung bei Webdienst werden zusätzlich auch Workspace Pass sowie Samsung Pass unterstützt.

Einstellen von Samsung Pass oder Workspace Pass.

Stellen Sie Samsung Pass oder Workspace Pass auf Verwenden unter  $\textcircled{a}$  >  $\equiv$  Internetmenü >  $\sim$  Verbundene Geräte > Workspace > ein und starten Sie den Workspace-Browser (Wählen Sie zusätzlich Microsoft 365 oder Webdienst hinzufügen) > Menü > Einstellungen > Allgemein aus.

Workspace Pass ermöglicht Ihnen die einfache Verwaltung der Anmeldenamen und Passwörter für Web-Services ohne biometrische Authentifizierung auf Mobilgeräten. Zu diesem Zweck müssen Sie bei Ihrem Samsung-Konto angemeldet sein. Das Passwort wird verschlüsselt, damit es auf Ihrem TV sicher gespeichert ist.

Diese Art der Anmeldung mit Workspace Pass funktioniert jedoch in Abhängigkeit von den Richtlinien der Website möglicherweise nicht überall.

Workspace Pass funktioniert nur bei Workspace.

- Um sicher auf den Web-Service zuzugreifen, können Sie den automatischen Shutdown des Workspace-Browsers verwenden oder die Verlaufsprotokolle löschen.
- Lesen Sie bitte "[Hinweise vor der Verwendung der Internetfunktion](#page-182-0)", bevor Sie auf den Web-Service zugreifen.
- 8 Der Workspace-Browser teilt keine Daten mit dem Internet. (Webbrowser außerhalb von Workspace)

#### Der Web-Service unterstützt die folgenden Tastenkombinationen:

- F1: Hiermit wechseln Sie zurück zum Erster Bildschirm des Workspace.
- F5: Aktualisieren.
- F8: Hiermit schalten Sie den Ton aus
- F9/F10: Hiermit stellen Sie die Lautstärke ein.
- F11: Hiermit schalten Sie zwischen Vollbild und Standardbild um.

# Verwenden des Dienstes Apps

Über Smart Hub können Sie verschiedene Apps herunterladen und ausführen.

### $\textcircled{a}$  >  $\textcircled{r}$  Medien > 88 APPS

### Installieren Sie einfach die entsprechenden Apps auf Ihrem TV, um eine große Vielfalt von Inhalten rund um Videos, Musik, Sport und Spiele nutzen zu können.

- Um diese Funktion verwenden zu können, muss der TV mit dem Netzwerk verbunden sein.
- Wenn Sie Smart Hub zum ersten Mal starten, werden automatisch die Standard-Apps installiert. Die Standard-Apps können sich je nach Modell oder Region unterscheiden.

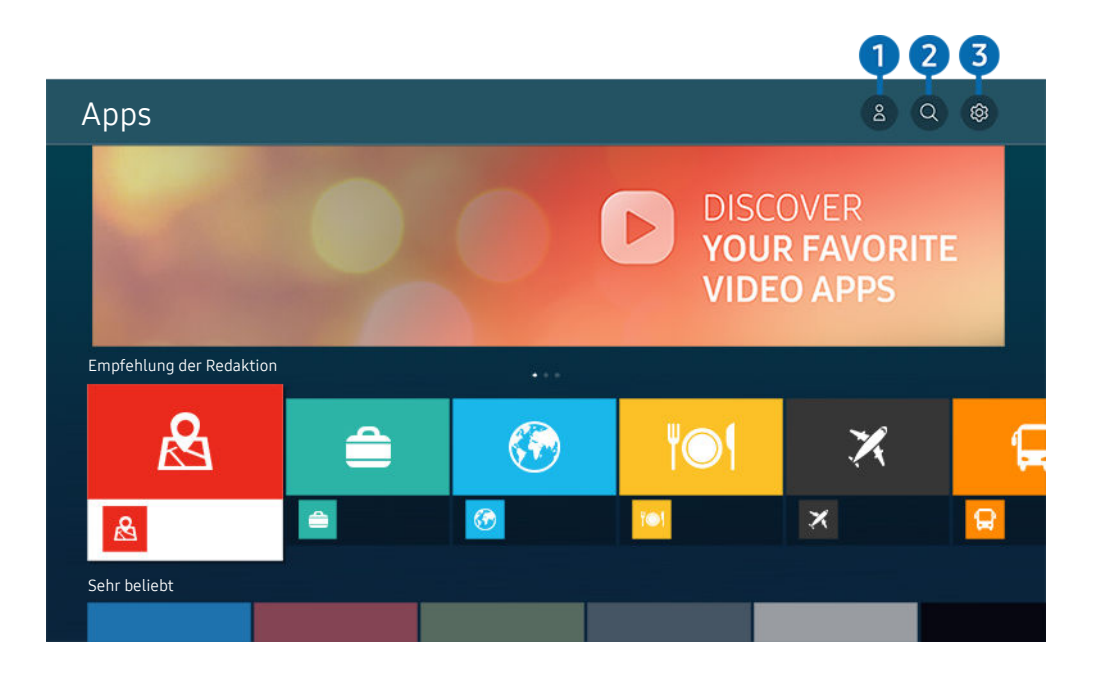

Das Bild auf dem TV kann je nach Modell und Region von der obigen Abbildung abweichen.

### **1.** Samsung-Konto

### Wechseln Sie zum Fenster Samsung-Konto, um ein neues Konto zu erstellen oder sich von Ihrem Konto abzumelden.

- Wenn Sie von Ihrem Samsung-Konto abgemeldet sind, wählen Sie  $\triangle$  Anmelden aus, um sich anzumelden.
- Wenn Sie mit Hilfe von Apps neue Apps herunterladen möchten, müssen Sie sich zuerst bei Ihrem Samsung-Konto anmelden.

### $2^{\circ}$  Q App-Suche

Sie können nach verfügbaren Apps suchen.

## **3** @ Einstellungen

Sie können die installierten Apps verwalten.

## Installieren einer App

- 1. Wechseln Sie zu der App, die Sie installieren möchten, und drücken Sie dann die Taste Auswählen. Das Fenster mit den Detailinformationen wird angezeigt.
- 2. Wählen Sie den Installieren aus. Nach Abschluss der Installation wird das Menü Öffnen angezeigt.
- 3. Wählen Sie Öffnen, um die App sofort auszuführen.
- Die installierten Apps werden im Fenster Einstellungen angezeigt.
- Wenn der eingebaute Speicher des TV nicht ausreicht, können Sie einige besondere Apps auf einem USB-Gerät installieren.  $\mathscr{E}$
- Sie können eine auf einem USB-Gerät installierte App nur dann ausführen, wenn es an den TV angeschlossen ist. Die App wird beendet, wenn Sie das USB-Gerät trennen, während die App ausgeführt wird.
- Sie können die auf dem USB-Gerät installierte App nicht auf einem PC oder einem anderen TV ausführen.

## Starten einer App

Sie können die bei Heruntergeladene App abgerufene App ausführen.

Die folgenden Symbole werden im Symbol der ausgewählten App angezeigt. Sie haben die nachstehenden Bedeutungen:

- $\bullet$  : Die App ist auf einem USB-Gerät installiert.
- $\bigcirc$  : Die App wird mit einem Passwort geschützt.
- : Die App muss aktualisiert werden.
- **.** ∴ Die App unterstützt Mirroring.

## Verwalten der installierten Apps

Wählen Sie unter Apps die Option ® Einstellungen aus. Sie können die installierten Apps verwalten.

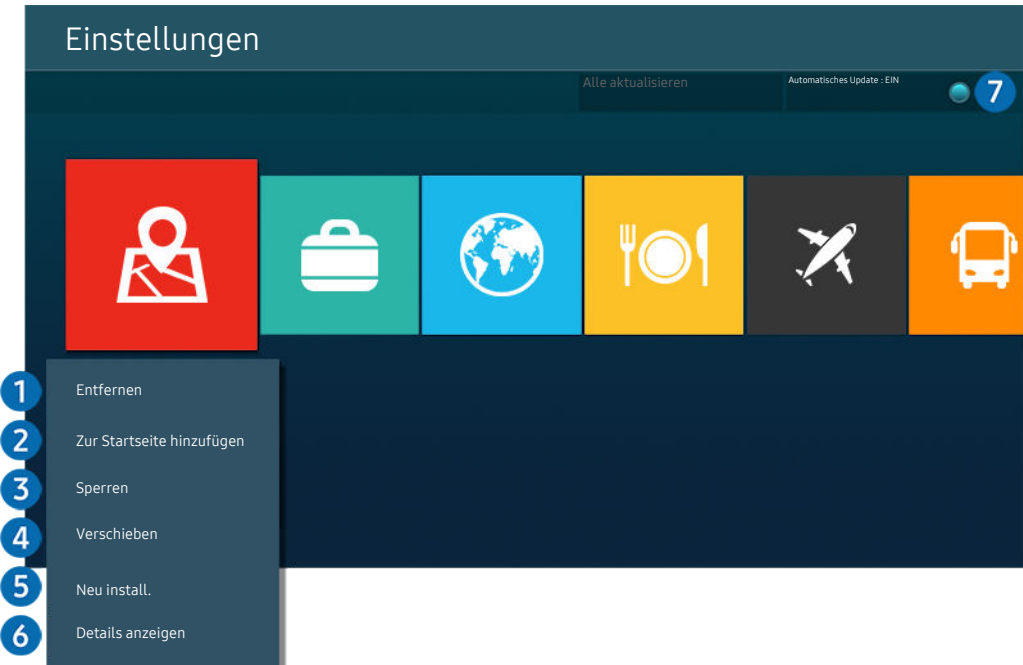

Das Bild auf dem TV kann je nach Modell und Region von der obigen Abbildung abweichen.  $\mathscr{E}$ 

### **1.** Entfernen einer App

- 1. Wählen Sie eine App aus, die Sie löschen möchten.
- 2. Wählen Sie Entfernen aus.

#### Die gewählte App wird gelöscht.

- Stellen Sie beim Entfernen der App sicher, dass auch die zugehörigen App-Daten entfernt werden.
- $\triangle$  Standard-Apps können nicht deinstalliert werden.

#### **2.** Hinzufügen von Apps zum Erster Bildschirm

- 1. Wählen Sie eine App aus, die Sie hinzufügen möchten.
- 2. Wählen Sie Zur Startseite hinzufügen aus.
- 3. Wenn der Erster Bildschirm angezeigt wird, verschieben Sie die ausgewählte App an die gewünschte Stelle.
- 4. Drücken Sie die Taste Auswählen.

### Die ausgewählte App wird zum Erster Bildschirm hinzugefügt.

Diese Funktion ist deaktiviert, wenn die ausgewählte App bereits zum Erster Bildschirm hinzugefügt wurde.

### <sup>3</sup>. Sperren und Freigeben von Apps

- 1. Wählen Sie eine App, die gesperrt oder freigegeben werden soll.
- 2. Wählen Sie Sperren/Sperre aus aus.

#### Die ausgewählte App wird gesperrt oder freigegeben.

- Geben Sie die PIN ein, um eine App zu sperren oder zu entsperren. Die Standard-PIN lautet "0000" (für Frankreich und Italien: "1111"). Sie können die PIN unter  $\textcircled{a}$  >  $\equiv$  Menü >  $\textcircled{a}$  Einstellungen > Alle Einstellungen > Allgemein und Datenschutz > Systemmanager > PIN ändern einstellen. Jetzt testen
- **Z** PIN ändern wird je nach Modell bzw. geografischer Region möglicherweise nicht unterstützt.

### 4.Verschieben von Apps

- 1. Wählen Sie die App aus, die Sie verschieben möchten.
- 2. Wählen Sie Verschieben aus.
- 3. Verschieben Sie die App an die gewünschte Position.
- 4. Drücken Sie die Taste Auswählen.

#### Die gewählte App wird verschoben.

Diese Funktion wird, je nach Modell bzw. Region, möglicherweise nicht unterstützt.

### 5.Neuinstallieren einer App

- 1. Wählen Sie die App, die Sie erneut installieren möchten.
- 2. Wählen Sie Neu install. aus.

Die Neu-Installation beginnt.

### 6.Überprüfen der App-Informationen

- 1. Wählen Sie die App aus, deren Informationen Sie überprüfen möchten.
- 2. Wählen Sie Details anzeigen aus.

#### Das Fenster mit den App-Informationen wird angezeigt.

Im Fenster Details anzeigen können Sie eine App bewerten.

### 7.Automatisches Aktualisieren von Apps

Um die installierten Apps automatisch zu aktualisieren, aktiveren Sie Automatisches Update (auf EIN einstellen).

Die automatische Aktualisierung ist nur verfügbar, wenn der TV mit dem Netzwerk verbunden ist.

# Verwenden des e-Manuals

Sie können in der in Ihr TV eingebetteten Bedienungsanleitung lesen und navigieren.

### Starten des e-Manual

### $\bigcirc$  >  $\equiv$  Menü >  $\circ$  Einstellungen > Unterstützung > e-Manual öffnen

### Sie können das integrierte e-Manual mit Informationen über die wichtigsten Funktionen Ihres TV anzeigen.

- Sie können von der Samsung-Website (https://www.samsung.com) eine Kopie des e-Manual herunterladen, um es auf Ihrem PC oder Mobilgerät anzuzeigen bzw. zu drucken.
- Auf manche Menübildschirme können Sie über das e-Manual nicht zugreifen.

### Verwenden der Tasten im e-Manual

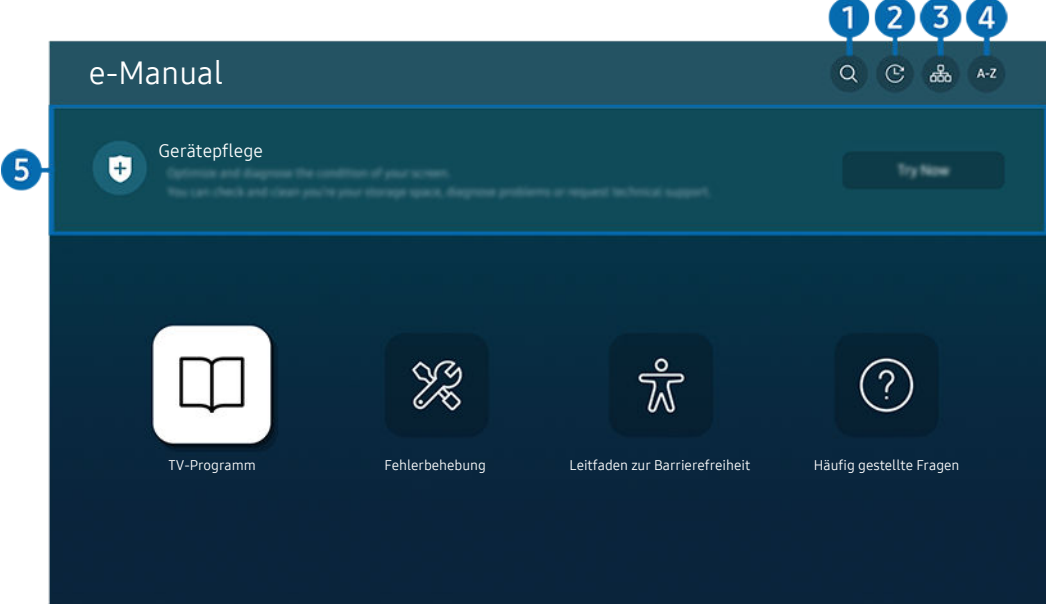

Das Bild auf dem TV kann je nach Modell und Region von der obigen Abbildung abweichen.

## $\bigcirc$   $\odot$  (Suchen)

Hiermit wählen Sie einen Treffer in der Liste mit den Suchergebnissen aus, um die entsprechende Seite zu laden.

### 2 **2.** (Kürzlich angesehene Themen)

Hiermit wählen Sie ein Thema aus der Liste der kürzlich angesehenen Themen aus.

### **3.** 品(Plan der Website)

Sie enthält Listen mit den verschiedenen Themen im e-Manual.

# $A-Z$  (Index)

Hiermit wählen Sie ein Stichwort aus, um zur entsprechenden Seite zu navigieren.

 $\mathscr{O}$ Diese Funktion wird, je nach Modell bzw. Region, möglicherweise nicht unterstützt.

## 5 Gerätepflege

Optimieren und diagnostizieren Sie den Zustand Ihres TV. Sie können Ihren Speicherplatz überprüfen und freigeben, Probleme diagnostizieren oder technische Unterstützung anfordern.

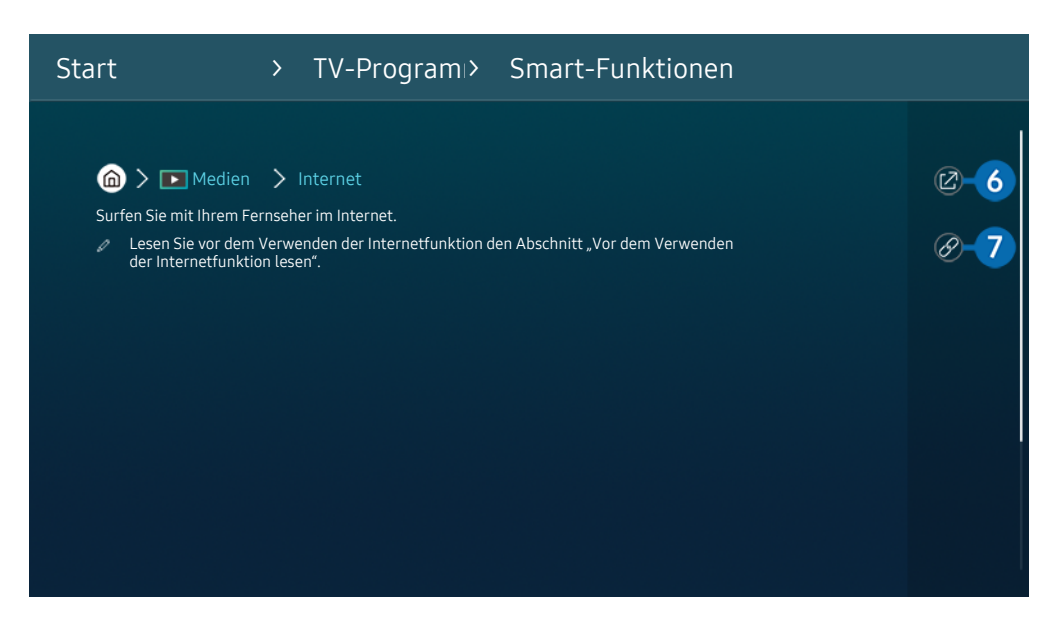

- Blau markierte Begriffe (wie z. B. Internet) stehen für ein Element im Bildschirmmenü. Ø
- $\mathscr{Q}$ Das Bild auf dem TV kann je nach Modell und Region von der obigen Abbildung abweichen.

## 6 © (Jetzt testen)

Hiermit können Sie die entsprechende Menüoption auswählen und die Funktion sofort ausprobieren.

## **7** @ (Verknüpfung)

Hiermit können Sie sofort auf ein unterstrichenes Thema zugreifen, das mit einer e-Manual-Seite verbunden ist.

# Verwenden des Internets

Surfen Sie mit Ihrem TV im Internet.

### $\textcircled{a}$  >  $\textup{m}$  Medien > Internet

Wenn Sie Internet ausführen, können Sie kürzlich angezeigte Webseiten oder Empfehlungen anzeigen. Wenn Sie die gewünschte Website auswählen, erhalten Sie direkten Zugriff darauf.

- Sie können die Internet-Funktion einfacher verwenden, wenn Sie eine Tastatur und eine Maus angeschlossen haben.
- Sie können mit den Richtungstasten der Samsung Smart Remote im Web-Browser blättern.
- Die Webseite kann sich von der auf einem PC angezeigten unterscheiden.
- ig Vor der Verwendung des Internet lesen Sie bitte ["Hinweise vor der Verwendung der Internetfunktion"](#page-182-0).
- $\triangle$  Die Internet-App verfügt über einen eingebetteten Samsung Pass-Einstellungen ( $\bigcirc$  >  $\blacktriangleright$  Medien > Internet > Internetmenü > Einstellungen > Samsung Pass).

Mit dem Samsung Pass können Sie sich einfach und sicher auf der Website anmelden. Wenn Sie die Website erneut besuchen, können Sie sich von Ihrem Mobilgerät aus mit Hilfe von Samsung Pass durch biometrische Authentifizierung anmelden, ohne Ihre ID und Ihr Passwort einzugeben.

Diese Anmeldung mit Samsung Pass funktioniert jedoch in Abhängigkeit von den Richtlinien möglicherweise nicht auf jeder Website. In diesem Fall müssen Sie auf dem Mobilgerät mit einem Samsung-Konto angemeldet sein, das in Samsung Pass registriert ist.

# Verwenden von SmartThings

Damit kann sich der TV mit den verschiedenen erkannten Geräte aus dem gleichen Raum verbinden und sie steuern.

## $\bigcirc$  >  $\equiv$  Menü >  $\vee$  Verbundene Geräte >  $\mathscr{E}$  SmartThings Jetzt testen

Verwenden Sie die Fernbedienung, um über das TV mit der SmartThings-Cloud und direkt mit dem TV verbundene Geräte zu steuern. Je nach Position des TV oder des Geräts können Sie manche Funktionen möglicherweise nicht mit der Fernbedienung bedienen. Bewegen Sie das Gerät in diesem Fall an eine andere Stelle.

Diese Funktion wird je nach Typ des verbundenen Geräts möglicherweise nicht unterstützt.

## Peripheriegeräte des TV registrieren

- 1. Wenn in der Nähe des TVs ein Gerät erkannt wird, erscheint auf dem TV-Bildschirm ein Popup-Fenster zur Registrierung.
	- Wenn kein Gerät erkannt wird, wird das Popup eventuell nicht angezeigt.
	- Um ein Bluetooth-Gerät anzuschließen, müssen Sie zunächst überprüfen, ob das Gerät gekoppelt wurde.
- 2. Wählen Anmelden, um das Gerät zu registrieren.
	- Um ein Haushaltsgerät zu registrieren, müssen Sie zunächst überprüfen, ob es über eine IR-Funktion verfügt und im Bereich um den TV erkannt werden kann. Welche Geräte und Optionen unterstützt werden, kann je nach Modell unterschiedlich sein.
	- Wählen Sie den Schließen aus. Dann wird erscheint Popup-Fenster für die Geräteregistrierung nicht.

Sie können ein Gerät unter  $\widehat{\omega}$  >  $\equiv$  Menü >  $\upsilon$  Verbundene Geräte >  $\mathcal{S}_s$  SmartThings > Gerät hinzufügen registrieren.

- Falls Sie ein Mobilgerät auswählen, das in SmartThings auf dem TV registriert ist, wechselt der Bildschirm zum Musikwand-Bildschirm. Der Musikwand-Bildschirm ist eine Funktion, mit der Sie Musik zusammen mit visuellen Videoeffekten genießen können, die sich je nach Genre und Takt der Musik ändern. Diese Funktion wird, je nach Modell, möglicherweise nicht unterstützt.
- Ein per HDMI-Kabel oder USB-Kamera verbundenes Gerät wird automatisch registriert.
- Mit  $\binom{m}{k}$  >  $\equiv$  Menü >  $\sim$  Verbundene Geräte >  $\frac{m}{k}$  SmartThings können Sie die verfügbaren Optionen für jedes Gerät anzeigen. Jetzt testen

Die unterstützten Optionen können sich je nach Gerät unterscheiden.

## Registrieren eines TVs / Smart-Geräts / IoT-Geräts mit der App auf Ihrem Mobilgerät

Verwenden Sie die SmartThings-App auf Ihrem Mobilgerät zum Registrieren Ihres TVs, Ihrer Smart-Geräte oder Ihrer verschiedenen IoT-Geräte. Einige IoT-Geräte können nur mit dieser App auf Ihrem Mobilgerät registriert werden. Tippen Sie in der App auf Ihrem Mobilgerät + (Gerät hinzufügen), um ein Gerät zu registrieren.

Verbinden Sie eine Türklingel mit Ihrem TV, um eine Benachrichtigung über das Türklingelvideo zu erhalten und mit dem Besucher zu sprechen, während Sie fernsehen.

**Es werden nur WWST (Works with SmartThings)-zertifizierte Türklingeln unterstützt. Die unterstützten Optionen können** sich je nach Gerät unterscheiden.

## Das TV mit der App auf Ihrem Mobilgerät bedienen

Verwenden Sie die TV-Fernbedienungsfunktionen wie Ein/Aus, Kanal, Lautstärke und die vier Richtungspfeile in der SmartThings App auf Ihrem Mobilgerät. Sie können außerdem die Funktionen Suchen, APPS, Ambient Mode die Kamera des Mobilgerätes und andere Funktionen der Mobilgeräte-App nutzen.

## Bildschirmlayout von SmartThings

## $\bigcirc$  >  $\equiv$  Menü >  $\vee$  Verbundene Geräte >  $\mathcal{E}$  SmartThings Jetzt testen

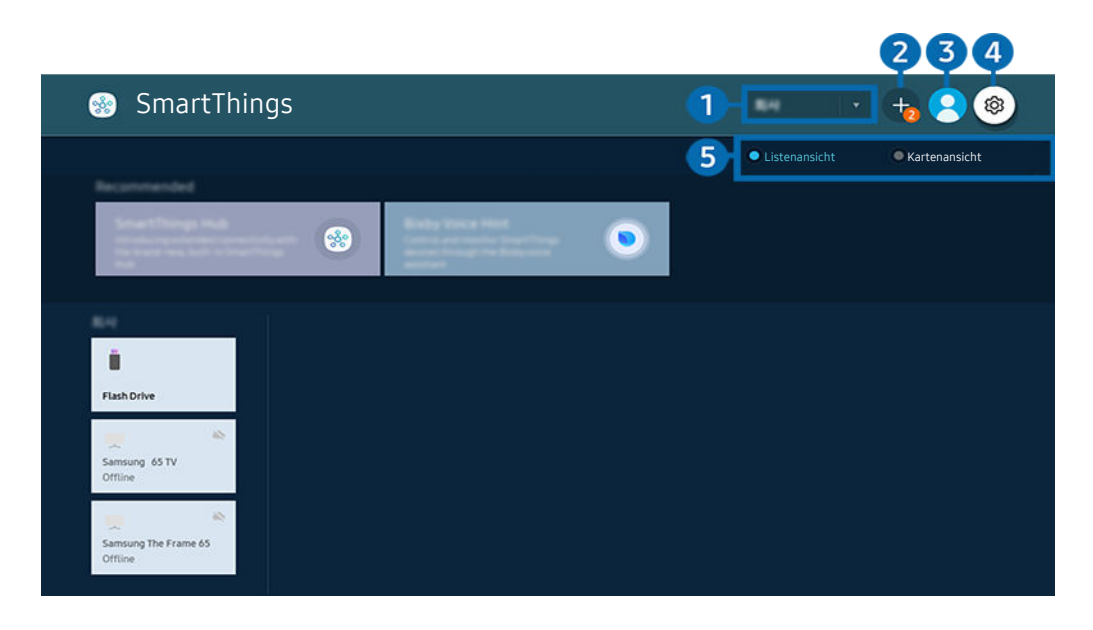

Das Bild auf dem TV kann je nach Modell und Region von der obigen Abbildung abweichen.  $\hat{\mathscr{O}}$ 

### 1.Kategorie der Geräteliste

- $\mathscr{O}$ Die verfügbaren Optionen können sich je nach ausgewählter Sendung unterscheiden.
- Standort

Zeigt alle über die SmartThings-App verbundenen Standorte.

### • Geräte in der Nähe von TV

Zeigt alle erkannten Geräte an, die angeschlossen und bedient werden können.

Sie können die Steuerungsoptionen ausführen, nachdem Sie das gewünschte Gerät ausgewählt haben.

Die verfügbaren Optionen können sich je nach ausgewählter Sendung unterscheiden.

## <sup>2</sup> Gerät hinzufügen

Hiermit zeigen Sie eine Liste aller Geräte an, die auf dem TV registriert werden können. Sie können jedes beliebige Gerät registrieren, indem Sie es auswählen.

## **3** & Samsung-Konto

Wechseln Sie zum Fenster Samsung-Konto, um ein neues Konto zu erstellen oder sich von Ihrem Konto abzumelden.

Wenn Sie von Ihrem Samsung-Konto abgemeldet sind, wählen Sie  $\triangle$  Anmelden aus, um sich anzumelden.

## 4. ® Einstellungen

Konfigurieren Sie die Benachrichtigungseinstellungen für per SmartThings verbundene Geräte. Aktivieren Sie die SmartThings-Hub-Funktion.

## 5.Listenansicht / Kartenansicht

Zeigt die erkannten Geräte in einer Karte oder Liste an.

Im Modus Kartenansicht können Sie die Position eines Geräts verschieben, um eine benutzerdefinierte Karte zu erstellen, und den Gerätestatus überprüfen.

## Liste der mit dem Fernseher kompatiblen Geräte

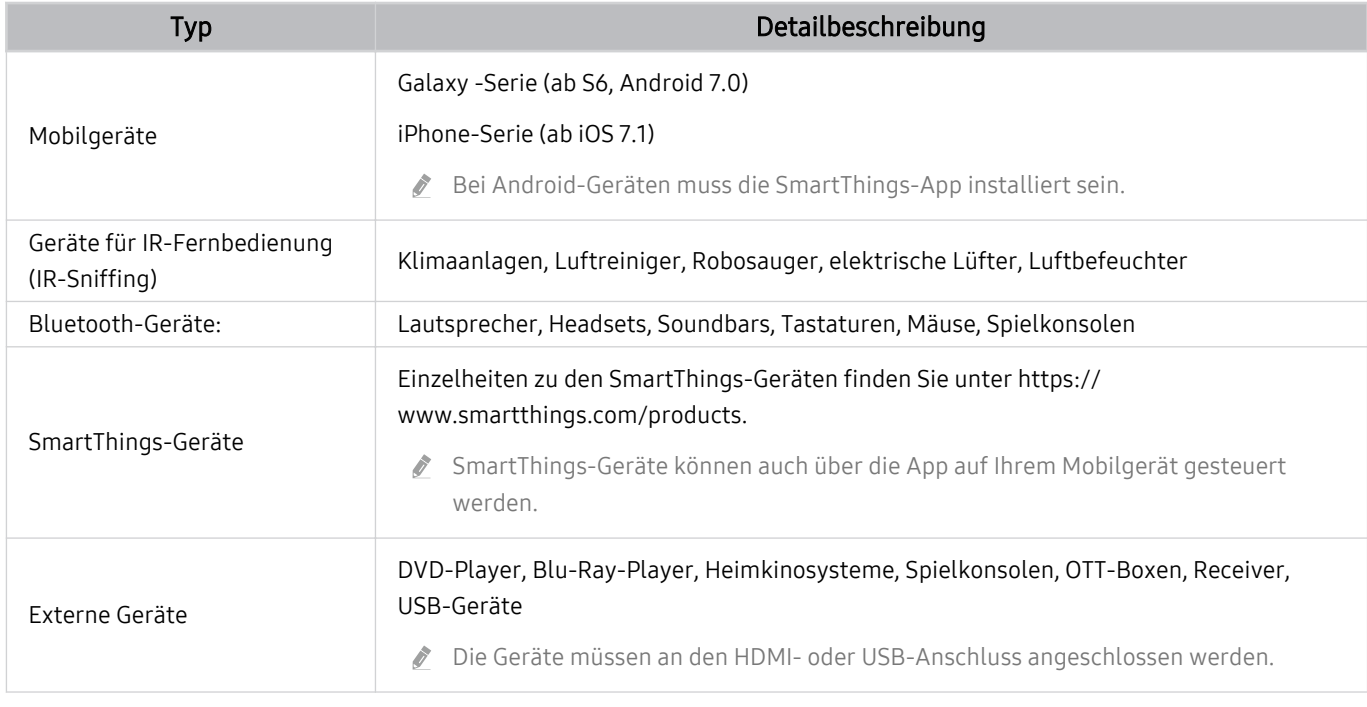

Eine detaillierte Liste der unterstützten Geräte finden Sie unter www.samsung.com.  $\boldsymbol{\delta}$ 

Diese Funktion ist, je nach externem Gerät, möglicherweise nicht verfügbar.

## Verwenden der SmartThings-Hub-Funktion

Diese Funktion wird je nach Typ des verbundenen Geräts möglicherweise nicht unterstützt.

Verwenden Sie die SmartThings-Hub-Funktion am TV, um IoT-Geräte (z. B. Glühbirnen, Stecker oder Sensoren) zu verbinden, für die ein SmartThings-Hub erforderlich ist.

### Aktivieren Sie SmartThings-Hub am TV und verwenden Sie dann die App auf Ihrem Mobilgerät, um IoT-Geräte zu registrieren.

- Achten Sie darauf, denselben Samsung-Konto zur Anmeldung beim TV und der App SmartThings auf Ihrem Mobilgerät zu verwenden.
- Aktivieren des SmartThings-Hub am TV:  $\bigcirc$  >  $\equiv$  Menü >  $\vee$  Verbundene Geräte > SmartThings > Einstellungen > SmartThings-Hub > Verwenden von SmartThings-Hub

### Kaufen Sie zur Verwendung des Zigbee-Protokolls einen separat erhältlichen SmartThings-Dongle (Typ USB).

- Zu den Modellen, die den SmartThings-Dongle unterstützen, gehören QLED TV, OLED TV, BU8-Modellreihe, The Serif, The Sero und The Frame von 2022.
- Um den Anschluss des Dongles zu überprüfen, navigieren Sie zu  $\bigcirc$  >  $\equiv$  Menü >  $\circ$  Verbundene Geräte > SmartThings  $\ge$  Einstellungen  $\ge$  SmartThings-Hub.
- Wenn Sie den SmartThings-Dongle von dem TV entfernen oder das TV-Netzkabel trennen, könnten die über den SmartThings-Hub angeschlossenen Geräte getrennt werden. Getrennte Geräte müssen erneut angeschlossen werden.

# <span id="page-95-0"></span>Wiedergabe von Bildern/Videos/Musik

Spielen Sie Medieninhalte ab, die auf Ihrem TV, USB-Geräten, Mobilgeräten, Kameras oder PCs usw. gespeichert sind.

## $\textbf{A} > \textbf{B}$  Menü >  $\textbf{B}$  Verbundene Geräte > Verbundenes Gerät Jetzt testen

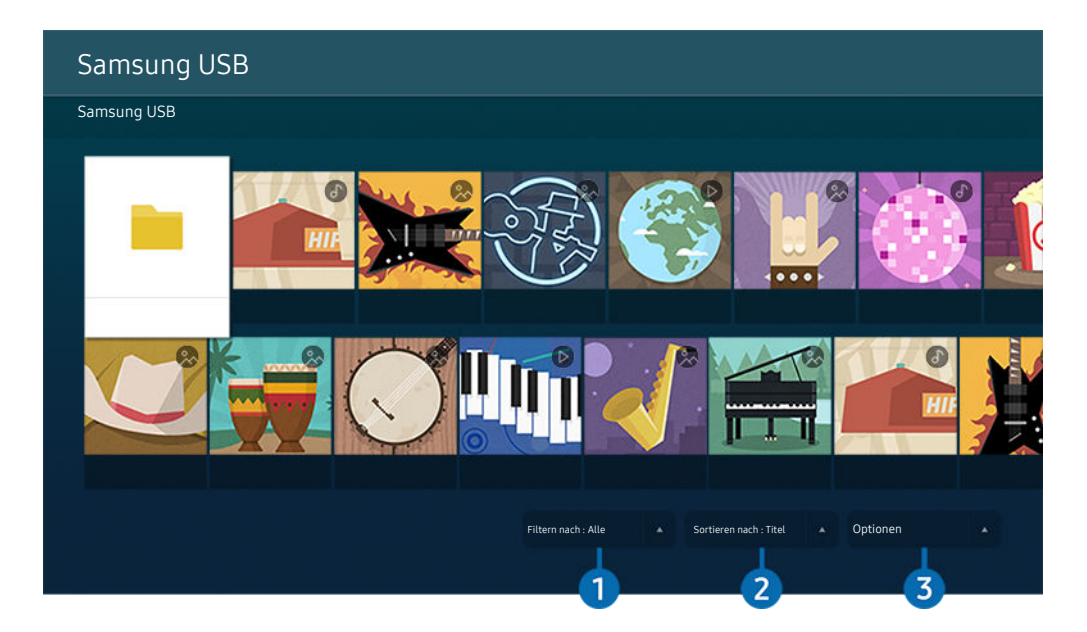

Das Bild auf dem TV kann je nach Modell und Region von der obigen Abbildung abweichen.  $\mathscr{E}$ 

### Sie können Medieninhalte, die auf externen Speichergeräten wie beispielsweise USB-Geräten, Mobilgeräten oder Kameras gespeichert sind, auf dem TV abspielen.

- Falls der TV ein Modell ist, das die One Connect Box verwendet, ist der USB-C-Anschluss auf der Rückseite des TVs für eine USB-Kamera und bietet keine Unterstützung für die Wiedergabe von Medieninhalten. Für die Wiedergabe von Medieninhalten verwenden Sie den USB-Anschluss an der One Connect Box.
- Die Medieninhalte können jedoch nur dann auf dem Bildschirm wiedergegeben werden, wenn das entsprechende Speichermedium vom TV unterstützt wird. Weitere Informationen erhalten Sie im Abschnitt "[Hinweise zum Anzeigen/](#page-184-0) [Abspielen von Foto-, Video- oder Musikdateien"](#page-184-0).
- Sichern Sie wichtige Dateien, ehe Sie ein USB-Gerät anschließen. Samsung haftet nicht für beschädigte oder verlorene Dateien.

In der Liste der Medieninhalte eines angeschlossenen oder verbundenen Speichermediums stehen Ihnen die folgenden Funktionen zur Verfügung.

## **1.** Filtern nach

Hiermit filtern Sie die Medieninhalte nach der Art der Medien.

## 2. Sortieren nach

Hiermit sortieren Sie die Inhalte in der Liste.

 $\mathscr{O}$ Diese Funktion wird, je nach Art des externen Geräts, möglicherweise nicht unterstützt.

## 3.Optionen

Hiermit löschen Sie ausgewählte Medieninhalte aus der Liste der Medieninhalte oder geben sie wieder. Wenn Sie Aktualisieren wählen, wird die Inhaltsliste neu geladen.

- Sie können nur aufgezeichnete Inhalte löschen. Zum Löschen von Inhalten ändern Sie die Option Filtern nach in Aufgenommen.
- **Aufgenommen** wird je nach Region möglicherweise nicht unterstützt.

## Wiedergabe von Multimediainhalten, die auf einem PC oder Mobilgerät gespeichert sind

- 1. Wählen Sie in  $\textbf{a} > \textbf{v}$  Menü  $\rightarrow \textbf{v}$  Verbundene Geräte  $\rightarrow$  Quellen ein Gerät mit Medieninhalten. Die Liste mit den Medieninhalten des Geräts wird angezeigt.
- 2. Wählen Sie in der Liste ein Element der Medieninhalte aus.

### Die gewählten Inhalte werden abgespielt.

- Je nach Kodierungsverfahren oder Dateiformat können manche Inhalte nicht wiedergegeben werden. Außerdem können verschiedene Funktionen eingeschränkt sein.
- Die Inhalte auf Geräten, die über Ihr Netzwerk mit dem TV verbunden sind, können aufgrund von Kommunikationsproblemen im Netzwerk nicht unterbrechungsfrei wiedergegeben werden. Verwenden Sie in diesem Fall ein USB-Gerät.

## Wiedergeben der Multimedia-Inhalte von einem USB-Gerät

- 1. Verbinden Sie ein USB-Gerät mit dem USB-Anschluss.
- 2. Ein Inhaltslisten-Browser wird direkt angezeigt.
	- Ist ein USB-Gerät mit dem Inhalt, den Sie wiedergeben möchten, bereits mit dem TV verbunden, wählen Sie das USB-Gerät im Fenster  $\textcircled{a}$  >  $\equiv$  Menü >  $\textcircled{r}$  Verbundene Geräte > Quellen.
- 3. Wählen Sie aus der Liste das Inhaltselement aus, das Sie wiedergeben möchten.

Die gewählten Inhalte werden abgespielt.

## Wiedergabe des Tons von Ihrem Mobilgerät über den TV-Lautsprecher mithilfe von Sound Mirroring

Genießen Sie das Musikhören in Ihrem Wohnraum. An Ihrem TV werden Visualisierungen erzeugt, die sich verändern und auf die Frequenz Ihrer Musik reagieren.

- 1. Suchen Sie Ihren TV in der Bluetooth-Geräteliste ( \*) auf Ihrem Mobilgerät und verbinden Sie die beiden Geräte.
- 2. Spielen Sie die gewünschten Medieninhalte auf Ihrem Mobilgerät ab.

### Die ausgewählten Medien werden über den TV-Lautsprecher wiedergegeben.

- Diese Funktion wird, je nach Modell, möglicherweise nicht unterstützt.
- Bei einigen Modellen kann sich das Bild des wiedergegebenen Inhalts je nach Modus unterscheiden.
- Diese Funktion steht möglicherweise nur eingeschränkt zur Verfügung, wenn der TV und die Soundbar drahtlos miteinander verbunden sind.

## Verfügbare Tasten und Funktionen beim Abspielen von Musik

Drücken Sie während der Wiedergabe von Videos, Fotos oder aufgezeichneten Inhalten auf die Auswählen-Taste. Die folgenden Tasten werden angezeigt.

- Die angebotenen Ɗʀ˵ɇ̷ϩflɘʀ˵ʪ͝ und Funktionen werden, je nach Modell oder Region, möglicherweise nicht unterstützt.
- ◆ Die zur Verfügung stehenden Schaltflächen und Funktionen können sich je nach angezeigtem oder wiedergegebenem Inhalt unterscheiden.
- Pause / Wiedergabe

Hiermit starten Sie die Wiedergabe der Multimedia-Inhalte bzw. halten sie an.

• Rückwärts springen / vorwärts springen

Drücken Sie die Nach-Oben-Taste, um den Fokus auf die Wiedergabesteuerleiste zu verschieben. Verwenden Sie dann die linke oder rechte Richtungstaste in der Wiedergabesteuerleiste, um im Video 10 Sekunden vor- oder zurückzuspringen.

• Wechseln Sie zu einem bestimmten Wiedergabebereich, verschieben Sie die Markierung nach oben auf die Wiedergabeleiste und wählen Sie anschließend eine der fünf Miniaturansichten aus.

Diese Funktion wird, je nach Dateiformat, möglicherweise nicht unterstützt.

• Stopp

Stoppt die Wiedergabe der Inhalte.

### • Zurück / Weiter

Hiermit geben Sie die vorherige bzw. nächste Datei mit Multimedia-Inhalten wieder.

Wenn die Videowiedergabezeit 3 Sekunden oder weniger beträgt und Sie die Taste in drücken, wird das Video von Beginn an abgespielt.

### • Rücklauf / Schnellvorlauf

Hiermit spulen Sie in den Multimedia-Inhalten vor oder zurück. Drücken Sie diese Taste mehrmals nacheinander, um die Geschwindigkeit beim Vor- bzw. Rücklauf auf maximal das Dreifache zu erhöhen. Um zur normalen Geschwindigkeit zurückzukehren, wählen Sie die Option  $\Theta$  oder drücken Sie die Taste  $\Box$ .

Nachdem Sie die Wiedergabe eines Videos angehalten haben, stehen Ihnen die folgenden Funktionen zur Verfügung. Hinweis: Wenn die Wiedergabe des Videos angehalten wurde, wird auch kein Ton mehr ausgegeben.

– Langsames Zurückspulen oder Langsames Vorspulen: Durch Auswahl einer eine der Optionen  $\otimes$  bzw.  $\otimes$ können Sie das Video langsam rückwärts oder vorwärts abspielen. Es gibt 3 Wiedergabegeschwindigkeiten. Drücken Sie wiederholt auf die Option, um die Wiedergabegeschwindigkeit zu ändern. Um zur normalen Geschwindigkeit zurückzukehren, wählen Sie die Option  $\triangleright$  oder drücken Sie die Taste  $\triangleright$ .

### • 360-Modus

Ermöglicht eine 360-Grad-Darstellung von Videos und Fotos.

- Diese Funktion wird, je nach Dateiformat, möglicherweise nicht unterstützt.
- Videodateien, die den MJPEG-Codec verwenden, unterstützen die 360-Grad-Ansicht nicht.
- Wenn ein Video oder Photo die 360-Grad-Ansicht nicht unterstützt, kann das Aktivieren von 360-Grad-Rotation dazu führen, dass das Bild verzerrt aussieht.
- Videos werden möglicherweise unterbrochen, wenn die 360-Grad-Rotation bei Wiedergabe mit doppelter Geschwindigkeit aktiviert wird.
- Videos, die eine 360-Grad-Ansicht unterstützen, werden möglicherweise unterbrochen, wenn die 360-Grad-Drehung während der Wiedergabe gleichzeitig mit anderen Funktionen aktiviert wird.
- Diese Funktion wird bei manchen Auflösungen möglicherweise nicht unterstützt.
- Diese Funktion wird, je nach Modell, möglicherweise nicht unterstützt.

### • 360°-Auto-Rotation

Passt den Betrachtungswinkel des Videos automatisch an. Hierzu wird die Anzahl der Bildänderungen während der Wiedergabe einer Videodatei mit 360-Grad-Ansicht analysiert. Die Rotation setzt kurz nach dem Aktivieren dieser Funktion ein.

Während 360°-Auto-Rotation markiert ist, drücken Sie auf die Taste Auswählen, um die in einen der folgenden Modi zu wechseln:

- $-\bigodot$ <sub>366</sub> Allgemein
- $-\bigodot$ <sub>360</sub><sup>2</sup> Dynamisch
- $\left(\bigwedge_{i=0}^{\infty}$  Natürlich
- Diese Funktion ist nur verfügbar, wenn der 360-Modus ausgewählt ist.
- A Nach Aktivierung von 360°-Auto-Rotation erfolgt die automatische Einstellung. Das angezeigte Bild kann sich je nach Modell unterscheiden.
- Der Anzeigewinkel des Videos wird im Allgemein-Modus automatisch angepasst.
- Diese Funktion wird, je nach Dateiformat, möglicherweise nicht unterstützt.
- Videodateien, die den MJPEG-Codec verwenden, unterstützen die 360-Grad-Ansicht nicht. Ø
- Wenn ein Video die 360-Grad-Ansicht nicht unterstützt, kann das Aktivieren von 360-Grad-Rotation dazu führen, dass das Bild verzerrt aussieht.
- Videos werden möglicherweise unterbrochen, wenn die 360-Grad-Rotation bei Wiedergabe mit doppelter Geschwindigkeit aktiviert wird.
- Videos, die eine 360-Grad-Ansicht unterstützen, werden möglicherweise unterbrochen, wenn die 360-Grad-Drehung während der Wiedergabe gleichzeitig mit anderen Funktionen aktiviert wird.
- Diese Funktion wird bei manchen Auflösungen möglicherweise nicht unterstützt.
- Diese Funktion wird, je nach Modell, möglicherweise nicht unterstützt.
- Wiederholen

Hiermit spielen Sie entweder die aktuellen Multimedia-Inhalte oder alle Inhaltsdateien im selben Ordner wiederholt ab.

Zuf.-Wdg.

Hiermit werden die Musikdateien in zufälliger Reihenfolge abgespielt.

### • Bild aus

Hiermit werden Musikdateien bei ausgeschaltetem Bildschirm wiedergegeben.

• Bildschirmanpassung

Hiermit passen Sie die Größe eines Foto an den Bildschirm an.

• Nach links drehen / Nach rechts drehen

Hiermit drehen Sie ein Foto nach links oder rechts.

• Vergrößern

Vergrößert ein Foto.

• Hintergrundmusik

Hiermit halten Sie die Hintergrundmusik beim Anzeigen von Fotos an bzw. setzen die Wiedergabe fort.

- Diese Funktion ist nach Aktivierung der Option Hintergrundmusik verfügbar.
- Optionen
	- Die verfügbaren Optionen können sich je nach Modell und Inhalt unterscheiden.

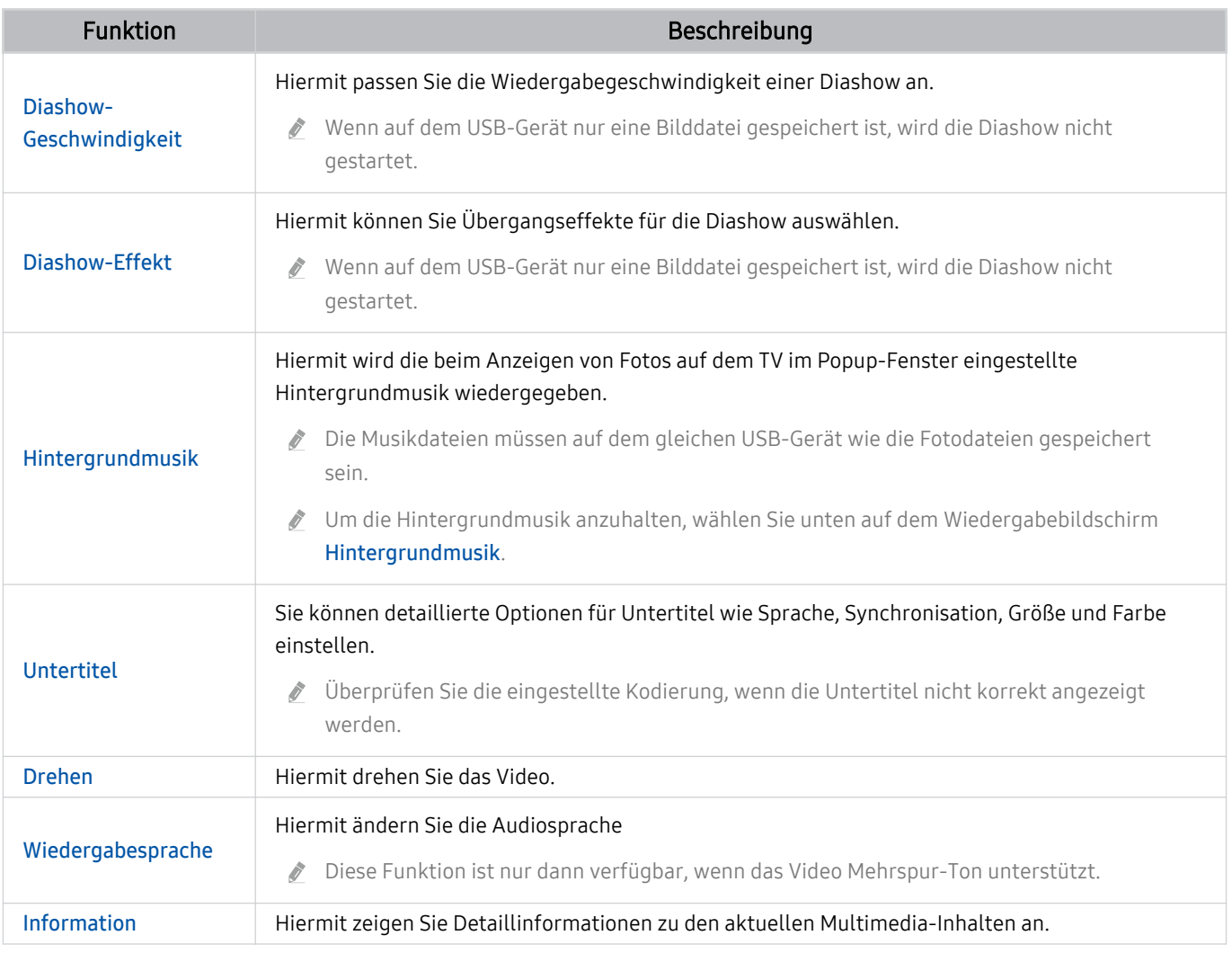

# Verwenden von Multi View

Über Multi View können Sie mehrere Inhaltselemente anzeigen.

### $\textcircled{a}$  >  $\equiv$  Menü > 司 Multi View Jetzt testen

Diese Funktion wird, je nach Modell, möglicherweise nicht unterstützt.

Um Multi View zu starten, navigieren Sie zu  $\bigcirc$  >  $\equiv$  Menü >  $\bigcirc$  Multi View. Wählen Sie als Nächstes das gewünschte Element in der Neue Ansicht-Liste aus. Oder wählen Sie Eigene erstellen, um ein(en) benutzerdefiniertes/n Layout und Bildschirm zu konfigurieren.

Bei 8K-Modellen (QN7\*\*B-Modellreihe oder höher) können Sie eine Ansicht mit 3-5 Bildschirmen konfigurieren und beim QN1\*\*B-Modell können Sie eine Ansicht mit 3-4 Bildschirmen konfigurieren. Um einen Bildschirm im Multi View-Modus hinzufügen, wählen Sie ED Neue Ansicht unten rechts aus, um den gewünschten Bildschirm hinzuzufügen.

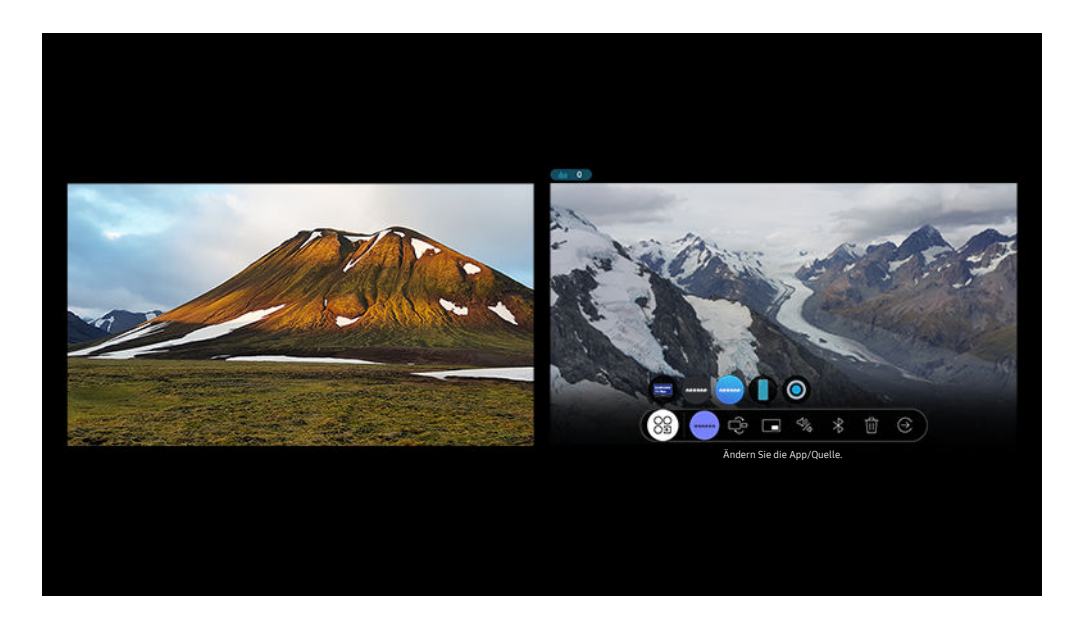

Das Bild auf dem TV kann je nach Modell und Region von der obigen Abbildung abweichen.  $\vec{E}$ 

### Wenn Multi View ausgeführt wird, drücken Sie auf die Taste Auswählen, um die folgenden Menüs zu konfigurieren.

- Diese Funktion und die für die verschiedenen Menüsymbole bereitgestellten Optionen sind je nach Modell und Region möglicherweise nicht verfügbar.
- Wählen Sie Inhalte von dieser App/Quelle aus.

Sie können aus der oben angezeigten Inhaltsliste auswählen.

- Nachdem Sie ein Inhaltselement ausgewählt haben, können Sie den Bildschirm bedienen oder die App und die Signalquelle wechseln.
- 89 Ändern Sie die App/Quelle.

Sie können den Inhalt für das ausgewählte Fenster ändern.

•  $\Box$  • (Bildschirmgröße ändern.)

Hiermit wählen Sie das Multi View-Format.

•  $\Box$  (Picture-in-Picture festlegen.)

Hiermit wählen Sie die Position eines kleinen Bildschirmfensters in der Vollbildanzeige aus. Der markierte linke oder rechte Bildschirm wird als kleines Fenster angezeigt.

•  $\mathcal{P}_4$  (Den Ton von zwei Bildschirmen hören.)

Sie können den Ton beider Bildschirmfenster gleichzeitig hören und dafür das Lautstärkeverhältnis der Tonsignale beider Bildschirmfenster anpassen.

• (Bluetooth-Lautsprecher verbinden.)

Ton wird ausgegeben, wenn Sie einen Bluetooth-Lautsprecher anschließen.

• (Bildschirm löschen.)

Sie können den ausgewählten Bildschirm löschen.

 $\bullet$   $\odot$  (Zu Vollbild beenden.)

Multi View wird beendet und die Anzeige wechselt zu "Vollbildschirm".

### Um Multi View zu schließen, drücken Sie entweder die Taste @ oder sulf der Samsung Smart Remote.

- $\triangle$  Das Starten und Stoppen dieser Funktion kann auch sprachgesteuert werden, indem die Taste  $\bigcirc$  auf der Samsung Smart Remote gedrückt wird.
- A Wenn die Taste **au** auf der Samsung Smart Remote vorhanden ist, können Sie die Multi View-Funktion durch Drücken der zugehörigen Taste aktivieren.
- Diese Funktion funktioniert nur bei TV-Sendungen, externen Geräten und Anwendungen, die Multi View unterstützen.
- Solange Multi View ausgeführt wird, erfolgt in Multi View die Übertragung des Displayinhalts von Ihrem Mobilgerät. Diese Funktion steht in einigen Apps nicht zur Verfügung.
- Bei einigen Modellen können Sie das Bild von einer Kamera anzeigen, die mit der SmartThings-App Ihres Mobilgeräts verbunden ist.
- ◆ O-Symphony wird von Multi View nicht unterstützt.
- Wenn in Multi View ein externes Gerät verwendet wird, das an einen Receiver oder eine Soundbar angeschlossen ist, erfolgt die Tonausgabe über den TV-Lautsprecher, nicht über den Receiver oder die Soundbar.

# Verwenden von Bixby

Aktivieren (auf Voice Assistant einstellen) Sie die Funktion Bixby. Zur Bedienung Ihres TV sprechen Sie in das Mikrofon Ihrer Samsung Smart Remote oder Ihres TV.

- Diese Funktion ist nur dann verfügbar, wenn Voice Assistant auf Bixby eingestellt ist. ( $\bigcirc$ ) = Menü >  $\circ$  Einstellungen > Alle Einstellungen > Allgemein und Datenschutz > Sprache > Voice Assistant) Detzt testen
- Bixby ist nur verfügbar, wenn der TV mit dem Netzwerk verbunden ist.
- Um Bixby nutzen zu können, müssen Sie sich für ein Samsung-Konto registrieren und angemeldet sein. Einige Funktionen werden möglicherweise nicht unterstützt, wenn Sie nicht bei Ihrem Samsung-Konto angemeldet sind.
- Bixby unterstützt nur einige Sprachen, und die unterstützten Funktionen hängen von der jeweiligen Region ab.
- Bixby wird je nach Modell bzw. geografischer Region möglicherweise nicht unterstützt.

### Sprachaktivierung von Bixby

Sie können ein Gespräch mit Bixby sofort beginnen, indem Sie Hi, Bixby sagen. Wenn Sie "Hi, Bixby" sagen, wird das Bixby-Symbol am unteren Rand des TV-Bildschirms im Hörmodus aktiviert. Sprechen Sie weiter.

- Wenn die Entfernung zum TV 3 bis 4 Meter beträgt, wird eine optimale Leistung Ihres TV sichergestellt. Wenn Bixby nicht antwortet, sehen Sie unter "[Ich sagte "Hi, Bixby/Alexa", aber Bixby/Alexa](#page-233-0) antwortet nicht." in "Fehlerbehebung" nach.
- Diese Funktion wird, je nach Modell bzw. Region, möglicherweise nicht unterstützt.

## Aktivierung von Bixby mit den Tasten auf der Samsung Smart Remote

Mithilfe der Tasten auf der Samsung Smart Remote können Sie sich mit Bixby unterhalten. Halten Sie die Taste Ihrer Samsung Smart Remote gedrückt, sprechen Sie einen Befehl und lassen Sie dann die Taste @ wieder los.

Um die Anleitung für Bixby anzuzeigen, drücken Sie einmal auf die Taste ...

• Wenn Sie die Taste @ drücken, wird die Schaltfläche Jetzt erkunden unten auf dem Bildschirm angezeigt. Durch Drücken der Taste Auswählen gelangen Sie zum Bildschirm Bixby entdecken.

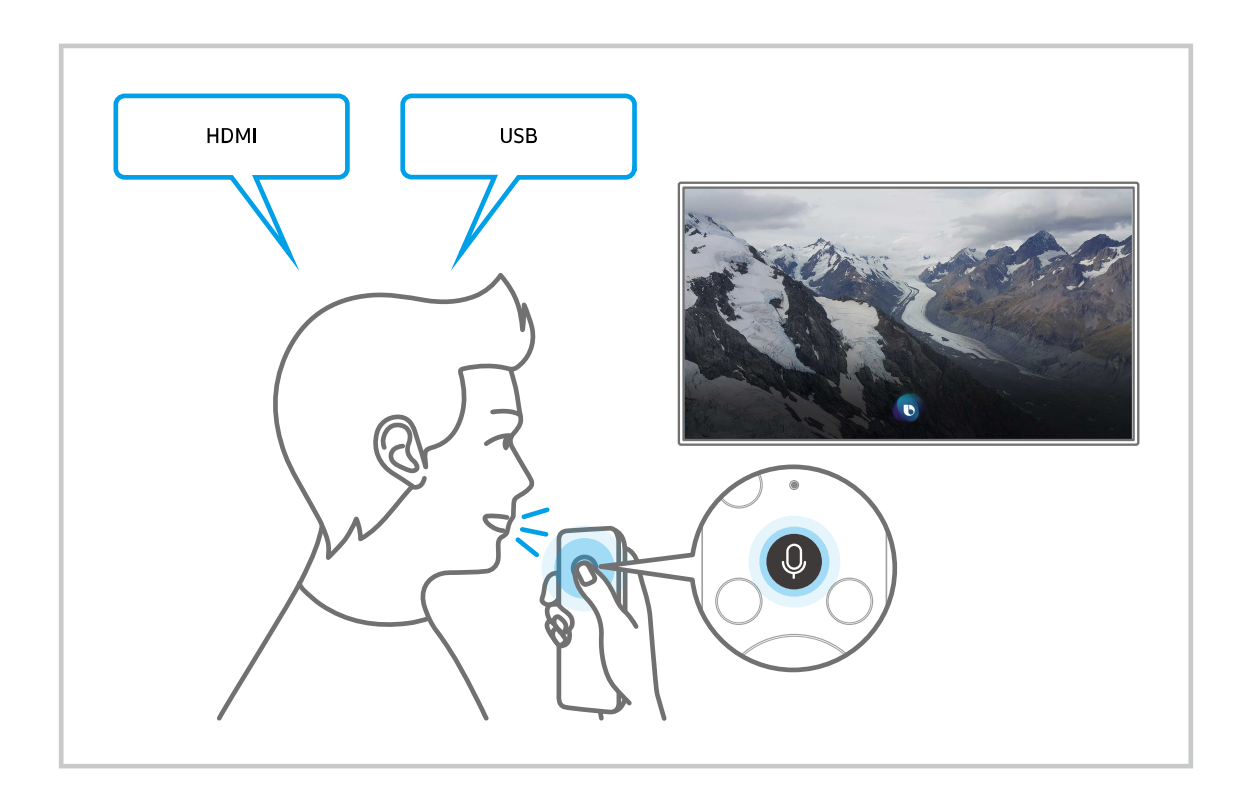

## Informationen zum Fenster Bixby entdecken

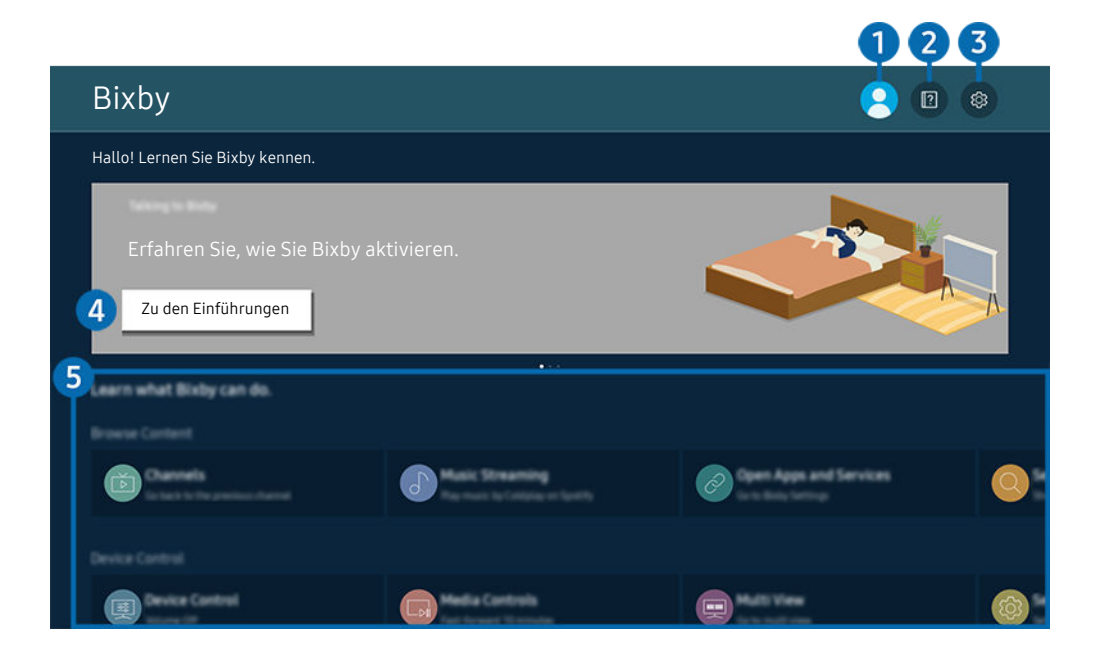

Das Bild auf dem TV kann je nach Modell und Region von der obigen Abbildung abweichen. Ì,

## **1.** Eigenes Profil

### Melden Sie sich ab, nachdem Sie zum Fenster Eigenes Profil gewechselt haben.

Wenn Sie von Ihrem Samsung-Konto abgemeldet sind, wählen Sie  $\triangle$  Eigenes Profil aus, um sich anzumelden.

## **2. Performals**

Das Popup-Fenster zur Verwendung von Bixby wird angezeigt.

### **3** & Einstellungen

#### Sie können die Einstellungen für die Verwendung von Bixby ändern.

- Ø Diese Funktionen werden, je nach Modell bzw. geografischer Region möglicherweise nicht unterstützt.
- **Z** Diese Funktionen können in Bixby Voice-Einstellungen ( $\textcircled{a}$  >  $\equiv$  Menü >  $\otimes$  Einstellungen > Alle Einstellungen > Allgemein und Datenschutz > Sprache > Bixby Voice-Einstellungen) eingestellt werden. Jetzt testen
- Sprache

#### Sie können die Sprache von Bixby festlegen.

- Die Sprachen des TV und anderer Apps werden sich nicht ändern.
- **Bixby unterstützt nur manche Sprachen.**

#### • Voice response

### Sie können die Stimme von Bixby ändern oder deaktivieren.

Je nach Sprache, die für Bixby ausgewählt wurde, wird diese Funktion möglicherweise nicht unterstützt.

### • Sprachaktivierung

Konfigurieren Sie die Einstellungen zum Wecken von Bixby mit Ihrer Stimme. Sie können die folgenden Einstellungen konfigurieren: Verwenden Sie die Samsung Soundbar für die Interaktion mit Bixby., Bixby-Aktivierungsoptionen, und Aktivierungsempfindlichkeit. ( $\bullet$  > Jetzt erkunden >  $\circ$  Einstellungen > Sprachaktivierung)

- Die Sprachaktivierung-Funktionen wird je nach Modell bzw. Region möglicherweise nicht unterstützt.
- Diese Funktion kann nur verwendet werden, wenn der Mikrofonschalter an der Unterseite des TVs aktiv ist.
- Wenn die Entfernung zum TV 3 bis 4 Meter beträgt, wird eine optimale Leistung Ihres TV sichergestellt. Wenn Bixby nicht antwortet, sehen Sie unter "[Ich sagte "Hi, Bixby/Alexa", aber Bixby/Alexa](#page-233-0) antwortet nicht." in "Fehlerbehebung" nach.

### **Tonfeedback**

### Wiedergabe eines Sounds, wenn Bixby gestartet und aufhört zuzuhören.

- Diese Funktion wird, je nach Modell bzw. Region, möglicherweise nicht unterstützt.
- Datenschutz

Bei der Nutzung von Bixby-Diensten können Sie die Verwendung Ihrer personenbezogenen Informationen durch Bixby zulassen oder verbieten.

• Info zu Bixby Voice

Zeigt die Nutzungsbedingungen detailliert an.

### 4. Empfohlene Befehle

Anzeigen der empfohlene Befehle, mit denen Sie den TV mit Hilfe von Bixby im aktuellen Kontext bedienen können.

Wenn die empfohlenen Befehle nicht angezeigt werden sollen, müssen Sie Sprachhinweis deaktivieren (Aus). (  $\geq$   $\equiv$  Menü  $\geq$   $\circ$  Einstellungen  $\geq$  Alle Einstellungen  $\geq$  Allgemein und Datenschutz  $\geq$  Sprache  $\geq$  Sprachhinweis) Jetzt testen

## **6.** Alle Dienste

Sie können die Sprachbefehle lernen, mit denen Sie Bixby in verschiedenen Situationen verwenden können. Verwenden Sie die Richtungstasten, um den gewünschten Befehl auszuwählen, und drücken Sie dann auf die Auswählen-Taste. Sie können den TV mit verschiedenen Sprachbefehlen bedienen.

## Hinweis vor der Verwendung von Bixby

- Die bei der Sprachinteraktion unterstützte Sprache kann sich je nach Region unterscheiden.
- Einige Funktionen sind nicht verfügbar, wenn die eingestellte Sprache von der Sprache Ihres Landes abweicht.
- Bixby ist nur verfügbar, wenn der TV mit dem Netzwerk verbunden ist.
- Aber selbst wenn der TV mit dem Netzwerk verbunden ist, kann es vorkommen, dass Bixby aufgrund eines Serverfehlers nicht antwortet.
- Bei Aktualisierungen von Bixby kann es vorkommen, dass die bestehenden Funktionsspezifikationen geändert werden.
- Bixby ist nur bei TVs verfügbar, die diese Funktion unterstützen. In diesem Fall wird eine Fernbedienung mit Mikrofon geliefert.
- Symbole wie "-" und Sonderzeichen werden nicht unterstützt. Dementsprechend arbeitet diese Funktion möglicherweise nicht ordnungsgemäß, wenn ein Wort oder ein Satz numerische Werte oder Symbole enthält.
- Die gefundenen Ergebnisse enthalten möglicherweise nicht alle möglichen Ergebnisse.
- Für manche Anwendungen sind möglicherweise Zahlungen zu leisten. Deshalb müssen Sie möglicherweise einen Antrag oder Vertrag für die Anwendung abschließen.
- Um den aktuellen Sender durch Ansagen des Sendernamens als Sprachbefehle zu wechseln, müssen Sie Ihren Netzbetreiber suchen beenden. Ihren Netzbetreiber suchen kann unter  $\bigcirc$  > = Menü >  $\circ$  Einstellungen > Alle Einstellungen > Senderempfang > Netzbetreiber-Infos und -Einstellungen eingestellt werden. Jetzt testen

Falls die Einstellungen für den Dienstanbieter noch nicht gespeichert sind, konfigurieren Sie sie unter  $\bigcirc$  >  $\equiv$ Menü > ® Einstellungen > Alle Einstellungen > Allgemein und Datenschutz > Zurücksetzen. Jetzt testen

Die Einstellungen des Dienstanbieters bei der Ersteinrichtung werden in Ihrer Region möglicherweise nicht unterstützt.

- Um die Spracheingabefunktion und die Suchfunktion zu verwenden, müssen Sie der Erhebung und Verwendung Ihrer Sprachdaten durch Dritte zustimmen.
- Um Bixby zu verwenden, müssen Sie:
	- Stimmen Sie den Nutzungsbedingungen für Smart Hub zu.
	- Stimmen Sie den Hinweisen zur Erhebung und Verwendung personenbezogener Daten für den Smart Hub-Dienst zu.
	- der Erhebung und Verwendung personenbezogener Daten für den Sprachinteraktionsdienst zustimmen.

### Bestimmungen zur Verwendung von Bixby

• Die Leistung der Sprachinteraktion ist abhängig von Ihrer Tonlage/Lautstärke, Ihrer Aussprache und der Betriebsumgebung (Ton des TV und Umgebungsgeräusche).
# Verwenden des Spieleleiste

Steuern Sie die Überwachung der Spieleinstellungen und die Game Enhancer-Einstellungen einfach durch Verwendung der Spieleleiste.

Diese Funktion wird, je nach Modell, möglicherweise nicht unterstützt.

## Starten der Spieleleiste

Wenn Spielemodus ( $\textcircled{a}$ ) = Menü >  $\textcircled{a}$  Einstellungen > Alle Einstellungen > Verbindung > (Einstellungen des Spielemodus) > Spielemodus) auf Ein oder Auto gesetzt ist, halten Sie die D-Taste auf Ihrer Samsung Smart Remote gedrückt, um die Spieleleiste zu starten. Jetzt testen

### Lernen, mit der Spieleleiste umzugehen

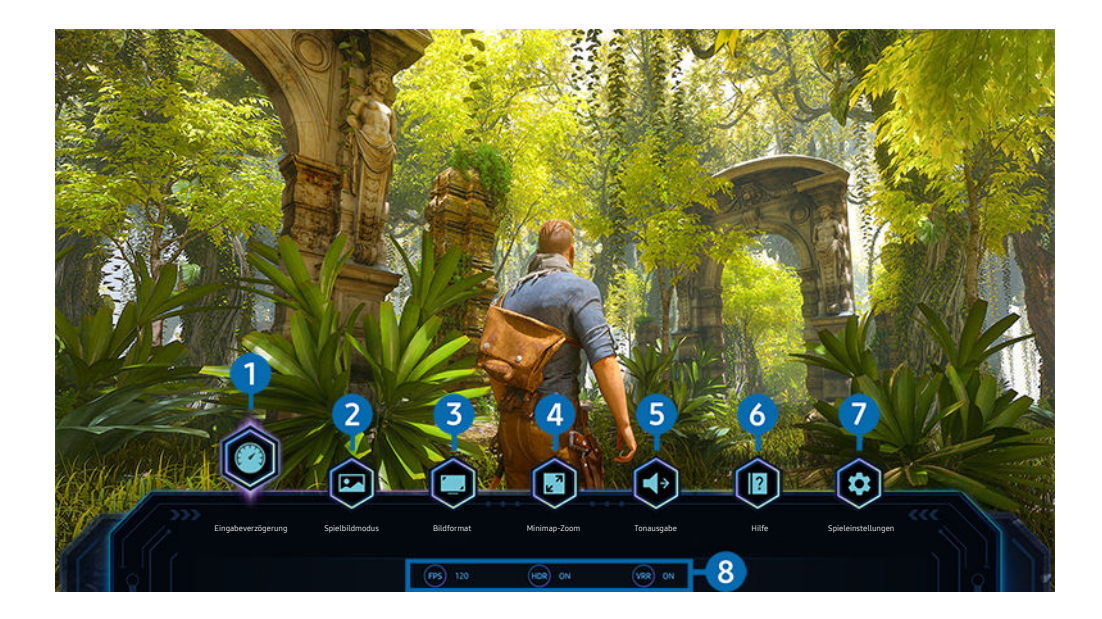

Das Bild auf dem TV kann je nach Modell und Region von der obigen Abbildung abweichen.

# 1.Eingabeverzögerung

Stellen Sie den Status von Eingabeverzögerung zum Spielen von Spielen ein. Wenn Sie Am schnellsten auswählen, wird der Motion Plus für Spiel-Modus ausgeschaltet.

 $\ell$  Wenn Sie die Werte für Judder-Minderung in Motion Plus-Einstellungen für Spiel (Spieleleiste > Spieleinstellungen > Motion Plus-Einstellungen für Spiel) erhöhen, kann sich die Eingangsverzögerung leicht erhöhen. Jetzt testen

### 2 Spielbildmodus

Legen Sie den Spielbildmodus gemäß dem aktuellen Spielgenre fest. Wählen Sie zum Anpassen der Bildqualität die Option Benutzerdef..

# 3.Bildformat

### Sie können das Seitenverhältnis von 16:9 (vorherige Einstellung) bis Ultrabreit (21:9 oder 32:9) ändern.

- $\mathbf{\ell}$ Sie müssen die Auflösung von Ihrem PC aus nur einmal beim ersten Mal einstellen.
- Das Seitenverhältnis der Spieleleiste kann nur geändert werden, wenn die Ultrabreit-Auflösung von einem Spiel oder PC unterstützt wird. Ob das Seitenverhältnis von 21:9 und 32:9 unterstützt wird, hängt vom Titel des Spiels ab, wenden Sie sich daher unbedingt an die Spielefirma.

# 4.Minimap-Zoom

Verwenden Sie die Richtungstasten und die Auswählen-Taste auf der Fernbedienung, um in bestimmte Bereiche des Bildschirms des Spiels hineinzuzoomen und die Zoomrate anzupassen.

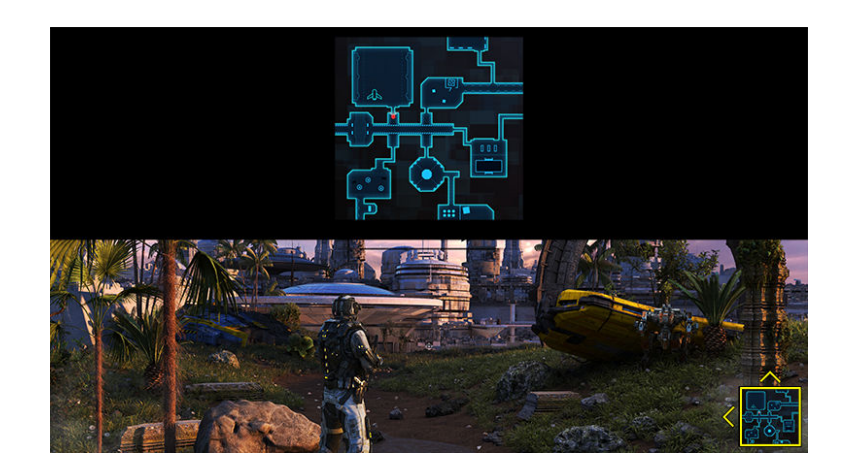

• In der folgenden Tabelle finden Sie die von der Mini-Karte unterstützte Auflösung.

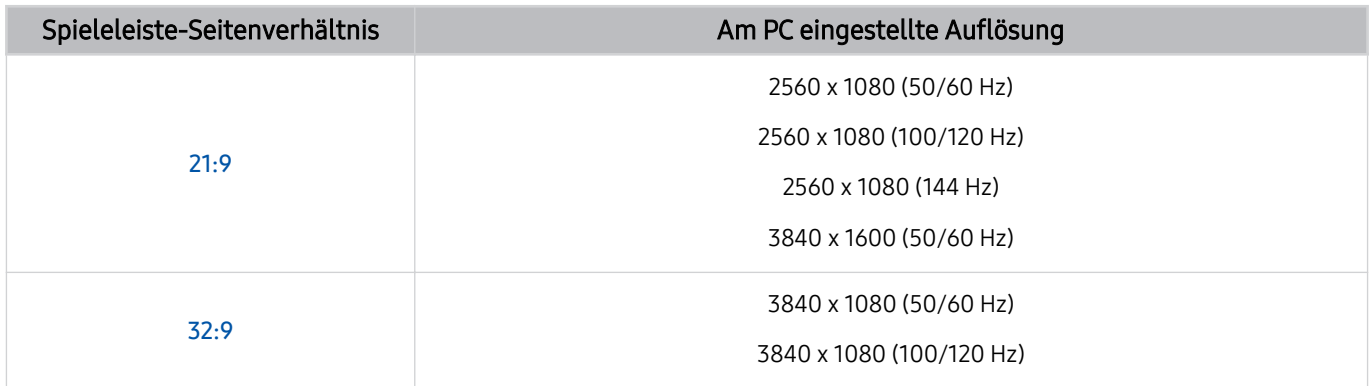

# **5** Tonausgabe

Ändern Sie das Tonausgabegerät. (z. B. TV-Lautsprecher, Soundbar, Bluetooth-Kopfhörer etc.)

# **6** Hilfe

Zeigen Sie Einzelheiten zur Verwendung jedes Menüelements an.

## 7.Spieleinstellungen

Bewegt das Menü auf die Einstellungen des Spielemodus.

### 8. Aktuelle Statusanzeige

- FPS: Zeigt die Anzahl der Bilder pro Sekunde in Echtzeit an. Falls VRR aktiv ist, ändert sich die Bildfrequenz.
- HDR: Wird als Ein angezeigt, wenn ein HDR-Spiel ausgeführt wird.
- VRR: Zeigt die variable Aktualisierungsrate an.

### Verwenden von FreeSync

Mit der FreeSync-Funktion können Sie Spiele nahtlos spielen, ohne Unterbrechungen des Videos oder Verzögerungen. Zum Verwenden der FreeSync-Funktion aktivieren Sie die FreeSync-Funktion des externen Geräts.

- Modelle, die FreeSync Premium Pro unterstützten
	- The Frame (Modelle mit 55 Zoll oder mehr)
	- QLED TV (außer Q6\*B-Modellreihe, 50Q80B-Modell)
	- The Serif (Modelle 55LS01B / 65LS01B)

if Zu Auflösungen, bei denen FreeSync unterstützt wird, siehe "Unterstützte Auflösungen für FreeSync (VRR)".

# Einstellen der Super-Ultrabreit-Spieleansicht

Stellen Sie die Auflösung Ihres PC-Bildschirms so ein, dass sie mit dem ausgewählten Bildschirmverhältnis in der Spieleleiste übereinstimmt, bevor Sie das Super-Ultrabreit-Spiel aktivieren.

Wenn der Fernseher an einen Computer angeschlossen und der Spielemodus entweder aktiviert (EIN) oder deaktiviert (Auto) ist, wird die Breitbildanzeige (21:9 oder 32:9) über die Spieleleiste aktiviert.

- Diese Funktion wird je nach Modell und Region möglicherweise nicht unterstützt.
- Prüfen Sie, ob das Spiel die Ultrabreit-Auflösung (21:9 oder 32:9) unterstützt.
- Wenn Sie die Auflösung an Ihrem PC zum ersten Mal einstellen, können Sie das Bildschirmverhältnis über die Spieleleiste an Ihrem TV ändern.

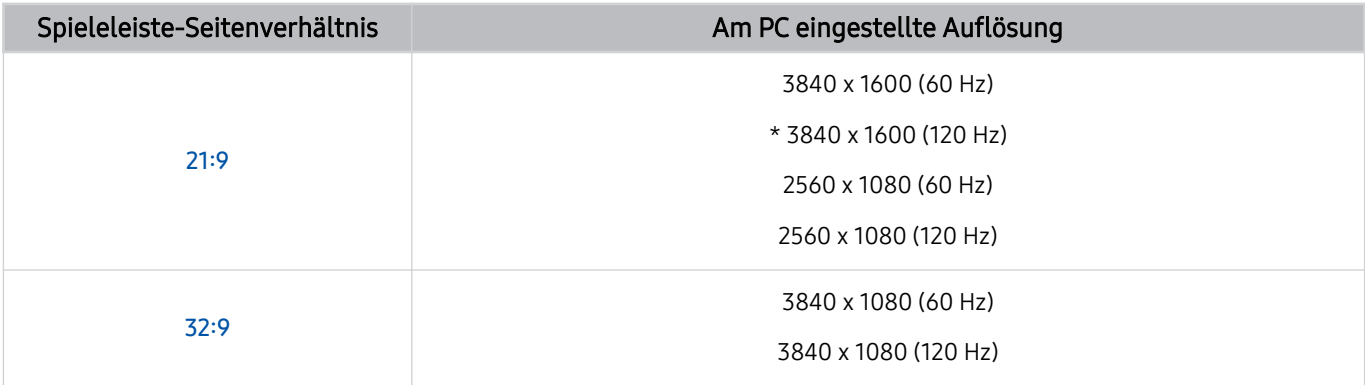

- \*: Die Auflösung wird je nach Modell möglicherweise nicht unterstützt.
- Die unterstützbaren Auflösungen können sich je nach Modell oder HDMI-Anschluss, der an den PC angeschlossen ist, unterscheiden.
- Prüfen Sie nach dem Einstellen der Auflösung, ob sich der Bildschirm des PC-Fensters oder des Macs ändert, wenn Sie das Seitenverhältnis in der Spieleleiste Ihres TV ändern.
- Diese Funktion wird je nach Betriebssystem oder Gerät möglicherweise nicht unterstützt.
- Falls das angeschlossene externe Gerät ein Spielgerät ist, funktioniert die Funktion auch dann nicht, wenn Sie den Namen von Quelle zu "PC" ändern.
- Während Sie ein Spiel spielen, kann das Seitenverhältnis nicht geändert werden. Bevor Sie ein Spiel starten, wählen Sie zuerst das gewünschte Seitenverhältnis in der Game Bar aus und starten Sie dann das Spiel. Bei manchen Spielen müssen Sie die Auflösung des Spiels auf das ausgewählte Seitenverhältnis in der Game Bar abstimmen.

### Ändern der Position des Super-Ultrabreitbildschirms

Wenn Sie ein Spiel mit der Super-Ultrabreit-Auflösung spielen, können Sie die Position des Bildschirms des Spiels an die Höhe Ihrer Augen anpassen.

Verwenden Sie bei der Super-Ultrabreit-Auflösung die Tasten ヘ/ V (Sender), um die Bildposition nach oben, in die Mitte oder nach unten zu verschieben.

# Konfigurieren von 144 Hz-Spieleinstellungen

Falls der TV ein Modell ist, das 144 Hz unterstützt, können Sie 144 Hz-Spiele spielen.

- Modelle, die 144 Hz unterstützen: QN95B/QN90B (Modelle mit 50 Zoll oder weniger)
- Die folgenden Auflösungen unterstützen 144 Hz:

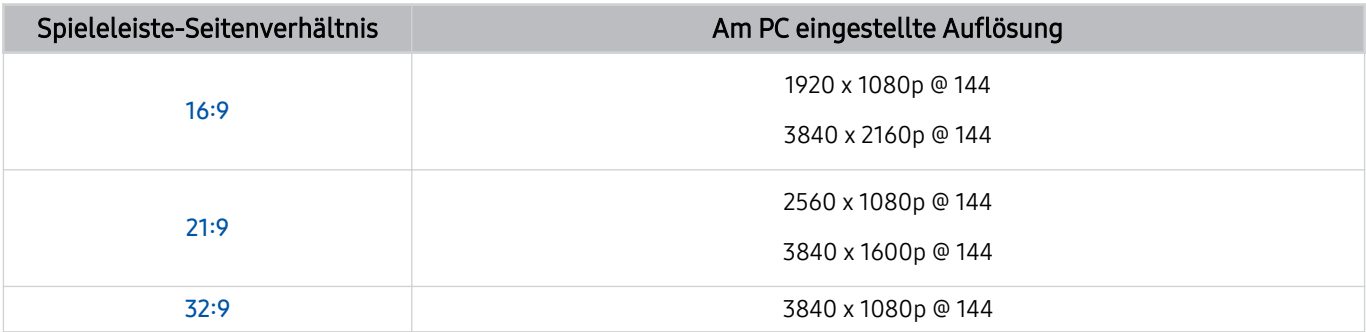

## Fehlerbehebung bei Bildschirm- und Tonproblemen des Spiels

Wenn nach dem Ändern des Seitenverhältnisses in der Spieleleiste der Bildschirm und der Ton des Spiels nicht richtig ausgegeben werden, versuchen Sie die Probleme wie unten dargestellt zu lösen.

- Prüfen Sie, ob das Spiel Ultrabreit unterstützt oder ob Ihr PC die Ultrabreit-Auflösung unterstützt.
- Starten Sie das Spiel neu, nachdem Sie es beendet haben.
- Wählen Sie die gleiche Auflösung wie die der Spieleleiste aus.
- Wenn sich das Seitenverhältnis richtig ändert, wird der Bildschirm wie unten dargestellt angezeigt.

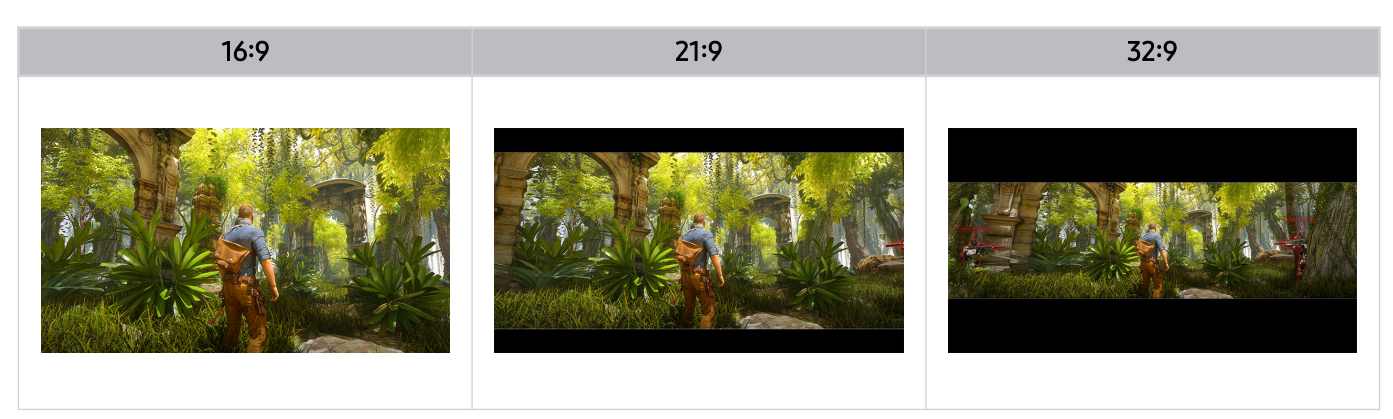

# TV-Fernsehen

Verwenden Sie eine Vielzahl von Komfortfunktionen, die von Ihrem Samsung-TV bereitgestellt werden, während Sie mit dem TV fernsehen. Sie können auch Ihre Senderliste bearbeiten und eine Liste Ihrer Favoritensender erstellen.

# Verwenden des TV-Programms

Sehen Sie die Programmpläne verschiedener Sender auf einem einzigen Bildschirm.

Drücken Sie die Taste  $\wedge/\vee$  (Kanal), um den TV-Programm anzuzeigen.

Im TV-Programm finden Sie das tägliche Fernsehprogramm jedes Senders. Sie können Programminformationen abrufen, ein Programm auswählen und eine geplante Wiedergabe oder Aufnahme programmieren.

- Die Einstellungen des Netzbetreibers bei der Ersteinrichtung werden in Ihrem geographischem Gebiet möglicherweise nicht unterstützt.
- Die Aufnahme-Funktion wird je nach Modell oder geographischem Gebiet möglicherweise nicht unterstützt.
- Um auf Informationen oder zusätzliche Funktionen zuzugreifen, die im TV-Programm von analogen Sendern bereitgestellt werden, müssen Sie Netzbetreiber in der Phase der Erstkonfiguration einstellen.
- Um den TV-Programm anzuzeigen, müssen sie zuerst Uhr ( $\bigcirc$  > = Menü >  $\otimes$  Einstellungen > Alle Einstellungen > Allgemein und Datenschutz > Systemmanager > Zeit > Uhr) konfigurieren. Jetzt testen
- teinzelheiten zur Verwendung der Fernbedienung finden Sie in der Bildanleitung oben rechts.

# Über den TV-Programm-Bildschirm

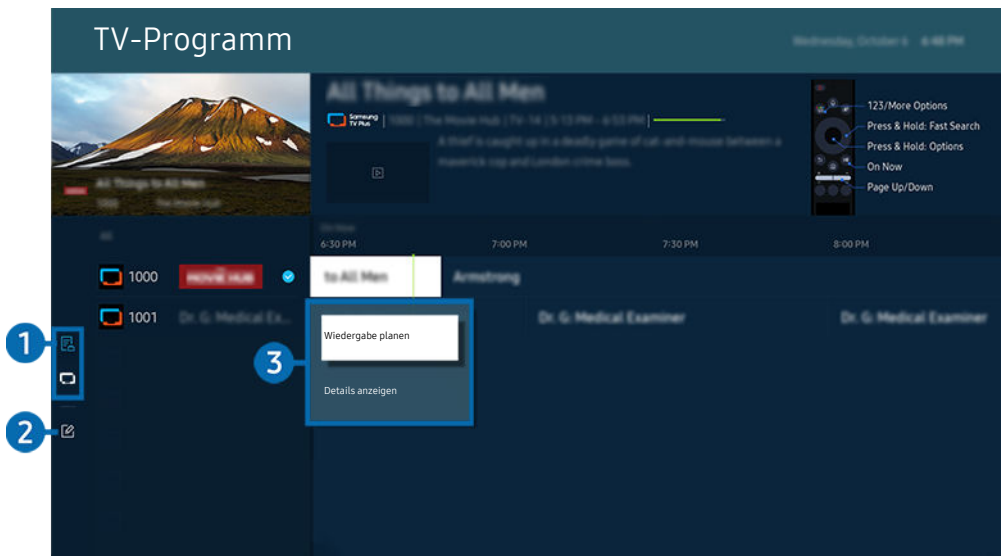

Das Bild auf dem TV kann je nach Modell und Region von der obigen Abbildung abweichen.

# 1. Senderfilter

Zeigen Sie Sender und Programme nach Typ geordnet an.

## 2. Sender bearbeiten

### Bearbeiten Sie auf dem TV gespeicherte Sender.

 $\ell$  Weitere Informationen erhalten Sie im Abschnitt ["Verwenden der Funktion zum Bearbeiten von Sendern](#page-126-0)".

### 3.Zusatzoptionen im Zusammenhang mit den ausgestrahlten Sendungen

Navigieren Sie zu der gewünschten Sendung und halten Sie die Auswählen-Taste gedrückt, um auf folgende Optionen zuzugreifen:

■ Diese Funktionen werden, je nach Modell bzw. geografischer Region möglicherweise nicht unterstützt.

### • Wiedergabe planen

Sie können die Wiedergabe einer programmierten ausgestrahlten Sendung programmieren.

• Geplantes Ansehen abbrechen

Sie können geplante Wiedergaben löschen.

• Details anzeigen

Hiermit können Sie detaillierte Informationen zur ausgewählten Sendung anzeigen. Die Informationen können sich je nach Sendesignal unterscheiden oder gar nicht bereitgestellt werden.

• Aufnahme

Sie können eine laufende Sendung aufnehmen.

• Stopp

Sie können die gerade laufende Aufnahmefunktion stoppen.

• Aufnahmezeit bearbeiten

Sie können den Anfangs- und Endzeitpunkt einer programmierten Aufnahme ändern.

• Aufnahme programmieren

Sie können die Aufnahme einer später ausgestrahlten Sendung programmieren.

• Geplante Aufzeichnung abbrechen

Sie können geplante Aufzeichnungen löschen.

## Verwenden von Zusatzfunktionen des TV-Programms

Drücken Sie im TV-Programm entweder die Taste **od oder GD**, um Zusatzfunktionen zu verwenden.

- Diese Funktionen werden, je nach Modell bzw. geografischer Region möglicherweise nicht unterstützt.
- Senderfilter

Sie können die Sender und die Sendungen entsprechend den in der Senderliste definierten Kategorien anzeigen.

• Progr.-Manager

Sie können den Bildschirm Aufnahme- und Programmmanager oder Progr.-Manager anzeigen.

- Weitere Informationen zu Aufnahme programmieren erhalten Sie unter ["Aufnehmen](#page-117-0) von Sendungen".
- Weitere Informationen zu Wiedergabe planen erhalten Sie unter "[Programmieren](#page-120-0) einer geplanten Wiedergabe".

#### • Empfangsart

#### Sie können den Typ der Sendesignale ändern, die der TV empfängt.

Diese Funktion wird, je nach dem eingehenden Sendesignal, möglicherweise nicht unterstützt.

# <span id="page-117-0"></span>Aufnehmen von Sendungen

### Sie können eine aktuelle oder eine anstehende Sendungen jetzt einfach mit einem USB-Gerät statt mit einem Videorekorder aufnehmen.

- Diese Funktion wird, je nach Modell bzw. Region, möglicherweise nicht unterstützt.
- Schließen Sie ein USB-Gerät an, um die Aufnahmefunktionen des TVs zu nutzen. Lesen Sie alle diesbezüglichen Vorsichtsmaßnahmen sorgfältig durch, ehe Sie eine Aufnahmefunktion verwenden. Weitere Informationen erhalten Sie im Abschnitt "[Vor Verwendung der Funktionen Aufnahme](#page-178-0) und Timeshift".
- Sie können nur solche Programme aufnehmen, die über eine Antenne empfangen werden.
- wird neben den Programmen und Sendern angezeigt, für die Sie eine Aufnahme programmiert haben.

# Die Optionen für Sofortaufnahme und Timer-Aufnahme des Programmführers

- Aufnahme
	- 1. Wählen Sie eine Sendung aus, die gerade ausgestrahlt wird, und drücken die Auswählen-Taste.
	- 2. Wählen Sie im Popup-Menü die Option Aufnahme, um die Aufnahme zu starten.
- Aufnahme programmieren
	- 1. Wählen Sie eine Sendung, deren Ausstrahlung vorgesehen ist, und drücken Sie die Auswählen-Taste.
	- 2. Wählen Sie im Popup-Menü die Option Aufnahme programmieren, um die Aufnahme zu programmieren.

### Aufnehmen während des Ansehens einer Sendung

- Aufnahme
	- 1. Drücken Sie die Taste **(2)** oder **(2)** auf der Samsung Smart Remote.
	- 2. Verwenden Sie die Richtungstasten, um zum Kontrollfeld zu navigieren.
	- 3. Wählen Sie Aufnahme, um die Aufnahme zu starten.
- Aufnahme programmieren
	- 1. Drücken Sie während des Ansehens einer Sendung die Auswählen-Taste, um das Fenster mit den Sendungsdetails zu laden.
	- 2. Verwenden Sie die Richtungstaste nach links oder rechts, um zu einer Sendung zu navigieren, deren Ausstrahlung für einen späteren Zeitpunkt vorgesehen ist, und drücken die Auswählen-Taste.
	- 3. Wählen Sie Aufnahme programmieren, um die Aufnahme der Sendung zu programmieren.

### Verwenden des Bildschirms zur Verwaltung der Aufnahmeprogrammierung

- 1. Drücken Sie die Taste **de oder de auf der Samsung Smart Remote.**
- 2. Verwenden Sie die Richtungstasten, um zum Kontrollfeld zu navigieren.
- 3. Wählen Sie entweder Progr.-Manager oder Aufnahmen, um auf den Aufnahme- und Programmmanager-Bildschirm zuzugreifen.

### Im Bildschirm Aufnahme- und Programmmanager sind folgende Optionen verfügbar:

Die angezeigten Menüoptionen können sich je nach Modell oder geographischem Gebiet unterscheiden.

### • Aufnahmen

#### Ansehen von Aufnahmen.

- Die in der Anzeige dargestellten Tasten unterscheiden sich je nach wiedergegebener Datei. Weitere Informationen zu den Wiedergabesteuerungen finden Sie unter "Tasten und Funktionen beim [Aufnehmen](#page-122-0) von Sendungen oder bei [Timeshift](#page-122-0)".
- Wählen Sie in der Liste eine Aufnahme aus, die Sie ansehen möchten. Die Wiedergabe der ausgewählten Aufnahme beginnt.
- Bewegen Sie den Fokus auf eine Aufnahme, um die Optionen Wiedergabe, Entfernen und Details anzeigen auf dem Menü auf der rechten Seite anzuzeigen.

### • Aufnahme programmieren

Navigieren Sie zu Programmierung und drücken Sie auf Aufnahme programmieren. Eine Sendungs-Aufnahmeprogrammierung hinzufügen, bearbeiten oder abbrechen.

- Legen Sie die Einstellungen für TV-Empfang, Kanal, Wiederholen, Datum, Startzeit und Endzeit fest und wählen Sie dann Speichern, um eine Aufnahme einer bestimmten Sendung zu einer bestimmten Zeit an einem bestimmten Datum zu programmieren.
- **Es können bis zu dreißig Wiedergabe planen- und Aufnahme programmieren-Ereignisse erstellt werden.**
- Stellen Sie sicher, dass die Einstellung der Uhr des TVs ( $\bigcirc$  >  $\equiv$  Menü >  $\otimes$  Einstellungen > Alle Einstellungen > Allgemein und Datenschutz > Systemmanager > Zeit > Uhr) korrekt ist. Jetzt testen.
- Bearbeiten

Sie können den Anfangs- und Endzeitpunkt einer programmierten Aufnahme einstellen. Sie können den Startzeitpunkt auf maximal 10 Minuten vor Beginn der Sendung und den Endzeitpunkt auf maximal 10 Minuten nach dem Ende der Sendung programmieren.

– Entfernen

Entfernen einer programmierten Aufnahme.

– Details anzeigen

Siehe die detaillierten Informationen zu einer programmierten Aufnahme.

• Einstellungen

### – Aufnahme früher starten

Ändern Sie diese Einstellung so, dass die Aufnahme etwas früher als die im TV-Programm gezeigte Sendungs-Startzeit startet.

– Mit der Aufnahme fortfahren

Ändern Sie diese Einstellung so, dass die Aufnahme etwas später als die im TV-Programm gezeigte Sendungs-Endezeit endet.

– Symbolinformationen

Liefern Sie den Benutzern die benötigten Informationen zu dem Symbols und erläutern Sie gegebenenfalls das im Programm-Manager verwendete Symbol.

Die Menüs werden, je nach Modell bzw. Region, möglicherweise nicht angezeigt.

# <span id="page-120-0"></span>Programmieren einer geplanten Wiedergabe

### Konfigurieren Sie das TV so, dass es zu einem bestimmten Zeitpunkt und Datum einen bestimmten Sender oder eine Sendung anzeigt.

- $\triangle$  Neben den Sendungen, deren Aufnahme programmiert wurde, wird  $\mathbb Q$  angezeigt.
- Ehe Sie eine Wiedergabe programmieren können, müssen Sie zuerst die Uhr des TVs ( $\textcircled{n}$ )  $\equiv$  Menü >  $\textcircled{s}$  Einstellungen > Alle Einstellungen > Allgemein und Datenschutz > Systemmanager > Zeit > Uhr) und die Zeit einstellen. Detzt testen

### Verwenden der Optionen für programmierte Aufnahmen im Programmfenster

Wählen Sie im Fenster TV-Programm eine Sendung, die Sie gern sehen möchten, und drücken Sie auf die Taste Auswählen Wählen Sie dann im angezeigten Popup-Menü den Befehl Wiedergabe planen.

### Verwenden der Optionen für programmierte Wiedergabe während einer laufenden Sendung

Drücken Sie beim Fernsehen mit Ihrem TV die Taste Auswählen. Das Fenster mit den Programminformationen wird geöffnet. Wählen Sie mit den Richtungstasten nach links oder rechts eine ausgestrahlte Sendung aus. Wählen Sie bei gedrückter Auswählentaste den Befehl Wiedergabe planen, um die Wiedergabe dieser Sendung zu programmieren.

### Verwenden des Bildschirms zur Verwaltung der Wiedergabeprogrammierung

- 1. Drücken Sie die Taste **oder de auf der Samsung Smart Remote.**
- 2. Verwenden Sie die Richtungstasten, um zum Kontrollfeld zu navigieren.
- 3. Wählen Sie entweder Progr.-Manager oder Aufnahmen, um auf den Aufnahme- und Programmmanager-Bildschirm zuzugreifen.
- Die angezeigten Menüoptionen können sich je nach Modell oder geographischem Gebiet unterscheiden.
- Wiedergabe planen

Navigieren Sie zu Programmierung und drücken Sie auf Wiedergabe planen. Eine Sendungs-Wiedergabeprogrammierung hinzufügen, bearbeiten oder abbrechen.

- Es können bis zu dreißig Aufnahme programmieren- und Wiedergabe planen-Ereignisse erstellt werden.
- Stellen Sie sicher, dass die Einstellung der Uhr des TVs ( $\textcircled{a}$  >  $\equiv$  Menü >  $\textcircled{a}$  Einstellungen > Alle Einstellungen > Allgemein und Datenschutz > Systemmanager > Zeit > Uhr) korrekt ist. Jetzt testen
- Bearbeiten

Hiermit stellen Sie die gewünschte Startzeit der programmierten Wiedergabe ein. Wenn Sie im TV-Programm eine Sendung auswählen, können Sie die Startzeit bis zu 10 Minuten vor dem Programm einstellen.

– Entfernen

Sie können eine geplante Wiedergabe löschen.

– Details anzeigen

Sie können Informationen über eine programmierte Wiedergabe anzeigen.

# Verwenden von Timeshift

Sehen Sie Szenen an, die Sie verpasst haben, und spulen Sie unter Verwendung von Timeshift zu bestimmten Momenten der Sendung zurück.

Um Timeshift zu aktivieren, während Sie eine Sendung ansehen, drücken Sie entweder die Taste @ oder @ und verwenden Sie dann die Richtungstasten auf der Fernbedienung, um Timeshift auszuwählen, oder drücken Sie die Taste . Jetzt testen

Speichern Sie die aktuell ausgestrahlte Sendung, die Sie gerade ansehen, auf einem USB-Gerät, um an bestimmten Szenen zu pausieren, Szenen anzusehen, die Sie verpasst haben, oder zu bestimmten Stellen in der Zeitleiste zurückzuspulen.

- Wenn die Timeshift-Funktion ausgeführt wird, sind manche Funktionen unter  $\widehat{m}$  >  $\equiv$  Menü >  $\otimes$  Einstellungen > Alle Einstellungen > Senderempfang nicht verfügbar.
- Um Timeshift zu verwenden, müssen Sie ein USB-Gerät für die Aufnahme anschießen.
- Lesen Sie vor der Verwendung der Funktion Timeshift alle Sicherheitshinweise. Weitere Informationen erhalten Sie im Abschnitt "[Vor Verwendung der Funktionen Aufnahme](#page-178-0) und Timeshift".
- Diese Funktion wird, je nach Modell bzw. Region, möglicherweise nicht unterstützt.

# <span id="page-122-0"></span>Tasten und Funktionen beim Aufnehmen von Sendungen oder bei Timeshift

Dies sind die verfügbaren Steuerungen und Optionen, während Sendungen aufgezeichnet werden und Timeshift verwendet wird.

#### Drücken Sie die Richtungstaste nach unten, um das Kontrollfeld mit den folgenden Optionen anzuzeigen:

- Diese Funktion wird, je nach Modell bzw. Region, möglicherweise nicht unterstützt.
- Die zur Verfügung stehenden Tasten und Funktionen können sich je nach Funktion unterscheiden.

### Pause / Wiedergabe

Nachdem Sie die Wiedergabe eines Videos angehalten haben, stehen Ihnen die folgenden Funktionen zur Verfügung. Hinweis: Wenn die Wiedergabe des Videos angehalten wurde, wird auch kein Ton mehr ausgegeben.

- Langsames Zurückspulen oder Langsames Vorspulen: Verwenden Sie die Taste  $\bigotimes$  oder  $\bigotimes$ , um langsam zurück- oder vorzuspulen. Die verfügbaren Geschwindigkeiten sind 1/8, 1/4 und 1/2. Drücken Sie wiederholt auf die entsprechende Taste, um die Geschwindigkeit bei langsamer Wiedergabe schnell maximal 3-fach zu steigern. Um die Wiedergabe mit normaler Geschwindigkeit fortzusetzen, wählen Sie die Taste ...
	- Während der Verwendung von Langsames Zurückspulen können Sie den Zeitunterschied zwischen der aktuellen Zeit der aufgenommenen Sendung und der zurückgespulten Zeit sehen.
- Rückwärts springen / vorwärts springen

Drücken Sie die Nach-Oben-Taste, um den Fokus auf die Wiedergabesteuerleiste zu verschieben. Verwenden Sie dann die linke oder rechte Richtungstaste in der Wiedergabesteuerleiste, um im Video 10 Sekunden vor- oder zurückzuspringen.

- Wenn die Funktion zum Zurückspringen aktiviert ist, können Sie den Unterschied zwischen der aktuellen Aufnahmezeit und der aktuellen Rücklaufzeit anzeigen.
- Rücklauf / Schnellvorlauf
	- Diese Funktion ist nicht verfügbar, während Sie eine Sendung sehen, das gerade übertragen wird.
- Aufnahme anhalten / Timeshift anhalten

Hiermit beenden Sie die Aufnahme- oder Timeshift-Funktion.

### • Aufnahme

Sie können von der Timeshift-Funktion zur Aufnahmefunktion wechseln. Wenn Sie zur Aufnahmefunktion wechseln, können Sie die gerade mit der Timeshift-Funktion erzeugte Aufnahme in die neue Aufnahme integrieren.

Diese Funktion ist nur verfügbar, solange die Timeshift-Funktion ausgeführt wird.

### • Aufnahmezeit bearbeiten

Sie können einstellen, über welchen Zeitraum hinweg die Sendung aufgenommen wird.

Diese Funktion ist nur verfügbar, während gerade eine Sendung aufgenommen wird.

#### • Zu Live TV

Während der Verwendung von Timeshift zum Ansehen einer vorherigen Szene wählen Sie Zu Live TV, um zum Live-TV zurückzukehren.

Diese Funktion wird, je nach Modell bzw. Region, möglicherweise nicht unterstützt.

#### • Informationen

Lädt ein Fenster mit Informationen über die Sendung, die gerade aufgenommen wird oder für die Timeshift aktiviert wurde.

### • Wiedergabe planen / Aufnahme programmieren

Hinzufügen einer Wiedergabe- oder Aufnahmeprogrammierung.

# Verwenden der Senderliste

Wechseln Sie den Sender oder prüfen Sie die Sendungen anderer digitaler Sender.

Verwenden Sie den Senderliste-Bildschirm, um Sender zu wechseln oder um zu sehen, welche Programme auf anderen digitalen Sendern gesendet werden. Drücken Sie auf der Standardfernbedienung die Taste CH LIST.

### Zugreifen auf die Senderliste

Halten Sie die Taste  $\wedge/\vee$  (Kanal) gedrückt, um die Senderliste zu öffnen.

### Verwenden der Funktionen auf dem Senderlisten-Bildschirm

Die Symbole im Fenster Senderliste haben folgende Bedeutungen:

- $\bullet$ : Ein Favoritensender.
- $\blacksquare$ : Ein gesperrter Sender.
- : CI-Karte erforderte Kanal.

Folgende Optionen sind oben links auf dem Bildschirm Senderliste verfügbar.

• Terrestrisch, Kabel sowie Satellit

#### Hiermit können Sie zwischen Terrestrisch, Kabel und Satellit wählen.

- Diese Funktion wird, je nach dem eingehenden Sendesignal, möglicherweise nicht unterstützt.
- Diese Funktion wird, je nach Modell bzw. Region, möglicherweise nicht unterstützt.
- Sortieren

#### Sortieren der Liste nach Nummer oder Name.

Diese Option steht nur für digitale Sender zur Verfügung und ist daher möglicherweise nicht immer verfügbar.

Drücken Sie die Richtungstaste nach links auf dem Senderliste-Bildschirm, um auf folgende Optionen zuzugreifen:

• Alle

Hiermit zeigen Sie die Kanäle an, die automatisch gefunden wurden.

Es werden die Sender angezeigt, die vom aktuell ausgewählten Terrestrisch, Kabel oder Satellit empfangenen werden.

#### • Samsung TV Plus

Wenn der TV mit dem Internet verbunden ist, können Sie beliebte Programme oder Highlights zu einem Thema jederzeit über einen virtuellen Sender anzeigen. Wie für die regulären Sender zeigt der TV auch für Samsung TV Plus das tägliche Programm an.

Diese Funktion wird, je nach Modell bzw. Region, möglicherweise nicht unterstützt.

• Sendertyp

Hiermit können Sie die Liste so filtern, dass nur Sender eines ausgewählten Genres enthalten sind. Die Funktion Sendertyp unterstützt allerdings nur Sender, die Genreinformationen bereitstellen.

Diese Funktion wird, je nach dem eingehenden Sendesignal, möglicherweise nicht unterstützt.

#### • Favoriten

Zeigt Favoritensender von Favoriten 1 bis Favoriten 5 an.

**Es werden nur die Favoriten** angezeigt, die Favoritensender enthalten.

# <span id="page-126-0"></span>Verwenden der Funktion zum Bearbeiten von Sendern

Bearbeiten Sie die auf dem TV gespeicherten Sender.

### Zugreifen auf den Bildschirm zum Bearbeiten von Sendern

- 1. Greifen Sie auf die Senderliste oder den TV-Programm zu.
- 2. Drücken Sie die Taste Sender bearbeiten, um auf den Bildschirm zum Bearbeiten von Sendern zuzugreifen.

### Verwenden der Funktionen zum Bearbeiten von Sendern

Die Symbole im Fenster Sender bearbeiten haben folgende Bedeutungen:

- $\bullet$ : Ein Favoritensender.
- $\blacksquare$ : Ein gesperrter Sender.
- $\blacksquare$ : CI-Karte erforderte Kanal.

Wählen Sie im Bildschirm Sender bearbeiten einen Sender, um auf die folgenden Optionen zuzugreifen:

• Sperren / Freigabe

Beschränken Sie den Zugriff auf Sender, für die die elterliche Aufsicht erforderlich ist. Auf gesperrte Sender kann nur durch Eingabe der PIN zugegriffen werden.

- Wenn Sie diese Funktion verwenden oder das Passwort festlegen möchten, stellen Sie  $\textcircled{a}$  >  $\textcircled{a}$  Einstellungen > Alle Einstellungen > Allgemein und Datenschutz > Jugendschutz-Einstellungen > Sendersperre anwenden auf Ein ein.
- Weitere Informationen zur Einstellung des PIN erhalten Sie im Abschnitt ["Einrichten](#page-168-0) eines Passworts".
- Entfernen

Wählen Sie nach Auswahl eines Senders unter Sender bearbeiten den Befehl Entfernen aus. Gelöschte Sender werden in der Senderliste nicht angezeigt.

• Send. umbenenn.

Wählen Sie unter Sender bearbeiten den Sender aus, den Sie umbenennen möchten, und wählen Sie dann Send. umbenenn. aus.

- **Es kann zu einem Zeitpunkt immer nur ein Sender umbenannt werden.**
- **Diese Funktion ist nur für Analogsendungen verfügbar.**

#### • Nummer ändern

Wählen Sie nach Auswahl eines Senders unter Sender bearbeiten den Befehl Nummer ändern, um die Sendernummer zu ändern.

- Diese Funktion wird, je nach Modell bzw. Region, möglicherweise nicht unterstützt.
- Wenn Sie die Sendernummer ändern, werden die Senderinformationen nicht mehr automatisch aktualisiert.

#### • Samsung TV Plus wiederherstellen

#### Sie können die gelöschten Samsung TV Plus-Sender wiederherstellen.

Diese Funktion wird, je nach Modell bzw. Region, möglicherweise nicht unterstützt.

### • Speichern und beenden

Die unter Sender bearbeiten vorgenommenen Änderungen speichern und schließen.

# Verwenden einer persönlichen Favoritenliste

Erstellen Sie häufig angesehene Sender als Favoritensender.

Auf den Bildschirmen Sender bearbeiten und Senderliste wird das Symbol Cheben den Favoritensendern angezeigt.

### Erstellen einer Favoritenliste

- 1. Greifen Sie auf den Bildschirm Sender bearbeiten zu.
	- Weitere Informationen zum Zugreifen auf den Bildschirm zum Bearbeiten von Sendern finden Sie unter ["Zugreifen auf](#page-126-0) [den Bildschirm zum Bearbeiten von Sendern](#page-126-0)".
- 2. Drücken Sie auf der Fernbedienung die Richtungstaste nach links, um die gewünschten Favoriten auszuwählen.
- 3. Drücken Sie zur Auswahl von Sender hinzufügen auf die Richtungstaste nach rechts.
- 4. Wählen Sie aus in der angezeigten Favoritenliste den gewünschten Sender aus.
- 5. Drücken Sie auf Hinzu, um den ausgewählten Sender in die Favoritenliste aufzunehmen.

### Wählen Sie Favoriten 1 - Favoriten 5 im Bildschirm Sender bearbeiten. Danach stehen Ihnen die folgenden Funktionen zur Verfügung.

- Es können bis zu fünf Favoriten erstellt werden, wodurch jedes Familienmitglied seine eigene Favoritenliste erstellen kann.
- Sender hinzufügen

Wählen Sie zuerst in der Senderliste einen oder mehrere Sender aus, die Sie in die Favoritenliste aufnehmen möchten, und wählen Sie dann Sender hinzufügen.

• Entfernen

Entfernen eines oder mehrerer Sender aus einer Favoritenliste.

• Reihenf. änd.

Ändert die Reihenfolge eines oder mehrerer ausgewählter Sender in einer Favoritenliste.

• Favoriten umbenennen

Umbenennen einer Favoritenliste.

• Speichern und beenden

Hiermit speichern und schließen Sie den Bildschirm Sender bearbeiten.

# Zusatzfunktionen beim Fernsehen

Verwenden Sie die Funktionen, die beim Fernsehen mit Ihrem TV verfügbar sind.

### Suchen nach verfügbaren Sendern

## $\bigcirc$  >  $\equiv$  Menü >  $\circ$  Einstellungen > Alle Einstellungen > Senderempfang > (Automatischer Sendersuchlauf) > Automatischer Sendersuchlauf Jetzt testen

- Diese Funktion wird, je nach Modell bzw. Region, möglicherweise nicht unterstützt.
- Wenn der TV mit einem Kabel- oder Satellitenreceiver verbunden ist, ist dieser Schritt nicht notwendig.
- Das DVB-T2-System wird je nach Region möglicherweise nicht unterstützt.
- Die Automatischer Sendersuchlauf werden, je nach Modell bzw. Region, möglicherweise nicht angezeigt.

#### Auswählen der Suchoption des Kabelfernsehanbieters

 $\bigcirc$  >  $\equiv$  Menü >  $\circ$  Einstellungen > Alle Einstellungen > Senderempfang > (Automatischer Sendersuchlauf) > Suchoptionen für Kabel Jetzt testen

Hiermit stellen Sie weitere Suchoptionen für die Sendersuche im Kabelnetz ein (z. B. Frequenz oder Symbolrate).

- Diese Funktion wird, je nach Modell bzw. Region, möglicherweise nicht unterstützt.
- Die Automatischer Sendersuchlauf werden, je nach Modell bzw. Region, möglicherweise nicht angezeigt.

#### Suchen der verfügbaren Sender im Standby-Modus

### $\bigcirc$  >  $\equiv$  Menü >  $\circ$  Einstellungen > Alle Einstellungen > Senderempfang > (Automatischer Sendersuchlauf) > Automatische Sendereinstellung im Standby-Modus Jetzt testen

Ausführen eines automatischen Sendersuchlaufs, während der TV im Standby-Modus läuft.

- Diese Funktion wird, je nach Modell bzw. Region, möglicherweise nicht unterstützt.
- Die Automatischer Sendersuchlauf werden, je nach Modell bzw. Region, möglicherweise nicht angezeigt.

### Einstellen der Weckzeit

### $\textbf{M}$  >  $\equiv$  Menü >  $\otimes$  Einstellungen > Alle Einstellungen > Senderempfang > (Automatischer Sendersuchlauf) > Weckdienst Jetzt testen

#### Programm-Timer, mit dem Sie den TV einschalten und automatisch nach Sendern suchen können.

- Diese Funktion wird, je nach Modell bzw. Region, möglicherweise nicht unterstützt.
- Die Automatischer Sendersuchlauf werden, je nach Modell bzw. Region, möglicherweise nicht angezeigt.

### Einstellung der Funktionen für den Dienstanbieter

### $\bigcirc$  >  $\equiv$  Menü >  $\circ$  Einstellungen > Alle Einstellungen > Senderempfang > Netzbetreiber Jetzt testen

Hiermit aktivieren bzw. deaktivieren Sie die Funktion "Senderanbieter".

### Anzeigen von Informationen zum Senderanbieter

### $\bigcirc$  >  $\equiv$  Menü >  $\otimes$  Einstellungen > Alle Einstellungen > Senderempfang > Netzbetreiber-Infos und -Einstellungen Jetzt testen

Finden Sie heraus, wer der Senderanbieter ist, und schlagen Sie damit verbundene Informationen nach.

Diese Einstellungen können nur für den verfügbaren Netzbetreiber konfiguriert werden.

# Überprüfen der Signalinfo und Signalstärke für Digitalsender

# $\bigcirc$  >  $\equiv$  Menü >  $\otimes$  Einstellungen > Unterstützung > Gerätepflege > Eigendiagnose > **Signalinformation Jetzt testen**

- Wenn Ihr TV an eine separate OTA-Antenne angeschlossen ist, können Sie die Informationen zur Signalstärke dazu nutzen, die Antenne für ein stärkeres Sendesignal und einen verbesserten Empfang von HD-Sendern einzurichten.
- Signalinformation sind nur für digitale Sender verfügbar.
- Diese Funktion wird, je nach Modell bzw. Region, möglicherweise nicht unterstützt.

### Auswählen der Audiowiedergabeoption

### $\bigcirc$   $\triangleright$   $\equiv$  Menü  $\triangleright$   $\otimes$  Einstellungen  $\triangleright$  Alle Einstellungen  $\triangleright$  Senderempfang  $\triangleright$  Zweikanalton Jetzt testen

Festlegen der Ton-Optionen für Stereo- oder zweisprachige Sendungen. Weitere Informationen erhalten Sie im Abschnitt ["Tonoptionen für unterstützte Sendungen](#page-180-0)".

Diese Funktion wird, je nach Modell bzw. Region, möglicherweise nicht unterstützt.

### Verwenden von Programmsperre/Alterseinstufung

### $\bigcirc$  >  $\equiv$  Menü >  $\otimes$  Einstellungen > Alle Einstellungen > Allgemein und Datenschutz > Jugendschutz-Einstellungen > Programmsperre/Alterseinstufung Jetzt testen

Diese Funktion wird, je nach Modell bzw. Region, möglicherweise nicht unterstützt.

Mithilfe dieser Funktion können Sie steuern, welche Programme entsprechend ihrer Altersbeschränkungen von Kindern auf dem TV angesehen werden können. Die Funktion Programmsperre/Alterseinstufung kann jedoch Übertragungen aus externen Quellen wie z. B. DVD-Playern oder USB-Dateien sperren.

Für jeden Zugriff auf die Programmsperre/Alterseinstufung müssen Sie die Sicherheit-PIN eingeben. Sie müssen diese PIN auch eingeben, um ein gesperrtes Programm zu sehen. Die Standard-PIN lautet "0000" (für Frankreich und Italien: "1111"). Um die PIN zu ändern, wechseln Sie zu  $\bigcirc$  >  $\equiv$  Menü >  $\otimes$  Einstellungen > Alle Einstellungen > Allgemein und Datenschutz > Systemmanager > PIN ändern. Jetzt testen

- Weitere Informationen zum Einstellen Ihres Kennworts erhalten Sie im Abschnitt "[Einrichten eines Passworts](#page-168-0)".
- Die Senderempfang ist im HDMI- oder Component-Modus nicht verfügbar.
- Programmsperre/Alterseinstufung wird je nach Eingangsquelle möglicherweise nicht unterstützt.
- PIN ändern wird je nach Modell bzw. geografischer Region möglicherweise nicht unterstützt.

### Anzeigen des Common Interface-Menüs

# $\bigcirc$  >  $\equiv$  Menü >  $\otimes$  Einstellungen > Alle Einstellungen > Senderempfang > Common Interface Jetzt testen

#### Sie können Informationen über das Common Interface anzeigen.

- Diese Funktion wird, je nach Modell bzw. Region, möglicherweise nicht unterstützt.
- CI-Menü

Damit werden die Informationen und Einstellungen des CICAM angezeigt.

• Anwendungsinformationen

Anzeige des CICAM-Herstellers und derCAS-Informationen (Conditional Access System).

• CICAM-PIN-Manager

Hiermit können Sie die PIN des CICAM (Common Interface Common Access Module) verwalten. Sie können eine PIN speichern, eine gespeicherte PIN ändern und andere PIN-Einstellungen vornehmen.

Diese Funktion wird, je nach Modell bzw. Region, möglicherweise nicht unterstützt.

- Entschlüsselungsmodus
- CAM Video-Transcoding

Hiermit konfigurieren Sie die Einstellungen so, dass der Videocodec aus dem CAM automatisch transkodiert wird. Deaktivieren (Off (Aus)) Sie die Option, wenn Sie sie nicht verwenden möchten.

 $\mathscr Z$  Sie müssen ein CAM-Modul verwenden, das die Transkodierung des Videocodecs unterstützt.

### Konfigurieren der erweiterten Sendeeinstellungen

 $\bigcirc$  >  $\equiv$  Menü >  $\otimes$  Einstellungen > Alle Einstellungen > Senderempfang > Experteneinstellungen Jetzt testen

### Manuelles Einstellen der Sendesignale

 $\bigcirc$  >  $\equiv$  Menü >  $\otimes$  Einstellungen > Alle Einstellungen > Senderempfang > Experteneinstellungen Manuelle Suche Jetzt testen

Sie können eine manuelle Suche nach allen Sender durchführen und die gefundenen Sender im TV speichern.

Diese Funktion wird, je nach Modell bzw. Region, möglicherweise nicht unterstützt.

### Einstellen von digitalen Sendern

### $\bigcirc$   $\geq$   $\geq$  Menü  $\geq$   $\circ$  Einstellungen  $\geq$  Alle Einstellungen  $\geq$  Senderempfang  $\geq$  Experteneinstellungen  $>$  Manuelle Suche  $>$  Einstellung von Digitalsendern

Wählen Sie Neu, konfigurieren Sie dann Kanal, Frequenz und Bandbreite und wählen Sie anschließend Suchen, um automatisch nach digitalen Sendern zu suchen und sie in einer Liste im TV zu speichern.

### Einstellen von analogen Sendern

 $\bigcirc$  >  $\equiv$  Menü >  $\otimes$  Einstellungen > Alle Einstellungen > Senderempfang > Experteneinstellungen  $>$  Manuelle Suche  $>$  Einstellung von Analogsendern

Wählen Sie Neu und konfigurieren Sie Programm, Fernsehnorm, Tonsystem, Kanal und Suchen um nach analogen Sendern zu suchen. Wählen Sie dann Speich., um die gefundenen Sender im TV zu speichern.

Diese Funktion ist nur für Analogsendungen verfügbar.

### Feinabstimmung analoger Sender

## $\bigcirc$  >  $\equiv$  Menü >  $\otimes$  Einstellungen > Alle Einstellungen > Senderempfang > Experteneinstellungen Feinabstimmung Jetzt testen

Diese Funktion ist nur für Analogsendungen verfügbar.

## Übertragen der Senderliste

### $\bigcirc$  >  $\equiv$  Menü >  $\otimes$  Einstellungen > Alle Einstellungen > Senderempfang > Experteneinstellungen > Senderliste übertrag. Jetzt testen

Sie können die Senderliste auf einen USB-Speicher exportieren oder von dort importieren. Um diese Funktion zu verwenden, ist die Eingabe der PIN-Nummer erforderlich.

- Von USB importieren: Hiermit importieren Sie eine Senderliste, die auf einem USB-Gerät gespeichert ist.
- Auf USB exportieren: Hiermit können Sie die im TV gespeicherte Senderliste auf einem USB-Speicher exportieren.
- Diese Funktion ist verfügbar, wenn ein USB-Speicher angeschlossen ist.
- Diese Funktion wird, je nach Modell bzw. Region, möglicherweise nicht unterstützt.

## Aktivieren/Deaktivieren der Funktion "Kanalnr. bearbeiten"

## $\bigcirc$   $\geq$   $\geq$  Menü  $\geq$   $\circ$  Einstellungen  $\geq$  Alle Einstellungen  $\geq$  Senderempfang  $\geq$  Experteneinstellungen Sendernummern bearbeiten Jetzt testen

Hiermit können Sie die Sendernummer ändern. Wenn Sie die Sendernummer ändern, werden die Senderinformationen nicht mehr automatisch aktualisiert.

Diese Funktion wird, je nach Modell bzw. Region, möglicherweise nicht unterstützt.  $\boldsymbol{\delta}$ 

# Löschen eines CAM-Bedienerprofils

### $\bigcirc$  >  $\equiv$  Menü >  $\otimes$  Einstellungen > Alle Einstellungen > Senderempfang > Experteneinstellungen > CAM-Bedienerprofil löschen Jetzt testen

### Wählen Sie den CAM-Bediener aus, der gelöscht wird.

Diese Funktion wird, je nach Modell bzw. Region, möglicherweise nicht unterstützt.

### Einrichten des Satellitensystems

 $\bigcirc$   $\geq$   $\geq$  Menü  $\geq$   $\circ$  Einstellungen  $\geq$  Alle Einstellungen  $\geq$  Senderempfang  $\geq$  Experteneinstellungen > Satellitensystem Jetzt testen

Sie können verschiedene Einstellungen für Satellitenschüsseln konfigurieren, ehe Sie einen Sendersuchlauf durchführen.

Diese Funktion wird, je nach Modell bzw. Region, möglicherweise nicht unterstützt.

# Ändern der Teletextsprache

## $\bigcirc$   $\geq$   $\equiv$  Menü  $\geq$   $\circ$  Einstellungen  $\geq$  Alle Einstellungen  $\geq$  Senderempfang  $\geq$  Experteneinstellungen > Einstellung der Teletextsprache > Teletextsprache Jetzt testen

Sie können die Teletextsprache festlegen oder ändern. Um Teletext in Ihrer bevorzugten Sprache anzusehen, wählen Sie eine Sprache zur Verwendung als Primäre Teletextsprache. Wenn diese Sprache nicht unterstützt wird, können Sie den Teletext in Ihrer zweiten bevorzugten Sprache ausgeben, die bei Sekundäre Teletextsprache festgelegt wurde.

Diese Funktion wird, je nach Modell, Kanal bzw. Region, möglicherweise nicht unterstützt.

### Auswählen der Audiowiedergabesprache

# $\bigcirc$   $\geq$   $\geq$  Menü  $\geq$   $\circ$  Einstellungen  $\geq$  Alle Einstellungen  $\geq$  Senderempfang  $\geq$  Experteneinstellungen Audiooptionen Jetzt testen

Diese Sprache hören Sie beim Fernsehen über den TV, sofern die Sprache zusammen mit dem Sendesignal übertragen wird. Die Audiooptionen funktionieren für analoge und digitale Sender unterschiedlich.

- Diese Funktion wird, je nach Modell bzw. Region, möglicherweise nicht unterstützt.  $\vec{z}$
- $\mathscr{E}$ Diese Funktion wird, je nach dem eingehenden Sendesignal, möglicherweise nicht unterstützt.
- Einstellung der Wiedergabesprache

#### Sie können die Einstellung für die Audiosprache ändern, die Sie hören möchten.

- Welche Sprache verfügbar ist, hängt von der jeweiligen Sendung ab.
- Audioformat

### Sie können die Einstellung für das Audioformat ändern, das Sie hören möchten.

- Welches Audioformat unterstützt wird, hängt vom jeweils gesendeten Programm ab.
- Diese Option ist nur bei Digitalsendern verfügbar.

### Anzeigen des Menüs TVkey-Schnittstelle

## $\bigcirc$  >  $\equiv$  Menü >  $\otimes$  Einstellungen > Alle Einstellungen > Senderempfang > Experteneinstellungen TVkey-Schnittstelle Jetzt testen

Sie können die folgenden Funktionen verwenden:

- TVkey-Menü: Menü der TVkey-Schnittstelle anzeigen.
- TV-Dienst löschen: Liste der TVkey-Betreiber zu Löschen anzeigen.
- Diese Funktion wird, je nach Modell bzw. Region, möglicherweise nicht unterstützt.

### Lesen von digitalem Text

### $\bigcirc$  >  $\equiv$  Menü >  $\otimes$  Einstellungen > Alle Einstellungen > Senderempfang > Experteneinstellungen Digitaltext (MHEG) Jetzt testen

### Sie können diese Funktion verwenden, wenn Sie eine Sendung sehen, die sowohl Texte als auch Multimedia-Inhalte umfasst.

- Diese Funktion ist nur in Irland oder Großbritannien verfügbar.
- MHEG (Multimedia and Hypermedia Information Coding Experts Group): Ein internationaler Standard für Datenkodiersysteme, die in Multimedia und Hypermedia Einsatz finden. Dies ist ein höheres Niveau als das MPEG-System, das solche datenverknüpfenden Hypertextmedien wie Standbilder, Zeichendienst, Animations-, Grafik- und Videodateien sowie Multimediadateien umfasst. MHEG ist eine Technologie für Laufzeitinteraktion mit dem Benutzer, und sie wird auf verschiedenen Gebieten verwendet, z. B. Video-On-Demand (VOD), Interactive TV (ITV), Electronic Commerce (EC), Teleweiterbildung, Telekonferenzen, digitale Bibliotheken und Netzwerkspiele.

# Bild und Ton

Sie können die Einstellungen für Bild und Ton entsprechend Ihren Vorlieben ändern.

# Verwenden von Intelligenter Modus

Lassen Sie den TV die Umgebung und die Inhalte analysieren, die Sie sich ansehen, damit es Ihnen ein verbessertes Fernseherlebnis bieten kann.

 $\bigcirc$  >  $\equiv$  Menü >  $\otimes$  Einstellungen > Alle Einstellungen > Allgemein und Datenschutz > Einstellungen des intelligenten Modus > Intelligenter Modus Jetzt testen

Im Intelligenter Modus, erkennt und analysiert der TV die Umgebung und das Umgebungsgeräusch sowie die Inhalte und Ihre Nutzungsmuster, um Ihnen das beste Fernseherlebnis zu bieten. Sie können die nachfolgenden Optionen aktivieren oder deaktivieren. Erstellen Sie Ihre bevorzugte Fernsehumgebung.

- Diese Funktion wird, je nach Modell bzw. Region, möglicherweise nicht unterstützt.
- Adaptives Bild Jetzt testen
	- Optimiert

Optimiert die Helligkeit und sorgt, ausgehend von den Lichtverhältnissen in Ihrem Raum und den betrachteten Inhalten in Echtzeit für die beste Bildqualität.

– EyeComfort

EyeComfort synchronisiert die Sonnenaufgangs-/Sonnenuntergangszeiten und die Umgebungslichtintensität. Nach Sonnenuntergang zeigt der Modus wärmere Farben und verringert die Helligkeit. Die Zeiten für den Sonnenaufgang und den Sonnenuntergang können manuell geändert werden

- Diese Funktion wird bei einigen Modellen, Modi und Apps möglicherweise nicht unterstützt (z. B. Ambient Mode, Kunst-Modus und Spielemodus).
- Um EyeComfort zu verwenden, müssen Sie zuerst die aktuelle Zeit einstellen. Konfigurieren Sie die Uhr( $\spadesuit > \equiv$  Menü  $\geq$   $\otimes$  Einstellungen  $\geq$  Alle Einstellungen  $\geq$  Allgemein und Datenschutz  $\geq$  Systemmanager  $\geq$  Zeit  $\geq$  Uhr)-Einstellung. Jetzt testen
- Die Funktionsweise der in EyeComfort bereitgestellten Synchronisierungsfunktion für den Sonnenauf-/untergang kann sich je nach Bereich und Netzwerkverbindung unterscheiden.

#### • Einstellungen für EyeComfort-Modus

Diese Funktion ist nur dann verfügbar, wenn Adaptives Bild auf EyeComfort eingestellt ist.

#### – Dauer des EyeComfort-Modus

Legen Sie die Zeiten für Sonnenaufgang und Sonnenuntergang automatisch fest. Sie können die Zeiten auch manuell einstellen.

#### – Startzeit

#### Legen Sie die Startzeit manuell fest.

Diese Funktion ist nur dann verfügbar, wenn Dauer des EyeComfort-Modus auf Benutzerdef. eingestellt ist.

#### – Endzeit

#### Legen Sie die Endzeit manuell fest.

Diese Funktion ist nur dann verfügbar, wenn Dauer des EyeComfort-Modus auf Benutzerdef. eingestellt ist.

#### – Stufe des EyeComfort-Modus

#### Passen Sie die Stufe des EyeComfort-Modus-Bildschirms an.

#### • Aktiver Sprachverstärker Jetzt testen

#### Analysiert das Umgebungsgeräusch und sorgt in Abhängigkeit von Ergebnis für den optimalen Ton.

- Diese Funktion ist nur verfügbar, wenn der Mikrofonschalter des TVs aktiv ist und die Tonausgabe auf TV-Lautsprecher eingestellt ist. Die Position des Mikrofonschalters kann je nach Modell oder Region variieren.
- Bei Verwendung dieser Funktion speichert der TV die Daten nicht.
- Diese Funktion wird bei einigen Modi und Apps möglicherweise nicht unterstützt (z. B. Spielemodus).

#### • Adaptiver Ton+ Jetzt testen

### Durch die Analyse der Fernsehumgebung und der akustischen Elemente der Inhalte erfolgt die Wiedergabe mit optimaler Klangqualität.

- Diese Funktion kann nur verwendet werden, wenn der Mikrofonschalter an der Unterseite des TVs aktiv ist und die Tonausgabe auf TV-Lautsprecher eingestellt ist.
- Bei Verwendung dieser Funktion speichert der TV die Daten nicht.
- Diese Funktion wird bei einigen Modi und Apps möglicherweise nicht unterstützt. (Zum Beispiel Ambient Mode, Spielemodus, Kunst-Modus und Apps, die den TV-Ton steuern)
- Diese Funktion wird, je nach Modell, möglicherweise nicht unterstützt.

#### • Adaptive Lautstärke Jetzt testen

Automatische Anpassung an eine bestimmte Lautstärke, während Sie auf Ihrem TV fernsehen. Der TV analysiert den zeitlichen Verlauf der Lautstärke, um die Lautstärke automatisch anzupassen, wenn Sie eine App verwenden oder zu einer externen Eingangsquelle wechseln.

- Diese Funktion ist nur verfügbar, wenn die Tonwiedergabe des TV auf TV-Lautsprecher eingestellt ist.
- Diese Funktion wird für einige Apps oder externe Geräte möglicherweise nicht unterstützt.
- Die Verwendung dieser Funktion wirkt sich auf die Automatische Lautstärkeeinstellung-Funktion aus; umgekehrt ist dies jedoch nicht der Fall.
- Diese Funktion hängt vom zeitlichen Verlauf Ihrer Lautstärkeeinstellung ab und funktioniert möglicherweise nicht, wenn der Zeitraum dieses Verlaufs nicht lang genug ist.
- Die mit dieser Funktion erzeugte Lautstärkeänderung umfasst maximal 5 Stufen über bzw. unter der aktuellen Lautstärke. Diese Funktion verändert die aktuelle Lautstärke nur bis maximal 40.

# Anpassen der Bildqualität

Ändern Sie den Bildmodus und passen Sie dieExperteneinstellungen an.

### Auswählen eines Bildmodus

### $\bigcirc$  >  $\equiv$  Menü >  $\circ$  Einstellungen > Alle Einstellungen > Bild > Bildmodus Jetzt testen

Sie können den Bildmodus auswählen, der für ein optimales Fernseherlebnis sorgt.

- Unterhaltung und Grafik werden nur unterstützt, wenn Sie den Namen des Gerätes im PC-Modus auf PC ändern.
- Dynamisch

Hiermit wird das Bild in heller Umgebung heller und klarer.

• Standard

Dies ist der für die meisten Umgebungen geeignete Standardmodus.

• Film

Eignet sich für das Fernsehen über den TV und Filme in dunkler Umgebung.

• FILMMAKER MODE

Dieser Bildschirmmodus bietet eine von der UHD Alliance zertifizierte Bildqualität. Wenn Sie für ein Eingangssignal den FILMMAKER MODE einstellen, wechselt das Gerät bei der Wiedergabe automatisch in den FILMMAKER MODE.

- Der FILMMAKER MODE kann dunkler als andere Bildmodi erscheinen.
- Sie können anstelle des FILMMAKER MODE auch einen anderen Bildmodus einstellen. Der neu eingestellte Bildmodus bleibt jedoch auch nach Wiedergabe des Bildes erhalten, für das der FILMMAKER MODE eingestellt wurde.
- Das Logo von FILMMAKER MODE™ ist eine Marke der UHD Alliance, Inc.

### Konfigurieren der erweiterten Bildeinstellungen

# $\bigcirc$   $\triangleright$   $\equiv$  Menü  $\triangleright$   $\otimes$  Einstellungen  $\triangleright$  Alle Einstellungen  $\triangleright$  Bild  $\triangleright$  Experteneinstellungen Letzt testen

Konfigurieren Sie die Bildschirmeinstellungen mit den folgenden Funktionen nach Ihrem Geschmack:

• Helligkeit Jetzt testen

Passen Sie die Gesamt-Bildhelligkeit an. Je näher der Wert an 50 ist, desto heller ist das Bild.

• Kontrast Jetzt testen

Passen Sie den Unterschied zwischen den dunkelsten und hellsten Bereichen zwischen Objekten und ihrem Hintergrund an. Je näher der Wert an 50 ist, desto größer ist der Unterschied.

• Schärfe Jetzt testen

Passen Sie die Konturenschärfe von Objekten an. Je näher der Wert an 20 ist, desto schärfer sind die Konturen.

• Farbe Jetzt testen

Passen Sie die Sättigung eines Videos an. Je näher der Wert an 50 ist, desto satter sind die Farben.

• Farbton (G/R) Jetzt testen

Passen Sie den Farbton an. Je höher der Wert ist, desto roter oder grüner ist das Video.

• Bildeinstellungen anwenden Jetzt testen

Wenden Sie die ausgewählten Bildeinstellungen auf die aktuelle Eingangsquelle oder alle Eingangsquellen an.

#### • Bildschärfe-Einstellungen Jetzt testen

Optimieren Sie ein Video, das viele dynamische Szenen hat.

- **Nachdem die Funktion LED Clear Motion oder Clear Motion aktiviert (auf Ein eingestellt) wurde, erscheint der** Bildschirminhalt dunkler als bei deaktivierter Funktion (Aus).
- **Lokales Dimming Jetzt testen**

### Maximieren Sie das Kontrastverhältnis, indem Sie die Helligkeit für jeden Abschnitt des Bildes automatisch anpassen.

- Diese Funktion unterstützt Standard, Hoch und Gering. In Standard wird die Umgebungshelligkeit erkannt, um die Bildqualität anzupassen.
- Diese Funktion wird, je nach Modell bzw. Region, möglicherweise nicht unterstützt.

### • Kontrastverbesserung Jetzt testen

Passen Sie das Kontrastverhältnis automatisch an, um übermäßige Helligkeitsunterschiede zwischen helleren und dunkleren Bereichen zu verhindern.

#### • Filmmodus Jetzt testen

Sie können ein altes Video nachbearbeiten, um die Bildqualität für ein besseres Seherlebnis zu verbessern.

- Diese Funktion ist nur verfügbar, wenn Sie als Eingangsquelle TV oder HDMI (1080i) verwenden.
- Farbton Jetzt testen

Wählen Sie je nach Ansichtssituation einen geeigneten Farbton.

• Weißabgleich Jetzt testen

Passen Sie die Helligkeit der Farben Rot, Grün und Blau an, so dass der hellste Bereich des Bildes weiß wird.

Gamma Jetzt testen

Passen Sie die mittlere Helligkeit eines Videos an.

• Schattendurchzeichnung Jetzt testen

Passen Sie die Helligkeit eines dunklen Bildes an. Je näher der Wert an 5 ist, desto dunkler ist das Bild.

• Farbraumeinstellungen Jetzt testen

Wählen Sie einen auf dem Bild anzeigbaren Farbbereich an.

• Intelligente Kalibrierung Jetzt testen

Passen Sie die Bildqualität eines Films automatisch an, um die vom Filmproduzenten gewünschte Qualität zu erhalten.

Diese Funktion wird, je nach Modell bzw. Region, möglicherweise nicht unterstützt.

Verwenden Sie zum Benutzen dieser Funktion ein mit der Funktion kompatibles Smartphone. Die Liste der kompatiblen Modelle ist unten dargestellt.

- Galaxy-Modelle: Modelle der Modellreihen Galaxy S, Galaxy Note, Galaxy Fold und Galaxy Flip, die nach Januar 2019 erschienen sind
- iPhone-Modelle: Modelle mit einer Face ID-Funktion, die nach Januar 2019 erschienen sind
- Die unterstützten Modelle können je nach der Situation unterschiedlich sein.

#### • Spitzenwert für Helligkeit

Passen Sie den maximalen Spitzenwert für Helligkeit an, damit der Bildschirm heller wird.

Diese Funktion wird, je nach Modell bzw. Region, möglicherweise nicht unterstützt.

### • Bild zurücksetzen Jetzt testen

Setzen Sie die aktuellen Bildeinstellungen auf die Standardwerte zurück.

# Zusatzfunktionen für die Bildanzeige

Konfiqurieren Sie die Bildeinstellungen für Ihren TV.

### Anzeigen mit Bild-im-Bild (PIP)

### $\bigcirc$  >  $\equiv$  Menü >  $\otimes$  Einstellungen > Alle Einstellungen > Bild > PIP Jetzt testen

Wenn Sie Bilder von einem externen Gerät (z. B. einem Blu-Ray-Player) auf dem Hauptbildschirm anzeigen, können Sie in einem PIP-Fenster (PIP, Bild im Bild) gleichzeitig eine TV-Sendung anzeigen.

- Diese Funktion wird, je nach Modell bzw. Region, möglicherweise nicht unterstützt.
- Die PIP-Funktion ist nicht verfügbar, wenn Smart Hub aktiv ist.
- Wenn Sie im Hauptfenster ein Spiel spielen oder die Karaoke-Funktion nutzen, ist die Bildqualität im PIP-Fenster möglicherweise beeinträchtigt.
- Die PIP-Funktion ist nur unter den folgenden Bedingungen verfügbar. 1. Die Quelle des Hauptbildschirms ist ein HDMI-Anschluss. 2) Die Eingangsauflösung des Hauptbildschirms ist FHD (Full HD) oder geringer.
- Für die Anzeige im PIP-Fenster werden ausschließlich digitale Sender und keine UHD-Sender unterstützt.

# Ändern des Bildformats

# $\bigcirc$  >  $\equiv$  Menü >  $\otimes$  Einstellungen > Alle Einstellungen > Bild > Einstellungen der Bildgröße Jetzt testen

• Bildformat Jetzt testen

Sie können die Größe des auf dem TV-Bildschirm angezeigten Bildes auf 16:9 Standard, Benutzerdef. oder 4:3 einstellen.

- Welche Bildformate unterstützt werden, hängt vom Eingangssignal ab. Weitere Informationen zu den unterstützten Bildformaten erhalten Sie im Abschnitt "Bildformate und [Eingangssignale"](#page-199-0).
- Automatische Breiteinstellung Jetzt testen

#### Automatisches Ändern des Bildformats

Diese Funktion wird, je nach Modell bzw. Region, möglicherweise nicht unterstützt.

### • 4:3-Bildverhältnis Jetzt testen

Während Sie über den TV im 4:3- oder An Bildschirm anpassen-Modus fernsehen, können Sie eine für Ihre geografische Region geeignete Bildgröße auswählen. Die unterstützten Bildformate unterscheiden sich in Abhängigkeit vom Land und mit dieser Funktion können Sie die Bildgröße in diesem Fall anpassen.

- **Der 4:3-Modus ist nicht verfügbar, wenn ein externes Gerät über einen Component-Anschluss oder einen HDMI-**Anschluss an den TV angeschlossen ist.
- Diese Funktion wird, je nach Modell bzw. Region, möglicherweise nicht unterstützt.

### • An Bildschirm anpassen Jetzt testen

#### Anpassen des Bildformats an den Bildschirm

- Diese Funktion wird, je nach der Einstellung für die Bildformat, möglicherweise nicht unterstützt.
- Diese Funktion wird, je nach Sendesignal, möglicherweise nicht unterstützt.

#### **Zoom und Position Jetzt testen**

### Anpassen des Bildformats und/oder der Position

- Diese Funktion ist nur dann verfügbar, wenn Bildformat auf Benutzerdef. eingestellt ist.
- Um die Bildposition für analoge Sender zu ändern, müssen Sie das Bild zuerst vergrößern. Danach können Sie die Position ändern.
- Diese Funktionen stehen auf Samsung TV Plus und einigen Anwendungen möglicherweise nicht zur Verfügung.
## Einstellen der Anzeigeumgebung für externe Geräte

Sie können den TV für die Anzeige spezieller Videoformate optimieren.

#### Wiedergabe von Spielen auf dem optimierten Bildschirm

 $\bigcirc$  >  $\equiv$  Menü >  $\circ$  Einstellungen > Alle Einstellungen > Verbindung > Einstellungen des Spielemodus > Spielemodus Jetzt testen

#### $\bigcirc$  >  $\equiv$  Menü >  $\circ$  Einstellungen > Alle Einstellungen > Verbindung > Spielemodus Jetzt testen

Sie können den Spielemodus einstellen, um den TV-Bildschirm für eine bessere Spieleleistung zu optimieren.

Wenn Sie eine Videospielkonsole wie eine PlayStation und eine Xbox anschließen, wird Spielemodus auf Auto gestellt. Wenn Sie eine andere Spielequelle als den PC anschließen, stellen Sie den Spielemodus über den obigen Pfad auf Ein. Sie können den Spielemodus auch schnell über den Erster Bildschirm ( $\hat{\omega}$ ) = Menü >  $\hat{\omega}$ Einstellungen > Richtungstaste nach unten > Spielemodus ( $\odot$ ) einstellen.

- Der Menüpfad kann sich je nach Modell oder geographischem Gebiet unterscheiden.
- Diese Funktion wird, je nach Modell bzw. Region, möglicherweise nicht unterstützt.
- Der Spielemodus ist bei normalem Fernsehen über den TV nicht verfügbar.
- Das angezeigte Bild kann dabei möglicherweise leicht zittern.
- Wenn Sie die Taste **W**auf der Samsung Smart Remote in Spielemodus drücken und mindestens 1 Sekunde lang gedrückt halten, wird die Spieleleiste angezeigt. Diese Funktion wird, je nach Modell, möglicherweise nicht unterstützt.
- Wenn Spielemodus aktiviert ist, wechseln Bildmodus und Tonmodus automatisch zu Spiel. Abhängig vom im Tonausgabe-Menü ausgewählten Audiogerät wird der Tonmodus möglicherweise nicht automatisch umgeschaltet.
- Manche Funktionen stehen nur dann zur Verfügung, wenn der Spielemodus nicht auf Ein eingestellt ist.
- Um am gleichen Anschluss ein anderes externes Gerät zu verwenden, trennen Sie den Anschluss der Spielekonsole, setzen Sie den Spielemodus auf Aus und schließen dann das externe Gerät an den Anschluss an.
- Die für Nintendo Switch™ verwendeten Spielemodus-Funktionen können sich ohne vorherige Ankündigung ändern.

## Detaileinstellungen für den Spielemodus

## $\bigcirc$  >  $\equiv$  Menü >  $\circ$  Einstellungen > Alle Einstellungen > Verbindung > Einstellungen des Spielemodus Jetzt testen

Diese Funktionen werden, je nach Modell bzw. geografischer Region möglicherweise nicht unterstützt.

#### • Surround Sound Jetzt testen

Mit einem für Spiele optimierten dreidimensionalen Klangerlebnis können Sie besser in Ihre Spiele eintauchen.

• Dynamischer Schwarz-Equalizer Jetzt testen

Sie können Items und versteckte Gegner in dunklen Ecken leicht erkennen, indem Sie die Sichtbarkeit und die Objektdetails in dunklen Szenen verbessern, ohne die Farben und den Kontrast in helleren Szenen abzuschwächen.

• Motion Plus-Einstellungen für Spiel Jetzt testen

Sie können die Einstellungen für Motion Plus für Spiel konfigurieren.

- Diese Funktion wird, je nach Modell, möglicherweise nicht unterstützt.
- Motion Plus für Spiel

Aktivieren Sie diese Funktion, um eine weichere und klarere Bildqualität zu erhalten, wenn sie ein Rollenspiel (RPG) oder ein Abenteuerspiel spielen, das viele dynamische Szenen enthält.

– Unschärfeminderung

Unschärfe des Spielbildschirms verringern, um schnell bewegte Bilder zu optimieren.

Diese Funktion wird, je nach Modell bzw. Region, möglicherweise nicht unterstützt.

– Judder-Minderung

Entfernen Sie das Flimmern von einem Videospiel, um das Spiel mit einer klareren Bildqualität zu spielen.

– LED Clear Motion

Aktivieren Sie diese Funktion zum Anpassen des LED-Hintergrunds, um dynamische Szenen klarer erscheinen zu lassen.

- Diese Funktion wird, je nach Modell, möglicherweise nicht unterstützt.
- Clear Motion

#### Aktivieren Sie diese Funktion, um dynamische Szenen klarer erscheinen zu lassen.

Diese Funktion wird, je nach Modell, möglicherweise nicht unterstützt.

#### • HDR für Spiel Jetzt testen

In Übereinstimmung mit dem HGiG (HDR Gaming Interest Group)-Standard wird die optimale Bildqualität für HDR-Spiele entsprechend den Helligkeitsinformation für die Inhalte eingestellt.

Dieses Menü wird aktiviert, wenn Sie im Spielemodus HDR-Quellen nutzten.

#### • HDR-Dynamikkompression Jetzt testen

#### Konfiguriert Tone-Mapping-Optionen für Gaming-HDR-Technologien.

Diese Funktionen werden, je nach Modell bzw. geografischer Region möglicherweise nicht unterstützt.

#### – HDR10+ GAMING

Der Standardmodus bietet die genaueste Darstellung der ursprünglichen kreativen Absicht des Spiels. Der erweiterte Modus bietet eine verbesserte Darstellung der Spieleinhalte und maximiert die visuelle Wirkung.

#### – HDR für Spiel

Entsprechend dem HGiG-Standard wird für HDR-Spiele eine optimale Bildqualität entsprechend den Helligkeitsinformationen des Inhalts festgelegt.

#### Verwenden von Erweitertes Eingangssignal

## $\bigcirc$  >  $\equiv$  Menü >  $\otimes$  Einstellungen > Alle Einstellungen > Verbindung > Externe Geräteverwaltung Erweitertes Eingangssignal Jetzt testen

#### Erweitert den Bereich des Eingangssignals für HDMI-Verbindungen.

- Wenn die Funktion Erweitertes Eingangssignal ausgeschaltet ist, können von einem externen Gerät gesendete HDR-Signale nicht empfangen werden.
- ibas angezeigte TV-Bild wird möglicherweise flackern, wenn Sie zu dem HDMI-Anschluss wechseln, mit dem Sie die Erweitertes Eingangssignal-Funktion verwenden möchten, und die Taste Auswählen drücken, um die Erweitertes Eingangssignal-Funktion auf Ein einzustellen.
- Wenn Sie den TV an ein externes Gerät anschließen, das bei UHD nur Frequenzen von 24 Hz oder 30 Hz oder eine beliebige FHD-Frequenz unterstützt, ist die Funktion Erweitertes Eingangssignal möglicherweise nicht verfügbar. Schalten Sie in diesem Fall die Erweitertes Eingangssignal-Funktion aus.
- Weitere Informationen zu den unterstützten UHD-Auflösungen erhalten Sie im Abschnitt "Unterstützte Auflösungen für [UHD-Eingangssignale"](#page-200-0).
- ien Weitere Informationen zu den unterstützten 8K-Auflösungen erhalten Sie im Abschnitt "[Von den 8K-Modellen \(ab](#page-201-0) Modellreihe QN7\*\*B) unterstützte Eingangssignalauflösungen".

## Verwenden von HDMI-Schwarzpegel

## $\bigcirc$   $\triangleright$   $\equiv$  Menü  $\rightarrow$   $\circ$  Einstellungen  $\rightarrow$  Alle Einstellungen  $\rightarrow$  Verbindung  $\rightarrow$  Externe Geräteverwaltung HDMI-Schwarzpegel Jetzt testen

Mit HDMI-Schwarzpegel können Sie den Schwarzpegel bei niedrigem Schwarzwert anpassen, um geringen Kontrast oder matte Farben der externen Geräte zu kompensieren, die über ein HDMI-Kabel an den TV angeschlossen sind.

Diese Funktion ist nur verfügbar, wenn die Eingangsquelle über ein HDMI-Kabel an den TV angeschlossen und auf RGB444 eingestellt ist.

## Konfigurieren eines Tonmodus und von Experteneinstellungen

Ändern Sie den Tonmodus und passen Sie dieExperteneinstellungen an.

#### Auswählen eines Tonmodus

#### $\bigcirc$  >  $\equiv$  Menü >  $\circ$  Einstellungen > Alle Einstellungen > Ton > Tonmodus Jetzt testen

Sie können den verfügbaren Tonmodus so auswählen, wie Sie ihn für einen bestimmten Inhaltstyp oder Ihre Hörumgebung bevorzugen.

- Wenn ein externes Gerät angeschlossen wird, könnte sich Tonmodus entsprechend ändern.
- Diese Funktion wird, je nach Modell, möglicherweise nicht unterstützt.

#### Konfigurieren der erweiterten Toneinstellungen

#### $\textbf{M}$  >  $\equiv$  Menü >  $\otimes$  Einstellungen > Alle Einstellungen > Ton > Experteneinstellungen Jetzt testen

#### Mit den folgenden Einstellungen können Sie die Tonqualität an Ihre persönlichen Bedürfnisse anpassen.

Die unterstützten Menüoptionen können sich je nach der Tonausgabe-Einstellung unterscheiden.

#### • Balance Jetzt testen

Stellen Sie die Lautstärke der linken und rechten Lautsprecher ein, um die Lautstärken auszugleichen.

Wenn der TV im Hochformat verwendet wird, arbeitet die Balance-Funktion möglicherweise nicht ordnungsgemäß.

#### • Equalizer Jetzt testen

#### Passen Sie den TV-Ton an, indem Sie die Lautstärke der hochfrequenten und niedrigfrequenten Töne einstellen.

- Diese Funktion ist nicht verfügbar, wenn die Funktion Adaptiver Ton+ oder Aktiver Sprachverstärker eingeschaltet ist.
- Diese Funktion ist nicht verfügbar, wenn die Funktion Tonmodus auf Adaptiver Ton, Spiel oder Verstärken eingestellt ist.
- Der Name und die Eigenschaften dieser Funktion können sich abhängig vom angeschlossenen externen Gerät möglicherweise unterscheiden.

#### • HDMI-eARC-Modus Jetzt testen

Audiogeräte, die eARC unterstützen, können Sie über HDM-eARC anschließen. Beim Verbinden der Geräte wird der Ton vorübergehend ausgeschaltet.

#### • Digitales Audioausgangsformat Jetzt testen

Wählen Sie ein digitales Audio-Ausgabeformat. Wenn Sie die Auto-Option wählen, wechselt der Audioausgabemodus automatisch in den Modus, der von der verbundenen Soundbar oder dem A/V-Receiver unterstützt wird.

#### Wenn Sie die Durchleitung-Option auswählen, werden die Audiodaten ohne Verarbeitung ausgegeben.

Diese Funktion ist verfügbar, wenn die Eingangsquelle HDMI ist und der Receiver über HDMI-eARC verbunden ist.

#### • Verzögerung des digitalen Audioausgangs Jetzt testen

#### Passen Sie die Ausgangsverzögerungszeit für digitales Audio an.

- Diese Funktion steht nur zur Verfügung, wenn das externe Gerät über HDMI (eARC), HDMI (ARC) und SPDIF (Sony Philips Digital Interface) angeschlossen ist.
- Diese Funktion wird, je nach Modell, möglicherweise nicht unterstützt.

#### **Dolby Atmos** Jetzt testen

Aktivieren (Ein), wenn das über den HDMI (eARC)-Anschluss angeschlossene Audiogerät Dolby Atmos unterstützt. Wenn die Option aktiviert ist (Ein), kann der von einem externen Gerät gesendete Dolby Digital+ with Atmos-Stream empfangen werden. Wenn Sie die Einstellung ändern, während die Eingangsquelle auf HDMI eingestellt ist, kann der Bildschirm flackern. Wenn diese Funktion aktiviert ist, stellen Sie Digitales Audioausgangsformat auf Auto ein.

Beim Verwenden des TVs unter Nutzung der integrierten Lautsprecher kann der virtuelle Surround-Toneffekt von Dolby Atmos ein- oder ausgeschaltet werden. Falls das TV unter Verwendung von separaten Zubehörteilen im Hochformat installiert wurde, funktioniert der virtuelle Surround-Toneffekt über die TV-Lautsprecher nicht.

Diese Funktion wird, je nach Modell, möglicherweise nicht unterstützt.

#### • Automatische Lautstärkeeinstellung Jetzt testen

Stellt den Ton automatisch auf eine bestimmte Lautstärke ein, wenn Sie den Sender wechseln oder zu einem anderen externen Eingang wechseln.

#### • Bestätigungston Jetzt testen

Hiermit wird der Hinweiston ausgegeben, wenn ein Menü betätigt oder eine Option ausgewählt wird.

• Gleichzeitiger optischer Ausgang

Das optisch verbundene Gerät gibt immer Ton aus.

#### • Ton zurücksetzen Jetzt testen

#### Setzen Sie die Toneinstellungen zurück.

- Standard-Audiosignale werden mit 48 kHz aufgenommen, HD-Audiosignale allerdings mit 96 kHz.
- Manche Receiver mit SPDIF-Anschluss sind möglicherweise nicht mit dem HD-Audioformat kompatibel.

## Verwenden der Zusatzfunktionen für den Ton

Hiermit konfigurieren Sie die Toneinstellungen für Ihren TV.

#### Auswählen der Lautsprecher

### $\bigcirc$  >  $\equiv$  Menü >  $\circ$  Einstellungen > Alle Einstellungen > Ton > Tonausgabe Jetzt testen

#### Sie können auswählen, welche Lautsprecher der TV für die Tonausgabe verwenden soll.

- Falls die Soundbar sowohl per HDMI als auch per Optisch mit dem TV verbunden ist, kann HDMI zuerst ausgewählt werden, auch dann, wenn Sie Optisch auswählen.
- Externe Lautsprecher können mit der Samsung Smart Remote nicht bedient werden. Wenn ein externer Lautsprecher aktiviert ist, werden manche Ton-Menüs nicht unterstützt.

#### Der Samsung TV unterstützt die Q-Symphony-Funktion.

- Diese Funktion arbeitet synchron mit einer Samsung Soundbar, die Q-Symphony unterstützt, und sorgt dafür, dass Ihr TV-Lautsprecher und Ihre Soundbar gleichzeitig den Ton für beste Surround-Effekte optimieren.
- Wenn eine Samsung Soundbar angeschlossen ist, die Q-Symphony unterstützt, erscheint der Name aus dem Menü wie z. B. "TV + Soundbar" unter Tonausgabe ( $\bigcirc$  >  $\equiv$  Menü >  $\otimes$  Einstellungen > Alle Einstellungen > Ton Tonausgabe). Wählen Sie das Menü. Jetzt testen

#### Beispiel für eine Menübezeichnung) Name der TV + [AV] Soundbar-Baureihe, (HDMI) oder TV + Optisch

- Die Funktion basiert auf dem von Ihrem TV unterstützten Codec. Weitere Informationen zu Codecs erhalten Sie im Abschnitt "[Hinweise zum Anzeigen/Abspielen von Foto-, Video- oder Musikdateien](#page-184-0)".
- Diese Funktion wird nur dann unterstützt, wenn der Fernseher über HDMI, ein optisches Kabel oder Wi-Fi angeschlossen ist.
- Diese Funktion wird je nach Modell des TVs oder der Soundbar möglicherweise nicht unterstützt.
- Schlagen Sie beim Anschließen an den TV auch immer im Benutzerhandbuch der Soundbar nach.
- Diese Funktion ist nicht verfügbar, wenn The Frame (32LS03B/43LS03B) vertikal verwendet wird. Um das Produkt horizontal zu verwenden, stellen Sie die Funktion erneut einstellen.

#### Ihr Samsung TV unterstützt eine USB-Audiogeräteverbindung.

- USB 2.0 und höhere Geräte werden unterstützt.
- Es können zwei USB-Audiogeräte gleichzeitig verbunden werden.
- Achten Sie darauf, das USB-Audiogerät direkt mit einem USB-Anschluss zu verbinden. USB-Hubs werden nicht unterstützt.
- Manche USB-Audiogerätmodelle sind mit diesem TV möglicherweise nicht kompatibel.

## <span id="page-151-0"></span>Tonausgabe am TV über Bluetooth-Geräte

## $\bigcirc$  >  $\equiv$  Menü >  $\circ$  Einstellungen > Alle Einstellungen > Ton > Tonausgabe > Bluetooth Lautsprecherliste

Sie können Bluetooth-Audiogeräte an den TV anschließen. Diese müssen mit der Bluetooth-Funktion des TV gekoppelt werden. Detaillierte Informationen zum Anschluss und zur Verwendung Ihrer Audiogeräte (z. B. Bluetooth-Lautsprecher, Soundbar und Kopfhörer) finden Sie im Benutzerhandbuch.

- Menn der TV das Bluetooth-Audiogerät beim Suchlauf nicht finden kann, verringern Sie den Abstand zwischen dem Gerät und dem TV und wählen Sie dann Aktualisieren.
- Wenn Sie ein gekoppeltes Bluetooth-Audiogerät einschalten, wird es vom TV automatisch erkannt, und ein Popup-Fenster wird geöffnet. Über dieses Popup-Fenster können Sie das Bluetooth-Audiogerät aktivieren/deaktivieren.
- Die Tonqualität ist abhängig vom Zustand der Bluetooth-Verbindung.
- Lesen Sie den Abschnitt ["Vor der Verwendung von Bluetooth-Geräten lesen!](#page-208-0)" durch, ehe Sie ein Bluetooth-Audiogerät verwenden.
- Bei einigen Modellen können Sie zwei Bluetooth-Geräte gleichzeitig anschließen und verwenden.
- Wenn mehrere BT-Audiogeräte und BT-Eingabegeräte gleichzeitig angeschlossen werden, kann der Ton von den Audiogeräten abgehackt sein oder Tastendaten von den Eingabegeräten können verloren gehen.

Die Anzahl der BT-Audiogeräte, mit denen eine Verbindung hergestellt werden kann, kann auf ein Gerät begrenzt werden, um einen stabilen Spieleservice zu gewährleisten.

Wenn ein Anruf eingeht, während Sie den TV-Ton über die Galaxy Buds hören, verbinden sich die Buds mit dem Mobiltelefon und der TV-Ton wird für den Anruf stumm geschaltet.

Sobald der Anruf beendet ist, verbinden sich die Buds automatisch mit dem TV. Diese Funktion wird nur unterstützt, wenn TV und Mobiltelefon mit dem gleichen Samsung-Konto verbunden sind.

Wenn die Galaxy Buds getrennt werden, während der TV-Ton über die Buds wiedergegeben wird, wird der TV-Ton stumm geschaltet.

## Anhören des TV-Tons über ein Samsung-Audiogerät, das die Wi-Fi-Funktion unterstützt

## $\bigcirc$  >  $\equiv$  Menü >  $\otimes$  Einstellungen > Alle Einstellungen > Ton > Wi-Fi-Lautsprecher-Surround-Einstellung Jetzt testen

Wenn Sie ein oder mehrere drahtlose Audiogeräte von Samsung an den TV angeschlossen haben, die die Wi-Fi-Funktion unterstützen, können Sie durch Konfiqurieren der Surround-Einstellungen einen optimalen Klang erzeugen. Sie können mit oder ohne Soundbar jede der Konfigurationen für Surround-Sound auswählen.

Eine Surround-Sound-Konfiguration kann verwendet werden, wenn alle folgenden Bedingungen erfüllt sind:

- Zwei oder mehr Drahtloslautsprecher desselben Typs von Samsung müssen mit demselben drahtlosen Netzwerk verbunden sein.
- Samsung-Audiogeräte, die die Wi-Fi-Funktion unterstützen, müssen mit dem gleichen drahtlosen Netzwerk wie der TV verbunden sein.
- Weitere Informationen zum Verbinden und Verwenden von Samsung-Audiogeräten, die die Wi-Fi-Funktion unterstützen, finden Sie in den zugehörigen Benutzerhandbüchern.
- çͱ͝fi˝Їθɇϩ̈ͱ͝ʪ͝ mit Surround-Ton werden bei bei bestimmten Modellen von Soundbars möglicherweise nicht unterstützt.
- Die WiFi-Verbindung wird getrennt, wenn Sie Bildschirmspiegelung aktivieren, während Sie Samsung-Audiogeräte verwenden, die die Wi-Fi-Funktion unterstützen.
- Abhängig vom Gerätetyp kann es zu Fehlern der Lippensynchronisation zwischen Bild und Ton kommen.

# System und Unterstützung

Sie können System- und Supporteinstellungen wie Uhr, Timer, Energieverbrauch und Software-Updates konfiqurieren.

## Verwenden der Zeitfunktionen und der Timer

Stellen Sie die aktuelle Zeit ein und nutzen Sie die Timer-Funktion.

## $\bigcirc$  >  $\equiv$  Menü >  $\otimes$  Einstellungen > Alle Einstellungen > Allgemein und Datenschutz > Systemmanager > Zeit Jetzt testen

Sie können die Uhr manuell oder automatisch einstellen. Sobald die Uhr eingestellt ist, können Sie jederzeit die aktuelle Uhrzeit auf dem TV anzeigen.

In den folgenden Fällen müssen Sie die Uhr einstellen:

- Das Netzkabel wird getrennt und wieder angeschlossen.
- Der Uhrmodus wechselt von Auto zu Manuell.
- Der TV ist nicht mit dem Netzwerk verbunden.
- Es werden keine Sendesignale empfangen.

## Einstellen der Uhrzeit (automatisch)

## $\bigcirc$  >  $\equiv$  Menü >  $\otimes$  Einstellungen > Alle Einstellungen > Allgemein und Datenschutz > Systemmanager > Zeit > Uhr > Uhrmodus > Auto

- Diese Funktion steht nur zur Verfügung, wenn der TV mit dem Netzwerk verbunden ist oder digitale Sendungen über eine angeschlossene Antenne empfängt.
- Die Genauigkeit der empfangenen Zeitinformationen kann in Abhängigkeit von Sender und Signal schwanken.
- Sie müssen die aktuelle Uhrzeit manuell einstellen, wenn Sie Ihr TV-Signal von einem Kabel- oder Satellitenreceiver empfangen, der an einen HDMI- oder Komponentenanschluss angeschlossen ist.

### Anpassen der Uhr an Sommerzeit und Zeitzone

#### $\bigcirc$  >  $\equiv$  Menü >  $\otimes$  Einstellungen > Alle Einstellungen > Allgemein und Datenschutz > Systemmanager > Zeit > Uhr > Zeitzone Jetzt testen

Hiermit stellen Sie die richtige Zeit in. Geben Sie dazu die Sommerzeit und Ihre lokale Zeitzone an.

- Diese Funktion ist nur verfügbar, wenn Uhrmodus auf Auto eingestellt ist.
- Diese Funktion wird, je nach Modell bzw. Region, möglicherweise nicht unterstützt.
- GMT

Einstellen von Greenwich Mean Time (GMT)

• Sommerzeit

Stellt automatisch auf Sommerzeit um (DST = Sommerzeit).

## Ändern der aktuellen Uhrzeit

#### $\bigcirc$  >  $\equiv$  Menü >  $\otimes$  Einstellungen > Alle Einstellungen > Allgemein und Datenschutz > Systemmanager  $>$  Zeit  $>$  Uhr  $>$  Zeit-Offset Jetzt testen

#### Zeit-Offset Hiermit stellen Sie die Zeit über eine Netzwerkverbindung ein.

Diese Funktion ist nur verfügbar, wenn Uhrmodus auf Auto eingestellt ist, der TV über das normale Sendesignal keine Zeitinformationen empfängt und der TV mit einem Netzwerk verbunden ist.

## Einstellen der Uhrzeit (manuell)

#### $\bigcirc$  >  $\equiv$  Menü >  $\otimes$  Einstellungen > Alle Einstellungen > Allgemein und Datenschutz > Systemmanager > Zeit > Uhr > Uhrmodus > Manuell

Sie können die aktuelle Uhrzeit und das Datum direkt eingeben, wenn Uhrmodus auf Manuell eingestellt ist. Wählen Sie Datum und Zeit mit den Richtungstasten der Fernbedienung aus.

#### Verwenden des Sleep-Timers

### $\bigcirc$  >  $\equiv$  Menü >  $\otimes$  Einstellungen > Alle Einstellungen > Allgemein und Datenschutz > Systemmanager > Zeit > Sleep-Timer Jetzt testen

Mit dieser Funktion wird der TV nach Ablauf einer zuvor eingestellten Zeit automatisch ausgeschaltet. Um den TV automatisch auszuschalten, können Sie den Sleep-Timer im Bereich bis 180 Minuten einstellen.

- Diese Funktion wird in einigen Anzeigemodi möglicherweise nicht unterstützt.
- Diese Funktion wird, je nach Modell bzw. Region, möglicherweise nicht unterstützt.

## Ausschalten des TV mit Hilfe des Abschalt-Timers

 $\bigcirc$  >  $\equiv$  Menü >  $\otimes$  Einstellungen > Alle Einstellungen > Allgemein und Datenschutz > Systemmanager > Zeit > Automatisch aus Jetzt testen

Sie können den Automatisch aus so einstellen, dass der TV zu einer bestimmten Zeit automatisch ausgeschaltet wird. Der Automatisch aus ist nur verfügbar, wenn die Uhr eingestellt wurde.

- Um diese Funktion zu verwenden, stellen Sie zuerst die Uhr ( $\bigcirc$  >  $\equiv$  Menü >  $\otimes$  Einstellungen > Alle Einstellungen > Allgemein und Datenschutz > Systemmanager > Zeit > Uhr) ein. Jetzt testen
- Diese Funktion wird, je nach Modell bzw. Region, möglicherweise nicht unterstützt.

## Verwenden der Ein/Aus und Energiesparen-Funktionen

Reduzieren Sie den Energieverbrauch des TV.

#### Reduzieren des Energieverbrauchs Ihres TV

## $\bigcirc$  >  $\equiv$  Menü >  $\circ$  Einstellungen > Alle Einstellungen > Allgemein und Datenschutz > Ein/Aus und Energiesparen Jetzt testen

Reduzieren Sie den Energieverbrauch, indem Sie Ihre Stromversorgungspräferenzen und sonstige Energiesparoptionen ändern.

• Helligkeitsoptimierung Jetzt testen

Die Bildschirmhelligkeit wird automatisch entsprechend dem Umgebungslicht eingestellt.

- Diese Funktion ist nicht verfügbar, wenn die Funktion Adaptives Bild eingeschaltet ist.
- Diese Funktion wird, je nach Modell bzw. Region, möglicherweise nicht unterstützt.
- Mindesthelligkeit Jetzt testen

Sie können die Mindestbildschirmhelligkeit manuell einstellen, wenn Helligkeitsoptimierung aktiviert ist. Diese Funktion wirkt nur, wenn der Wert kleiner als die Einstellung unter  $\bigcirc$  >  $\equiv$  Menü >  $\otimes$  Einstellungen > Alle Einstellungen > Bild > Experteneinstellungen > Helligkeit ist. Jetzt testen

- $\triangle$  Diese Funktion ist nicht verfügbar, wenn die Funktion Adaptives Bild eingeschaltet ist.
- Helligkeitsverringerung Jetzt testen

Den Stromverbrauch durch Anpassen der Bildschirmhelligkeit reduzieren.

Diese Funktion ist nicht verfügbar, wenn die Funktion Adaptives Bild eingeschaltet ist.

#### • Bewegungsgesteuerte Beleuchtung Jetzt testen

Anpassen der Bildhelligkeit an die Bewegungen auf dem Bildschirm, um den Stromverbrauch zu reduzieren.

Diese Funktion ist nicht verfügbar, wenn die Funktion Adaptives Bild oder Spielemodus eingeschaltet ist.

#### • Ausschaltmodus

#### Wählen Sie den Bildschirmmodus für den ausgeschalteten Zustand aus.

Diese Funktion wird, je nach Modell, möglicherweise nicht unterstützt.

#### • Bildschirmschoner Jetzt testen

Aktivieren Sie einen Bildschirmschoner, wenn Ihr TV zwei oder mehr Stunden lang ein Standbild anzeigt.

**Z** Diese Funktion wird, je nach Modell, möglicherweise nicht unterstützt.

Falls Ihr OLED TV 2 Minuten lang dasselbe Standbild anzeigt, wird automatisch der Bildschirmschoner aktiviert. Der Bildschirmschoner kann zum Schutz der Pixel nicht ausgeschaltet werden.

• Automatisches Energiesparen Jetzt testen

Wenn der TV mit dem Wi-Fi verbunden ist, dann prüft diese Funktion Wi-Fi-Signale und die Nutzungsdaten der Fernbedienung, um zu bestimmen, ob der TV verwendet wird. Wird der TV nicht verwendet, schaltet diese Funktion automatisch den Bildschirm ab.

- Diese Funktion wird, je nach Modell, möglicherweise nicht unterstützt.
- Diese Funktion wird je nach Wi-Fi-Router möglicherweise nicht unterstützt.

#### • Automatisch ausschalten Jetzt testen

Um unnötigen Stromverbrauch zu reduzieren, wird der TV hiermit automatisch ausgeschaltet, wenn der TV-Steuerung und die Fernbedienung innerhalb des eingestellten Zeitraums nicht verwendet werden.

In einigen Regionen wird die Funktion Automatisch ausschalten möglicherweise nicht unterstützt, wenn Samsung TV Plus aktiv ist.

#### • Verfügbarer Akku der Fernbedienung Jetzt testen

Sie können die verbleibende Batterieladung der Samsung Smart Remote prüfen.

**Z** Diese Funktion wird, je nach Modell, möglicherweise nicht unterstützt.

## Verwenden der Bildschirm-Pflegefunktionen

Passt die Einstellungen an, um den Bildschirm zu schützen.

#### Einstellen der Bildschirm-Pflege

### $\bigcirc$  >  $\equiv$  Menü >  $\otimes$  Einstellungen > Alle Einstellungen > Allgemein und Datenschutz > Bildschirm-Pflege

Diese Funktion wird nur von den OLED TV-Modellen unterstützt.

• Pixel-Shift

#### Bewegt Pixel in regelmäßigen Abständen, um Bildschirmprobleme zu verhindern.

- Wenn der Pixel-Shift-Modus verwendet wird, könnten sich einige der Bildschirmränder über die Bildschirmgrenzen hinaus bewegen und nicht mehr sichtbar sein. Um den Bildschirm in der Startposition zu fixieren, schalten Sie den Pixel-Shift-Modus aus.
- Um Nachbilder bei der Anzeige von Inhalten mit vielen statischen Bildern zu vermeiden, schalten Sie den Pixel-Shift-Modus ein.
- Logo-Helligkeit anpassen

Verhindert Bildschirmprobleme durch das Verringern der Helligkeit von statischen Bildern wie Logos und Bannern.

• Pixel-Auffrischung

Passt Pixel an, um die Anzeigequalität des Bildschirm zu verbessern. Einige Funktionen, wie Reservierung, Aufzeichnung und Spracherkennung, funktionieren während der Pixel-Auffrischung nicht.

Führen Sie diese Funktion aus, wenn Nachbilder auf dem Bildschirm sind.

## Aktualisieren der Software des TV

Überprüfen Sie die Softwareversion Ihres TV und aktualisieren Sie sie gegebenenfalls.

Schalten Sie den TV NICHT aus, während die Aktualisierung durchgeführt wird. Der TV wird automatisch ausund wieder eingeschaltet, sobald die Aktualisierung der Software abgeschlossen ist. Die Video- und Audioeinstellungen werden bei einem Software-Update möglicherweise auf die Standardwerte zurückgesetzt.

 $\bigcirc$  >  $\equiv$  Menü >  $\otimes$  Einstellungen > Unterstützung > Software-Update Jetzt testen

#### Aktualisierung über das Netzwerk

 $\bigcirc$  >  $\equiv$  Menü >  $\circ$  Einstellungen > Unterstützung > Software-Update > Jetzt aktualisieren Jetzt testen

Die Aktualisierung aus dem Netzwerk setzt eine aktive Netzwerkverbindung voraus.

#### Aktualisierung über ein USB-Gerät

 $\bigcirc$  >  $\equiv$  Menü >  $\otimes$  Einstellungen > Unterstützung > Software-Update > Jetzt aktualisieren Jetzt testen

Nach dem Herunterladen und Speichern der Updatedatei von der Samsung-Website auf einen USB-Speicher müssen Sie das USB-Gerät zum Aktualisieren an den TV anschließen.

Um mit Hilfe eines USB -Geräts zu aktualisieren, laden Sie das Update-Paket von Samsung.com auf Ihren Computer herunter. Speichern Sie anschließend das Update-Paket im Stammordner Ihres USB-Geräts. Andernfalls kann der TV das Update-Paket nicht finden.

#### Automatische Aktualisierung des TV

## $\bigcirc$  >  $\equiv$  Menü >  $\otimes$  Einstellungen > Unterstützung > Software-Update > Automatisches Update Jetzt testen

Wenn der TV mit dem Netzwerk verbunden ist, können Sie die Software des TV beim Fernsehen über den TV automatisch aktualisieren. Wenn die Hintergrund-Aktualisierung abgeschlossen ist, wird das Update beim nächsten Einschalten des TV angewendet.

Wenn Sie den Nutzungsbedingungen für Smart Hub zustimmen, wird Automatisches Update automatisch auf Ein eingestellt. Wenn Sie diese Funktion deaktivieren möchten, schalten Sie sie mit der Auswählen-Taste aus.

- Diese Funktion nimmt eine längere Zeit in Anspruch, wenn gleichzeitig eine andere Netzwerkfunktion genutzt wird.
- Diese Funktion erfordert eine Netzwerkverbindung.

#### Aktualisierung über das Mobilfunknetz

## $\bigcirc$  >  $\equiv$  Menü >  $\circ$  Einstellungen > Unterstützung > Software-Update > Über das Mobilfunknetz aktualisieren Jetzt testen

#### Beim Software-Update das Mobilfunknetz als Netzwerk festlegen.

Diese Funktion wird, je nach Modell bzw. Region, möglicherweise nicht unterstützt.

## Verwenden der Jugendschutz-Einstellungen-Funktion

Inhalts- oder App-Sicherheitseinstellungen konfigurieren.

### $\bigcirc$  >  $\equiv$  Menü >  $\otimes$  Einstellungen > Alle Einstellungen > Allgemein und Datenschutz > Jugendschutz-Einstellungen Jetzt testen

Beschränken Sie den Zugriff auf Inhalte oder Apps, für die die elterliche Aufsicht erforderlich ist. Auf gesperrte Inhalte oder Apps kann durch Eingabe des Passworts zugegriffen werden.

• Programmsperre/Alterseinstufung Jetzt testen

Mithilfe dieser Funktion können Sie steuern, welche Programme entsprechend ihrer Altersbeschränkungen von Kindern auf dem TV angesehen werden können.

L Weitere Informationen erhalten Sie im Abschnitt "Verwenden von [Programmsperre/Alterseinstufung](#page-131-0)".

• Sender ab 18 J. markieren Jetzt testen

Hiermit aktivieren oder deaktivieren Sie alle Dienste für Erwachsene. Nach dem Deaktivieren stehen Dienste für Erwachsene nicht mehr zur Verfügung.

Diese Funktion wird, je nach Modell bzw. Region, möglicherweise nicht unterstützt.

• Sendersperre anwenden Jetzt testen

Durch Auswählen des Menüs können Sie die Funktion Sendersperre anwenden ein- oder ausschalten.

Sperren Sie bestimmte Sender, um zu verhindern, dass Kinder Inhalte für Erwachsene ansehen.

Um diese Funktion zu verwenden, ist die Eingabe der PIN-Nummer erforderlich.

• Einstellung der Sendersperre Jetzt testen

Stellen Sie den Sender auf Sperren oder Freigeben.

• Einstellungen der App-Sperre Jetzt testen

Stellen Sie die installierte App auf Sperren oder Freigeben.

## Audio- und Videofunktionen für Seh- und Hörgeschädigte

Sie können die Funktionen für Seh- und Hörgeschädigte konfigurieren.

#### Ausführen der Funktionen für Barrierefreiheit

 $\bigcirc$  >  $\equiv$  Menü >  $\otimes$  Einstellungen > Alle Einstellungen > Allgemein und Datenschutz > Barrierefreiheit Jetzt testen

#### Ausführen von Schnelltasten für Barrierefreiheit

Mit den Schnelltasten für Barrierefreiheit können Sie auf die Funktionen für erleichterte Bedienung zugreifen. Halten Sie die Taste +/- (Lautstärke) mindestens 2 Sekunden lang gedrückt, um die Schnelltasten für Barrierefreiheit anzuzeigen. Sie können Funktionen wie Voice Guide, Audio für Sehgeschädigte, Untertitel, Vergrößerung für Gebärdensprache, Nutzung der TV-Fernbedienung lernen, Menübildschirm lernen, Bild aus, Mehrfachaudioausgabe, Hoher Kontrast, Vergrößern, Graustufen, Farben invertieren, Tastenwiederholung verlangsamen, Accessibility Settings usw. einfach aktivieren bzw. deaktivieren.

- Drücken Sie auf der Standardfernbedienung die Taste AD/SUBT. bzw. MUTE.
- Selbst wenn der Voice Guide deaktiviert (auf Aus eingestellt) oder stumm geschaltet ist, bleibt die Sprachausgabe für die Schnelltasten für Barrierefreiheit aktiviert.
- Die Menüs werden je nach Modell bzw. Region möglicherweise nicht angezeigt.

## Aktivieren von Voice Guide für Sehgeschädigte

## $\bigcirc$  >  $\equiv$  Menü >  $\otimes$  Einstellungen > Alle Einstellungen > Allgemein und Datenschutz > Barrierefreiheit > Voice Guide-Einstellungen Jetzt testen

Zur Unterstützung für Sehgeschädigte kann die Funktion "Voice Guides" verwendet werden, mit der Beschreibungen von Menüoptionen laut vorgelesen werden. Um diese Funktion zu aktivieren, müssen Sie Voice Guide auf Ein einstellen. Bei aktiviertem Voice Guide stellt der TV gesprochene Anweisungen für Senderwechsel, Lautstärkeanpassung, Informationen zu laufenden und späteren Sendungen, programmierte Wiedergabe, andere TV-Funktionen und für verschiedene Inhalte im Internet sowie für die Suchen zur Verfügung.

#### Sie können zu Voice Guide wechseln und dann die Auswählen-Taste drücken, um die Funktion ein- oder auszuschalten.

- Der Voice Guide wird in der Sprache zur Verfügung gestellt, die im TV unter Sprache angegeben wird. Allerdings stehen im Voice Guide manche Sprachen nicht zur Verfügung, obwohl sie im TV unter Sprache angeführt werden. Englisch wird immer unterstützt.
- Weitere Informationen zu den Sprache-Einstellungen des TV finden Sie unter "[Ändern der Menüsprache](#page-168-0)".

## Ändern von Lautstärke, Geschwindigkeit, Tonhöhe und Lautstärke des TV-Hintergrunds von Voice Guide

Sie können die Lautstärke, die Geschwindigkeit, die Tonhöhe und die TV-Hintergrundlautstärke des Voice Guide konfiqurieren.

#### Audio für Sehgeschädigte

## $\bigcirc$  >  $\equiv$  Menü >  $\otimes$  Einstellungen > Alle Einstellungen > Allgemein und Datenschutz > Barrierefreiheit > Einstellungen für Audiodeskription Jetzt testen

Sie können eine Audiobeschreibung aktivieren, mit der für Sehbehinderte Audiobeschreibung der Bildszenen ausgegeben wird. Diese Funktion steht nur bei Sendungen zur Verfügung, für die dieser Dienst angeboten wird.

Diese Funktion ist nur bei Digitalsendern verfügbar.

• Audio für Sehgeschädigte

Hiermit wird der Audiokommentar für Sehgeschädigte ein- und ausgeschaltet.

• Lautstärke für Audiodeskription

Hiermit stellen Sie die Lautstärke des Audiokommentars für Sehgeschädigte ein.

## Der TV-Bildschirm ist ausgeschaltet, aber der Ton läuft weiter

## $\bigcirc$  >  $\equiv$  Menü >  $\otimes$  Einstellungen > Alle Einstellungen > Allgemein und Datenschutz > Barrierefreiheit > Bild aus Jetzt testen

Um den Gesamtstromverbrauch zu reduzieren, können Sie den TV-Bildschirm ausschalten und nur den Ton wiedergeben. Der TV-Bildschirm wird wieder eingeschaltet, wenn Sie bei ausgeschaltetem Bildschirm auf der Fernbedienung eine andere Taste als Lautstärke oder Stromversorgung drücken.

Diese Funktion wird, je nach Region, möglicherweise nicht unterstützt.

## Vergrößern Sie den Bildschirm

### $\bigcirc$  >  $\equiv$  Menü >  $\otimes$  Einstellungen > Alle Einstellungen > Allgemein und Datenschutz > Barrierefreiheit > Grafischer Zoom Jetzt testen

Vergrößern Sie den Bildschirm, um Bild oder Text zu vergrößern. Sie können die Zoomstufe ändern oder den Zoombereich verschieben.

- Grafischer Zoom kann bei einigen Menüs oder Bildschirmen nicht funktionieren.
- Diese Funktion wird, je nach Modell bzw. Region, möglicherweise nicht unterstützt.  $\overrightarrow{B}$

## Weißer Text auf schwarzem Hintergrund (starker Kontrast)

#### $\bigcirc$  >  $\equiv$  Menü >  $\otimes$  Einstellungen > Alle Einstellungen > Allgemein und Datenschutz > Barrierefreiheit > Hoher Kontrast Jetzt testen

Sie können Smart Hub und die Fenster des Einstellungsmenüs so ändern, dass weißer Text auf schwarzem Hintergrund angezeigt wird. Transparente Menüs des TV werden opak (nicht transparent) dargestellt, sodass Texte einfacher zu lesen sind.

Wenn Hoher Kontrast eingeschaltet ist, sind einige Menüs für Barrierefreiheit nicht verfügbar.

## Einstellen des Bildschirms auf Schwarz-Weiß

#### $\bigcirc$  >  $\equiv$  Menü >  $\otimes$  Einstellungen > Alle Einstellungen > Allgemein und Datenschutz > Barrierefreiheit > Graustufen Jetzt testen

#### Sie können die Farbe des TV-Bildschirms in Schwarzweiß ändern, um durch Farben verursachte unscharfe Kanten schärfer anzuzeigen.

- Wenn Graustufen eingeschaltet ist, sind einige Menüs für Barrierefreiheit nicht verfügbar.
- Diese Funktion wird, je nach Modell bzw. Region, möglicherweise nicht unterstützt.

### Invertieren der Bildschirmfarbe

## $\bigcirc$  >  $\equiv$  Menü >  $\otimes$  Einstellungen > Alle Einstellungen > Allgemein und Datenschutz > Barrierefreiheit > Farben invertieren Jetzt testen

Sie haben die Möglichkeit, die Farben von Text und Hintergrund für die auf dem TV-Bildschirm angezeigten Einstellungsmenüs umkehren, um sie besser lesbar zu machen.

- Wenn Farben invertieren eingeschaltet ist, sind einige Menüs für Barrierefreiheit nicht verfügbar.  $\vec{z}$
- Diese Funktion wird, je nach Modell bzw. Region, möglicherweise nicht unterstützt.

### Vergrößern der Schrift (für Sehbehinderte)

 $\bigcirc$  >  $\equiv$  Menü >  $\otimes$  Einstellungen > Alle Einstellungen > Allgemein und Datenschutz > Barrierefreiheit > Vergrößern Jetzt testen

Sie können die Größe der auf dem Fernsehbildschirm angezeigten Schrift vergrößern. Zum Aktivieren stellen Sie Vergrößern auf Ein ein.

## Erlernen der Fernbedienung (für Sehbehinderte)

 $\bigcirc$  >  $\equiv$  Menü >  $\otimes$  Einstellungen > Alle Einstellungen > Allgemein und Datenschutz > Barrierefreiheit > Nutzung der TV-Fernbedienung lernen Jetzt testen

Diese Funktion hilft sehgeschädigten Personen, die Lage der Tasten auf der Fernbedienung zu erlernen. Wenn diese Funktion aktiviert ist, können Sie durch Drücken auf eine Taste der Fernbedienung dafür sorgen, dass der TV Ihnen die Bezeichnung der Taste ansagt. Drücken Sie zum Beenden von Nutzung der TV-Fernbedienung lernen zweimal auf die Taste  $\bigcirc$ .

#### Lernen, mit dem Menü des TV umzugehen

#### $\bigcirc$  >  $\equiv$  Menü >  $\otimes$  Einstellungen > Alle Einstellungen > Allgemein und Datenschutz > Barrierefreiheit > Menübildschirm lernen Jetzt testen

Lernen Sie, sich in den Menüs auf dem TV-Bildschirm zurechtzufinden. Sobald Ihr TV aktiviert ist, erhalten Sie Angaben zur Struktur und zu den Eigenschaften der Menüs, die Sie auswählen.

## Anzeigen von TV-Sendungen mit Untertiteln

## $\bigcirc$  >  $\equiv$  Menü >  $\otimes$  Einstellungen > Alle Einstellungen > Allgemein und Datenschutz > Barrierefreiheit > Untertiteleinstell. Jetzt testen

#### Aktivieren (auf Ein einstellen) Sie die Funktion Untertitel. Dann können Sie die Sendung mit Untertitelanzeige sehen.

- Diese Funktion wird, je nach Modell bzw. Region, möglicherweise nicht unterstützt.
- Diese Funktion steht in keinem Zusammenhang mit den Funktionen zum Einstellen der Untertitel von DVD- oder Blu-ray-Playern. Wenn Sie die Untertitel einer DVD oder Blu-ray einstellen möchten, verwenden Sie die Untertitelfunktion des DVD- oder Blu-ray-Players sowie dessen Fernbedienung.
- Untertitel Jetzt testen

Hiermit aktivieren bzw. deaktivieren Sie die Untertitel.

• Untertitelmodus Jetzt testen

Hiermit können Sie den Untertitelmodus festlegen.

• Untertitelsprache Jetzt testen

Hiermit stellen Sie die Untertitelsprache ein.

• Gesprochene Untertitel

Hören Sie sich eine Audioversion der Untertitel an. Nur bei Sendungen verfügbar, die diesen Dienst bereitstellen.

Diese Funktion wird, je nach Modell bzw. Region, möglicherweise nicht unterstützt.

#### Auswählen der Untertitelsprache für Fernsehsendungen

Sie können die Standarduntertitelsprache einstellen. Die Liste ist abhängig von der jeweiligen Fernsehsendung.

• Primäre Untertitelsprache Jetzt testen

Hiermit stellen Sie die primäre Untertitelsprache ein.

• Sekundäre Untertitelsprache Jetzt testen

Hiermit stellen Sie die sekundäre Untertitelsprache ein.

## Tonausgabe des TV über Bluetooth-Geräte (für Hörgeschädigte)

## $\bigcirc$  >  $\equiv$  Menü >  $\otimes$  Einstellungen > Alle Einstellungen > Allgemein und Datenschutz > Barrierefreiheit > Mehrfachaudioausgabe Jetzt testen

Sie können sowohl den TV-Lautsprecher als auch die Bluetooth-Kopfhörer gleichzeitig einschalten. Wenn diese Funktion aktiviert ist, können Sie die Lautstärke der Bluetooth-Kopfhörer höher als die der TV-Lautsprecher einstellen.

- Diese Funktion wird, je nach Modell bzw. Region, möglicherweise nicht unterstützt.
- Weitere Informationen zum Verbinden von Bluetooth-Geräten mit dem TV erhalten Sie im Abschnitt ["Tonausgabe am TV](#page-151-0) [über Bluetooth-Geräte"](#page-151-0).

## Vergrößerung des Fensters für die Gebärdensprache von Hörgeschädigten

## $\bigcirc$  >  $\equiv$  Menü >  $\otimes$  Einstellungen > Alle Einstellungen > Allgemein und Datenschutz > Barrierefreiheit > Vergrößerungseinstellungen für Gebärdensprache Jetzt testen

Sie können das Fenster für die Gebärdensprache vergrößern, wenn das von Ihnen angesehene Programm dies ermöglicht. Stellen Sie zuerst Vergrößerung für Gebärdensprache auf Ein und wählen Sie dann Vergrößerung für Gebärdensprache bearbeiten, um die Position und Vergrößerung des Fensters für die Gebärdensprache zu ändern.

#### Optionen der Gebärdensprachenanleitung konfigurieren

#### $\bigcirc$  >  $\equiv$  Menü >  $\otimes$  Einstellungen > Alle Einstellungen > Allgemein und Datenschutz > Barrierefreiheit > Einstellungen der Anleitung in Zeichensprache

Sie können die Größe, Geschwindigkeit, Position und den Modus der Gebärdensprachenanleitung konfigurieren.

Diese Funktion wird, je nach Modell, möglicherweise nicht unterstützt.

#### Konfigurieren der Wiederholungseinstellungen für die Fernbedienungstasten

## $\bigcirc$  >  $\equiv$  Menü >  $\otimes$  Einstellungen > Alle Einstellungen > Allgemein und Datenschutz > Barrierefreiheit > Einstellungen für die Tastenwiederholung auf der Fernbedienung Jetzt testen

Sie können die Wiederholungsgeschwindigkeit der Fernbedienungstasten so einstellen, dass sie langsamer werden, wenn Sie sie gedrückt halten. Stellen Sie zuerst Tastenwiederholung verlangsamen auf Ein und dann unter Wiederholungsintervall die Wiederholungsgeschwindigkeit ein.

## App für Sehbehinderte (SeeColors-App)

Die SeeColors-App können Sie von  $\textcircled{a}$  >  $\textup{I}$  Medien >  $\frac{8}{28}$  APPS herunterladen.

Durch eine einfache individuelle Überprüfung hilft diese Anwendung farbenblinden Personen, beim Betrachten des TV satte Farben zu empfinden. Bei der individuellen Überprüfung werden die Farben so verändert, dass jede Person eine intensivere Darstellung der QLED-Farben empfinden kann.

- Wenn die SeeColors-App ausgeführt wird, sind bestimmte Menüs deaktiviert.
- Diese Funktion wird, je nach Modell, möglicherweise nicht unterstützt.

## Verwendung von Sprachassistenten auf dem TV

Sie können die Einstellungen für Voice Assistant ändern.

#### Wählen Sie Voice Assistant aus.

## $\bigcirc$  >  $\equiv$  Menü >  $\circ$  Einstellungen > Alle Einstellungen > Allgemein und Datenschutz > Sprache > Voice Assistant Jetzt testen

#### Wählen Sie aus, welcher Voice Assistant Ihnen bei der Bedienung Ihres TV helfen soll.

- Um diese Funktion verwenden zu können, muss der TV mit dem Netzwerk verbunden sein.
- Diese Funktion und "Voice Recognition Solution Partner" werden, je nach Modell bzw. Region, möglicherweise nicht unterstützt.
- Voice Assistant unterstützt nur einige Sprachen, und die unterstützten Funktionen hängen von der jeweiligen Region ab.
- Die Sprachaktivierung-Funktion wird je nach Modell, Voice Assistant oder Region möglicherweise nicht unterstützt.

#### • Bixby / Amazon Alexa / Google Assistant

- Um den Voice Assistanten zu verwenden, befolgen Sie die Anweisungen auf dem Bildschirm des TV, um den ausgewählten Voice Assistanten zu aktivieren.
- $\bullet$  Öffnen Sie das Einstellungsmenü der einzelnen Voice Assistanten ( $\bullet$  >  $\equiv$  Menü >  $\circ$  Einstellungen > Alle Einstellungen > Allgemein und Datenschutz > Sprache > Voice Assistant), um die Einstellungen für den Voice Assistanten zu ändern. Jetzt testen
- A Melden Sie sich bei den verschiedenen Voice Assistanten an, um die Einstellungsmenüs für die einzelnen Voice Assistanten zu öffnen.
- Ein Beispiel für einen Sprachbefehl finden Sie in den Einstellungsmenüs der einzelnen Voice Assistanten.

## <span id="page-168-0"></span>Verwenden von Zusatzfunktionen

Sie können andere Funktionen anzeigen.

#### Ändern der Menüsprache

 $\bigcirc$  >  $\equiv$  Menü >  $\otimes$  Einstellungen > Alle Einstellungen > Allgemein und Datenschutz > Systemmanager > Sprache Jetzt testen

#### Einrichten eines Passworts

 $\bigcirc$  >  $\equiv$  Menü >  $\otimes$  Einstellungen > Alle Einstellungen > Allgemein und Datenschutz > Systemmanager > PIN ändern Jetzt testen

Das Eingabefenster für die PIN wird geöffnet. Geben Sie eine PIN ein. Wiederholen Sie die Eingabe zur Bestätigung. Die Standard-PIN lautet "0000" (für Frankreich und Italien: "1111").

- Diese Funktion wird, je nach Modell bzw. Region, möglicherweise nicht unterstützt.
- Falls Sie Ihre PIN einmal vergessen sollten, können Sie sie mit Hilfe der Fernbedienung zurücksetzen. Drücken Sie bei eingeschaltetem TV die folgenden Tasten auf der Fernbedienung in der angegebenen Reihenfolge, um die PIN auf "0000" (für Frankreich und Italien: "1111").

Auf der Samsung Smart Remote Fernbedienung: Drücken Sie die Taste  $+/-$  (Lautstärke). > Lauter >  $\bigodot$  > Leiser >  $\bigodot$  $\ge$  Lauter  $\geq$   $\bullet$ .

Auf der Standardfernbedienung: Drücken Sie die Taste 、 > (十) (Lauter) > Drücken Sie die Taste RETURN. > (一) (Leiser) > Drücken Sie die Taste RETURN. > (+) (Lauter) > Drücken Sie die Taste RETURN.

#### Auswählen der Verwendung oder von Vorführmodus

#### $\bigcirc$  >  $\equiv$  Menü >  $\otimes$  Einstellungen > Alle Einstellungen > Allgemein und Datenschutz > Systemmanager > Einsatzmodus Jetzt testen

Sie können den TV für die Ausstellung im Einzelhandel einstellen, indem Sie unter Einsatzmodus die Einstellung Vorführmodus vornehmen.

- Wählen Sie für alle anderen Verwendungen Privatmodus.
- Verwenden Sie den Vorführmodus nur im Geschäft. Im Vorführmodus werden bestimmte Funktionen deaktiviert, und der TV setzt sich nach einer gewissen Zeit automatisch von selbst zurück.
- Diese Funktion wird, je nach Modell, möglicherweise nicht unterstützt.

### Verwalten externer Geräte

## $\bigcirc$  >  $\equiv$  Menü >  $\otimes$  Einstellungen > Alle Einstellungen > Verbindung > Externe Geräteverwaltung Geräteverbindungsmanager Jetzt testen

Wenn Sie externe Geräte wie Mobilgeräte oder Tablets anschließen, die mit dem gleichen Netzwerk wie der TV verbunden sind, um Inhalte gemeinsam zu nutzen, können Sie eine Liste der zulässigen und der angeschlossenen Geräte anzeigen.

• Zugriffsbenachrichtigung

Legen Sie fest, ob eine Benachrichtigung angezeigt werden soll, wenn ein externes Gerät wie ein Mobilgerät oder Tablet versucht, eine Verbindung zum TV herzustellen.

• Geräteliste

Verwalten Sie eine Liste von Mobilgeräten, die für den TV registriert sind.

#### Verwendung von AirPlay

### $\bigcirc$  >  $\equiv$  Menü >  $\otimes$  Einstellungen > Alle Einstellungen > Verbindung > Apple AirPlay-Einstellungen Jetzt testen

Sie können AirPlay verwenden, um Inhalte von Ihrem iPhone, iPad oder Mac auf dem TV-Bildschirm anzuzeigen.

Diese Funktion wird, je nach Modell bzw. Region, möglicherweise nicht unterstützt.

#### Zurücksetzen des TV auf die Werkseinstellungen

## $\bigcirc$  >  $\equiv$  Menü >  $\otimes$  Einstellungen > Alle Einstellungen > Allgemein und Datenschutz > Zurücksetzen Jetzt testen

Sie können alle Einstellungen des TV auf die Werkseinstellungen zurücksetzen.

- 1. Wählen Sie Zurücksetzen aus. Das Eingabefenster für die Sicherheits-PIN wird geöffnet.
- 2. Geben Sie die PIN ein, und wählen Sie dann Zurücksetzen. Dann werden alle Einstellungen zurückgesetzt. Der TV schaltet sich aus und automatisch wieder ein und zeigt dann das Fenster der Ersteinrichtung an.
- **∕** Weitere Informationen zum Zurücksetzen finden Sie im mitgelieferten Benutzerhandbuch.
- Wenn Sie bei der Ersteinrichtung einige Schritte übersprungen haben, führen Sie den Befehl TV einrichten aus ( $\bigcirc$ ) >  $\equiv$ Menü > o<sup>o</sup> Verbundene Geräte > TV > Richtungstaste nach unten > TV einrichten) und konfigurieren Sie dann die Einstellungen in den von Ihnen übersprungenen Schritten.

## HbbTV

Über HbbTV können Sie auf Dienste von Unterhaltungsanbietern, Online-Anbietern und CE-Herstellern zugreifen.

- Diese Funktion wird, je nach Modell bzw. Region, möglicherweise nicht unterstützt.
- Manche Sender unterstützen den HbbTV-Dienst möglicherweise nicht.

In manchen Ländern ist HbbTV standardmäßig inaktiv. In diesem Fall kann HbbTV durch Installieren der HbbTV-Anwendung (die Anwendung zur HbbTV-Aktivierung) in  $\textcircled{a}$  >  $\blacksquare$  Medien >  $\otimes$  APPS verwendet werden.

Um die Funktion für den automatischen Start von HbbTV zu aktivieren oder zu deaktivieren, rufen Sie  $\textcircled{\tiny 1}$  >  $\equiv$  Menü > @ Einstellungen > Alle Einstellungen > Senderempfang > Experteneinstellungen > HbbTV-Einstellungen auf und stellen Sie HbbTV auf "ein" oder "aus". (Abhängig von der Region.) Jetzt testen

Sie können die folgenden Funktionen verwenden:

- HbbTV: Datendienste (HbbTV) aktivieren oder deaktivieren.
- Do Not Track: Apps und Dienste auffordern, Ihre Browseraktivitäten nicht zu verfolgen (Do-Not-Track).
- Privates Surfen: Privates Surfen aktivieren, damit der Browser Ihren Internetverlauf nicht speichert.
- Verlauf löschen.: Alle gespeicherten Cookies löschen.

Wenn Sie diese Funktion aktivieren oder deaktivieren möchten, schalten Sie sie mit der Taste Auswählen ein oder aus.

- HbbTV ist nicht verfügbar, wenn Timeshift läuft oder wenn ein aufgenommenes Video abgespielt wird.
- Eine auf einem Sendekanal übertragene Anwendung kann in Abhängigkeit von den Bedingungen der Sendestation oder des Anwendungsproviders vorübergehend ausfallen.
- Eine Anwendung auf HbbTV funktioniert normalerweise nur, wenn der TV an ein externes Netzwerk angeschlossen ist. Die Anwendung kann je nach Netzwerkstatus ausfallen.
- Auf dem Bildschirm ein roter Knopf angezeigt, wenn die HbbTV-Anwendung installiert ist und die laufende Sendung HbbTV unterstützt.
- Es ist auf einigen begrenzten Kanälen möglich, den Modus für digitalen wie auch traditionellen Videotext zu nutzen. Drücken Sie zum Umschalten auf die Taste TTX/MIX auf der Standardfernbedienung .
- Wenn Sie die Taste TTX/MIX einmal im HbbTV Modus drücken, wird für Videotext der digitale Modus HbbTV aktiviert.
- Der traditionelle Teletext-Modus wird aktiviert, wenn Sie die Taste TTX/MIX im HbbTV Modus zweimal drücken.

## Verwenden einer Pay-TV-Karte ("CI"- oder "CI+"-Karte)

Hiermit können Sie durch Einsetzen Ihrer Pay-TV-Karte ("CI- oder CI+Karte") in den COMMON INTERFACE-Steckplatz bezahlte Sender anzeigen.

- Die 2 CI-Steckplätze werden je nach Modell möglicherweise nicht unterstützt.
- Schalten Sie den TV aus, ehe Sie eine "CI"- oder "CI+"-Karte einsetzen oder entfernen.
- Die "CI- oder CI+Karte" wird je nach Modell möglicherweise nicht unterstützt.

## Einsetzen der "CI"- oder "CI+"-Karte in den "COMMON INTERFACE"-Steckplatz mit dem CI-Kartenadapter

Nur für Modelle mit Common Interface-Steckplatz.

#### Einsetzen des CI-Kartenadapters in den "COMMON INTERFACE"-Steckplatz

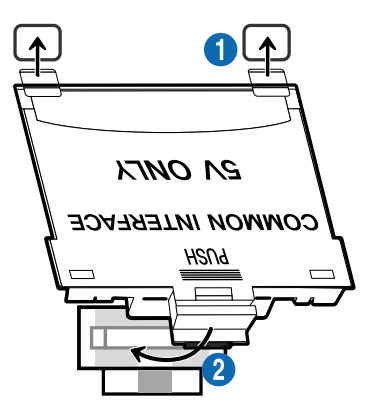

Gehen Sie folgendermaßen vor, um den CI-Kartenadapter am TV einzusetzen:

<sup>1</sup>. Setzen Sie den CI-Kartenadapter in die beiden Bohrungen auf der Rückseite des TVs ein.

Sie finden die beiden Öffnungen auf der Rückseite des TVs oberhalb des COMMON INTERFACE-Steckplatzes.

2. Setzen Sie den CI-Kartenadapter in den COMMON INTERFACE-Steckplatz des TVs ein.

#### Einsetzen der "CI"- oder "CI+"-Karte

Setzen Sie die "CI"- oder "CI+"-Karte wie in der nachfolgenden Abbildung gezeigt in den COMMON INTERFACE-Steckplatz ein.

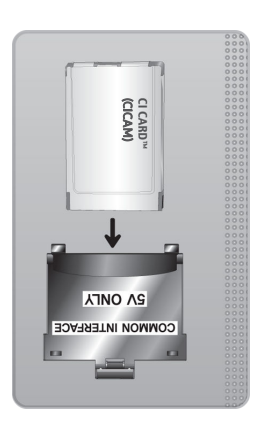

## Einsetzen der "CI"- oder "CI+"-Karte in den COMMON INTERFACE-Steckplatz

Nur für Modelle mit Common Interface-Steckplatz.

Setzen Sie die "CI"- oder "CI+"-Karte wie in der nachfolgenden Abbildung gezeigt in den COMMON INTERFACE-Steckplatz ein.

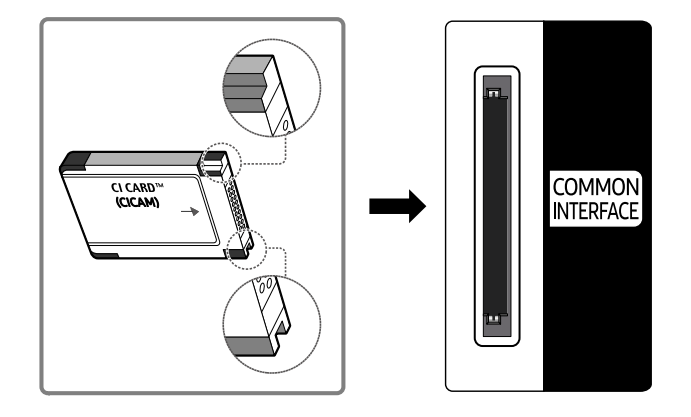

## Verwenden der "CI"- oder "CI+"-Karte

Sie müssen eine "CI"- oder "CI+"-Karte einsetzen, ehe Sie kostenpflichtige Sender sehen können.

- Ihr Samsung-TV erfüllt den Standard CI+ 1.4. Wenn diese Meldung auf Ihrem Samsung TV angezeigt wird, kann dies möglicherweise auf Kompatibilitätsprobleme mit Version 1.4 des "CI+"-Standards zurückzuführen sein. Wenden Sie sich bei Problemen an das Samsung-Kundendienstzentrum.
	- Ihr Samsung TV entspricht dem Standard CI+ 1.4.
	- Entfernen Sie bitte das CI+ Common Interface-Modul und wenden Sie sich an den Anbieter des Moduls, wenn es mit diesem Samsung TV nicht kompatibel ist.
- Wenn Sie keine "CI"- oder "CI+"-Karte einsetzen, wird bei einigen Sendern eine Meldung angezeigt.
- Die Koppelungsinformationen werden in ca. 2-3 Minuten angezeigt. Wenn eine Fehlermeldung angezeigt wird, wenden Sie sich bitte an Ihren Dienstanbieter.
- Wenn die Senderinformationskonfiguration abgeschlossen ist, wird die Meldung "Updating Completed (Aktualisierung abgeschlossen)" angezeigt. Dies bedeutet, dass die Senderliste aktualisiert wurde.
- Sie können die "CI"- oder "CI+"-Karte bei einem der örtlichen Kabelnetzbetreiber erwerben.
- Ziehen Sie die "CI"- oder "CI+"-Karte vorsichtig mit den Händen heraus. Sie könnte ansonsten herunterfallen und beschädigt werden.
- Die Richtung, in der Sie die "CI"- oder "CI+"-Karte einsetzen müssen, ist auf der Karte markiert.
- Die Position des COMMON INTERFACE-Steckplatzes ist modellabhängig.
- Die "CI"- oder "CI+"-Karte wird in manchen Ländern und Regionen nicht unterstützt. Wenden Sie sich an einen Vertragshändler, um herauszufinden, ob die "CI" oder "CI+" Karte in Ihrer Gegend unterstützt wird.
- Wenden Sie sich bei Problemen an den Dienstanbieter.
- Setzen Sie eine "CI"- oder "CI+"-Karte ein, die für die aktuellen Antenneneinstellungen geeignet ist. Wenn nicht, sieht der Bildschirm möglicherweise nicht normal aus.

## Teletextfunktion

Im Folgenden erfahren Sie, wie Sie Teletext verwenden und die Funktionen des Teletextdienstes nutzen können.

- Diese Funktion ist nur bei Sendern verfügbar, die den Teletextdienst unterstützen.
- Diese Funktion wird, je nach Modell bzw. Region, möglicherweise nicht unterstützt.
- Um die Videotext-Funktion zu aktivieren,

Auf der Samsung Smart Remote Fernbedienung: Drücken Sie die Taste (2) oder (2), um zu TTX/MIX zu wechseln, und drücken Sie dann die Taste Auswählen.

Auf der Standardfernbedienung: Drücken Sie auf <sup>■</sup>

Um die Videotext-Funktion zu beenden,

Auf der Samsung Smart Remote Fernbedienung: Drücken Sie die Taste TTX/MIX in der Popup-Liste, bis ein laufendes TV-Programm angezeigt wird.

Auf der Standardfernbedienung: Drücken Sie die Taste <sup>[2]</sup> TTX/MIX auf der Fernbedienung, bis ein laufendes TV-Programm angezeigt wird.

#### Auf der Teletext-Indexseite finden Sie Verwendungshinweise zum Teletext. Damit Videotextinformationen korrekt angezeigt werden, muss der Empfang des Senders einwandfrei sein. Andernfalls können Informationen unvollständig sein oder einige Seiten nicht angezeigt werden.

Um die Videotext-Seite zu wechseln,

Auf der Samsung Smart Remote Fernbedienung: Drücken Sie auf die Zifferntaste im TTX-Menü.

Auf der Standardfernbedienung: Drücken Sie die gewünschte Zifferntaste.

#### Auf der Samsung Smart Remote Fernbedienung

TTX/MIX (TTX voll / TTX doppel / Mix / Live TV): Bei dem laufenden Sender ist der Teletextmodus aktiviert. Jedes Mal, wenn Sie die Taste TTX/MIX drücken, wechselt der Teletextmodus in der Reihenfolge Full TTX → Double TTX →  $Mix \rightarrow I$  ive TV

- TTX voll: In diesem Teletextmodus wird der Teletext in Vollbildansicht angezeigt.
- TTX doppel: In diesem Teletextmodus wird der Teletext auf einer Hälfte des Bildschirms angezeigt und der laufende Sender zugleich auf der anderen Hälfte.
- Mix: In diesem Teletextmodus wird der Teletext transparent, den laufenden Sender überlagernd, angezeigt.
- Live TV: Hiermit wechseln Sie zum laufenden TV-Bild zurück.

Farbtasten (rot, grün, gelb, blau): Wenn der Sender das FASTEXT-System verwendet, sind die verschiedenen Themen auf den Teletextseiten farbig gekennzeichnet und können mit den Farbtasten auf der Fernbedienung ausgewählt werden. Treffen Sie Ihre Wahl mit der entsprechenden Farbtaste. Eine neue farblich codierte Seite wird angezeigt. Die Auswahl der Elemente kann auf dieselbe Weise erfolgen. Drücken Sie die entsprechende Farbtaste, um die vorherige oder nächste Seite anzuzeigen.

6Index: Anzeigen der Indexseite (Inhalt) während Sie Teletext verwenden

1Sub Page: Anzeigen einer verfügbaren Unterseite.

0List/Flof: Auswählen des Teletextmodus. Wenn Sie diese Taste im LIST-Modus drücken, wird in den Listenspeichermodus umgeschaltet. Im Listenspeichermodus können Sie mit der Taste <sup>(≡o</sup>) (Store) Videotextseiten in einer Liste speichern.

8Store: Hiermit können Sie Teletextseiten speichern.

2Page Up: Anzeigen der nächsten Teletextseite

3Page Down: Anzeigen der vorherigen Teletextseite

5Reveal/Conceal: Hiermit können Sie verborgenen Text (z. B. Antworten bei Quizsendungen) an- oder ausblenden. Drücken Sie die Taste erneut, um Teletext auszublenden.

4Size: Hiermit zeigen Sie Teletextinformationen in doppelter Größe in der oberen Hälfte des Bildschirms an. Drücken Sie die Taste erneut, um den Text in die untere Hälfte des Bildschirms zu verschieben. Für die normale Anzeige drücken Sie die Taste noch einmal.

9Hold: Falls die ausgewählte Seite mit Unterseiten verknüpft ist, wird die Anzeige automatisch an der aktuellen Seite gehalten. Drücken Sie die Taste erneut, um den Vorgang rückgängig zu machen.

7Cancel: Verkleinern der Teletextanzeige, um sie gleichzeitig mit der aktuellen Sendung anzuzeigen Drücken Sie die Taste erneut, um den Vorgang rückgängig zu machen.

## Auf der Standardfernbedienung

Auf der Standardfernbedienung sind die Symbole der Videotext-Funktion auf einige Tasten aufgedruckt. Um eine Videotext-Funktion auszuführen, suchen Sie das entsprechende Symbol auf einer Taste der Fernbedienung, und drücken Sie dann auf diese Taste.

#### / TTX/MIX

TTX voll / TTX doppel / Mix / Live TV: Bei dem laufenden Sender ist der Teletextmodus aktiviert. Jedes Mal, wenn Sie die Taste ( TTX/MIX drücken, wechselt der Teletextmodus in der Reihenfolge TTX voll → TTX doppel → Mix → Live TV.

- TTX voll: In diesem Teletextmodus wird der Teletext in Vollbildansicht angezeigt.
- TTX doppel: In diesem Teletextmodus wird der Teletext auf einer Hälfte des Bildschirms angezeigt und der laufende Sender zugleich auf der anderen Hälfte.
- Mix: In diesem Teletextmodus wird der Teletext transparent, den laufenden Sender überlagernd, angezeigt.
- Live TV: Hiermit wechseln Sie zum laufenden TV-Bild zurück.

Farbtasten (rot, grün, gelb, blau): Wenn der Sender das FASTEXT-System verwendet, sind die verschiedenen Themen auf den Teletextseiten farbig gekennzeichnet und können mit den Farbtasten auf der Fernbedienung ausgewählt werden. Treffen Sie Ihre Wahl mit der entsprechenden Farbtaste. Eine neue farblich codierte Seite wird angezeigt. Die Auswahl der Elemente kann auf dieselbe Weise erfolgen. Drücken Sie die entsprechende Farbtaste, um die vorherige oder nächste Seite anzuzeigen.

#### *<u>i</u>* SETTINGS

Index: Anzeigen der Indexseite (Inhalt) während Sie Teletext verwenden

**<sup>■</sup>PRE-CH** 

Sub Page: Anzeigen einer verfügbaren Unterseite.

**E** SOURCE

List/Flof: Auswählen des Teletextmodus. Wenn Sie diese Taste im LIST-Modus drücken, wird in den Listenspeichermodus umgeschaltet. Im Listenspeichermodus können Sie mit der Taste <sup>5</sup> (CH LIST) Videotextseiten in einer Liste speichern.

**B** CH LIST

Store: Hiermit können Sie Teletextseiten speichern.

 $\Box$  CH  $\land$ 

Page Up: Anzeigen der nächsten Teletextseite

 $E \equiv C H V$ 

Page Down: Anzeigen der vorherigen Teletextseite

5 INFO

Reveal/Conceal: Hiermit können Sie verborgenen Text (z. B. Antworten bei Quizsendungen) an- oder ausblenden. Drücken Sie die Taste erneut, um Teletext auszublenden.

#### $\text{E}\cdot\text{AD/SUBT}.$

Dies hängt von dem Modell und der Region ab.

Size: Hiermit zeigen Sie Teletextinformationen in doppelter Größe in der oberen Hälfte des Bildschirms an. Drücken Sie die Taste erneut, um den Text in die untere Hälfte des Bildschirms zu verschieben. Für die normale Anzeige drücken Sie die Taste noch einmal.

#### $\equiv$ <sub> $\equiv$ </sub> $RETURN$

Hold: Falls die ausgewählte Seite mit Unterseiten verknüpft ist, wird die Anzeige automatisch an der aktuellen Seite gehalten. Drücken Sie die Taste erneut, um den Vorgang rückgängig zu machen.

#### **EXIT**

Cancel: Verkleinern der Teletextanzeige, um sie gleichzeitig mit der aktuellen Sendung anzuzeigen Drücken Sie die Taste erneut, um den Vorgang rückgängig zu machen.

#### Eine typische Teletextseite

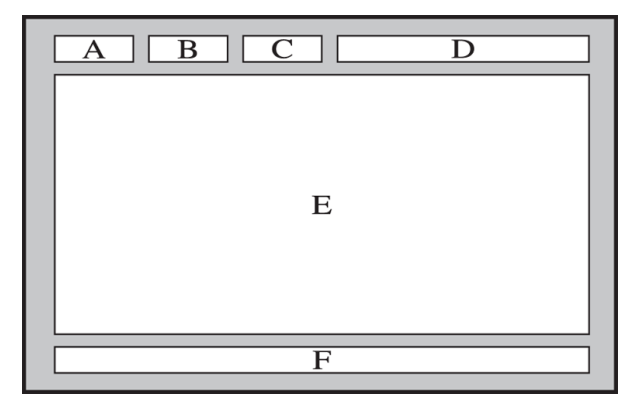

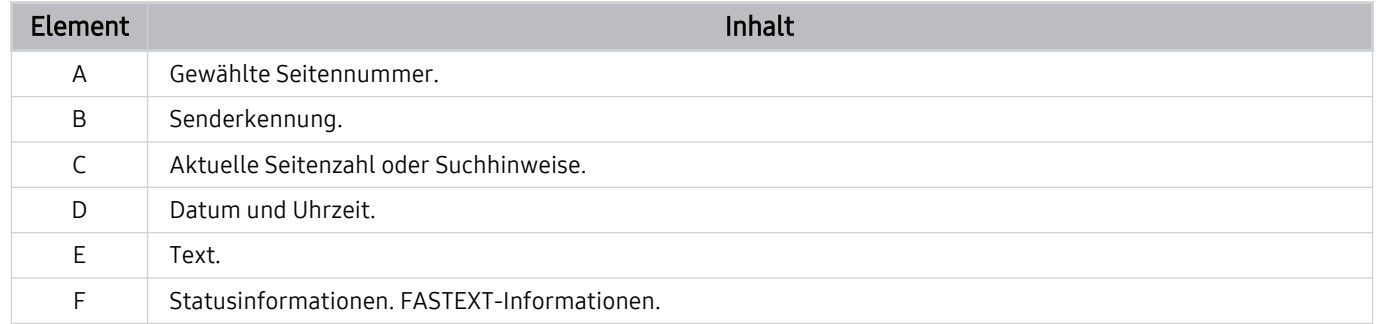

# Allgemeine Vorsichtsmaßnahmen und Hinweise

Sie können Anweisungen und Informationen erhalten, die Sie nach der Installation lesen sollten.

## Vor Verwendung der Funktionen Aufnahme und Timeshift

Lesen Sie diese Anweisungen vor Verwendung von Aufnahme und Timeshift.

### Vor Verwendung der Aufnahme- und der Timeshift-Funktion

- Die Aufnahmefunktion wird, je nach Modell bzw. Region, möglicherweise nicht unterstützt.
- Um eine Aufnahme zu programmieren, stellen Sie Uhrmodus auf Auto. Stellen Sie die Uhr ein.

- Sie können für die Funktionen Wiedergabe planen und Aufnahme programmieren maximal 30 Einträge programmieren.
- Die Aufnahmen sind mit DRM geschützt und können daher nicht auf einem Computer oder einem anderen TV wiedergegeben werden. Darüber hinaus können diese Dateien auf Ihrem TV nicht mehr wiedergegeben werden, wenn die Videoelektronik ausgetauscht wurde.
- Für Aufnahmen auf ein USB-Gerät werden USB-Festplatten mit 5.400 U/min oder mehr empfohlen, die USB 2.0 oder höher unterstützen. USB-Festplatten vom Typ RAID werden jedoch nicht unterstützt.
- Ein USB-Speicher wird nicht unterstützt.
- Die Aufnahmekapazität hängt vom verfügbaren Speicherplatz auf der Festplatte und von der Aufnahmequalität ab.
- Aufnahme programmieren erfordert mindestens 100 MB verfügbaren Speicherplatz auf der USB-Festplatte. Die laufende Aufnahme wird angehalten, wenn der verfügbare Speicherplatz unter 50 MB fällt.
- Wenn der verfügbare Speicherplatz nur noch weniger als 500 MB beträgt, während die Funktionen Aufnahme programmieren und Timeshift ausgeführt werden, wird nur die Aufnahme gestoppt.
- Die maximale Aufnahmedauer beträgt 720 Minuten.
- Die Wiedergabe von Videos erfolgt entsprechend den Einstellungen des TVs.
- Wenn das Eingangssignal während der Aufnahme gewechselt wird, bleibt der Bildschirm so lange leer, bis der Wechsel abgeschlossen ist. Die Aufnahme wird in diesem Fall fortgesetzt, aber  $\bullet$  steht nicht zur Verfügung.

 $-$  **Menu**  $\gg$  Einstellungen  $\gt$  Alle Einstellungen  $\gt$  Allgemein und Datenschutz  $\gt$  Systemmanager  $>$  Zeit  $>$  Uhr Jetzt testen

- Bei Verwendung der Funktionen Aufnahme oder Aufnahme programmieren kann die Aufnahme ein oder zwei Sekunden später als programmiert starten.
- Wenn die Funktion Aufnahme programmieren während der Aufnahme einer Sendung auf ein HDMI-CEC kompatibles externes Gerät ausgeführt wird, hat die Ausführung der Funktion Aufnahme programmieren Vorrang.
- Beim Anschließen eines Aufnahmegeräts an den TV werden alle fehlerhaft gespeicherten Aufnahmedateien automatisch gelöscht.
- Wenn der Sleep-Timer oder Automatisch ausschalten eingestellt worden sind, überschreibt der TV diese Einstellungen, setzt die Aufnahme fort und wird ausgeschaltet, nachdem die Aufnahme beendet ist.
	- $\bigcirc$  >  $\equiv$  Menü >  $\otimes$  Einstellungen > Alle Einstellungen > Allgemein und Datenschutz > Systemmanager > Zeit > Sleep-Timer Jetzt testen
	- $\oplus$  >  $\equiv$  Menü >  $\otimes$  Einstellungen > Alle Einstellungen > Allgemein und Datenschutz > Ein/Aus und Energiesparen > Automatisch ausschalten Jetzt testen
## Vor Verwendung der Timeshift-Funktion

Die Timeshift-Funktion wird, je nach Modell bzw. Region, möglicherweise nicht unterstützt.

- Für Aufnahmen auf ein USB-Gerät werden USB-Festplatten mit 5.400 U/min oder mehr empfohlen, die USB 2.0 oder höher unterstützen. USB-Festplatten vom Typ RAID werden jedoch nicht unterstützt.
- USB-Speicher und Flash-Laufwerke werden nicht unterstützt.
- Die Aufnahmekapazität hängt vom verfügbaren Speicherplatz auf der Festplatte und von der Aufnahmequalität ab.
- Wenn der verfügbare Speicherplatz nur noch weniger als 500 MB beträgt, während die Funktionen Aufnahme programmieren und Timeshift ausgeführt werden, wird nur die Aufnahme gestoppt.
- Die für die Funktion Timeshift maximal verfügbare Zeit beträgt 90 Minuten.
- Die Funktion Timeshift ist für gesperrte Sender nicht verfügbar.
- Die Wiedergabe von TimeShift-Videos erfolgt entsprechend den Einstellungen des TVs.
- Die Funktion Timeshift wird möglicherweise automatisch beendet, wenn die maximale Speicherkapazität erreicht ist.
- Die Funktion Timeshift erfordert auf dem USB-Gerät eine freie Speicherkapazität von mindestens 1,5 GB.

# Tonoptionen für unterstützte Sendungen

Überprüfen Sie die unterstützten Audiowiedergabeoptionen.

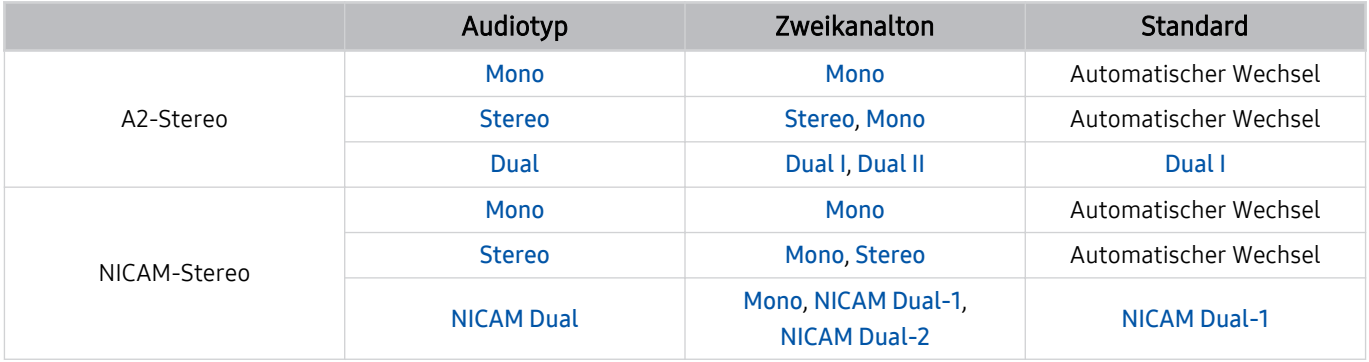

Wählen Sie Mono, wenn das Stereo-Signal zu schwach ist und eine automatische Umschaltung erfolgt.

Nur bei Stereo-Signalen verfügbar.

Nur verfügbar, wenn die Eingangsquelle auf TV eingestellt ist.

# Hinweis vor der Verwendung von Apps

Lesen Sie die folgenden Informationen, bevor Sie Apps verwenden.

- Wenn Sie mit Hilfe von Apps neue Apps herunterladen möchten, müssen Sie sich zuerst bei Ihrem Samsung-Konto anmelden.
- Aufgrund der Eigenschaften von Samsung Smart Hub, sowie der Beschränkungen hinsichtlich der verfügbaren Inhalte, sind manche Funktionen, Anwendungen und Dienste möglicherweise auf manchen Geräten und in manchen Regionen nicht verfügbar. Besuchen Sie https://www.samsung.com, wenn Sie weitere Informationen zu bestimmten Geräten und zur Verfügbarkeit von Inhalten benötigen. Änderungen an den Diensten und den angebotenen Inhalten vorbehalten.
- Samsung haftet in keinerlei Weise für Unterbrechungen von Anwendungsdiensten, die vom Dienstanbieter verursacht werden.
- Die Anwendungsdienste werden möglicherweise nur in englischer Sprache angeboten, und die Inhalte können sich je nach Region unterscheiden.
- Für weitere Informationen über Anwendungen wechseln Sie zur Internetseite des entsprechenden Anbieters.
- Eine instabile Netzwerkverbindung kann Verzögerungen oder Unterbrechungen verursachen. Darüber hinaus werden manche Anwendungen in Abhängigkeit von der Netzwerkumgebung automatisch beendet. Überprüfen Sie in diesem Fall Ihre Netzwerkverbindung, und versuchen Sie es erneut.
- Es besteht die Möglichkeit, dass Anwendungsdienste und Updates möglicherweise nicht mehr verfügbar sind.
- Unangekündigte Änderungen am Inhalt der Anwendungen durch den Dienstanbieter sind jederzeit vorbehalten.
- Bestimmte Dienste weichen in Abhängigkeit von der auf dem TV installierten Version der Anwendung ab.
- Die Funktionalität einer Anwendung kann sich in zukünftigen Versionen der Anwendung ändern. Wenn dies der Fall ist, führen Sie die Schulung für die Anwendung aus oder besuchen Sie die Internetseite des Anbieters.
- Je nach den Richtlinien des Dienstanbieters unterstützen bestimmte Anwendungen möglicherweise kein Multitasking.
- Einzelheiten dazu, wie Sie eine App abonnieren oder abbestellen können, erfahren Sie vom Senderanbieter.

# Hinweise vor der Verwendung der Internetfunktion

Lesen Sie die folgenden Informationen, bevor Sie die Internet-Funktion verwenden.

- Herunterladen von Dateien wird nicht unterstützt.
- Die Internet-Funktion kann möglicherweise nicht auf bestimmte Websites zugreifen, einschließlich Websites, die von bestimmten Unternehmen betrieben werden.
- Der TV bietet keine Unterstützung für die Wiedergabe von Flash-Videos.
- E-Commerce für Online-Käufe wird nicht unterstützt.
- ActiveX wird nicht unterstützt.
- Es wird nur eine begrenzte Anzahl von Schriftarten unterstützt. Manche Symbole und Zeichen werden möglicherweise nicht richtig angezeigt.
- Die Reaktion auf Netzwerkbefehle und die resultierende Bildschirmanzeige können sich verzögern, während eine Webseite geladen wird.
- Das Laden einer Webseite kann sich möglicherweise je nach Status der beteiligten Systeme verzögern oder gar nicht erfolgen.
- Kopieren und Einfügen werden nicht unterstützt.
- Beim Verfassen einer E-Mail oder einer einfachen Nachricht sind bestimmte Funktionen zur Auswahl von Schriftgröße und Farbe möglicherweise nicht verfügbar.
- Es gibt eine Grenze für die Anzahl der Lesezeichen und die Größe der Protokolldatei, die gespeichert werden können.
- Die Anzahl der Fenster, die gleichzeitig geöffnet werden können, ist begrenzt.
- Die Geschwindigkeit beim Browsen im Web hängt von den Netzwerkbedingungen ab.
- In eine Webseite eingebettete Videos können nicht abgespielt werden, wenn zur gleichen Zeit die PIP-Funktion (Bild-in-Bild) aktiv ist.
	- Diese Funktion wird, je nach Modell bzw. Region, möglicherweise nicht unterstützt.
- Der Browserverlauf wird in der zeitlichen Reihenfolge vom neuesten zum ältesten gespeichert und die ältesten Einträge werden zuerst überschrieben.
- Je nach Typ des unterstützten Video-/Audiocodecs können Sie bestimmte HTML5-Video- und Audiodateien möglicherweise nicht wiedergeben.
- Videos von Dienstleistungsanbietern für PC-optimiertes Streaming werden von unserem proprietären Internet-Browser möglicherweise nicht ordnungsgemäß wiedergegeben.

## Vor dem Einrichten einer drahtlosen Netzwerkverbindung lesen

#### Vorsichtsmaßnahmen für den drahtlosen Netzwerkzugang

- Dieser TV unterstützt die Kommunikationsprotokolle IEE 802.11 a/b/g/n und /ac. Die auf einem Gerät gespeicherten Videodateien, das über das Heimnetzwerk mit dem TV verbunden ist, können möglicherweise nicht unterbrechungsfrei wiedergegeben werden.
	- Einige der IEEE 802.11-Kommunikationsprotokolle werden je nach Modell oder Region möglicherweise nicht unterstützt.
	- $\ell$  Die Modellreihe QN9\*\*B unterstützt die Kommunikationsprotokolle IEEE 802.11 a/b/q/n und /ac.
	- Für andere Modelle als die Modellreihe QN9\*\*B empfiehlt Samsung, IEEE 802.11n zu verwenden.
- Wenn Sie mit einem drahtlosen Netzwerkzugang arbeiten möchten, müssen Sie den TV an einen drahtlosen Zugangspunkt oder ein Modem anschließen. Wenn der drahtlose Zugangspunkt DHCP unterstützt, kann Ihr TV über DHCP oder über eine statische IP-Adresse mit dem Drahtlosnetzwerk verbunden werden.
- Wählen Sie für den drahtlosen Zugangspunkt einen zurzeit nicht belegten Kanal. Wenn der eingestellte Kanal für den drahtlosen Zugangspunkt verwendet wird, um mit einem anderen Gerät zu kommunizieren, so führt dies in der Regel zu Störungen und/oder die Kommunikation scheitert.
- Die meisten Drahtlosnetzwerke verfügen über ein Sicherheitssystem. Um das Sicherheitssystem eines Drahtlosnetzwerks zu aktivieren, müssen Sie einen Sicherheitsschlüssel mit Buchstaben und Zahlen erstellen. Dieses Kennwort wird später benötigt, um eine Verbindung mit einem sicherheitsaktivierten Zugangspunkt herzustellen.

#### Sicherheitsprotokolle für Drahtlosnetzwerke

Dieser TV unterstützt für Drahtlosnetzwerke ausschließlich die folgenden Sicherheitsprotokolle. Der TV kann keine Verbindung mit nicht zertifizierten drahtlosen Zugangspunkten herstellen.

- Authentifizierungsmodi: WEP, WPAPSK, WPA2PSK
- Verschlüsselungsmethoden: WEP, TKIP, AES

In Übereinstimmung mit der Spezifikation für die Wi-Fi-Zertifizierung unterstützen TVs von Samsung in Netzwerken, die im 802.11n-Modus laufen, weder WEP- noch TKIP-Verschlüsselung. Wenn Ihr drahtloser Zugangspunkt WPS (Wi-Fi Protected Setup) unterstützt, können Sie die Netzwerkverbindung Ihres TV mittels PBC (Push Button Configuration) oder PIN (Personal Identification Number) herstellen. Bei Verwendung von WPS werden die SSID und der WPA-Schlüssel automatisch konfiguriert.

# Hinweise zum Anzeigen/Abspielen von Foto-, Video- oder Musikdateien

Lesen Sie diese Informationen, ehe Sie Medieninhalte wiedergeben.

## Einschränkungen bei Verwendung von Foto-, Video- und Musik-Dateien Jetzt testen

- Der TV unterstützt nur USB-Massenspeichergeräte vom Typ MSC (Mass Storage Class). MSC ist eine Klassenbezeichnung für Massenspeicher. Zu den MSC-Geräten gehören externe Festplatten, Flash-Kartenleser und Digitalkameras. USB-Hubs werden nicht unterstützt. Geräte dieser Art müssen direkt mit dem USB-Anschluss verbunden werden. Der TV kann ein USB-Gerät möglicherweise nicht erkennen oder die Dateien auf dem Gerät nicht lesen, wenn es über ein USB-Kabel an den Fernseher angeschlossen ist. Trennen Sie USB-Geräte keinesfalls, während gerade Dateien übertragen werden.
- Verwenden Sie den USB (HDD 5V 1A)-Anschluss für den Anschluss einer externen Festplatte. Wir empfehlen, eine externe Festplatte mit eigenem Netzteil zu verwenden.
	- USB (HDD 5V 1A) wird von einigen Modellen unterstützt.
- Manche Digitalkameras und Audiogeräte sind mit diesem TV möglicherweise nicht kompatibel.
- Wenn mehrere USB-Geräte an den TV angeschlossen sind, kann der TV einige oder alle Geräte möglicherweise nicht erkennen. USB-Geräte mit hohem Leistungsbedarf müssen an den Anschluss USB (HDD 5V 1A) angeschlossen werden.
	- USB (HDD 5V 1A) wird von einigen Modellen unterstützt.
- Der TV unterstützt die Dateisysteme NTFS, FAT und ExFAT.
- Der TV kann in der Liste der Medieninhalte bis zu 1.000 Dateien pro Ordner anzeigen. Wenn das USB-Gerät jedoch mehr als 8.000 Dateien und Ordner enthält, sind einige Dateien und Ordner möglicherweise nicht erreichbar.
- Je nach Art der Codierung können bestimmte Dateien auf dem TV nicht wiedergegeben werden.
- Je nach Modell stehen manche Dateien nicht zur Verfügung.
- Die DivX- und DTS-Codecs werden von den 2022 veröffentlichten Samsung-TV-Modellen nicht unterstützt.

## Unterstützte Untertitel

#### Untertitelformate

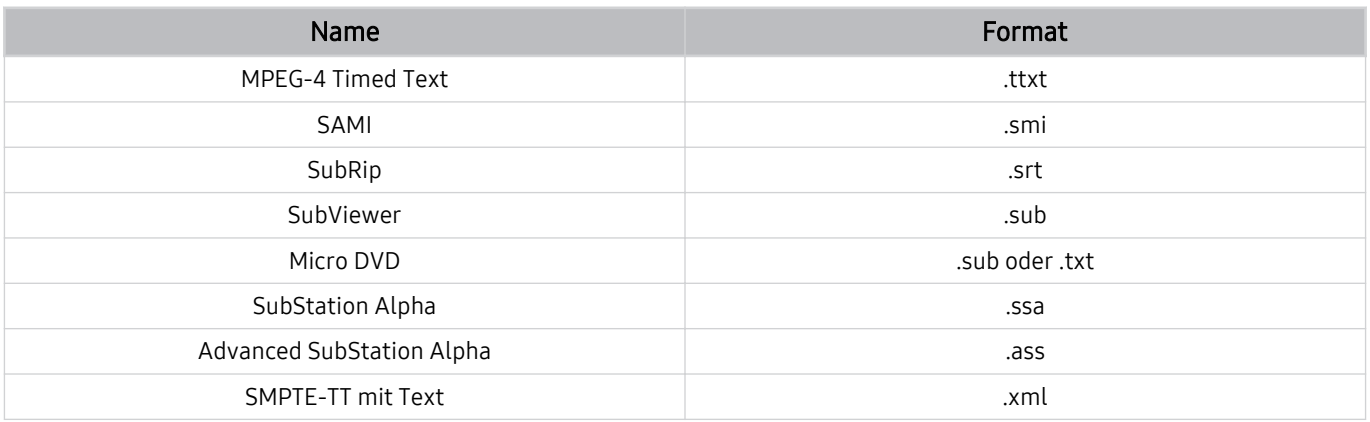

#### Videoformate mit Untertiteln

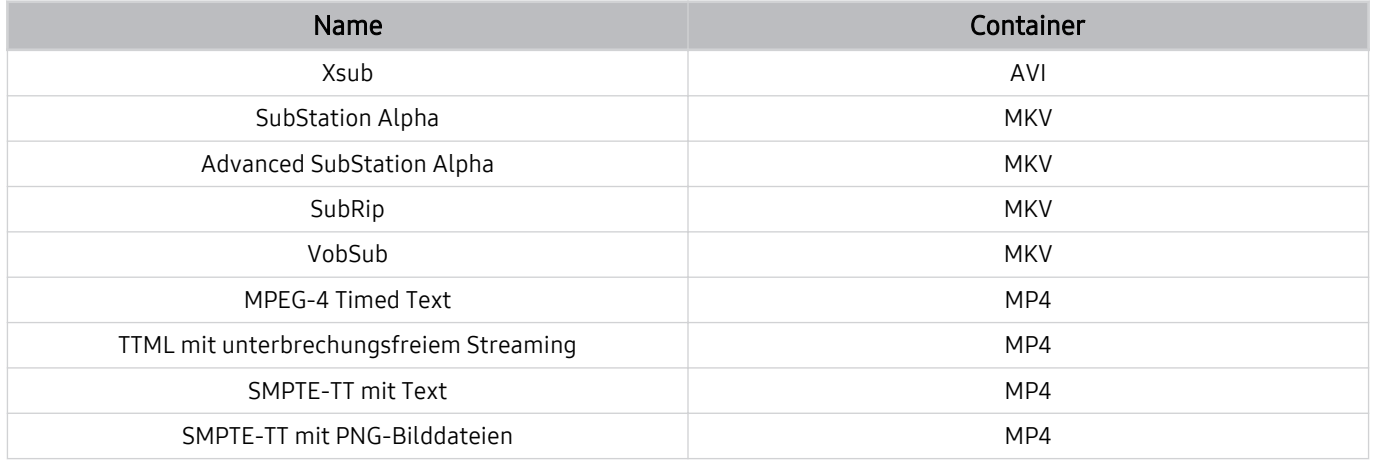

## Unterstützte Bildformate und -auflösungen

| Dateinamenserweiterung | Format      | Auflösung    |
|------------------------|-------------|--------------|
| *.jpg<br>*.jpeg        | JPEG        | 15360 x 9024 |
| *.png                  | <b>PNG</b>  | 4096 x 4096  |
| *.bmp                  | <b>BMP</b>  | 4096 x 4096  |
| *.mpo                  | <b>MPO</b>  | 15360 x 8640 |
| *.heic                 | <b>HEIF</b> | 12000 x 9000 |

Das MPO-Format wird teilweise unterstützt.

- Das HEIF-Format wird, je nach Modell bzw. Region, möglicherweise nicht unterstützt.
- the HEIF unterstützt nur den Einzelbildraster-Typ (grid) und seine Mindestauflösung muss mindestens 512 Pixel in der Breite oder Höhe betragen.

## Unterstützte Musikformate und -codecs

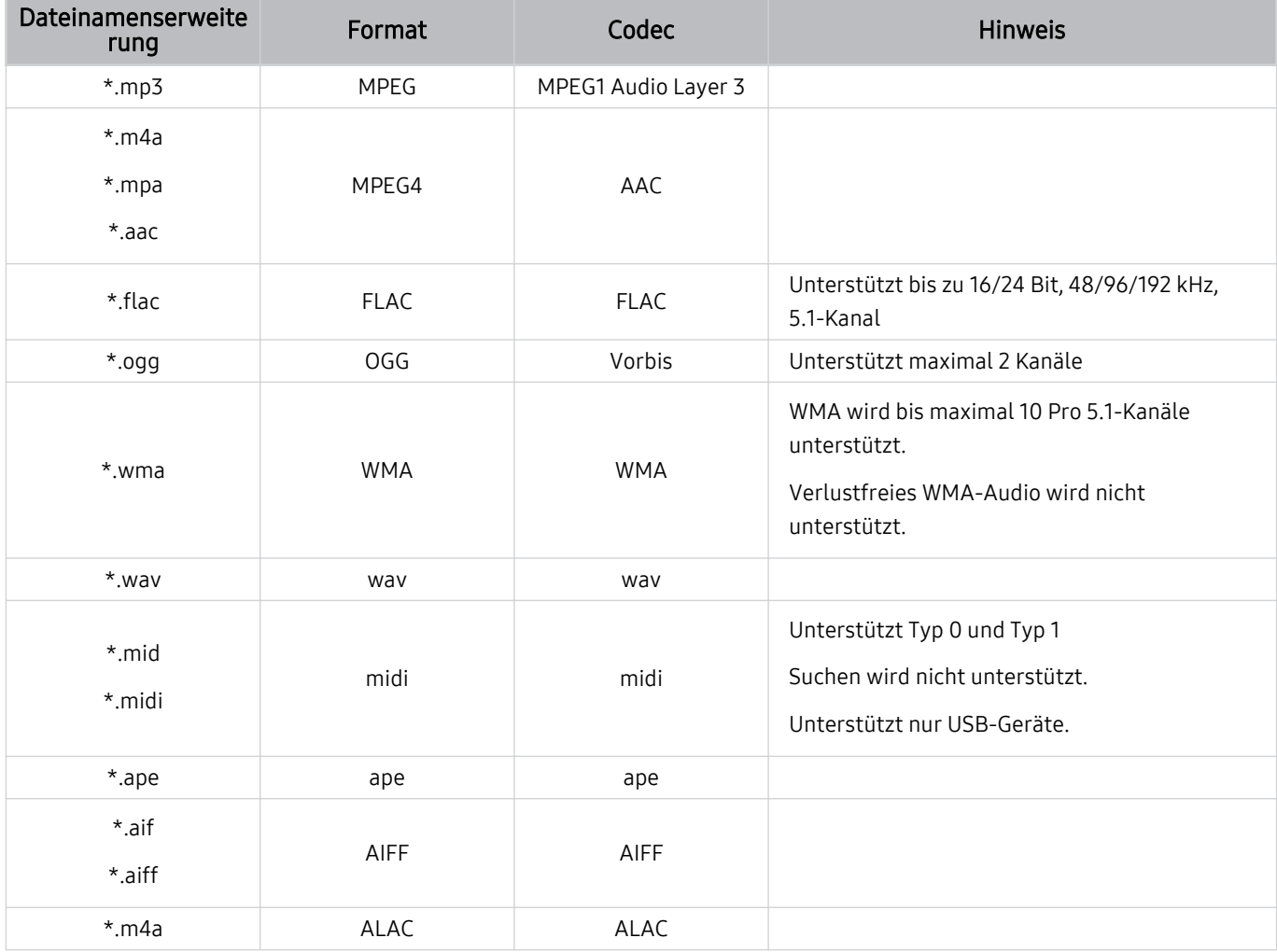

## Unterstützte Videocodecs (QLED TV außer Modellreihe Q6\*B/The Frame (Modelle mit 43 Zoll oder mehr)/The Serif/The Sero/OLED TV)

d Informationen zum Modell Q6\*B finden Sie im nächsten Abschnitt.

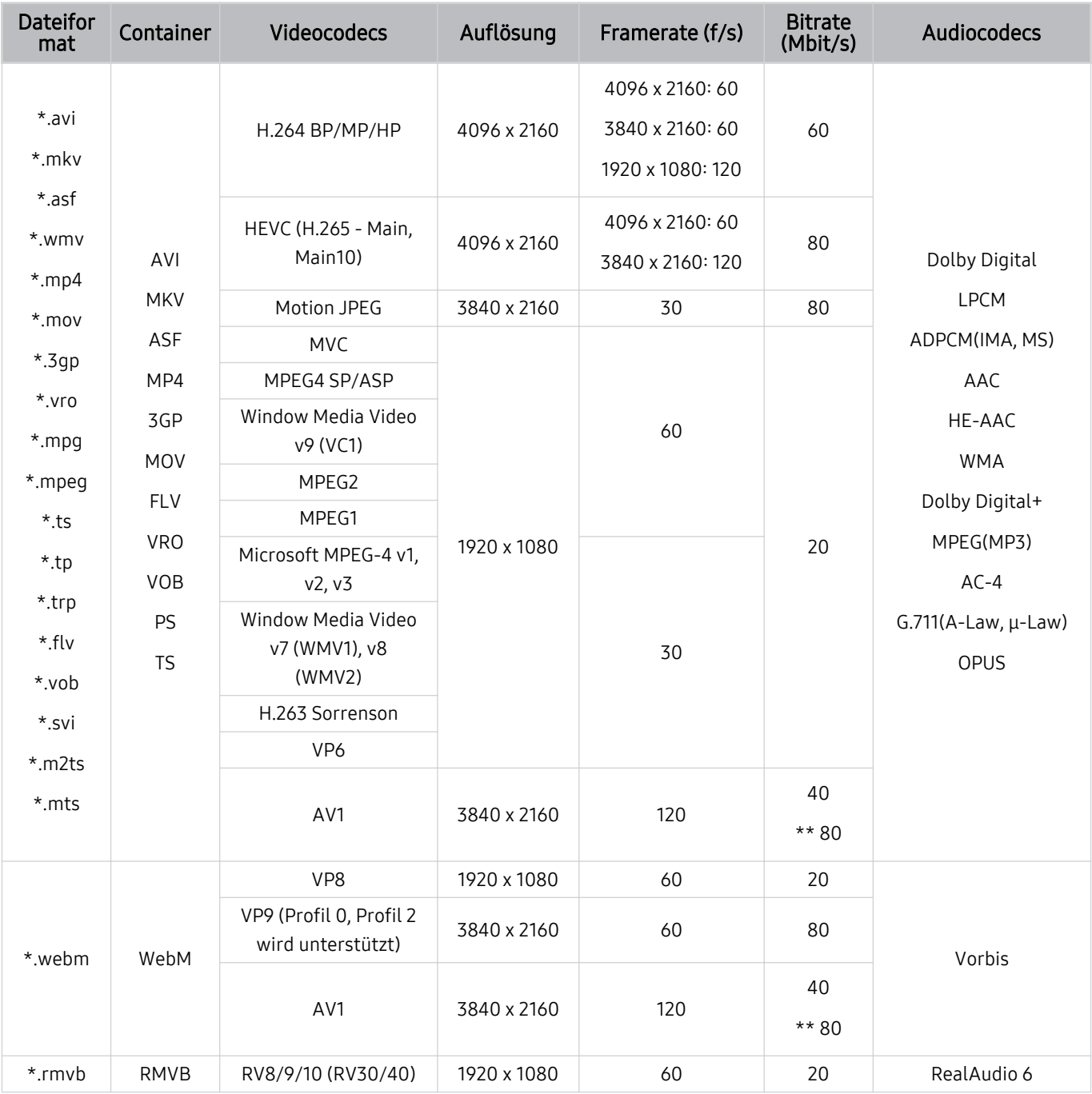

\*\*: Nur QN1\*\*B-Modellreihe

#### Weitere Einschränkungen

- Bei Problemen mit dem Inhalt funktionieren die Codecs möglicherweise nicht ordnungsgemäß.
- Wenn der Inhalt eines Videos oder der Container fehlerhaft sind, wird das Video nicht ordnungsgemäß oder überhaupt nicht wiedergegeben.
- Die Ton- oder Bildausgabe funktioniert möglicherweise nicht, wenn die Standard-Bitrate/-Framerate über den für den TV zulässigen Werten liegen.
- Wenn die Indextabelle einen Fehler aufweist, kann die Suchfunktion (Sprung) nicht funktionieren.
- Wenn Sie Videos über die Netzwerkverbindung anzeigen, wird das Videobild aufgrund der Datenübertragungsgeschwindigkeit möglicherweise nicht ohne Unterbrechungen angezeigt.
- Manche USB-Geräte/Digitalkameras sind mit diesem TV möglicherweise nicht kompatibel.
- Der HEVC-Codec ist nur in MKV-/MP4-/TS-Containern verfügbar.

#### Videodecoder

- H.264 UHD wird bis Level 5.1 unterstützt
	- FMO / ASO / RS wird vom TV nicht unterstützt.
	- Die Auflösung wird während der Videowiedergabe geändert. (Bis zu 3840 x 2160 wird unterstützt)
- H.264 FHD wird bis Level 4.2 unterstützt.
	- FMO / ASO / RS wird vom TV nicht unterstützt.
- HEVC UHD wird bis Level 5.2 unterstützt
	- Die Auflösung wird während der Videowiedergabe geändert. (Bis zu Level 5.1 3840 x 2160 wird unterstützt)
- HEVC FHD wird bis Level 4.1 unterstützt
- VC1 AP L4 wird nicht unterstützt.
- GMC 2 oder höher wird nicht unterstützt.

#### Audiodecoder

- WMA wird bis maximal 10 Pro 5.1-Kanäle, Profile bis M2 unterstützt.
- WMA1, WMA Lossless / Voice werden nicht unterstützt.
- QCELP und AMR NB/WB werden nicht unterstützt.
- Vorbis wird für maximal 5,1 Kanäle unterstützt.
- Dolby Digital+ wird bis maximal 5.1 Kanäle unterstützt.
- Die unterstützten Abtastfrequenzen sind 8, 11,025, 12, 16, 22,05, 24, 32, 44,1 und 48 KHz und sind je nach Codec unterschiedlich.

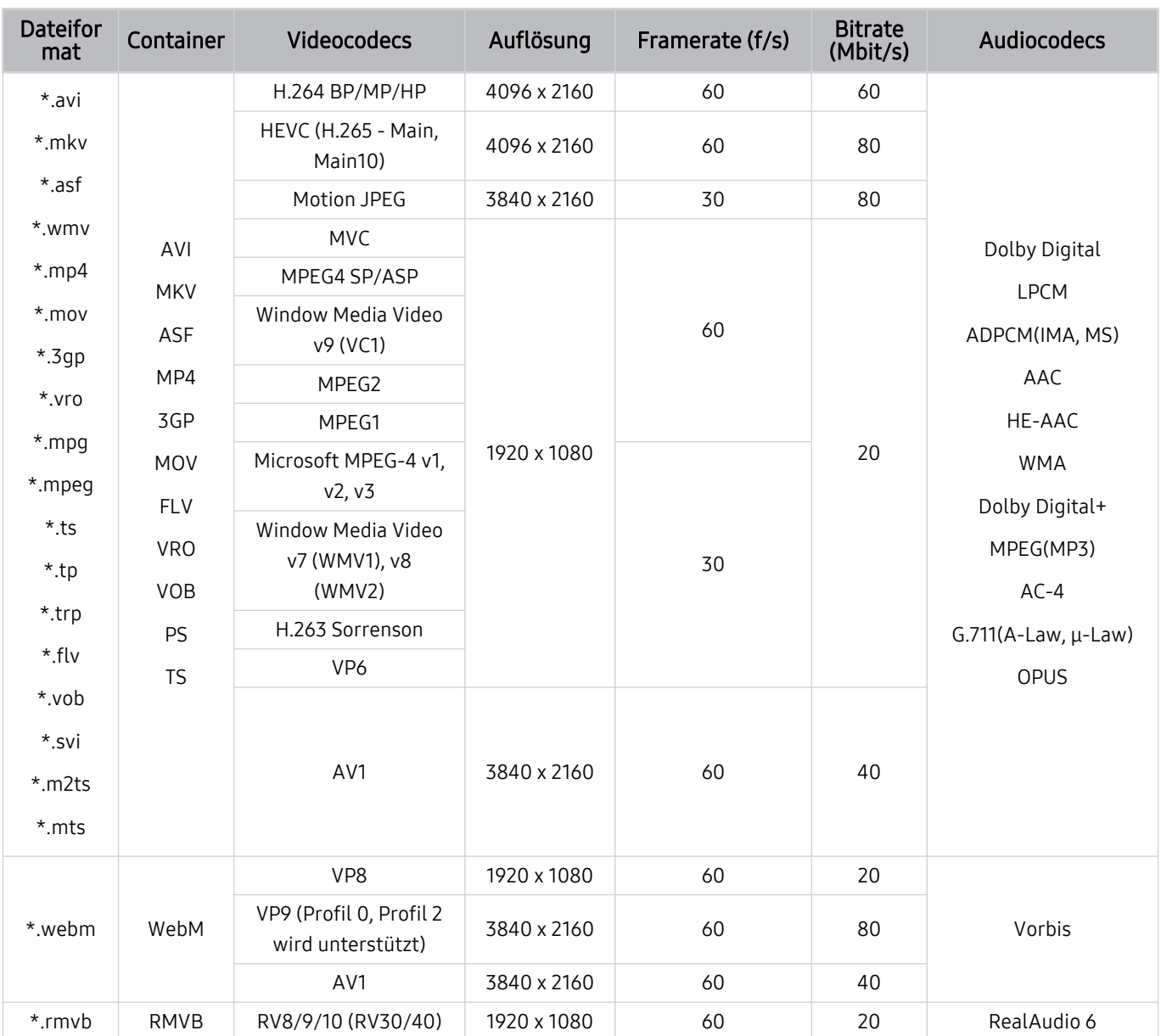

## Unterstützte Videocodecs (Modellreihe Q6\*B)

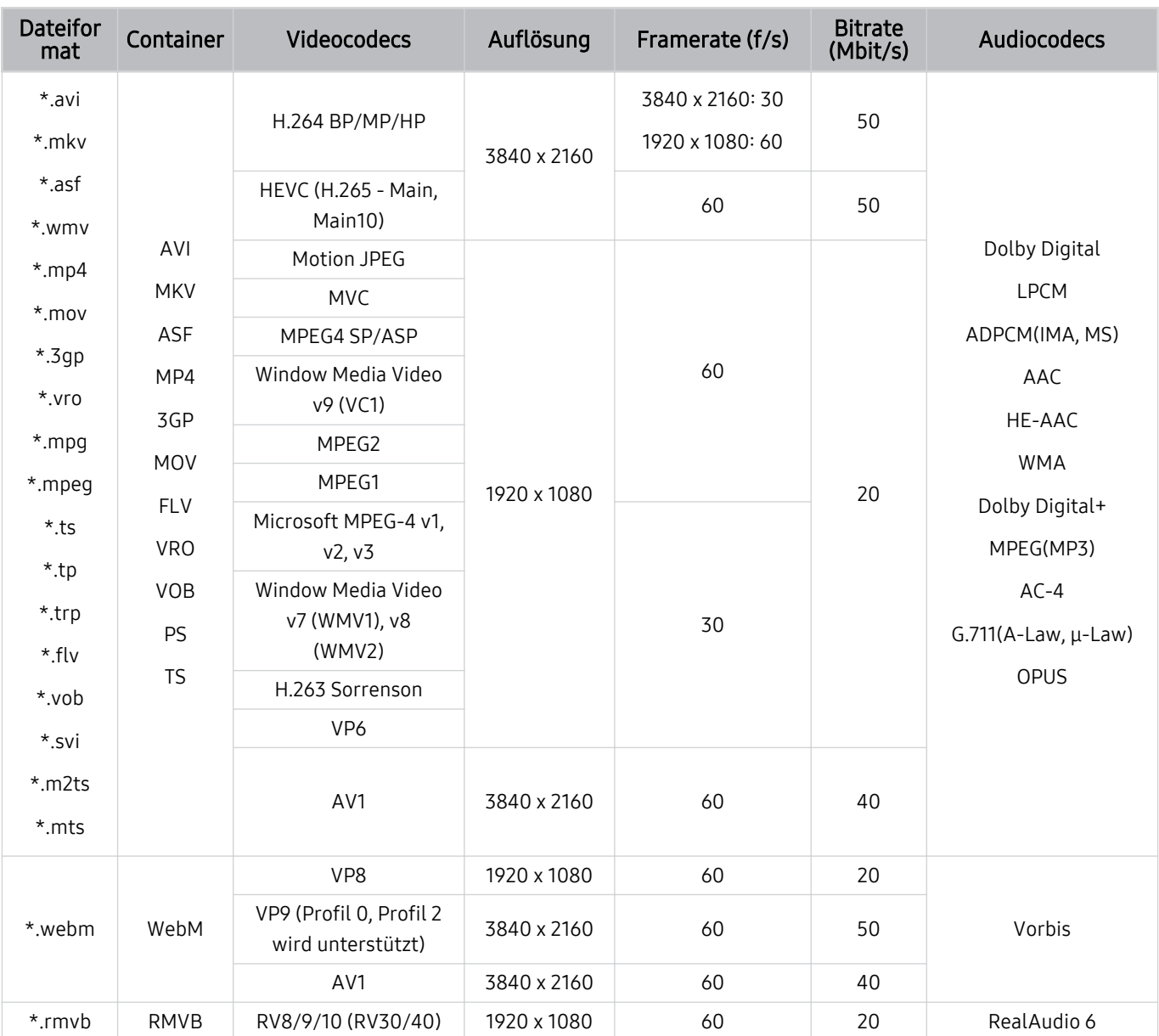

## Unterstützte Videocodecs (Modellreihe BU8)

#### Weitere Einschränkungen

- Bei Problemen mit dem Inhalt funktionieren die Codecs möglicherweise nicht ordnungsgemäß.
- Wenn der Inhalt eines Videos oder der Container fehlerhaft sind, wird das Video nicht ordnungsgemäß oder überhaupt nicht wiedergegeben.
- Die Ton- oder Bildausgabe funktioniert möglicherweise nicht, wenn die Standard-Bitrate/-Framerate über den für den TV zulässigen Werten liegen.
- Wenn die Indextabelle einen Fehler aufweist, kann die Suchfunktion (Sprung) nicht funktionieren.
- Wenn Sie Videos über die Netzwerkverbindung anzeigen, wird das Videobild aufgrund der Datenübertragungsgeschwindigkeit möglicherweise nicht ohne Unterbrechungen angezeigt.
- Manche USB-Geräte/Digitalkameras sind mit diesem TV möglicherweise nicht kompatibel.
- Der HEVC-Codec ist nur in MKV-/MP4-/TS-Containern verfügbar.

#### Videodecoder

- H.264 UHD wird bis Level 5.1 unterstützt
	- FMO / ASO / RS wird vom TV nicht unterstützt.
	- Die Auflösung wird während der Videowiedergabe geändert. (Bis zu 3840 x 2160 wird unterstützt) (außer Modell BU8)
- H.264 FHD wird bis Level 4.2 unterstützt.
	- FMO / ASO / RS wird vom TV nicht unterstützt.
- HEVC UHD wird bis Level 5.1 unterstützt
	- Die Auflösung wird während der Videowiedergabe geändert. (Bis zu 3840 x 2160 wird unterstützt) (außer Modell BU8)
- HEVC FHD wird bis Level 4.1 unterstützt
- VC1 AP L4 wird nicht unterstützt.
- GMC 2 oder höher wird nicht unterstützt.

#### Audiodecoder

- WMA wird bis maximal 10 Pro 5.1-Kanäle, Profile bis M2 unterstützt.
- WMA1, WMA Lossless / Voice werden nicht unterstützt.
- QCELP und AMR NB/WB werden nicht unterstützt.
- Vorbis wird für maximal 5,1 Kanäle unterstützt.
- Dolby Digital+ wird bis maximal 5.1 Kanäle unterstützt.
- Die unterstützten Abtastfrequenzen sind 8, 11,025, 12, 16, 22,05, 24, 32, 44,1 und 48 KHz und sind je nach Codec unterschiedlich.

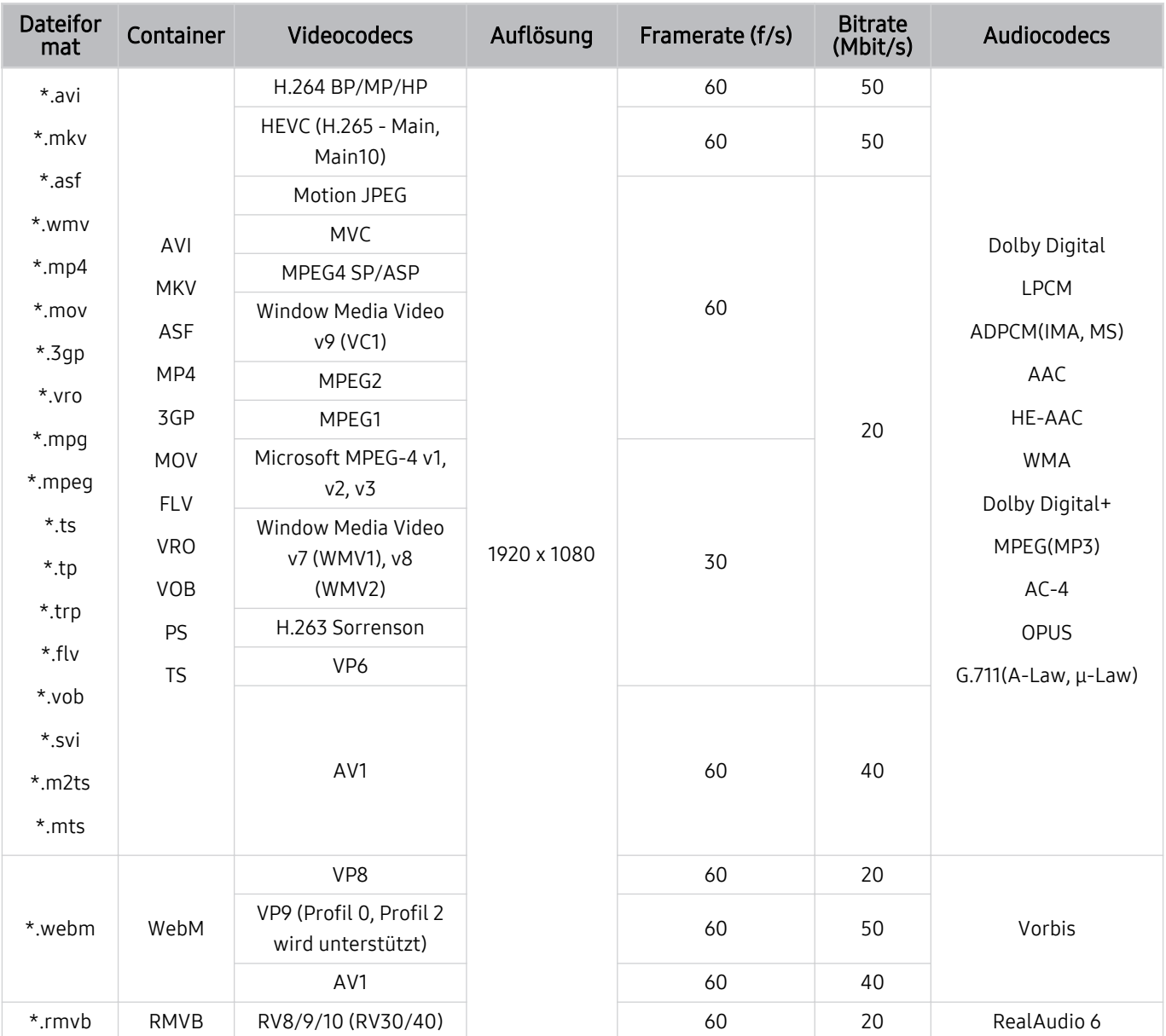

## Unterstützte Video-Codecs (The Frame (Modell 32LS03B))

#### Weitere Einschränkungen

- Bei Problemen mit dem Inhalt funktionieren die Codecs möglicherweise nicht ordnungsgemäß.
- Wenn der Inhalt eines Videos oder der Container fehlerhaft sind, wird das Video nicht ordnungsgemäß oder überhaupt nicht wiedergegeben.
- Die Ton- oder Bildausgabe funktioniert möglicherweise nicht, wenn die Standard-Bitrate/-Framerate über den für den TV zulässigen Werten liegen.
- Wenn die Indextabelle einen Fehler aufweist, kann die Suchfunktion (Sprung) nicht funktionieren.
- Wenn Sie Videos über die Netzwerkverbindung anzeigen, wird das Videobild aufgrund der Datenübertragungsgeschwindigkeit möglicherweise nicht ohne Unterbrechungen angezeigt.
- Manche USB-Geräte/Digitalkameras sind mit diesem TV möglicherweise nicht kompatibel.
- Der HEVC-Codec ist nur in MKV-/MP4-/TS-Containern verfügbar.

#### Videodecoder

- H.264 FHD wird bis Level 4.2 unterstützt. (FMO/ASO/RS wird vom Fernsehgerät nicht unterstützt)
- HEVC FHD wird bis Level 4.1 unterstützt
- VC1 AP L4 wird nicht unterstützt.
- GMC 2 oder höher wird nicht unterstützt.

#### Audiodecoder

- WMA wird bis maximal 10 Pro 5.1-Kanäle, Profile bis M2 unterstützt.
- WMA1, WMA Lossless / Voice werden nicht unterstützt.
- QCELP und AMR NB/WB werden nicht unterstützt.
- Vorbis wird für maximal 5,1 Kanäle unterstützt.
- Dolby Digital+ wird bis maximal 5.1 Kanäle unterstützt.
- Die unterstützten Abtastfrequenzen sind 8, 11,025, 12, 16, 22,05, 24, 32, 44,1 und 48 KHz und sind je nach Codec unterschiedlich.

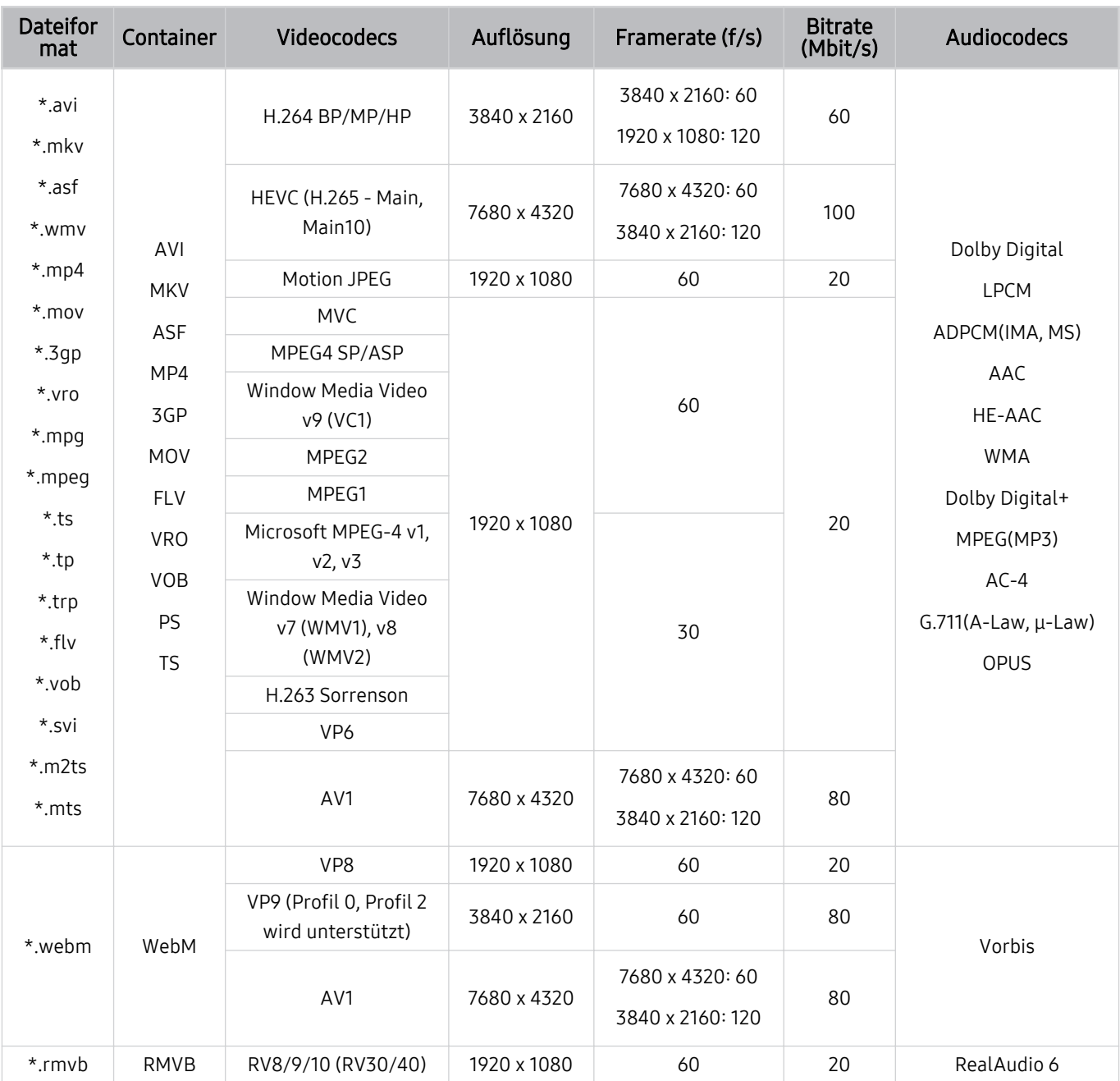

## Unterstützte Videocodecs (Modellreihe QN7\*\*B)

Da die technischen Daten von den jeweiligen 8K-Netzwerk- und Decodierungsstandards abhängen, werden künftige Netzwerk-, Sende- und Decodierungsstandards möglicherweise nicht unterstützt. Um zukünftige Standards zu erfüllen, müssen möglicherweise zusätzliche Geräte erworben werden.

Manche Dateiformate von Dritten werden möglicherweise nicht unterstützt.

#### Weitere Einschränkungen

- Bei Problemen mit dem Inhalt funktionieren die Codecs möglicherweise nicht ordnungsgemäß.
- Wenn der Inhalt eines Videos oder der Container fehlerhaft sind, wird das Video nicht ordnungsgemäß oder überhaupt nicht wiedergegeben.
- Die Ton- oder Bildausgabe funktioniert möglicherweise nicht, wenn die Standard-Bitrate/-Framerate über den für den TV zulässigen Werten liegen.
- Wenn die Indextabelle einen Fehler aufweist, kann die Suchfunktion (Sprung) nicht funktionieren.
- Wenn Sie Videos über die Netzwerkverbindung anzeigen, wird das Videobild aufgrund der Datenübertragungsgeschwindigkeit möglicherweise nicht ohne Unterbrechungen angezeigt.
- Manche USB-Geräte/Digitalkameras sind mit diesem TV möglicherweise nicht kompatibel.
- Der HEVC-Codec ist nur in MKV-/MP4-/TS-Containern verfügbar.

#### Videodecoder

- H.264 UHD wird bis Level 5.1 unterstützt und H.264 FHD wird bis Level 4.2 unterstützt. (FMO/ASO/RS wird vom TV nicht unterstützt)
- HEVC UHD wird bis Level 5.2 unterstützt und HEVC FHD wird bis Level 4.1 unterstützt.
- HEVC 8K wird bis Level 6.1 unterstützt.
- VC1 AP L4 wird nicht unterstützt.
- GMC 2 oder höher wird nicht unterstützt.

#### Audiodecoder

- WMA wird bis maximal 10 Pro 5.1-Kanäle, Profile bis M2 unterstützt.
- WMA1, WMA Lossless / Voice werden nicht unterstützt.
- QCELP und AMR NB/WB werden nicht unterstützt.
- Vorbis wird für maximal 5,1 Kanäle unterstützt.
- Dolby Digital+ wird bis maximal 5.1 Kanäle unterstützt.
- Die unterstützten Abtastfrequenzen sind 8, 11,025, 12, 16, 22,05, 24, 32, 44,1 und 48 KHz und sind je nach Codec unterschiedlich.

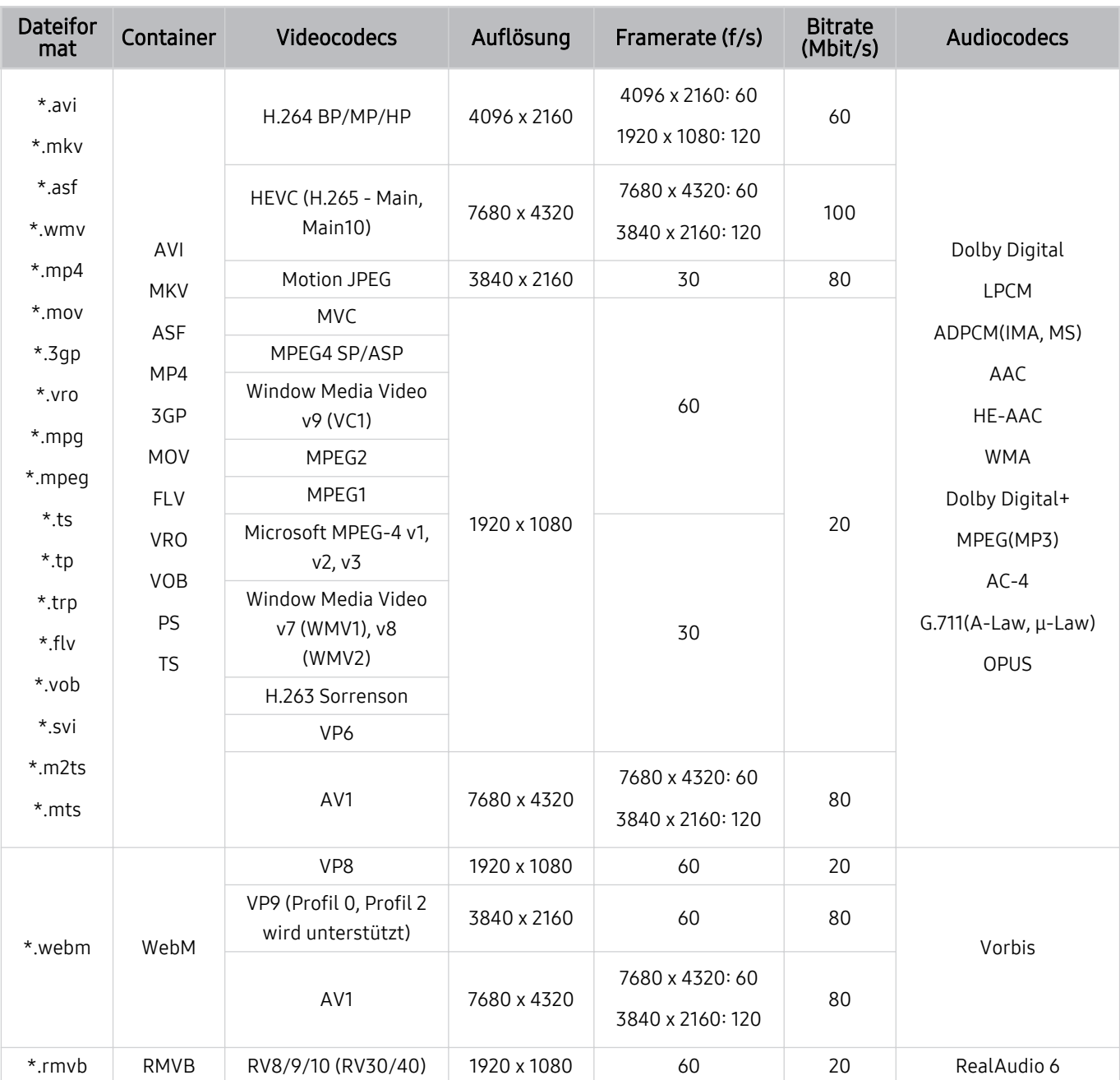

## Unterstützte Video-Codecs (Modellreihe QN8\*\*B oder höher)

Da die technischen Daten von den jeweiligen 8K-Netzwerk- und Decodierungsstandards abhängen, werden künftige Netzwerk-, Sende- und Decodierungsstandards möglicherweise nicht unterstützt. Um zukünftige Standards zu erfüllen, müssen möglicherweise zusätzliche Geräte erworben werden.

Manche Dateiformate von Dritten werden möglicherweise nicht unterstützt.

#### Weitere Einschränkungen

- Bei Problemen mit dem Inhalt funktionieren die Codecs möglicherweise nicht ordnungsgemäß.
- Wenn der Inhalt eines Videos oder der Container fehlerhaft sind, wird das Video nicht ordnungsgemäß oder überhaupt nicht wiedergegeben.
- Die Ton- oder Bildausgabe funktioniert möglicherweise nicht, wenn die Standard-Bitrate/-Framerate über den für den TV zulässigen Werten liegen.
- Wenn die Indextabelle einen Fehler aufweist, kann die Suchfunktion (Sprung) nicht funktionieren.
- Wenn Sie Videos über die Netzwerkverbindung anzeigen, wird das Videobild aufgrund der Datenübertragungsgeschwindigkeit möglicherweise nicht ohne Unterbrechungen angezeigt.
- Manche USB-Geräte/Digitalkameras sind mit diesem TV möglicherweise nicht kompatibel.
- Der HEVC-Codec ist nur in MKV-/MP4-/TS-Containern verfügbar.

#### Videodecoder

- H.264 UHD wird bis Level 5.1 unterstützt
	- FMO / ASO / RS wird vom TV nicht unterstützt.
	- Die Auflösung wird während der Videowiedergabe geändert. (Bis zu 3840 x 2160 wird unterstützt)
- H.264 FHD wird bis Level 4.2 unterstützt.
	- FMO / ASO / RS wird vom TV nicht unterstützt.
- HEVC UHD wird bis Level 5.2 unterstützt
	- Die Auflösung wird während der Videowiedergabe geändert. (Bis zu Level 5.1 3840 x 2160 wird unterstützt)
- HEVC 8K wird bis Level 6.1 unterstützt.
- HEVC FHD wird bis Level 4.1 unterstützt
- VC1 AP L4 wird nicht unterstützt.
- GMC 2 oder höher wird nicht unterstützt.

#### Audiodecoder

- WMA wird bis maximal 10 Pro 5.1-Kanäle, Profile bis M2 unterstützt.
- WMA1, WMA Lossless / Voice werden nicht unterstützt.
- QCELP und AMR NB/WB werden nicht unterstützt.
- Vorbis wird für maximal 5,1 Kanäle unterstützt.
- Dolby Digital+ wird bis maximal 5.1 Kanäle unterstützt.
- Die unterstützten Abtastfrequenzen sind 8, 11,025, 12, 16, 22,05, 24, 32, 44,1 und 48 KHz und sind je nach Codec unterschiedlich.

# Nach dem Aufstellen des TV

Nach dem Aufstellen des TV lesen.

## Bildformate und Eingangssignale

Die Bildformat wird für die aktuelle Quelle übernommen. Die vorgenommenen Bildformat werden immer verwendet, wenn Sie diese Quelle auswählen, es sei denn, Sie ändern diese Einstellungen.

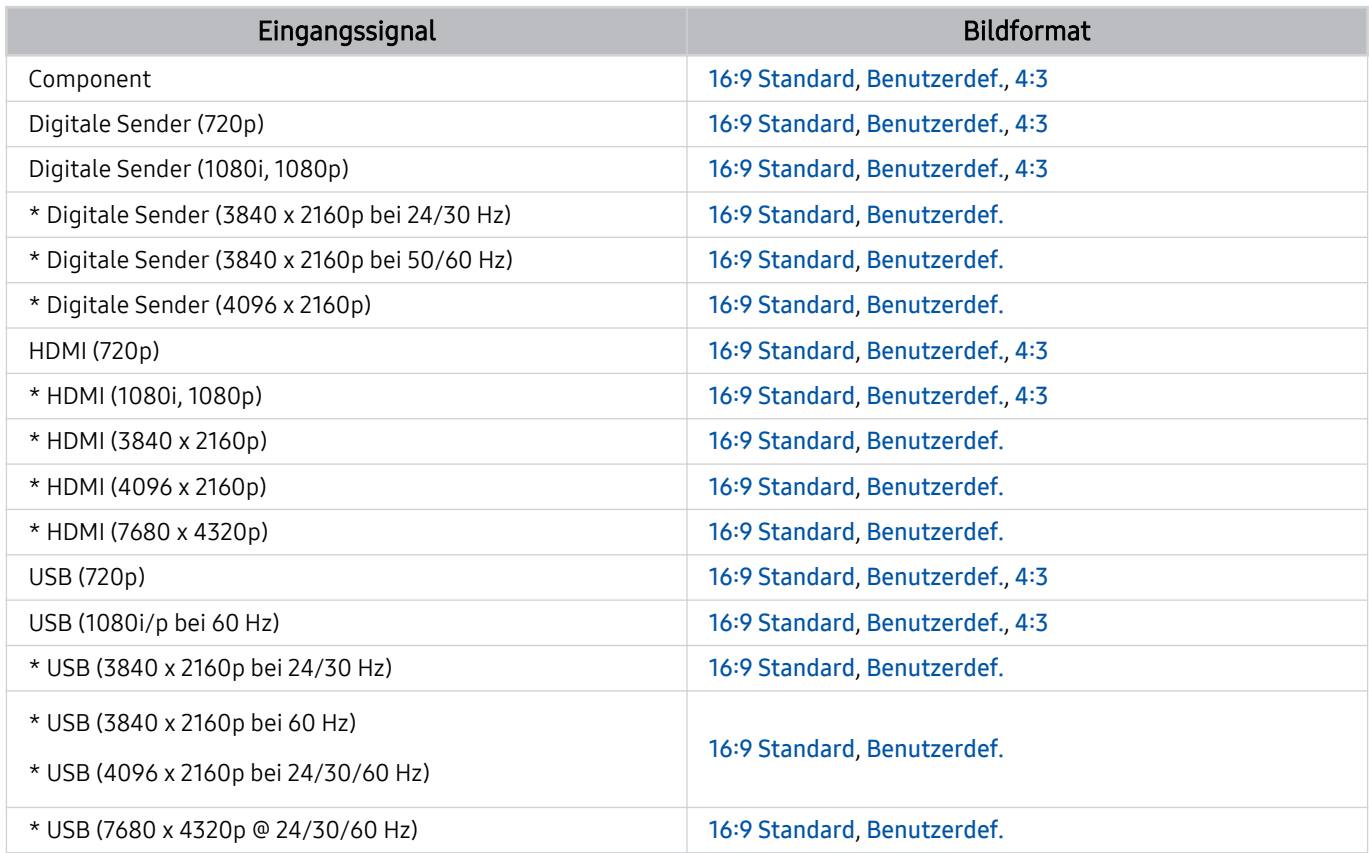

\*: Je nach Modell und geografischer Region kann sich das Eingangssignal unterscheiden.

Die Eingangsanschlüsse für externe Geräte können sich je nach Modell und geografischer Region unterscheiden.

#### Einbauen eines Schlosses als Diebstahlsicherung

Ein Schloss als Diebstahlsicherung ist ein mechanisches Gerät, mit dem Sie Ihr TV gegen Diebstahl schützen können. Suchen Sie den Anschluss für das Schloss auf der Rückseite des TV. Der Anschluss ist mit dem Symbol  $\textcircled{k}$ gekennzeichnet. Wickeln Sie das Kabel des Schlosses um einen Gegenstand, der zum Tragen zu schwer ist, und führen Sie es dann in den Anschluss des TV für das Schloss ein. Das Schloss ist gesondert lieferbar. Die Methode zum Sichern mit einem Schloss kann sich je nach Modell unterscheiden. Weitere Informationen finden Sie im Handbuch für das Schloss.

Diese Funktion wird, je nach Modell bzw. Region, möglicherweise nicht unterstützt.

# <span id="page-200-0"></span>Unterstützte Auflösungen für UHD-Eingangssignale

Hier finden Sie die unterstützte Auflösung für UHD-Eingangssignale.

#### • Auflösung: 3840 x 2160p, 4096 x 2160p

Diese Funktion wird, je nach Modell, möglicherweise nicht unterstützt.

## Wenn Erweitertes Eingangssignal deaktiviert (Aus) ist

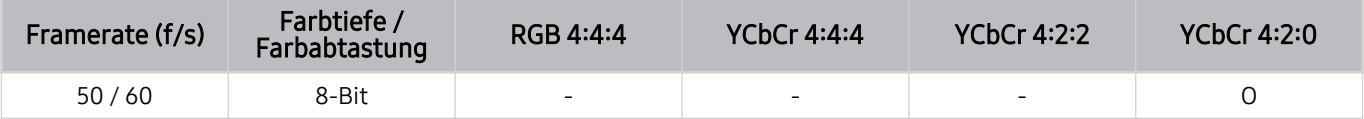

## Wenn Erweitertes Eingangssignal deaktiviert (Ein) ist

- Alle Modelle der Modellreihen Q6\*B/BU, Q8\*B (Modelle mit 50 Zoll oder weniger)
- The Serif (Modell 43LS01B) / The Frame (Modell 32LS03B) / The Sero

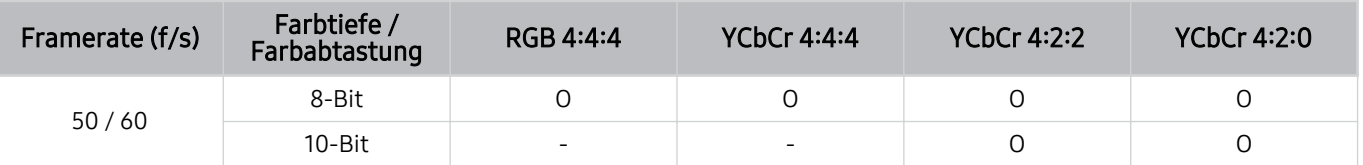

- QLED TV (außer Modellreihe Q6\*B/Q8\*B (Modelle mit 50 Zoll oder weniger))
- The Serif (50LS01B/55LS01B/65LS01B) / The Frame (Modelle mit 43 Zoll oder mehr)
- OLED TV

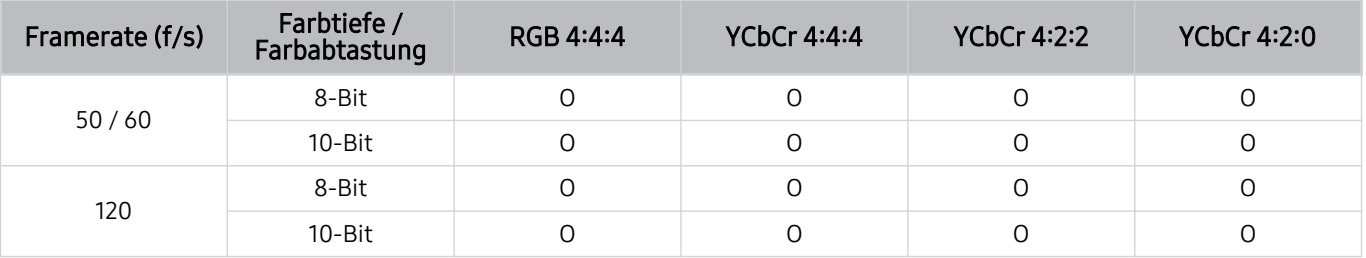

# <span id="page-201-0"></span>Von den 8K-Modellen (ab Modellreihe QN7\*\*B) unterstützte Eingangssignalauflösungen

Überprüfen Sie, welche Eingangssignalauflösungen die 8K-Modelle (ab Modellreihe QN7\*\*B) unterstützen.

## Wenn Erweitertes Eingangssignal deaktiviert (Aus) ist

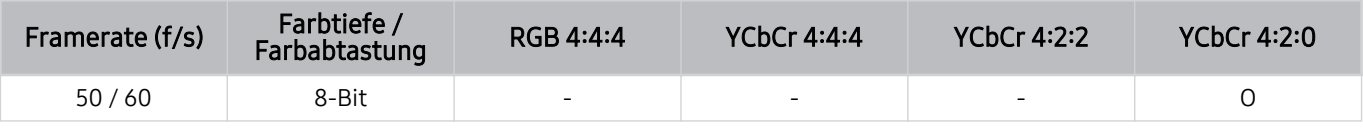

## Wenn Erweitertes Eingangssignal deaktiviert (Ein) ist

• Auflösung: 3840 x 2160p, 4096 x 2160p

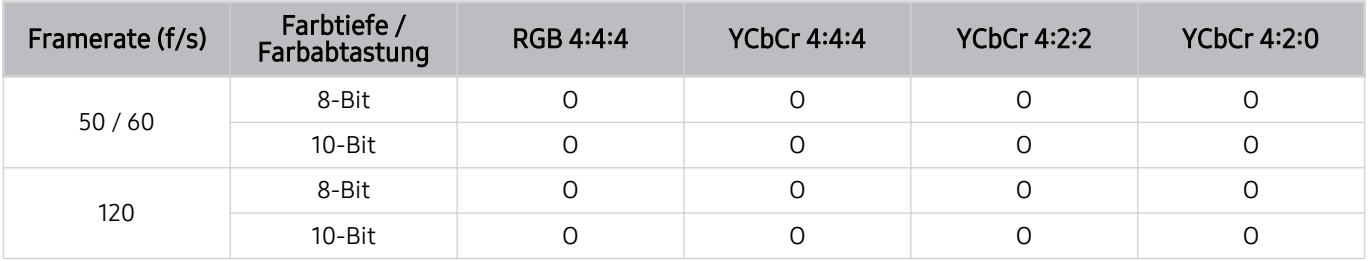

• Auflösung: 7680 x 4320p.

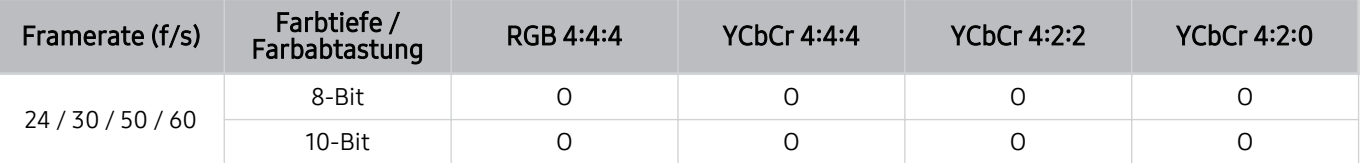

# Unterstützte Auflösungen für FreeSync (VRR)

Überprüfen Sie die unterstützten Auflösungen für das FreeSync (VRR)-Signal.

#### Wenn der Spielemodus aktiviert (auf Ein eingestellt) oder auf Auto eingestellt ist, wird auch die Funktion FreeSync (VRR) aktiviert.

- FreeSync (VRR) ist nur bei ausgewählten Modellen verfügbar. Zu Modellen, die FreeSync (VRR) unterstützten, siehe ["Verwenden von FreeSync"](#page-110-0).
- Diese Funktion wird, je nach Modell, möglicherweise nicht unterstützt.

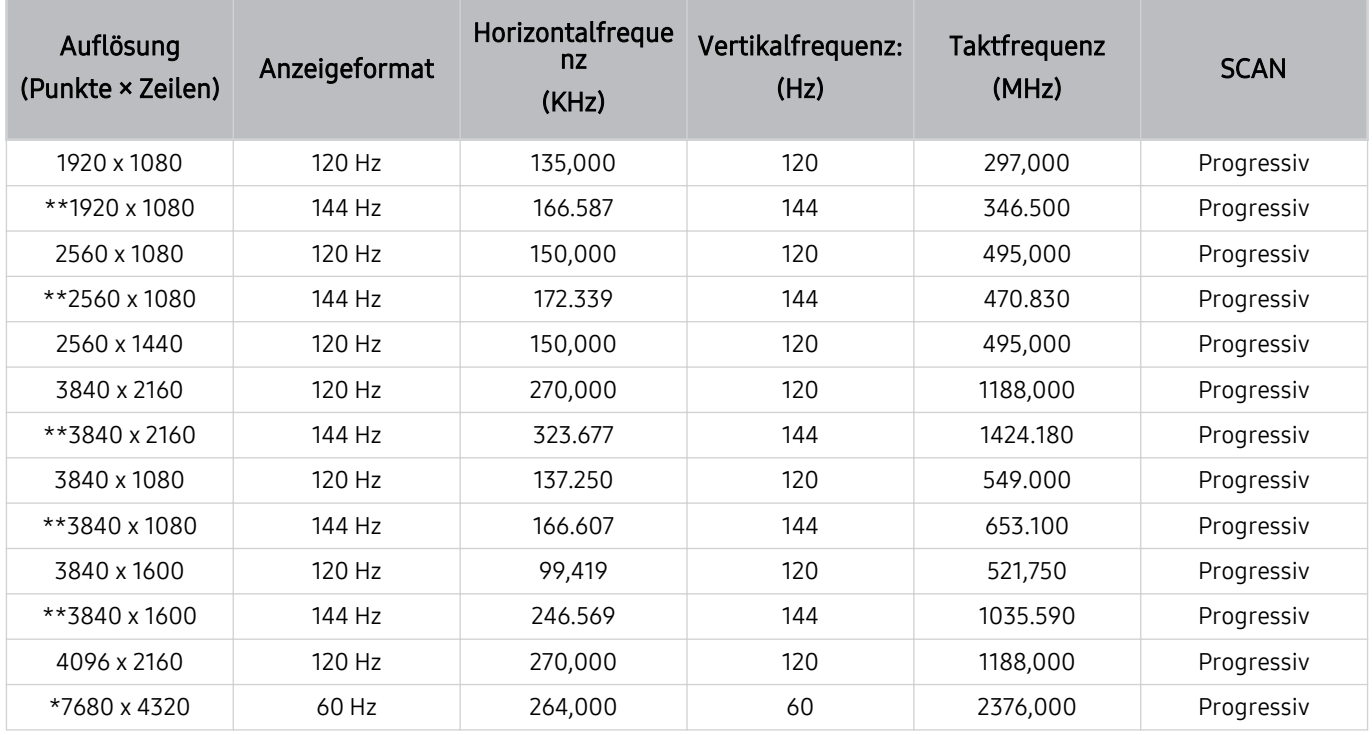

\*: Die Auflösung wird je nach Modell möglicherweise nicht unterstützt.

\*\*: Es werden nur Modelle unterstützt, die 144 Hz unterstützen.

# Vor dem Anschließen eines Computers lesen (unterstützte Auflösungen)

Kontrollieren Sie, welche Auflösungen für PC-Eingangssignale unterstützt werden.

Wenn Sie einen Computer an Ihren TV anschließen, wählen Sie für die Grafikkarte des Computers eine der Standardauflösungen, die in den folgenden Tabellen aufgelistet sind. Der TV wird automatisch auf die gewählte Auflösung eingestellt. Beachten Sie, dass die optimale und empfohlene Auflösung bei 60 Hz (UHD-Modelle) 3840 x 2160 und bei 60 Hz (Modellreihe QN7\*\*B oder höher) 7680 x 4320 beträgt. Wenn Sie eine Auflösung auswählen, die nicht in den Tabellen aufgeführt ist, besteht die Möglichkeit, dass ein leerer oder flackernder Bildschirm erscheint oder dass nur der Empfänger der Fernbedienung eingeschaltet wird. Die kompatiblen Auflösungen finden Sie im Benutzerhandbuch Ihrer Grafikkarte.

Die nativen Auflösungen betragen mit aktiviertem (Ein) Erweitertes Eingangssignal 3840 x 2160 bei 60 Hz (UHD-Modelle) und 7680 x 4320 bei 60 Hz (Modellreihe QN7\*\*B oder höher). Die native Auflösung beträgt 3840 x 2160 bei 30 Hz wenn Erweitertes Eingangssignal deaktiviert (Aus) ist.

## IBM

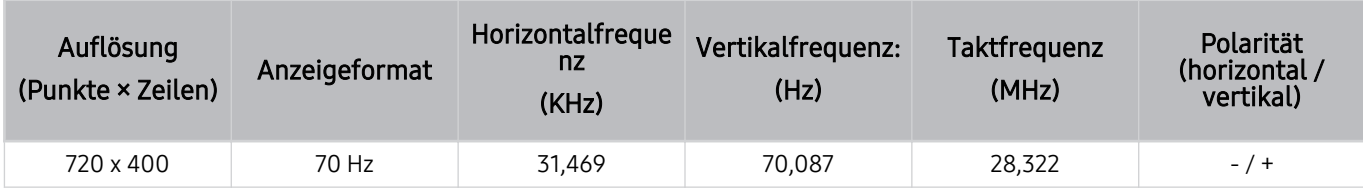

## MAC

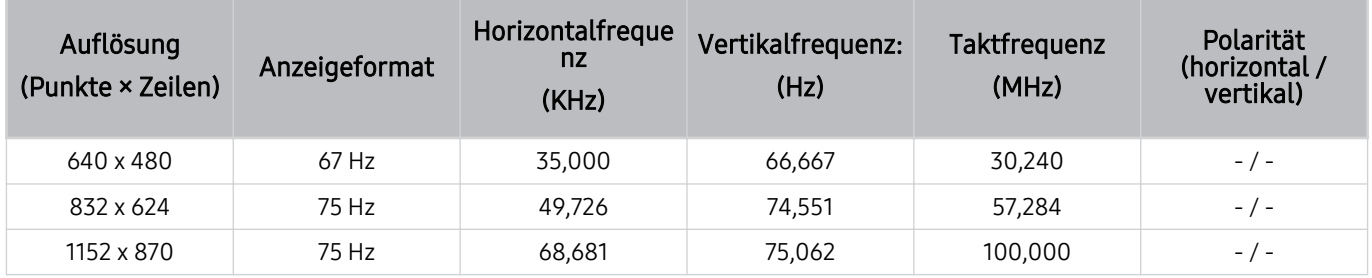

## VESA DMT

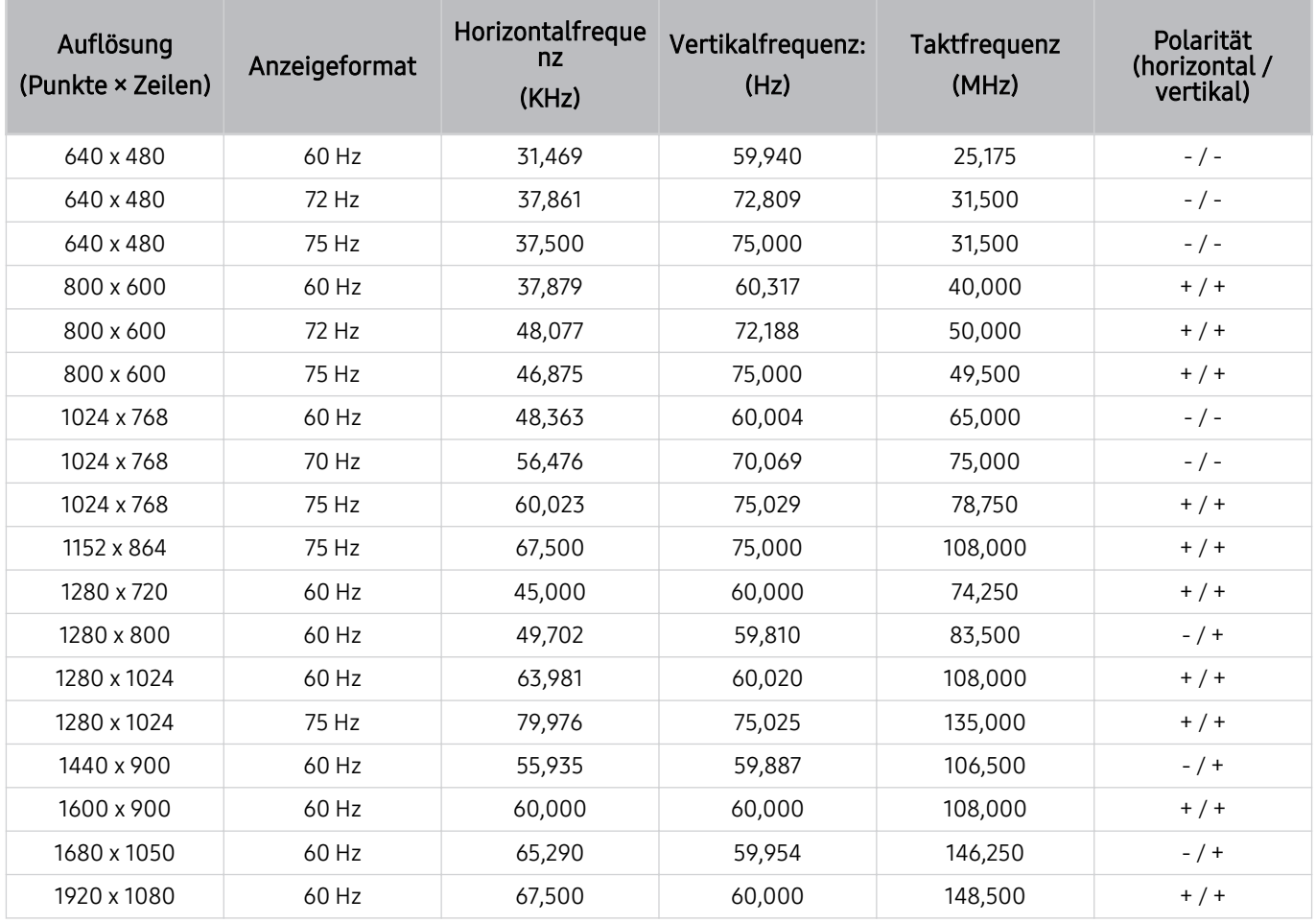

## VESA CVT

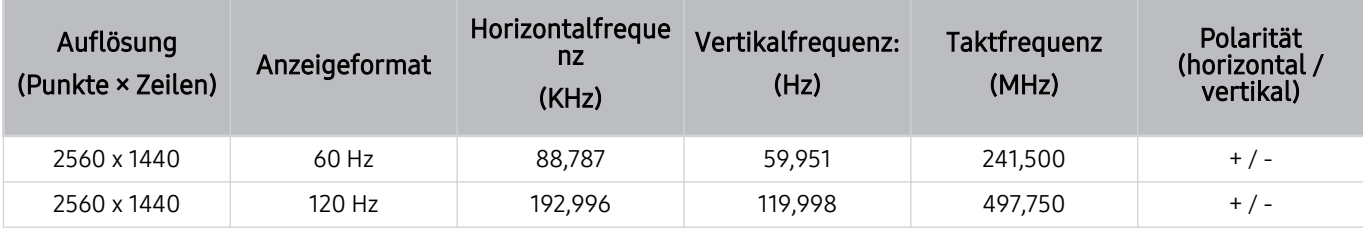

Die Auflösung wird je nach Modell möglicherweise nicht unterstützt.

Die Auflösung 2560 x 1440 @ 60 Hz wird im Spielemodus nicht unterstützt.

## CTA-861

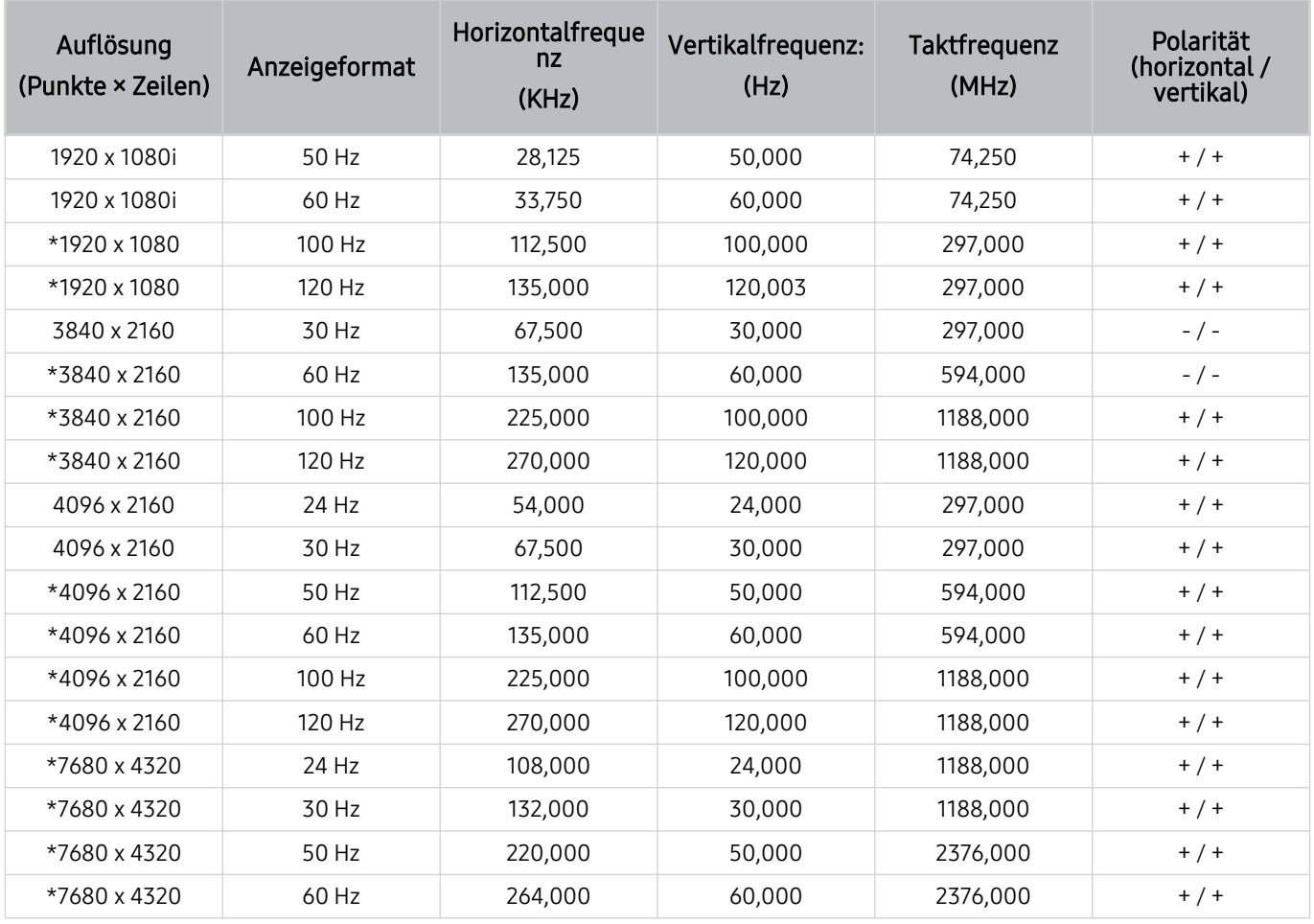

\*: Die Auflösung wird je nach Modell möglicherweise nicht unterstützt.

# Unterstützte Auflösungen für Videosignale

Überprüfen Sie die unterstützten Auflösungen für Videosignale.

## CTA-861

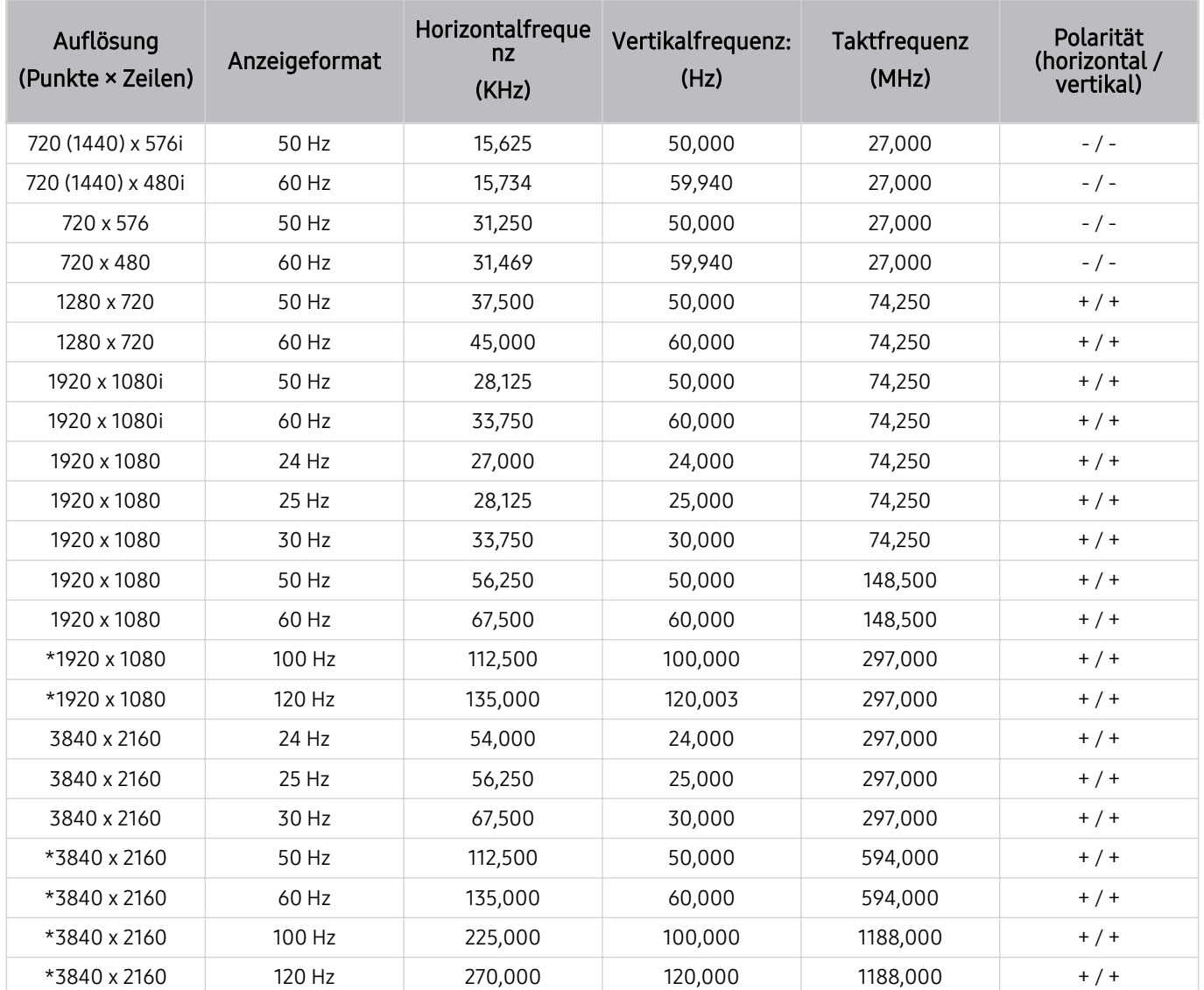

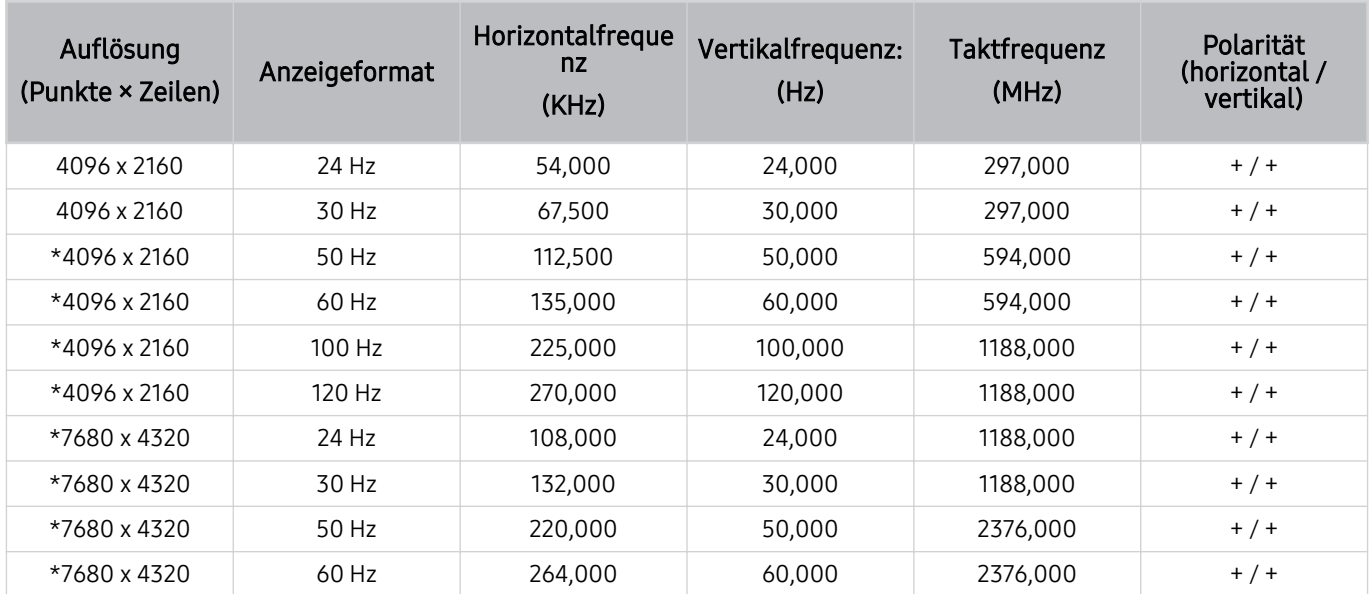

\*: Die Auflösung wird je nach Modell möglicherweise nicht unterstützt.

## VESA CVT

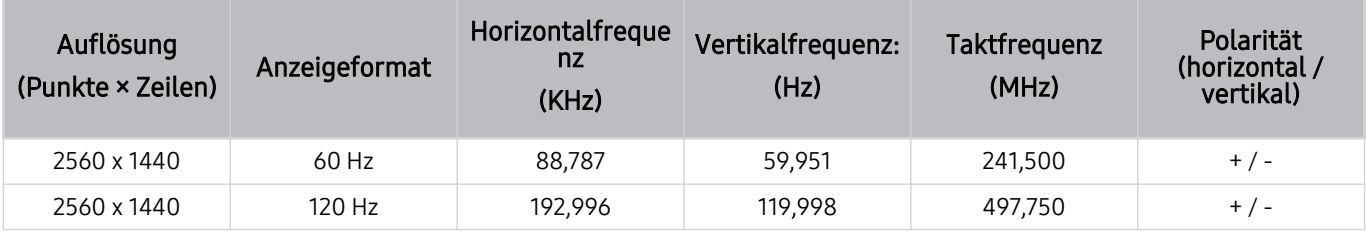

Die Auflösung wird je nach Modell möglicherweise nicht unterstützt.

## Vor der Verwendung von Bluetooth-Geräten lesen!

Lesen Sie die folgenden Informationen, bevor Sie ein Bluetooth-Gerät verwenden.

Diese Funktion wird, je nach Modell bzw. Region, möglicherweise nicht unterstützt.

#### Einschränkungen für die Nutzung von Bluetooth

- Die Funktionen für Bluetooth-Geräte und Wi-Fi-Lautsprecher-Surround-Einstellung können nicht zur gleichen Zeit verwendet werden.
- Je nach Bluetooth-Gerät können Kompatibilitätsprobleme auftreten. (Eigens für Mobiltelefone entwickelte Kopfhörer können je nach Betriebsumgebung möglicherweise nicht verwendet werden.)
- Möglicherweise treten Probleme mit der Bild-/Ton-Synchronisation auf.
- Bei Überschreiten eines gewissen Abstands wird die Verbindung zwischen TV und Bluetooth-Gerät möglicherweise getrennt.
- Bei Bluetooth-Geräten kann es zu einem Brummen oder zu Störungen kommen:
	- Wenn ein Körperteil von Ihnen das Sende-/Empfangssystem des Bluetooth-Geräts oder des TV berührt.
	- Wenn das Gerät aufgrund von Hindernissen wie z. B. einer Mauer, Ecke oder Trennwand im Büro von Schwankungen des elektromagnetischen Feldes betroffen ist.
	- Wenn das Gerät aufgrund von Geräten wie z. B. medizintechnischen Geräten, Mikrowellengeräten und WLAN-Routern, die auf dem gleichen Frequenzband arbeiten, von elektromagnetischen Störungen betroffen ist.
- Wenn das Problem weiterhin besteht, empfehlen wir die Verwendung einer Kabelverbindung.
	- DIGITAL AUDIO OUT (OPTICAL)-Anschluss
		- Diese Funktion wird, je nach Modell, möglicherweise nicht unterstützt.
	- HDMI (eARC)-Anschluss

# Lizenzen & andere Informationen

Hier finden Sie für Ihren TV relevanten Lizenzen und anderen Informationen und Warenzeichen.

# **DCDolby Audio**

Dolby, Dolby Atmos, Dolby Audio and the double-D symbol are registered trademarks of Dolby Laboratories Licensing Corporation. Manufactured under license from Dolby Laboratories. Confidential unpublished works. Copyright © 2012-2021 Dolby Laboratories. All rights reserved.

Diese Lizenz wird, je nach Modell bzw. Region, möglicherweise nicht unterstützt.

# HƏMI

The terms HDMI and HDMI High-Definition Multimedia Interface, and the HDMI Logo are trademarks or registered trademarks of HDMI Licensing Administrator, Inc. in the United States and other countries.

#### Open Source License Notice

Open Source used in this product can be found on the following webpage. (https://opensource.samsung.com)

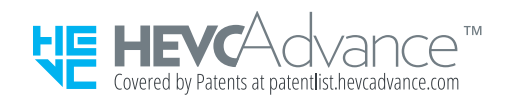

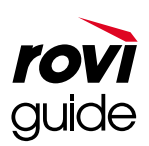

Warenzeichen: Rovi und Rovi Guide sind Warenzeichen von Rovi Corporation und/oder ihrer jeweiligen Tochterunternehmen.

Lizenz: Das Rovi Guide-System wird unter Lizenz von Rovi Corporation und/oder der jeweiligen Tochterunternehmen hergestellt.

Patenthinweise: Das Rovi Guide-System ist durch Patente und Patentanträge in den USA, Europa und anderen Ländern geschützt. Dazu gehören auch ein oder mehrere Patente in den USA, wie z. B. 6.396.546; 5.940.073; 6.239.794, die Rovi Corporation und/oder den jeweiligen Tochterunternehmen erteilt wurden.

Haftungsausschluss: Rovi Corporation und/oder ihre Tochterunternehmen bzw. verbundenen Unternehmen haften in keinem Fall für die Korrektheit oder Verfügbarkeit der Informationen im Programmführer oder sonstiger Daten im Rovi Guide-System und garantieren nicht, dass der Dienst in allen Regionen verfügbar ist. Rovi Corporation und/ oder ihre verbundenen Unternehmen haften in keinem Fall für Schäden in Verbindung mit der Korrektheit oder Verfügbarkeit der Informationen im Programmführer oder sonstiger Daten im Rovi Guide-System.

# POWERED BY **QUICKSET**

Diese Lizenz wird, je nach Modell bzw. Region, möglicherweise nicht unterstützt.

Zugriff auf die Informationen des Energie-Etiketts zu diesem Produkt über die Europäische Produktregistrierung für Energielabel (EPREL) erhalten Sie unter https://eprel.ec.europa.eu/qr/\*\*\*\*\*\*.

wobei \*\*\*\*\*\* die EPREL-Registrierungsnummer des Produkts ist. Sie können die Registrierungsnummer auf dem Bewertungsetikett Ihres Produkts finden.

# Fehlerbehebung

Im Folgenden werden Fehlerbehebungslösungen für jedes Problem aufgeführt.

# Bildprobleme

Wenn Ihr TV Probleme mit dem Bild hat, können diese Maßnahmen dabei helfen, das Problem zu beheben.

# Der Bildschirm blinkt oder ist dunkel geworden

Wenn Ihr TV sporadisch flackert oder das Bild abdunkelt, müssen Sie möglicherweise einige der Energiesparoptionen deaktivieren.

Deaktivieren Sie Helligkeitsoptimierung, Helligkeitsverringerung, Bewegungsgesteuerte Beleuchtung oder Kontrastverbesserung.

- $\textbf{a}$  >  $\equiv$  Menü >  $\otimes$  Einstellungen > Alle Einstellungen > Allgemein und Datenschutz > Ein/Aus und Energiesparen > Helligkeitsoptimierung Jetzt testen
- $\mathbf{a} > \mathbf{b}$   $\Rightarrow$   $\mathbf{b} > \mathbf{c}$  Einstellungen  $\Rightarrow$  Alle Einstellungen  $\Rightarrow$  Allgemein und Datenschutz  $\Rightarrow$  Ein/Aus und Energiesparen > Helligkeitsverringerung Jetzt testen
- $\hat{\mathbf{m}}$  >  $\equiv$  Menü >  $\hat{\otimes}$  Einstellungen > Alle Einstellungen > Allgemein und Datenschutz > Ein/Aus und Energiesparen > Bewegungsgesteuerte Beleuchtung Jetzt testen
- $\mathbf{m} > \mathbf{m}$ enü >  $\otimes$  Einstellungen > Alle Einstellungen > Bild > Experteneinstellungen > Kontrastverbesserung Jetzt testen

Rufen Sie Bildtest auf. Wenn die getestete Bildqualität normal ist, überprüfen Sie das Signal des angeschlossenen Geräts.

•  $\textbf{m} > \text{m}$ enü >  $\otimes$  Einstellungen > Unterstützung > Gerätepflege > Eigendiagnose > Bildtest Jetzt testen

# Das Bild ist nicht hell oder die Bildfarben erscheinen nicht klar

Wenn der Bildschirm zu dunkel erscheint, probieren Sie, die Einstellungen unter Bild zurücksetzen zu ändern oder Helligkeitsoptimierung, Helligkeitsverringerung zu deaktivieren.

- $\textbf{a}$  >  $\equiv$  Menü >  $\textcircled{\textit{}}$  Einstellungen > Alle Einstellungen > Bild > Experteneinstellungen > Bild zurücksetzen Jetzt testen
- $\textbf{m} > \text{m}$ enü >  $\otimes$  Einstellungen > Alle Einstellungen > Allgemein und Datenschutz > Ein/Aus und Energiesparen > Helligkeitsoptimierung Jetzt testen
- $\bigcirc$  >  $\equiv$  Menü >  $\otimes$  Einstellungen > Alle Einstellungen > Allgemein und Datenschutz > Ein/Aus und Energiesparen > Helligkeitsverringerung Jetzt testen

Wechseln Sie zu Bild und passen Sie die Einstellungen für Bildmodus, Kontrast, Helligkeit und Schärfe an.

- $\textbf{(a)} > \text{b}$  Menü >  $\textcircled{\$}$  Einstellungen > Alle Einstellungen > Bild > Bildmodus Jetzt testen
- $\textbf{m} > \text{m}$ enü >  $\textcircled{\textbf{s}}$  Einstellungen > Alle Einstellungen > Bild > Experteneinstellungen > Kontrast Jetzt testen
- $\mathbf{a} > \mathbf{b}$  = Menü >  $\mathcal{B}$  Einstellungen > Alle Einstellungen > Bild > Experteneinstellungen > Helligkeit Jetzt testen
- $\textbf{(a)} \geq \text{B}$ Menü  $\geq$   $\otimes$  Einstellungen  $\geq$  Alle Einstellungen  $\geq$  Bild  $\geq$  Experteneinstellungen  $\geq$  Schärfe Jetzt testen
- $\textbf{(a)}$  >  $\equiv$  Menü >  $\otimes$  Einstellungen > Alle Einstellungen > Bild > Experteneinstellungen > Farbe Jetzt testen
- $\bigcirc$  >  $\equiv$  Menü >  $\otimes$  Einstellungen > Alle Einstellungen > Bild > Experteneinstellungen > Farbton (G/R) Jetzt testen

# Die Bildfarben sind schwarz und weiß oder erscheinen nicht so, wie sie aussehen sollten

Wenn die Farben des Produkts oder absolute Weiß-/Schwarztöne seltsam erscheinen, starten Sie den Bildtest.

•  $\textbf{m} > \text{m}$ enü >  $\otimes$  Einstellungen > Unterstützung > Gerätepflege > Eigendiagnose > Bildtest Jetzt testen

Gehen folgendermaßen Sie vor, wenn die Testergebnisse zeigen, dass das Problem nicht vom TV verursacht wird:

Vergewissern Sie sich, dass die Videoeingänge an die richtigen Videoausgänge des externen Geräts angeschlossen sind, wenn Sie die One Connect-Box verwenden.

Wenn Sie ein Komponentenkabel verwenden, stellen Sie sicher, dass die grüne (Y), blaue (Pb) und rote (Pr) Kabel richtig verbunden sind. Falsche Kontakte können Farbprobleme verursachen oder dazu führen, dass auf dem Bildschirm gar kein Bild angezeigt wird.

Der Komponentenanschluss wird je nach Modell möglicherweise nicht unterstützt.

Überprüfen Sie, ob die Funktion Graustufen aktiviert (Ein) ist:

•  $\mathbf{m} > \mathbf{m}$  and  $\mathbf{m} > \mathbf{m}$  Einstellungen  $\mathbf{m} > \mathbf{m}$  Allgemein und Datenschutz  $\mathbf{m} > \mathbf{m}$  Barrierefreiheit  $\mathbf{m}$ Graustufen Jetzt testen

## Der TV schaltet sich automatisch selbst aus

Wenn Ihr TV sich scheinbar selbst ausschaltet, deaktivieren Sie einige der Energiesparfunktionen.

Kontrollieren Sie, ob Sleep-Timer aktiviert worden ist. Mit Hilfe der Funktion Sleep-Timer kann der TV automatisch nach einer vorgegebenen Zeit ausgeschaltet werden.

•  $\bigcirc$  >  $\equiv$  Menü >  $\otimes$  Einstellungen > Alle Einstellungen > Allgemein und Datenschutz > Systemmanager > Zeit > Sleep-Timer Jetzt testen

Wenn der Sleep-Timer sich nicht aktivieren lässt, prüfen Sie, ob Automatisch ausschalten oder Automatisch aus aktiv sind und deaktivieren Sie diese.

- $\bigcirc$  >  $\equiv$  Menü >  $\circ$  Einstellungen > Alle Einstellungen > Allgemein und Datenschutz > Systemmanager > Zeit Automatisch aus Jetzt testen
- $\textbf{a}$  >  $\equiv$  Menü >  $\otimes$  Einstellungen > Alle Einstellungen > Allgemein und Datenschutz > Ein/Aus und Energiesparen > Automatisch ausschalten Jetzt testen

# Der TV (The Frame TV) kann nicht ausgeschaltet werden.

Wenn Ihr TV das Modell The Frame ist, können Sie den TV durch langes Drücken der Taste Power ausschalten. Um vom Kunst-Modus in den TV-Modus umzuschalten oder umgekehrt, drücken Sie kurz die Taste Power, während der TV eingeschaltet ist.

# Einschalten nicht möglich

Wenn Sie Schwierigkeiten haben, Ihren TV anzuschalten, sollten Sie eine Reihe von Fragen klären, ehe Sie beim Kundendienst anrufen.

Stellen Sie sicher, dass das Netzkabel des TV auf beiden Seiten richtig angeschlossen wurde und dass die Fernbedienung normal funktioniert.

Stellen Sie sicher, dass das Antennenkabel oder das Kabel für den Kabel-TV fest angeschlossen ist.

Wenn Sie einen Kabel- oder Satelitenreceiver verwenden, prüfen Sie, ob er angeschlossen und eingeschaltet ist.

Bei einem Modell, das die One Connect-Box unterstützt, überprüfen Sie die One Invisible Connection oder das One Connect-Kabel zwischen dem TV und der One Connect-Box.

# Der TV bleibt eingeschaltet oder schaltet sich nicht automatisch ein.

Wenn die Umgebung zu dunkel oder zu hell ist, arbeitet der Bewegungssensor möglicherweise nicht korrekt. Die Leistung des Bewegungssensors wird von der Installationsumgebung (Höhe, Neigung, Hindernisse) beeinflusst. Wenn Ihre Kleidung oder Hautfarbe dem Farbton der Umgebung ähnelt, arbeitet der Bewegungssensor möglicherweise nicht richtig.

Der Bewegungssensor wird je nach Modell oder geographischem Gebiet möglicherweise nicht unterstützt.

Der TV reagiert auf alle optischen Veränderungen in seiner Nähe (Beleuchtung, Displays, Hunde, Veränderungen im Freien und andere Vorkommnisse). Sie können die Erkennungsempfindlichkeit durch Anpassen der Empfindlichkeit des Bewegungssensors einstellen.

- $\textcircled{a}$  > Richtungstaste nach links >  $\blacktriangleright$  Kunst > Kunstmodus-Optionen > Bewegungserkennung
- Kunstmodus-Optionen wird am unteren Rand des Kunst-Startbildschirms angezeigt. Um die Einstellungsoptionen zu konfiqurieren, scrollen Sie zum unteren Ende.
- Bewegungserkennung wird je nach Modell bzw. geografischer Region möglicherweise nicht unterstützt.

# Es kann kein Sender gefunden werden.

Wenn Ihr TV nicht an einen Kabel- oder Satellitenreceiver angeschlossen ist, starten Sie Automatischer Sendersuchlauf.

- $\bigcirc$  >  $\equiv$  Menü >  $\otimes$  Einstellungen > Alle Einstellungen > Senderempfang > (Automatischer Sendersuchlauf) Automatischer Sendersuchlauf Jetzt testen
- Die Automatischer Sendersuchlauf werden, je nach Modell bzw. Region, möglicherweise nicht angezeigt.

Wenn Sie einen Receiver oder IPTV als Empfänger verwenden, müssen Sie die Verbindung zum TVüberprüfen.

•  $\mathbf{m} > \mathbf{m}$ enü  $>$   $\mathbf{v}^c$  Verbundene Geräte  $>$  Anschlussplan Jetzt testen

Wenn das Problem weiterhin besteht, wenden Sie sich an Ihren Dienstanbieter.

# Das angezeigte TV-Bild ist nicht so gut wie im Geschäft.

Ausstellungsgeräte für Geschäfte sind auf einen digitalen UHD- oder HD-Sender eingestellt.

Ändern Sie die Ausgabeauflösung Ihrer Geräte wie z. B. dem digitalen Empfänger, dem IPTV oder dem Receiver in UHD oder HD.

Verwenden Sie unbedingt ein HDMI-Kabel, wenn Sie Videobilder in hoher Qualität genießen möchten.

•  $\mathbf{m} > \mathbf{m}$ enü  $>$   $\mathbf{v}$ <sup>o</sup> Verbundene Geräte  $>$  Anschlussplan  $>$  Videogerät  $>$  HDMI

Wenn Sie den TV mit Ihrem PC verbinden möchten, muss die Grafikkarte Ihres PCs UHD-Auflösungen unterstützen.

Weitere Informationen zu den unterstützten UHD-Auflösungen erhalten Sie im Abschnitt ["Unterstützte](#page-200-0) Auflösungen für UHD-Eingangssignale".

Weitere Informationen zu den unterstützten 8K-Auflösungen erhalten Sie im Abschnitt "[Von den 8K-Modellen \(ab](#page-201-0) Modellreihe QN7\*\*B) unterstützte Eingangssignalauflösungen".

- Stellen Sie sicher, dass der Receiver oder Kabelempfänger den Inhalt oder die Sendung in UHD unterstützt und stellen Sie diese Auflösung ein. Weitere Informationen erhalten Sie bei Ihrem Internetdienstanbieter.
- Überprüfen Sie die Netzwerkverbindung, wenn Sie einen Samsung TV Plus-Sender verwenden. Wenn die Netzwerkgeschwindigkeit zu langsam ist, kann die App möglicherweise nicht funktionieren oder die Bildqualität ist schlecht.

# Das angezeigte Video sieht verschwommen aus

Wenn Sie Verzerrungen oder Unschärfen bemerken, verwenden Sie zur Lösung des Problems die Funktion Bildschärfe-Einstellungen.

•  $\mathbf{a} > \mathbf{b}$  = Menü >  $\mathcal{B}$  Einstellungen > Alle Einstellungen > Bild > Experteneinstellungen > Bildschärfe-Einstellungen Jetzt testen
#### Das Bild ist verzerrt.

Durch die Kompression der Videoinhalte kann es zu Bildverzerrungen kommen, insbesondere bei schnellen Bildern wie in Sportsendungen und Actionfilmen.

Entfernen und verbinden Sie das Netzkabel neu und prüfen Sie die Batterie der Fernbedienung.

Wenn das Signal schwach oder der Empfang schlecht ist, kann das angezeigte Bild verzerrt sein. Hierbei handelt es sich aber nicht um eine Fehlfunktion.

Mobiltelefone, die in der Nähe (bis ca. 1 m) eines TV betrieben werden, können bei Analog- und Digitalsendern Bildrauschen verursachen.

#### Gepunktete Linie am Bildschirmrand.

Stellen Sie Bildformat auf 16:9 Standard ein.

•  $\textbf{a}$  >  $\equiv$  Menü >  $\textcircled{\$}$  Einstellungen > Alle Einstellungen > Bild > Einstellungen der Bildgröße > Bildformat Jetzt testen

Ändern Sie die Ausgabeauflösung Ihres externen Geräts.

#### Das Bild wird nicht als Vollbild angezeigt.

Bei HD-Sendern werden auf beiden Seiten schwarze Balken angezeigt, wenn Sie aufbereitete SD-Inhalte (4:3) wiedergeben.

Bei Filmen mit einem anderen Seitenverhältnis als am TV eingestellt werden oben und unten schwarze Balken angezeigt.

Stellen Sie das Bildformat an Ihrem externen Gerät oder den TV auf Vollbild ein.

•  $\bigcirc$  >  $\equiv$  Menü >  $\otimes$  Einstellungen > Alle Einstellungen > Bild > Einstellungen der Bildgröße > Bildformat Jetzt testen

#### Die Untertitel-Funktion im TV-Menü ist deaktiviert.

Die Untertitel-Funktion ist nicht verfügbar, wenn ein externes Gerät mit einem HDMI- oder Component-Kabel angeschlossen ist. Passen Sie die Untertiteleinstellung auf dem externen Gerät an.

#### Untertitel werden auf dem TV-Bildschirm angezeigt.

Sie können die Untertitel-Funktion unter Untertiteleinstell. deaktivieren.

•  $\textbf{(a)} \geq \text{B}$ Menü  $\geq$   $\circ$  Einstellungen  $\geq$  Allgemein und Datenschutz  $\geq$  Barrierefreiheit  $\geq$ Untertiteleinstell.  $>$  Untertitel Jetzt testen

#### Der HDR des angeschlossenen externen Geräts schaltet sich aus.

Wenn die Funktion Erweitertes Eingangssignal eingeschaltet ist, wird der Empfangsbereich für HDMI-Eingangssignale erweitert, wodurch Sie von einem externen Gerät gesendete HDR-Inhalte anzeigen können.

•  $\bigcirc$  >  $\equiv$  Menü >  $\otimes$  Einstellungen > Alle Einstellungen > Verbindung > Externe Geräteverwaltung > Erweitertes Eingangssignal Jetzt testen

# Ton- und Rauschprobleme

Wenn Ihr TV Probleme mit dem Ton hat, können diese Maßnahmen dabei helfen, das Problem zu beheben.

#### Was ist zu tun, um ein Audiogerät an den TV anzuschließen?

Die Anschlussmethode (HDMI (eARC), Optisch, Bluetooth und Wi-Fi) kann sich je nach Audiogerät unterscheiden.

Weitere Informationen zum Verbinden mit einem Audiogerät erhalten Sie, wenn Sie die Anschlussplan starten.

•  $\mathbf{\widehat{m}}$  >  $\equiv$  Menü >  $\mathbf{\widehat{v}}$  Verbundene Geräte > Anschlussplan > Audiogerät

#### Kein Ton oder Ton zu leise bei maximaler Lautstärke.

Überprüfen Sie die Lautstärke Ihres TV und dann den Lautstärkeregler des an Ihren TV angeschlossenen externen Geräts (Kabel- oder Satellitenreceiver, DVD, Blu-ray-Player usw.).

Überprüfen Sie die Kabelverbindung zwischen dem externen Gerät und dem TV und versuchen Sie dann erneut, eine Kabelverbindung herzustellen.

#### Bild ist gut, aber kein Ton.

Überprüfen Sie die Einstellung für Tonausgabe.

Wenn Sie auf TV-Lautsprecher stellen, überprüfen Sie die Lautstärkeeinstellung.

•  $\textbf{m} > \textbf{m}$ enü >  $\textcircled{\textbf{s}}$  Einstellungen > Alle Einstellungen > Ton > Tonausgabe Jetzt testen

Wenn Sie ein externes Gerät verwenden, überprüfen Sie die Einstellungen für die Tonausgabe des Geräts.

Zum Beispiel müssen Sie die Audioeinstellung Ihres Kabelreceivers möglicherweise in HDMI ändern, wenn Ihr TV mit einem HDMI-Kabel an den Receiver angeschlossen ist.

Wenn Sie die Tonsignale des Computers ausgeben möchten, schließen Sie einen externen Lautsprecher an den Audioausgang des Computers an.

Wenn Ihr TV über eine Kopfhörerbuchse verfügt, vergewissern Sie sich, dass nichts eingesteckt ist.

Ziehen Sie kurzzeitig das Netzkabel des angeschlossenen Geräts, um es neu zu starten.

Überprüfen Sie die Kabelverbindung bei einem Receiver oder einer Kabelbox und starten Sie das externe Gerät neu. Wenn das Problem weiterhin besteht, wenden Sie sich an Ihren Dienstanbieter.

#### HDMI (eARC) ist verbunden, aber es wird kein Ton ausgegeben.

Überprüfen Sie, ob die Funktion Digitales Audioausgangsformat aktiviert (Durchleitung) ist:

Wenn eine Soundbar oder ein A/V-Receiver, der Dolby Digital+ nicht unterstützt, verwendet wird und Durchleitung ausgewählt ist, wird kein Ton ausgegeben, wenn eine Dolby Digital+-Quelle empfangen wird.

Es wird empfohlen, Digitales Audioausgangsformat auf Auto zu stellen, wenn je nach Leistung der verbundenen Soundbar oder des A/V-Receivers nur ein beschränktes Audioformat unterstützt wird.

•  $\bigcirc$  >  $\equiv$  Menü >  $\otimes$  Einstellungen > Alle Einstellungen > Ton > Experteneinstellungen > Digitales Audioausgangsformat > Auto

#### Die Lautsprecher geben ein unerwünschtes Geräusch von sich.

Rufen Sie Audiotest auf.

•  $\textbf{m} > \text{m}$ enü > ® Einstellungen > Unterstützung > Gerätepflege > Eigendiagnose > Audiotest Jetzt testen

Stellen Sie sicher, dass das Audiokabel an den richtigen Audioausgang des externen Geräts angeschlossen ist.

Überprüfen Sie die Signalinformation des Antennen- oder Kabelanschlusses. Ein schwaches Signal kann Tonverzerrungen verursachen.

•  $\mathbf{m} > \mathbf{m}$  = Menü >  $\otimes$  Einstellungen > Unterstützung > Gerätepflege > Eigendiagnose > Signalinformation Jetzt testen

#### Der Ton wurde unterbrochen.

Die Tonqualität kann beeinträchtigt werden, wenn sich der WLAN-Router nahe am Bluetooth-Lautsprecher befindet. Platzieren Sie den Bluetooth-Lautsprecher so nah wie möglich am TV ohne dazwischenliegende Hindernisse. Platzieren Sie den WLAN-Router nicht in der Nähe des Gehäuses des Bluetooth-Lautsprechers.

Um Unterbrechungen zu minimieren, empfehlen wir einen drahtlosen Zugangspunkt mit einer Frequenz von 5 GHz. 5,0 Ghz wird bei bestimmten Modellen möglicherweise nicht unterstützt.

Wenn das Symptom bestehen bleibt, empfiehlt es sich, eine Kabelverbindung z. B. mit HDMI (eARC) und einem optischen Kabel zu verwenden.

## Wann immer am TV eine Funktion genutzt oder der Kanal gewechselt wird, sagt der TV die Aktivität an. Der TV erklärt die auf dem Bildschirm angezeigten Videoszenen im Voice-over-Verfahren.

Sie können die Voice Guide-Funktion unter Voice Guide-Einstellungen deaktivieren.

•  $\textbf{m} > \text{m}$ enü >  $\otimes$  Einstellungen > Alle Einstellungen > Allgemein und Datenschutz > Barrierefreiheit > Voice Guide-Einstellungen > Voice Guide Jetzt testen

#### Der TV-Ton wird über die Soundbar oder den AV-Receiver nicht ausgegeben.

Überprüfen Sie die Stromversorgung und die Einstellungen der Soundbar oder des AV-Receivers.

- Wenn Sie den TV und die Soundbar oder den AV-Receiver mit einem optischen Kabel verbinden, müssen Sie sicherstellen, dass die Tonausgabe an Ihrem TV auf Optisch eingestellt ist.
- Bei einer HDMI-eARC-Verbindung vergewissern Sie sich, dass der Anschluss über den speziellen HDMI (eARC)- Anschluss Ihres TV erfolgt. eARC kann jedoch nur verwendet werden, wenn die Soundbar oder der AV-Receiver die eARC-Funktion unterstützt.

#### Der Ton ist nicht deutlich zu hören.

Wechseln in einen geeigneten Tonmodus

•  $\hat{\mathbf{m}}$  >  $\equiv$  Menü >  $\hat{\otimes}$  Einstellungen > Alle Einstellungen > Ton > Tonmodus Jetzt testen

Wenn Intelligenter Modus und Adaptiver Ton+ eingeschaltet sind, werden die Soundeffekte automatisch an die Umgebung angepasst.

- $\textbf{a}$  >  $\equiv$  Menü >  $\textcircled{\textit{}}$  Einstellungen > Alle Einstellungen > Allgemein und Datenschutz > Einstellungen des  $intelligenten Modus > Intelligenter Modus Jetzt testen$
- Diese Funktion wird, je nach Modell, möglicherweise nicht unterstützt.

Wählen Sie Adaptiver Ton+, um den Klang je nach Umgebung zu optimieren.

- $\textbf{a}$  >  $\equiv$  Menü >  $\textcircled{\textit{}}$  Einstellungen > Alle Einstellungen > Allgemein und Datenschutz > Einstellungen des  $intelligenten Modus > AdaptiveTon+ *J*etzt testen$
- Diese Funktion wird, je nach Modell, möglicherweise nicht unterstützt.

#### Die Lautstärke des externen Geräts kann nicht eingestellt werden.

Prüfen Sie die Kabelverbindung zwischen dem TV und dem externen Gerät.

Wenn Sie einen externen Lautsprecher, wie z. B. Heimkino, über HDMI anschließen, müssen Sie sicherstellen, dass er mit dem Anschluss HDMI (eARC) am TV verbunden ist. Stellen Sie sicher, dass  $\textcircled{a}$  >  $\equiv$  Menü >  $\otimes$  Einstellungen  $\geq$  Alle Einstellungen  $\geq$  Verbindung  $\geq$  Externe Geräteverwaltung  $\geq$  Anynet+ (HDMI-CEC) auf Ihrem TV aktiv ist. Jetzt testen

Wenn ein Gerät über Optical verbunden ist, kann die Lautstärkeregelung je nach Gerät eventuell nicht verwendet werden.

#### Ich möchte den TV und das Audiogerät gleichzeitig ein- und ausschalten.

Wenn Sie die Samsung Soundbar über Bluetooth an den TV anschließen, schalten sich die Geräte gemeinsam aus bzw. ein. Allerdings wird dies je nach Modell der Samsung-Soundbar möglicherweise nicht unterstützt.

Wenn Sie ein Audiogerät, das HDMI eARC unterstützt, an den Anschluss HDMI (eARC) des TVs anschließen, schalten sich die Geräte gemeinsam aus bzw. ein.

# Sender- und Übertragungsprobleme

Wenn Ihr TV Probleme mit dem Empfang von Sendungen hat, können diese Maßnahmen dabei helfen, das Problem zu beheben.

## "Kein Signal oder schlechtes Signal" wird im TV-Modus angezeigt oder es wird kein Sender gefunden.

Vergewissern Sie sich, dass das externe Gerät fest angeschlossen und eingeschaltet ist. Wechseln Sie zu Quellen, wenn Sie eine andere Eingangsquelle verwenden möchten.

 $\langle \hat{\mathbf{m}} \rangle$  = Menü  $\rangle$  o' Verbundene Geräte  $\rangle$  Quellen

Wenn Sie einen Receiver oder eine Kabelbox verwenden, können Sie die Sendesignale oder das Netzwerk kontrollieren, das mit dem externen Gerät verbunden ist.

#### Der TV empfängt nicht alle Sender.

Vergewissern Sie sich, dass das Koaxialkabel richtig am TV angeschlossen ist.

Führen Sie Zurücksetzen oder Automatischer Sendersuchlauf aus.

- $\textbf{M} > \textbf{M}$ enü  $>$   $\otimes$  Einstellungen  $>$  Alle Einstellungen  $>$  Allgemein und Datenschutz  $>$  Zurücksetzen Jetzt testen
- $\bigcirc$  >  $\equiv$  Menü >  $\otimes$  Einstellungen > Alle Einstellungen > Senderempfang > (Automatischer Sendersuchlauf) Automatischer Sendersuchlauf Jetzt testen
- Die Automatischer Sendersuchlauf werden, je nach Modell bzw. Region, möglicherweise nicht angezeigt.

#### Über einen digitalen Sender werden keine Untertitel bereitgestellt.

Wenn Sie einen Sender bei angeschlossenem Antennenkabel sehen möchten, müssen Sie die Untertiteleinstell. vornehmen.

•  $\textbf{m} > \text{m}$  Menü >  $\otimes$  Einstellungen > Alle Einstellungen > Allgemein und Datenschutz > Barrierefreiheit > Untertiteleinstell. Jetzt testen

Manche Sender übertragen keine Untertiteldaten.

Wenn Sie einen Sender auf einem externen Gerät wie z. B. einem Receiver oder einer Kabelbox ansehen, schalten Sie die Untertitelfunktion auf dem Gerät ein. Weitere Informationen erhalten Sie bei Ihrem Internetdienstanbieter.

#### Senderempfang ist deaktiviert.

Senderempfang ist nur verfügbar, wenn Quelle auf TV eingestellt ist.

Sie können beim Fernsehen auf Ihrem TV über einen Kabel- oder Satellitenreceiver nicht auf die Senderempfang-Funktion zugreifen.

Senderempfang kann nicht verwendet werden, solange eine Aufnahme stattfindet oder die Timeshift-Funktion ausgeführt wird.

# Probleme mit der Konnektivität externer Geräte

Wenn Ihr TV Probleme beim Verbinden mit externen Geräten wie einem PC, einer Spielekonsole oder einem Mobilgerät hat, können diese Maßnahmen dabei helfen, das Problem zu beheben.

#### Die Meldung "Nicht unterstützter Modus" wird angezeigt.

Stellen Sie für das externe Gerät eine vom TV unterstützte Ausgabeauflösung ein.

#### Bild ist gut, aber kein Ton.

Wenn Sie eine HDMI-Verbindung verwenden, überprüfen Sie auf Ihrem PC die Einstellungen für die Tonausgabe.

Wenn Sie ein DVI/HDMI-Kabel verwenden, ist ein separates Audiokabel erforderlich.

Wenn Sie die Tonsignale des Computers ausgeben möchten, schließen Sie externe Lautsprecher an den Audioausgang des Computers an.

## Ich möchte über Screen Mirroring eine Verbindung zwischen einem PC und einem Mobilgerät herstellen.

Lesen Sie im Anschlussplan die Anweisungen unter PC > Bildschirmfreigabe (Drahtlos), um den TV drahtlos an Ihren PC anzuschließen, und versuchen Sie dann, die Verbindung herzustellen.

•  $\mathbf{m} > \mathbf{m}$ enü  $>$   $\mathbf{v}$ <sup>o</sup> Verbundene Geräte  $>$  Anschlussplan  $>$  PC  $>$  Bildschirmfreigabe (Drahtlos)

Vergewissern Sie sich, dass der TV und Ihr PC mit dem gleichen Netzwerk verbunden sind.

Lesen Sie im Anschlussplan die Anweisungen unter Smartphone > Bildschirmfreigabe (Smart View), um den TV drahtlos an Ihr Mobilgerät anzuschließen, und versuchen Sie dann, die Verbindung herzustellen.

•  $\bigcirc$  >  $\equiv$  Menü >  $\vee$  Verbundene Geräte > Anschlussplan > Smartphone > Bildschirmfreigabe (Smart View) Jetzt testen

Wenn der TV aufgrund von Störsignalen in der Nähe Schwierigkeiten hat, eine Verbindung zu Ihrem PC oder Mobilgerät herzustellen, können Sie das Frequenzband des Drahtloszugangs ändern und dann versuchen, eine Verbindung herzustellen.

## Es wird kein Bild angezeigt, wenn Sie den TV an ein externes Gerät anschließen.

Weitere Informationen zum Verbinden mit einem externen Gerät erhalten Sie, wenn Sie die Anschlussplan starten.

•  $\mathbf{m} > \mathbf{m}$ enü  $>$  o<sup>o</sup> Verbundene Geräte  $>$  Anschlussplan Jetzt testen

Vergewissern Sie sich, dass das externe Gerät fest angeschlossen und eingeschaltet ist. Wechseln Sie zu Quellen, wenn Sie eine andere Eingangsquelle verwenden möchten.

 $\langle \hat{\mathbf{m}} \rangle$  = Menü  $\rangle$  o<sup>o</sup> Verbundene Geräte  $\rangle$  Quellen

Mit HDMI-Fehlerbehebung können Sie die Verbindung zum HDMI-Kabel und zu den externen Geräten überprüfen (dauert ca. 2 Minuten).

•  $\mathbf{\hat{m}}$  >  $\equiv$  Menü >  $\mathbf{\hat{v}}$  Verbundene Geräte > Anschlussplan > Videogerät > HDMI-Fehlerbehebung

Wenn Sie einen Receiver oder eine Kabelbox verwenden, können Sie die Sendesignale oder das Netzwerk kontrollieren, das mit dem externen Gerät verbunden ist.

#### Ich möchte eine Verbindung zu einem Bluetooth-Lautsprecher herstellen.

Für weitere Informationen zum Anschließen eines Bluetooth-Lautsprechers siehe Audiogerät > Bluetooth in Anschlussplan.

•  $\mathbf{m} \geq \mathbf{m}$ enü  $\rightarrow \mathbf{v}$ <sup>e</sup> Verbundene Geräte  $\rightarrow$  Anschlussplan  $\rightarrow$  Audiogerät  $\rightarrow$  Bluetooth

#### Der PC-Bildschirm wird gar nicht angezeigt oder flackert.

Wenn der PC-Bildschirm nicht angezeigt wird oder der PC nicht erkannt wird, überprüfen Sie die Stromversorgung des PCs und schließen Sie dann das HDMI-Kabel zwischen dem PC und dem TV wieder an. Wenn das Symptom weiterhin besteht, überprüfen Sie, ob sich der PC im Ruhemodus befindet und aktivieren (Ein) Sie dann Erweitertes Eingangssignal.

•  $\bigcirc$  >  $\equiv$  Menü >  $\otimes$  Einstellungen > Alle Einstellungen > Verbindung > Externe Geräteverwaltung > Erweitertes Eingangssignal Jetzt testen

Wenn die eingestellte Auflösung nicht erreicht wird, kann dies zu einem leeren oder flackernden Bildschirm führen. Informationen über die vom PC unterstützte Auflösung finden Sie unter "[Vor dem Anschließen eines Computers](#page-203-0) lesen (unterstützte Auflösungen)".

# Netzwerkprobleme

Wenn Ihr TV Probleme beim Verbinden mit dem Netzwerk hat, können diese Maßnahmen dabei helfen, das Problem zu beheben.

## WLAN-Verbindung fehlgeschlagen. Eine Verbindung zum drahtlosen Zugangspunkt ist nicht möglich Keine Verbindung zum Netzwerk möglich.

 $\bigcirc$  >  $\equiv$  Menü >  $\otimes$  Einstellungen > Unterstützung > Gerätepflege > Eigendiagnose > Smart Hub-Verbindungstest Jetzt testen Jetzt testen

Stellen Sie sicher, dass das Netzwerkkabel verbunden und der Router eingeschaltet ist.

Verbinden Sie Ihr Mobilgerät über Wi-Fi mit dem Router.

Schalten Sie den Router aus und wieder ein. (Erfordert 2 bis 3 Minuten)

Wenn ein Sicherheitsschlüssel erforderlich ist, stellen Sie sicher, dass er richtig eingegeben wurde.

Trennen Sie das Netzkabel des TVs und stecken Sie es erneut ein oder halten Sie die Netztaste mindestens 3 Sekunden lang gedrückt.

Stellen Sie sicher, dass sich zwischen dem TV und dem Router kein Gerät befindet, das elektromagnetische Wellen erzeugt.

Wenn das Herstellen einer drahtlosen Internetverbindung nicht möglich ist, verbinden Sie den TV über ein LAN-Kabel mit dem WLAN-Router.

Wenn der TV über die Kabelverbindung normal mit dem Netzwerk verbunden werden kann, kann es sich um ein Problem mit dem WLAN-Router handeln. Versuchen Sie in diesem Fall, einen anderen WLAN-Router zu verwenden.

Kabelnetzwerke werden von einigen Modellen nicht unterstützt.

#### Kabelverbindung fehlgeschlagen.

Prüfen Sie, dass das LAN-Kabel auf beiden Seiten angeschlossen ist. Wenn es angeschlossen ist, kontrollieren Sie, ob der Zugangspunkt eingeschaltet ist. Wenn er eingeschaltet ist, schalten Sie ihn aus, warten Sie 1 oder 2 Minuten und schalten Sie ihn dann wieder ein.

Kabelnetzwerke werden von einigen Modellen nicht unterstützt.

#### Verbunden mit dem lokalen Netzwerk, nicht aber mit dem Internet

- 1. Vergewissern Sie sich, dass das LAN-Kabel mit dem externen LAN-Anschluss des Zugangspunkts verbunden ist.
- 2. Überprüfen Sie die DNS-Einstellungen bei den IP-Einst..
	- $-\bigcirc$   $\mathbf{A}$  >  $\equiv$  Menü >  $\otimes$  Einstellungen > Alle Einstellungen > Verbindung > Netzwerk > Netzwerkstatus > IP-Einst.
- Kabelnetzwerke werden von einigen Modellen nicht unterstützt.

# Probleme mit Anynet+ (HDMI-CEC)

Wenn Anynet+ (HDMI-CEC) nicht funktioniert, können diese Maßnahmen dabei helfen, das Problem zu beheben.

#### Was ist Anynet+?

Mit der Fernbedienung des TV können Sie externe Geräte bedienen, die Anynet+ (HDMI-CEC) unterstützen und die über ein HDMI-Kabel mit dem TV verbunden sind. Wenn beispielsweise ein angeschlossenes externes Gerät Anynet +unterstützt, können Sie dafür sorgen, dass das angeschlossene Gerät zusammen mit dem TV ein- oder ausgeschaltet wird.

#### Anynet+ funktioniert nicht. Das angeschlossene Gerät wird nicht angezeigt.

Stellen Sie sicher, dass es sich um ein Anynet+ (HDMI-CEC)-Gerät handelt. Überprüfen und bestätigen Sie vom Einstellungsmenü des Geräts aus, dass die HDMI-CEC-Option aktiviert ist.

Überprüfen und bestätigen Sie vom TV aus, dass die Anynet+ (HDMI-CEC)-Funktion aktiviert ist.

•  $\textbf{m} > \text{m}$ enü >  $\otimes$  Einstellungen > Alle Einstellungen > Verbindung > Externe Geräteverwaltung > Anynet+ (HDMI-CEC) Jetzt testen

Überprüfen und bestätigen Sie, dass das Netzkabel des Geräts sicher eingesteckt ist.

Überprüfen Sie die HDMI-Kabelverbindung des Geräts.

Anynet+ (HDMI-CEC) kann unter bestimmten Umständen nicht funktionieren. (wenn der TV nach Sendern sucht oder Zurücksetzen ausführt)

Schalten Sie beim Verbinden oder Trennen eines HDMI-Kabels den TV aus und dann wieder ein.

## Ich möchte Anynet+ starten. Ich möchte, dass die angeschlossenen Geräte zusammen mit dem TV ein- bzw. ausgeschaltet werden.

Verschieben Sie den Fokus auf das Anynet+-Gerät unter  $\widehat{m}$  >  $\equiv$  Menü > o<sup>o</sup> Verbundene Geräte > Quellen, drücken Sie die Richtungstaste nach unten, um zu Anynet+ (HDMI-CEC) zu wechseln, und drücken Sie dann die Taste Auswählen.

Überprüfen Sie, ob das Anynet+-Gerät ordnungsgemäß mit dem TV verbunden ist. Öffnen Sie dann das Menü Anynet+ (HDMI-CEC), um festzustellen, ob Anynet+ (HDMI-CEC) auf Ein gestellt ist.

•  $\textbf{a} > \text{d}$   $\Rightarrow$   $\text{d}$   $\Rightarrow$   $\text{d}$  Einstellungen  $\Rightarrow$  Alle Einstellungen  $\Rightarrow$  Verbindung  $\Rightarrow$  Externe Geräteverwaltung  $\Rightarrow$  Anynet+ (HDMI-CEC) Jetzt testen

## Ich möchte Anynet+ beenden. Es ist störend, andere Geräte einzuschalten, da der TV ebenfalls eingeschaltet wird. Es ist störend, weil die angeschlossenen Geräte (z. B. Receiver) zusammen ausgeschaltet werden.

Um die Anynet+-Funktion eines an den TV angeschlossenen Geräts zu deaktivieren, schalten Sie die Anynet+ (HDMI-CEC)-Funktion des Geräts aus.

•  $\textbf{m} > \text{m}$ enü >  $\otimes$  Einstellungen > Alle Einstellungen > Verbindung > Externe Geräteverwaltung > Anynet+ (HDMI-CEC) Jetzt testen

Wenn Anynet+ (HDMI-CEC) deaktiviert ist, schaltet sich die über HDMI (eARC) angeschlossene Soundbar nicht zusammen mit dem TV aus bzw. ein. Um zu verhindern, dass sich ein bestimmtes an den TV angeschlossenes Gerät automatisch ausschaltet, deaktivieren Sie die HDMI-CEC-Funktion eines bestimmten, an den TV angeschlossenen Geräts aus.

#### Die Meldung "Verbinden mit Anynet+-Gerät" oder "Trennen der Anynet+ -Geräteverbindung…" wird angezeigt.

Sie können die Fernbedienung nicht verwenden, während der TV Anynet+ konfiguriert oder zu TV-Anzeige wechselt.

Verwenden Sie die Fernbedienung erst, nachdem der TV die Konfiguration von Anynet+ abgeschlossen oder zur TV-Anzeige gewechselt hat.

#### Keine Wiedergabe mit dem Anynet+-Gerät.

Solange die Funktion Zurücksetzen ausgeführt wird, kann die Wiedergabefunktion nicht verwendet werden.

# Probleme mit der Fernbedienung

Wenn die Fernbedienung nicht funktioniert, können diese Maßnahmen dabei helfen, das Problem zu beheben.

#### Die Fernbedienung funktioniert nicht.

Die Verbindung zwischen der Fernbedienung und dem TV kann unterbrochen werden.

Richten Sie die Samsung Smart Remote auf die Vorderseite des TV und halten Sie dann gleichzeitig mindestens 3 Sekunden lang die Tasten D und & gedrückt.

Wenn die Fernbedienung nicht richtig funktioniert oder nur langsam reagiert, sind möglicherweise die Batterien schwach oder leer.

- Laden Sie die Fernbedienung mit dem USB-Anschluss (Typ C) an der Unterseite auf oder drehen Sie die Fernbedienung um, um die Solarzelle Licht auszusetzen.
	- Sie können die verbleibende Batterieladung der Samsung Smart Remote mit Solarzelle unter  $\bigcirc$  >  $\equiv$  Menü  $\geq$   $\otimes$  Einstellungen  $\geq$  Alle Einstellungen  $\geq$  Allgemein und Datenschutz  $\geq$  Ein/Aus und Energiesparen  $\geq$ Verfügbarer Akku der Fernbedienung prüfen. Jetzt testen
		- Diese Funktion wird, je nach Modell, möglicherweise nicht unterstützt.
- Falls die Fernbedienung Batterien hat, ersetzen Sie diese durch neue.

#### Externe Geräte können mit der TV-Fernbedienung nicht bedient werden.

Prüfen Sie die Kabelverbindung zwischen dem TV und den externen Geräten.

Wenn das Symptom weiterhin besteht, richten Sie die Funktion in  $\textcircled{a}$  >  $\equiv$  Menü >  $\textcircled{c}$  Verbundene Geräte > Universalsteuerung erneut manuell ein.

# Probleme mit der Aufnahmefunktion

Wenn "Timeshift" oder "Aufnahme programmieren" nicht funktionieren, können diese Maßnahmen dabei helfen, das Problem zu beheben.

#### Timeshift und die Aufnahmefunktion sind nicht verwendbar.

Prüfen Sie, ob ein Speichergerät an den TV angeschlossen ist.

Die Aufnahme stoppt automatisch, wenn das Signal zu schwach wird.

Kontrollieren Sie, wieviel Speicherplatz auf dem Speichergerät frei ist.

Diese Funktion fällt aus, wenn der Speicherplatz auf dem USB-Gerät nicht ausreicht.

Lesen Sie unbedingt alle Sicherheitshinweise, bevor Sie die Aufnahmefunktion verwenden. Weitere Informationen erhalten Sie im Abschnitt "[Vor Verwendung der Funktionen Aufnahme](#page-178-0) und Timeshift".

Diese Funktion wird, je nach Modell bzw. Region, möglicherweise nicht unterstützt.

## Videobilder, die von einem externen Gerät oder von Samsung TV Plus stammen, können nicht aufgenommen werden.

Die Aufnahmefunktion steht nur für digitale Rundfunkkanäle zur Verfügung, die vom TV empfangen werden. Videobilder, die von einem externen Gerät oder von Samsung TV Plus stammen, können nicht aufgenommen werden.

Diese Funktion wird, je nach Modell bzw. Region, möglicherweise nicht unterstützt.

## Die Meldung "Gerät formatieren" wird angezeigt, wenn Timeshift oder die Aufnahmefunktion verwendet wird.

Um die Aufnahmefunktion nutzen zu können, muss das an den TV angeschlossene Speichergerät bereits formatiert sein.

Durch das Formatieren des Speichergeräts werden alle Daten vom Speichergerät gelöscht, und sie wird in NTFS formatiert.

Diese Funktion wird, je nach Modell bzw. Region, möglicherweise nicht unterstützt.

## Die auf dem TV aufgenommenen Dateien werden nicht auf einem PC wiedergegeben.

Die auf dem TV aufgenommenen Dateien können nur auf demselben TV wiedergegeben werden. Diese Videodateien können nicht auf einem PC oder einem anderen TV wiedergegeben werden.

- Die Wiedergabe funktioniert möglicherweise nicht ordnungsgemäß, wenn ein Problem mit der Aufnahmedatei vorliegt. Wenn das Problem weiterhin besteht, überprüfen Sie die Aufnahmedatei.
- Diese Funktion wird, je nach Modell bzw. Region, möglicherweise nicht unterstützt.

Apps

Wenn Apps nicht funktionieren, können diese Maßnahmen dabei helfen, das Problem zu beheben.

## Ich habe eine App gestartet, aber sie wird in einer anderem Sprache angezeigt. Wie kann ich die Sprache ändern?

Die von einer App unterstützten Sprachen können von der im Menü Sprache des TV eingestellten Sprache abweichen.

Die Möglichkeit, die Sprache zu wechseln, steht je nach Anbieter der App möglicherweise nicht zur Verfügung. Ändern Sie die Sprache im Einstellungsmenü in der Anwendung.

#### Die App funktioniert nicht richtig. Die Bildqualität ist schlecht.

Kontrollieren Sie die Netzwerkverbindung. Wenn die Netzwerkgeschwindigkeit zu langsam ist, kann die App möglicherweise nicht funktionieren oder ihre ie Bildqualität ist schlecht.

Deinstallieren Sie die Anwendung und installieren Sie sie erneut. Weitere Informationen zur Deinstallation der Anwendung erhalten Sie im Abschnitt ["Verwalten der installierten Apps"](#page-85-0).

Die Dienste Ihrer Anwendung werden nicht vom TV, sondern vom Dienstanbieter der App bereitgestellt.

Wechseln Sie zur Hilfe auf der Website des Anwendungsdienstanbieters.

## Der Smart Hub-Erster Bildschirm wird bei jedem Einschalten des TV angezeigt.

Sie können die Smart Hub Home als Startbildschirm-Funktion unter Startbildschirmoption deaktivieren.

•  $\mathbf{m} > \mathbf{m}$ enü >  $\otimes$  Einstellungen > Alle Einstellungen > Allgemein und Datenschutz > Startbildschirmoption > Smart Hub Home als Startbildschirm Jetzt testen

# Mediendateien

Wenn Dateien nicht abgespielt bzw. wiedergegeben werden, können diese Maßnahmen dabei helfen, das Problem zu beheben.

#### Die Wiedergabe mancher Dateien erfolgt mit Unterbrechungen.

Dieses Problem kann bei nicht unterstützten Dateien oder bei Dateien mit hoher Bitrate auftreten. Die meisten Dateien können wiedergegeben werden, aber manche Dateien werden möglicherweise nicht unterbrechungsfrei wiedergegeben.

#### Manche Dateien können nicht wiedergegeben werden.

Einige Dateien, die einen nicht unterstützten Codec verwenden, werden möglicherweise nicht wiedergegeben.

Stellen Sie sicher, dass der Codec vom TV unterstützt wird. Weitere Informationen zu den unterstützten Codecs erhalten Sie im Abschnitt "[Hinweise zum Anzeigen/Abspielen von Foto-, Video- oder Musikdateien"](#page-184-0).

# Probleme mit Voice Assistant

Wenn der Voice Assistant nicht funktioniert, können diese Maßnahmen dabei helfen, das Problem zu beheben.

#### Das Mikrofon ist ausgeschaltet.

Schalten Sie den Mikrofonschalter an der Unterseite des TVs ein. Bei jedem Ein- oder Ausschalten des Schalters erscheint auf dem Bildschirm ein Popup-Fenster, das anzeigt, ob das Mikrofon ein- oder ausgeschaltet ist.

- Wenn das Mikrofon ausgeschaltet ist, funktionieren alle Spracherkennungsfunktionen und einige Tonfunktionen, die das Mikrofon betreffen, nicht.
- Die Lage und das Aussehen des Mikrofonschalters kann sich je nach Modell unterscheiden.

## Die Sprachbefehle funktionieren nicht gut.

Die Sprachbefehle können sich je nach Voice Assistant unterscheiden.

Betrachten Sie die Beispielbefehle für die verschiedenen Voice Assistanten.

- Bixby:  $\bigcirc$  > Jetzt erkunden
- Amazon Alexa:  $\mathbf{m} > \mathbf{m}$ enü >  $\otimes$  Einstellungen > Alle Einstellungen > Allgemein und Datenschutz > Sprache > Amazon Alexa-Einstellungen Jetzt testen
- Google Assistant:  $\bigcirc$   $\geq$   $\equiv$  Menü  $\geq$   $\circ$  Einstellungen  $\geq$  Alle Einstellungen  $\geq$  Allgemein und Datenschutz  $\geq$ Sprache > Google Assistant-Einstellungen Jetzt testen
- Diese Funktion und "Voice Recognition Solution Partner" werden, je nach Modell bzw. Region, möglicherweise nicht unterstützt.

#### Bixby/Alexa antwortet, obwohl ich es/sie nicht aufgerufen habe.

Der TV erkennt Umgebungsgeräusche oder Alltagsgespräche möglicherweise als Aufruf von Voice Assistant .

Deaktivieren Sie die Sprachaktivierung-Funktion oder stellen Sie die Aktivierungsempfindlichkeit auf Gering ein.

•  $\bigcirc$  > Jetzt erkunden >  $\otimes$  Einstellungen > Sprachaktivierung

Diese Funktion und "Voice Recognition Solution Partner" werden, je nach Modell bzw. Region, möglicherweise nicht unterstützt.

## Ich sagte "Hi, Bixby/Alexa", aber Bixby/Alexa antwortet nicht.

Wenn der TV weit von Ihnen entfernt ist oder die Umgebungsgeräusche sehr laut sind, könnte der TV Ihre Stimme möglicherweise nicht erkennen.

• Wenn die Entfernung zum TV 3 bis 4 Meter beträgt, wird eine optimale Leistung Ihres TV sichergestellt. Bitte schauen Sie in Richtung TV und sprechen Sie.

Aktivieren Sie die Sprachaktivierung-Funktion.

- $\bigcirc$  > Jetzt erkunden >  $\otimes$  Einstellungen > Sprachaktivierung
- Diese Funktion und "Voice Recognition Solution Partner" werden, je nach Modell bzw. Region, möglicherweise nicht unterstützt.

## Die Spracherkennung funktioniert anders als andere Funktionen nicht mit der Samsung Smart Remote. Es gibt keine Reaktion, selbst wenn die Voice Assistant-Taste gedrückt wird.

Die Verbindung zwischen der Fernbedienung und dem TV kann unterbrochen werden. Versuchen Sie, die Fernbedienung mit dem TV zu koppeln.

Richten Sie die Samsung Smart Remote auf die Vorderseite des TV und halten Sie dann gleichzeitig mindestens 3 Sekunden lang die Tasten bund CD gedrückt.

Wenn die Fernbedienung nicht richtig funktioniert oder nur langsam reagiert, sind möglicherweise die Batterien schwach oder leer.

- Laden Sie die Fernbedienung mit dem USB-Anschluss (Typ C) an der Unterseite auf oder drehen Sie die Fernbedienung um, um die Solarzelle Licht auszusetzen.
	- Sie können die verbleibende Batterieladung der Samsung Smart Remote mit Solarzelle unter  $\textcircled{a}$  >  $\equiv$  Menü  $>$   $\otimes$  Einstellungen  $>$  Alle Einstellungen  $>$  Allgemein und Datenschutz  $>$  Ein/Aus und Energiesparen  $>$ Verfügbarer Akku der Fernbedienung prüfen. Jetzt testen
		- Diese Funktion wird, je nach Modell, möglicherweise nicht unterstützt.
- Falls die Fernbedienung Batterien hat, ersetzen Sie diese durch neue.

## Während der Spracherkennung erscheint die Überlastungsmeldung und die Funktion arbeitet nicht.

Trennen Sie den Netzstecker des TV kurzzeitig von der Dose und versuchen Sie es nach 1,5 Minuten erneut. Es kann eine Weile dauern, wenn der Spracherkennungsserver geprüft wird.

#### Ich möchte Wetterinformationen für ein bestimmtes Gebiet sehen.

Sagen Sie den Sprachbefehl mit dem Namen des Gebiets.

# Weitere Probleme

Gehen Sie folgendermaßen vor, um andere auftretende Probleme in Verbindung mit dem Gerät zu beheben.

#### Der TV ist heiß.

Wenn Sie über einen längeren Zeitraum über den TV fernsehen, erzeugt das Bildschirmmodul Wärme.

Die Wärme des Bildschirmmoduls wird durch interne Lüftungsöffnungen abgeführt, die im oberen Bereich des TV verlaufen.

Der untere Bereich kann jedoch nach längerem Gebrauch heiß sein.

Wenn Kinder über den TV fernsehen, müssen sie ständig von Erwachsenen beaufsichtigt werden, damit sie nicht den TV anfassen.

Diese Wärme ist jedoch kein Defekt und hat keinen Einfluss auf die TV-Funktion.

#### Der TV riecht nach Kunststoff.

Dieser Geruch ist normal und verschwindet im Laufe der Zeit.

#### Ihre Einstellungen gehen nach 5 Minuten oder bei jedem Ausschalten des TV verloren.

Wenn Einsatzmodus auf Vorführmodus eingestellt ist, werden die Audio- und Videoeinstellungen des TV automatisch alle 5 Minuten zurückgesetzt.

Stellen Sie Einsatzmodus auf Privatmodus ein.

•  $\textbf{M} > \text{M}$ enü >  $\textcircled{\textbf{s}}$  Einstellungen > Alle Einstellungen > Allgemein und Datenschutz > Systemmanager >  $Einsatz$ modus > Privatmodus

#### Der TV ist seitlich geneigt.

Entfernen Sie den Sockel des Standfußes vom TV, und wiederholen Sie die Montage.

#### Der Standfuß ist wackelig oder schief.

Lesen Sie die Kurzanleitung und vergewissern Sie sich, dass der Ständer korrekt montiert ist.

#### Ein Bildschirmfenster wird angezeigt (Bannerwerbung des TV).

Stellen Sie Einsatzmodus auf Privatmodus ein.

•  $\textbf{m} > \text{m}$ enü >  $\textcircled{\textbf{s}}$  Einstellungen > Alle Einstellungen > Allgemein und Datenschutz > Systemmanager >  $Einsatz$ modus > Privatmodus

## Der TV erzeugt ein ploppendes Geräusch.

Die Ausdehnung und das Zusammenziehen des TV-Gehäuses kann einen knisterndes Geräusch verursachen.

Dies ist kein Defekt des Geräts.

Der TV kann sicher verwendet werden.

#### Der TV erzeugt ein brummendes Geräusch.

Ihr TV verwendet schnell schaltende Schaltkreise und starke elektrische Ströme. Je nach Helligkeit neigt der TV zu etwas stärkerem Bildrauschen als ein konventioneller TV.

Ihr TV wurde einer strikten Qualitätskontrolle unterzogen und entspricht unseren anspruchsvollen Leistungs- und Zuverlässigkeiterwartungen.

Gewisse Geräusche aus dem TV gelten als normal und sind kein Grund für einen Austausch oder eine Rückerstattung.

## Der TV gibt eine gesprochene Beschreibung der Handlung als Voice-Over wieder.

Um den Voice Guide zu deaktivieren, verschieben Sie die Markierung von Schnelltasten für Barrierefreiheit zu Voice Guide und drücken dann die Taste Auswählen. Sie können den Voice Guide aktivieren bzw. deaktivieren. Beachten Sie Folgendes, um Schnelltasten für Barrierefreiheit auszuführen:

- Halten Sie die Taste  $+/-$  (Lautstärke) auf der Samsung Smart Remote gedrückt.
- Drücken Sie die Taste AD/SUBT. oder halten Sie die Taste MUTE auf der Standardfernbedienung gedrückt.

# Diagnose betrieblicher Probleme des TV

Sie können Probleme mit Ihrem TV und Smart Hub diagnostizieren und Rücksetzfunktionen ausführen.

#### Eigendiagnose

#### **Menü > ® Einstellungen > Unterstützung > Gerätepflege > Eigendiagnose Jetzt testen**

Sie können Bildtest verwenden, um die Diagnose von Bildproblemen zu unterstützen und Audiotest, um Tonprobleme zu diagnostizieren. Sie können außerdem Signalstärkeinformationen für digitale terrestrische Signale anzeigen, die Netzwerkverbindung von Smart Hub testen und die Rücksetzfunktionen für Smart Hub und den TV durchführen.

- Videotest
- Bildtest Jetzt testen
- Audiotest Jetzt testen
- HDMI-Fehlerbehebung
- Signalinformation Jetzt testen
- Smart Hub-Verbindungstest Jetzt testen
- Smart Hub zurücksetzen Jetzt testen

#### Die Auswahl von Signalinformation unter Eigendiagnose ist nicht möglich.

Überprüfen Sie, ob aktuell ein Digitalsender eingestellt ist.

Signalinformation sind nur für digitale Sender verfügbar.

•  $\textbf{m} > \text{m}$ enü >  $\otimes$  Einstellungen > Unterstützung > Gerätepflege > Eigendiagnose > Signalinformation Jetzt testen

#### Smart Hub zurücksetzen

Hiermit setzen Sie alle Smart Hub-Einstellungen auf die Werkseinstellungen zurück und löschen alle Informationen zu Samsung-Konten, verknüpften Dienstkonten, Smart Hub-Serviceverträgen und Smart Hub-Anwendungen.

•  $\bigcirc$  >  $\equiv$  Menü >  $\otimes$  Einstellungen > Unterstützung > Gerätepflege > Eigendiagnose > Smart Hub zurücksetzen Jetzt testen

#### Bild zurücksetzen

Hiermit werden die aktuellen Bildeinstellungen auf die Standardwerte zurückgesetzt.

•  $\bigcirc$  >  $\equiv$  Menü >  $\otimes$  Einstellungen > Alle Einstellungen > Bild > Experteneinstellungen > Bild zurücksetzen Jetzt testen

#### Ton zurücksetzen

Hiermit werden die aktuellen Toneinstellungen auf die Standardwerte zurückgesetzt.

•  $\textbf{m} > \text{m}$ enü >  $\otimes$  Einstellungen > Alle Einstellungen > Ton > Experteneinstellungen > Ton zurücksetzen Jetzt testen

# Unterstützung

#### Bei Problemen mit Ihrem TV können Sie direkt von Samsung Hilfe anfordern.

## Über Fernverwaltung Unterstützung erhalten

#### $\bigcirc$  >  $\equiv$  Menü >  $\circ$  Einstellungen > Unterstützung > Fernverwaltung Jetzt testen

Nach der Zustimmung zu unserem Dienstvertrag können Sie Fernverwaltung für den Zugriff auf Remote Support verwenden, damit ein Servicetechniker von Samsung Ihren TV diagnostiziert, Probleme behebt und Ihre TV-Software dezentral über das Web aktualisiert. Sie können Fernverwaltung auch aktivieren bzw. deaktivieren.

Diese Funktion erfordert eine Netzwerkverbindung.

## Finden von Kontaktinformationen für den Kundendienst

#### $\bigcirc$  >  $\equiv$  Menü >  $\otimes$  Einstellungen > Unterstützung > Info zu diesem TV Jetzt testen

Die Adresse der Samsung-Website, die Telefonnummer des Call Centers, die Modellnummer Ihres TV, die Version der TV-Software, die Open Source-Lizenz und andere Informationen, die Sie benötigen, um Unterstützung durch unseren Service zu erhalten, können Sie von den Mitarbeitern des Samsung-Kundendienstzentrums erfragen oder auf der Samsung-Website finden.

- Sie können Informationen auch durch Scannen des QR-Codes des TV anzeigen.
- Sie können diese Funktion auch starten, indem Sie die Taste DII mindestens 5 Sekunden lang gedrückt halten. Halten Sie bei der Standardfernbedienung die Taste (Wiedergabe) mindestens 5 Sekunden lang gedrückt. Halten Sie die Taste weiterhin gedrückt, bis das Kundeninformations-Popup-Fenster angezeigt wird.

## Anfordern von Serviceleistungen

#### $\bigcirc$  >  $\equiv$  Menü >  $\otimes$  Einstellungen > Unterstützung > Gerätepflege > Unterstützungsanfrage Jetzt testen

Sie können Serviceleistungen anfordern, wenn Sie ein Problem mit dem TV haben. Suchen Sie das Element aus, das dem aufgetretenen Problem entspricht, markieren Sie es und wechseln Sie dann zu Weiter und drücken Sie dann auf die Taste Auswählen. Wählen Sie Jetzt anfordern > Senden oder Termin planen > Anfrage > Senden. Ihre Service-Anfrage wird registriert. Das Samsung Kundendienstcenter in Ihrer Nähe wird sich mit Ihnen in Verbindung setzen um Ihren Servicetermin zu vereinbaren oder zu bestätigen.

- Sie müssen den Bedingungen für den Serviceauftrag zustimmen.
- Diese Funktion wird, je nach Region, möglicherweise nicht unterstützt.
- Diese Funktion erfordert eine Netzwerkverbindung.

# Häufig gestellte Fragen

In diesem Abschnitt finden Sie Antworten zu den e-Manual-Fragen, die am häufigsten gestellt werden.

# Das TV-Bildschirm wird nicht richtig angezeigt

Farbe, Design, Zubehör (einschließlich der Fernbedienung) und Funktionen des TVs können sich je nach Modell oder geografischem Region unterscheiden.

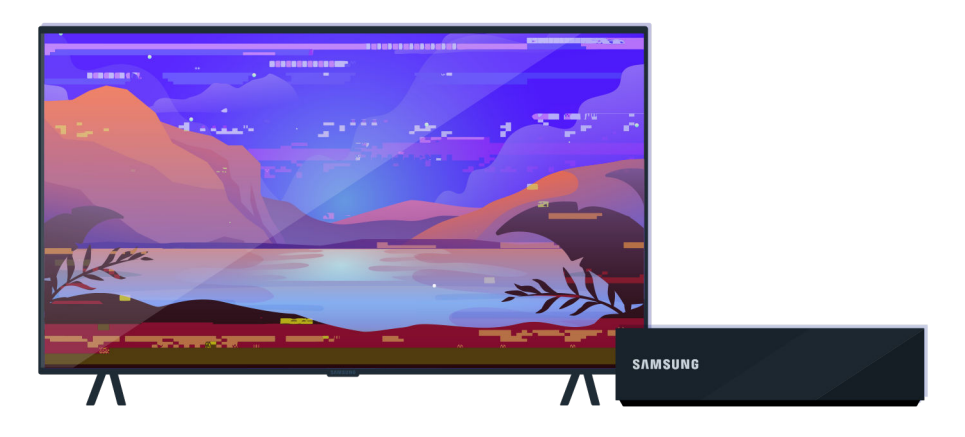

Überprüfen Sie die Anschlüsse der Antenne und des Eingangskabels.

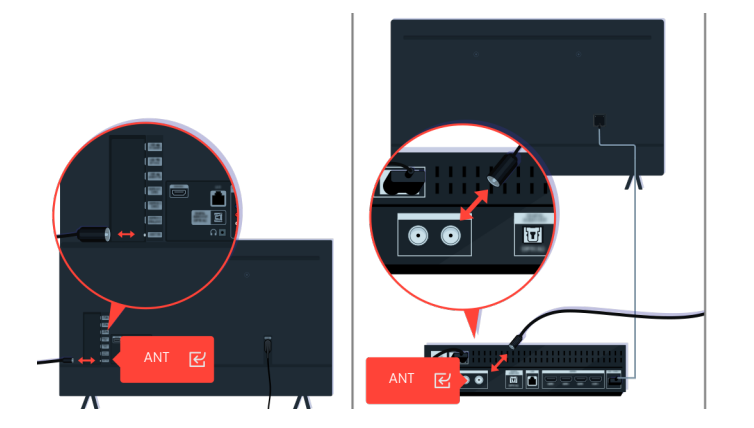

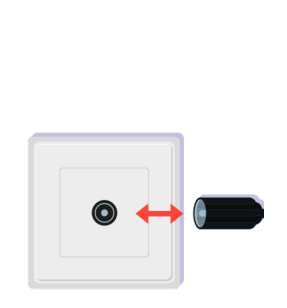

Überprüfen Sie die Anschlüsse der Antenne und des Eingangskabels.

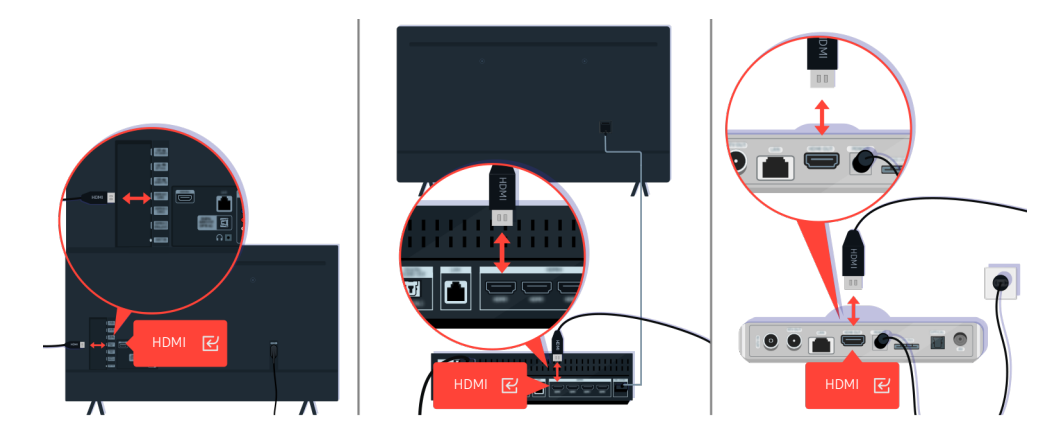

Überprüfen Sie die Antennen- und HDMI-Kabelverbindungen.

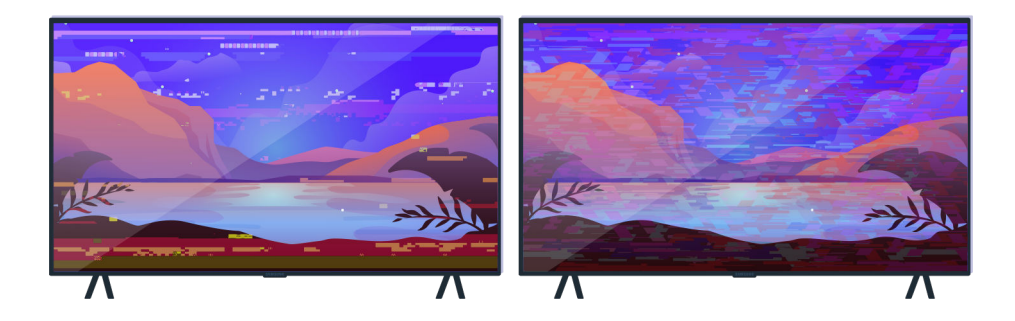

Wenn das Problem weiterhin besteht, müssen Sie genau bestimmmen, was mit der Anzeige nicht stimmt. Handelt es sich bei den Störungen zum Beispiel Mosaike und Bildblöcke, doppelte Linien, weiße Punkte oder feststehende horizontale bzw. vertikale Linien?

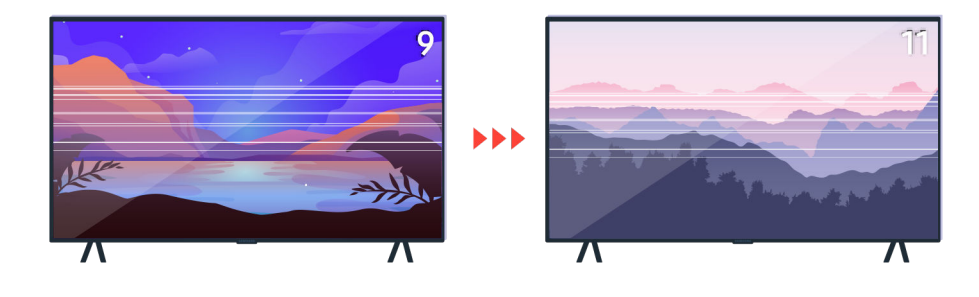

Probieren Sie, den Sender mit der Fernbedienung zu wechseln.

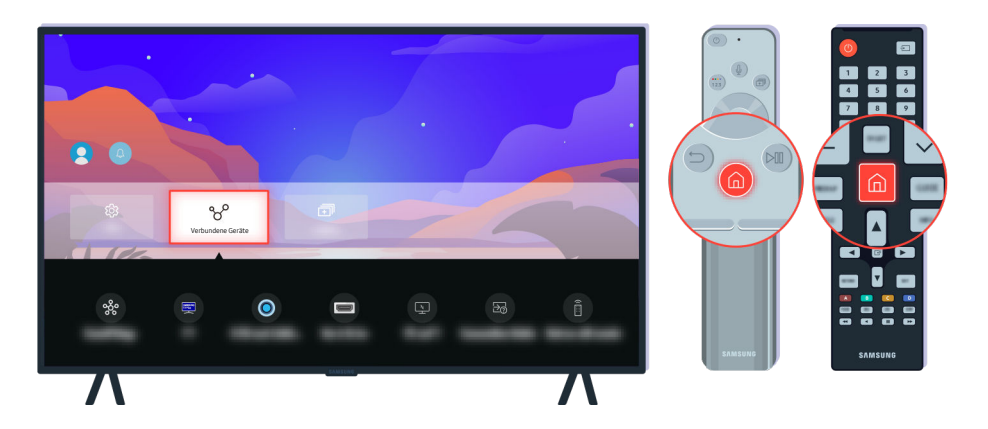

Drücken Sie die Taste ( $\bullet$ ), und wählen Sie zuerst Verbundene Geräte ( $\bullet$ ) >  $\equiv$  Menü >  $\cdot$  Verbundene Geräte) und dann eine andere Eingangsquelle.

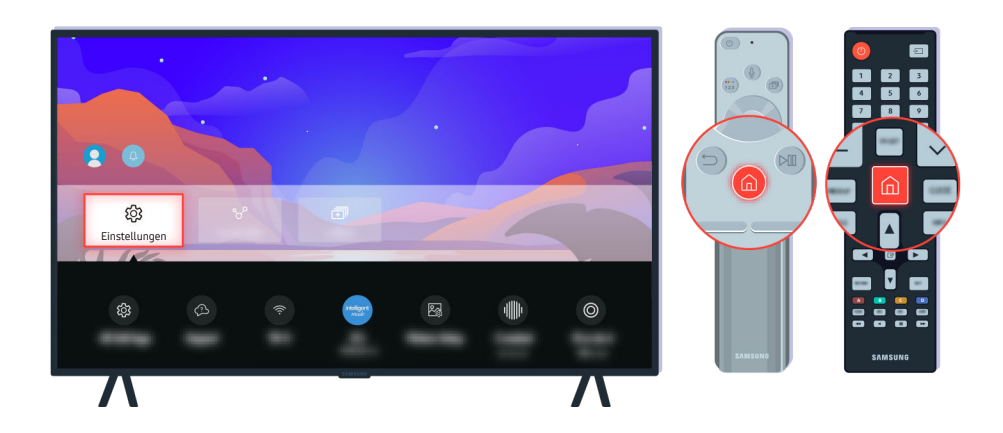

Führen Sie eine Diagnose durch, wenn das Problem weiterhin besteht. Drücken Sie auf der Fernbedienung die Taste  $\bigcirc$ .

Wählen Sie  $\bigcirc$  >  $\equiv$  Menü >  $\otimes$  Einstellungen > Unterstützung > Gerätepflege > Eigendiagnose > Bildtest. Jetzt testen

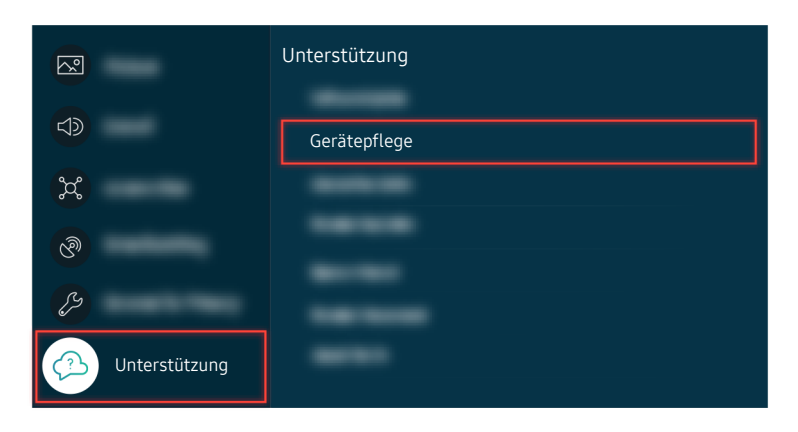

Wählen Sie  $\bigcirc \Phi$  >  $\equiv$  Menü >  $\otimes$  Einstellungen > Unterstützung > Gerätepflege > Eigendiagnose > Bildtest. Jetzt testen

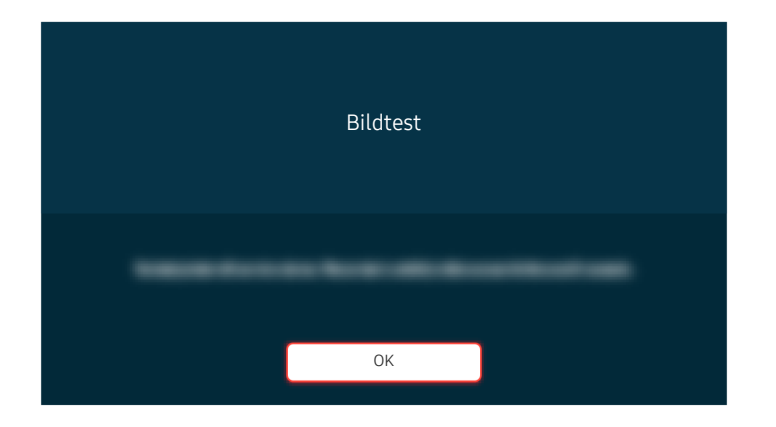

Sobald eine Meldung angezeigt wird, wählen Sie OK und befolgen Sie die Anweisungen auf dem Bildschirm, um den Test abzuschließen.

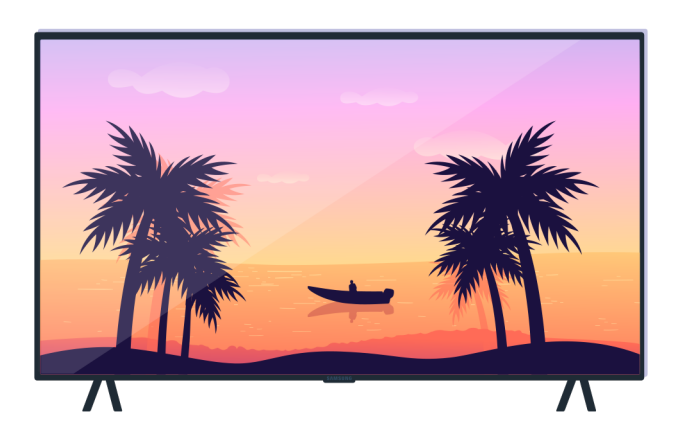

Sobald eine Meldung angezeigt wird, wählen Sie OK und befolgen Sie die Anweisungen auf dem Bildschirm, um den Test abzuschließen.

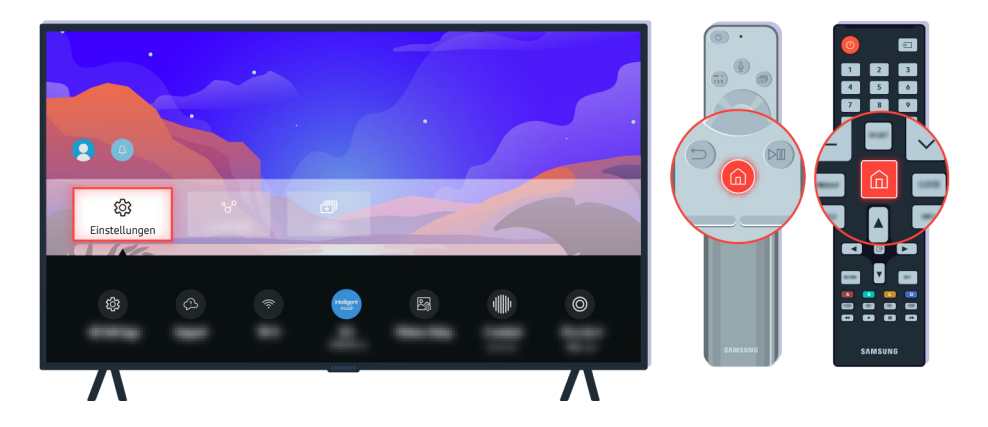

Überprüfen Sie Ihr TV-Signal, wenn das Problem während des Tests behoben wird. Drücken Sie auf der Fernbedienung die Taste ...

Wählen Sie zur Überprüfung der Signalstärke  $\textcircled{a} \geq \textcircled{a}$  Menü  $\geq$  ® Einstellungen  $\geq$  Unterstützung  $\geq$  Gerätepflege  $\geq$ Eigendiagnose > Signalinformation. Jetzt testen

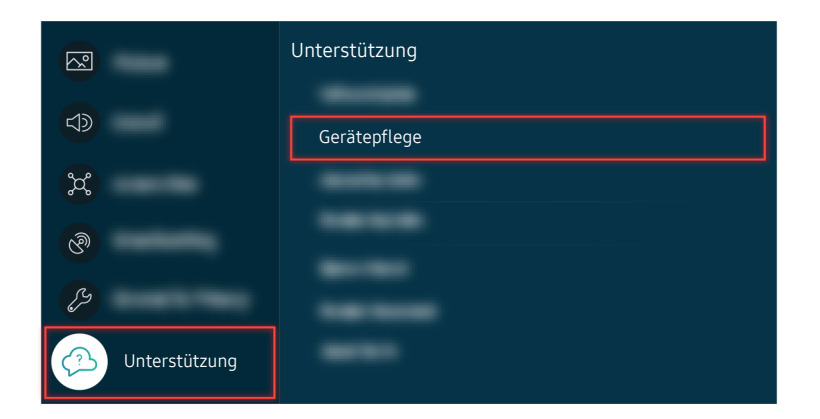

Wählen Sie zur Überprüfung der Signalstärke  $\textcircled{a}$  >  $\equiv$  Menü >  $\textcircled{a}$  Einstellungen > Unterstützung > Gerätepflege > Eigendiagnose > Signalinformation. Jetzt testen

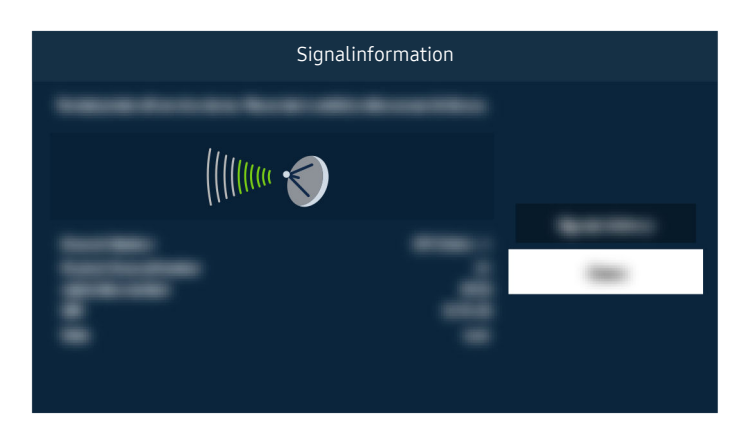

Prüfen Sie, ob das Signal zu schwach ist.

# Der TV kann nicht eingeschaltet werden.

Farbe, Design, Zubehör (einschließlich der Fernbedienung) und Funktionen des TVs können sich je nach Modell oder geografischem Region unterscheiden.

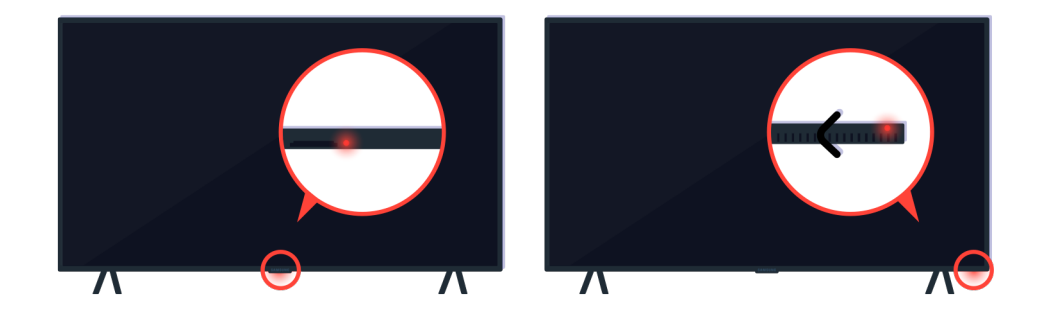

Wenn Ihr TV nicht eingeschaltet wird, überprüfen Sie, ob der Fernbedienungssensor leuchtet

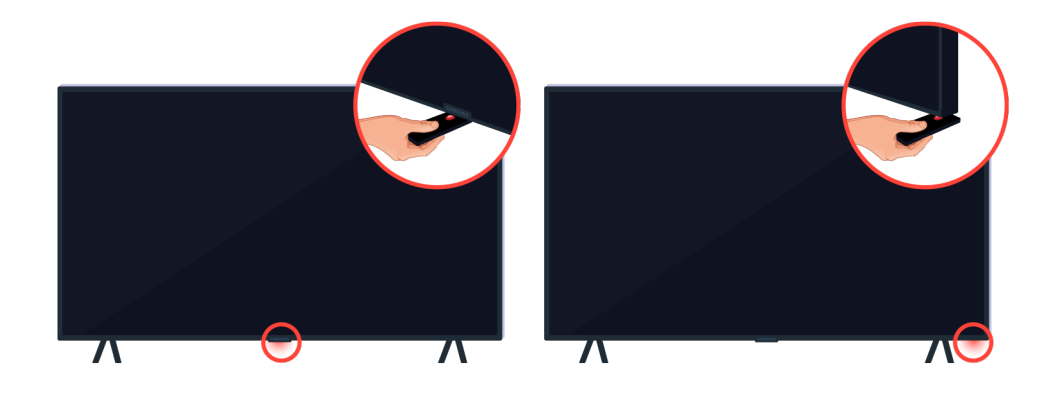

Wenn Sie ein reflektierendes Objekt unter den TV halten, können Sie den Fernbedienungssensor leicht finden.

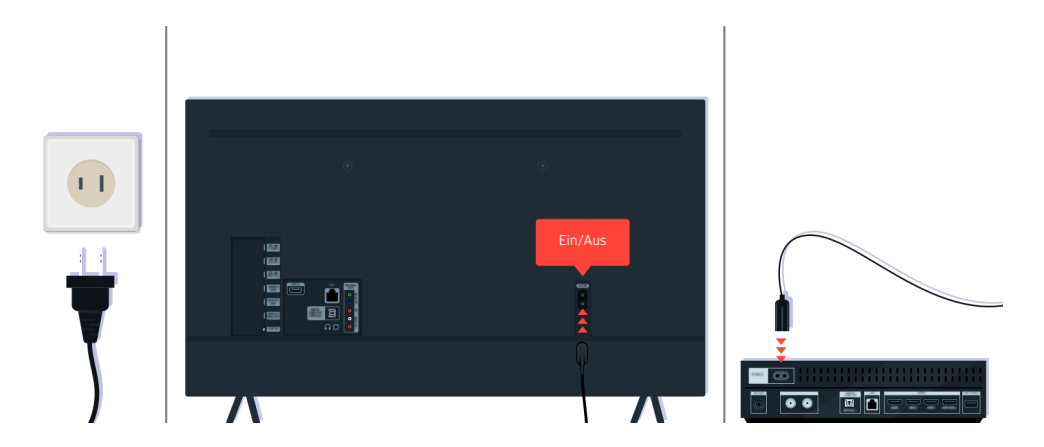

Wenn der Fernbedienungssensor nicht leuchtet, ziehen Sie das Netzkabel ab und schließen Sie es wieder an.

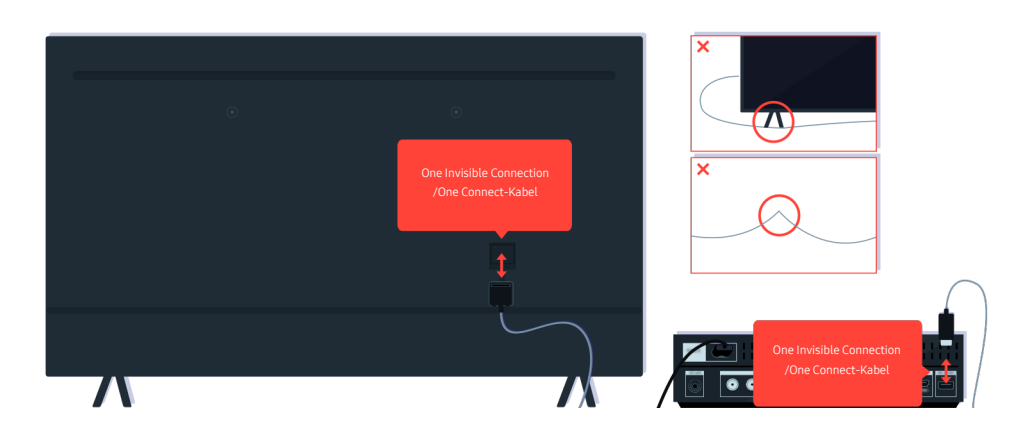

Trennen Sie vorübergehend das Kabel der One Invisible Connection oder das One Connect-Kabel zwischen dem TV und der One Connect-Box. Achten Sie darauf, dass das Kabel der One Invisible Connection oder das One Connect-Kabel nicht gequetscht oder zu stark gebogen wird.

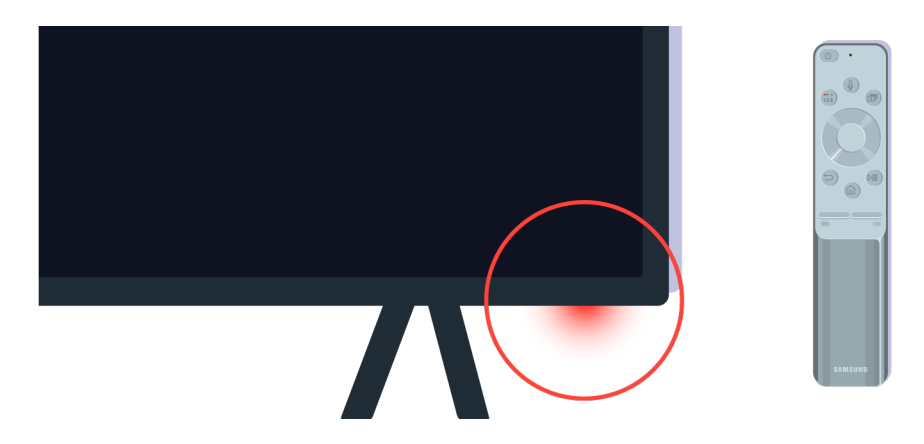

Überprüfen Sie den Fernbedienungssensor noch einmal. Wenn die LED aktiviert wird, drücken Sie die Netztaste der Fernbedienung, um den TV einzuschalten.

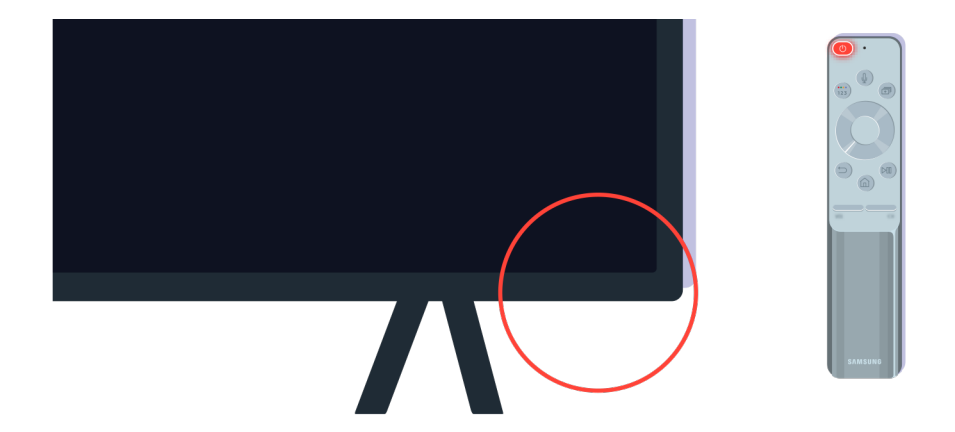

Wenn der Fernbedienungssensor beim Drücken der Netztaste erlischt, ist Ihr TV ordnungsgemäß an die Stromversorgung angeschlossen.

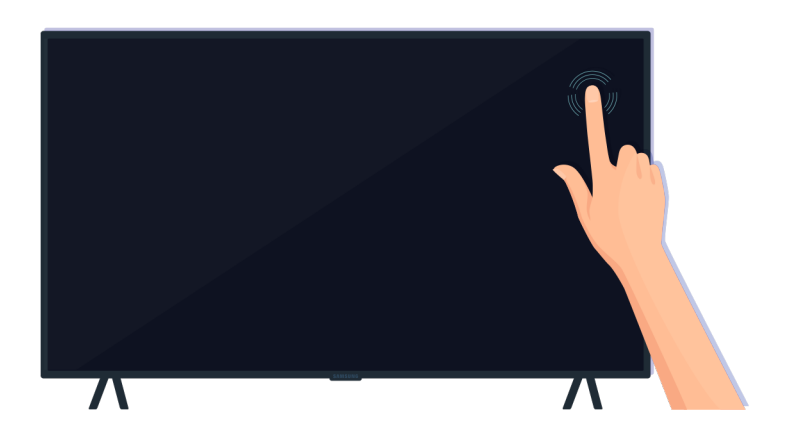

Wenn der TV-Bildschirm immer noch nichts anzeigt, tippen Sie vorsichtig mit dem Finger darauf. Wenn der Bereich des Bildschirms, auf den Sie getippt haben, kurz blinkt, ist Ihr TV ordnungsgemäß an die Stromversorgung angeschlossen.

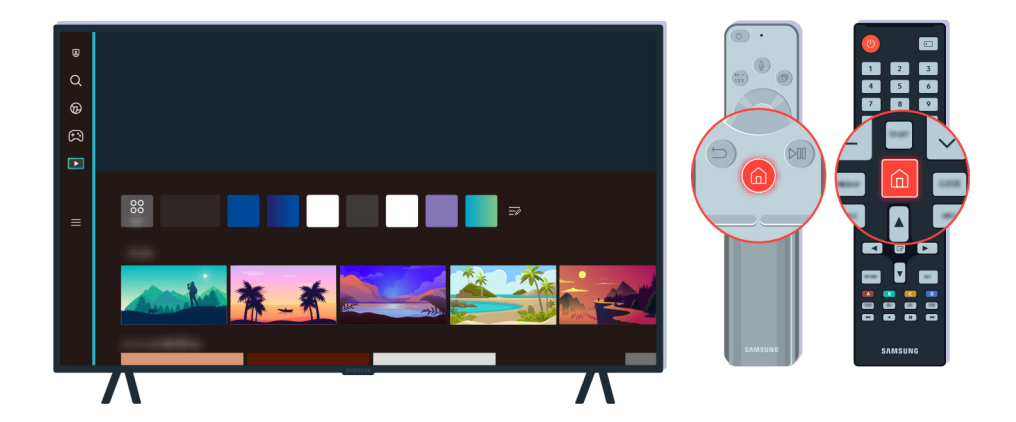

Drücken Sie auf der Fernbedienung die Taste . Wenn der Erster Bildschirm angezeigt wird, ist der TV zwar eingeschaltet, aber das angeschlossene externe Gerät funktioniert nicht oder es ist nicht ordnungsgemäß angeschlossen.

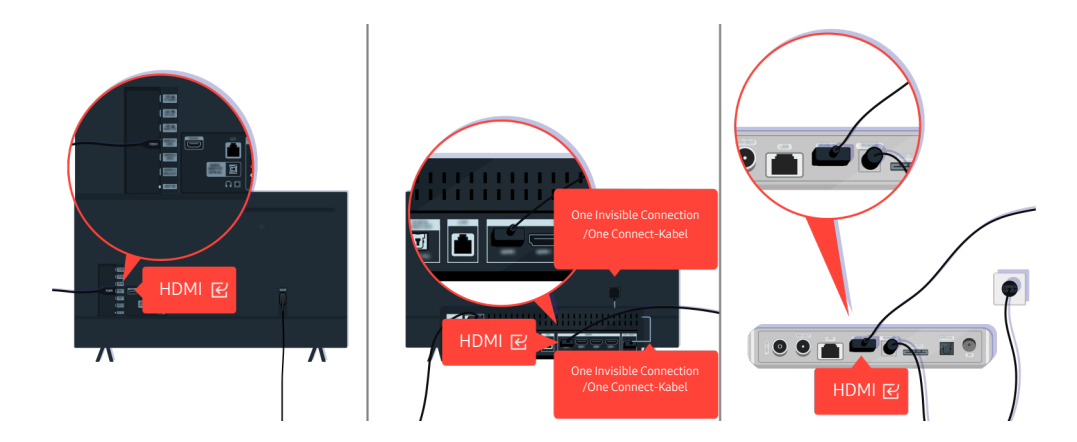

Überprüfen Sie den Anschluss des HDMI-Kabels an Ihren TV oder die One Connect-Box.

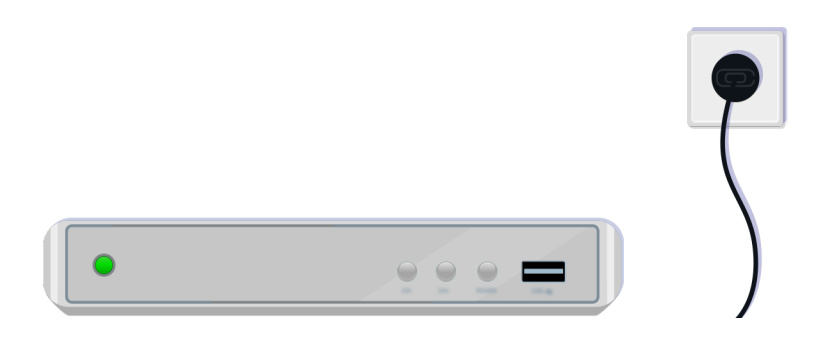

Stellen Sie sicher, dass das externe Gerät eingeschaltet ist.

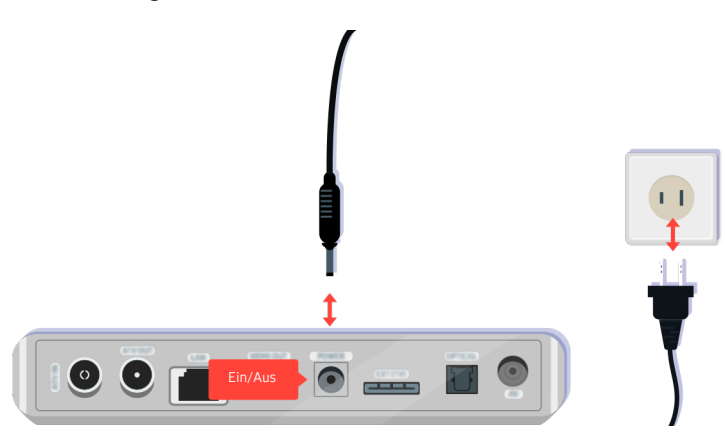

Wenn es nicht eingeschaltet wird, vergewissern Sie sich, dass das Netzkabel ordnungsgemäß mit dem Gerät und der Steckdose verbunden ist.

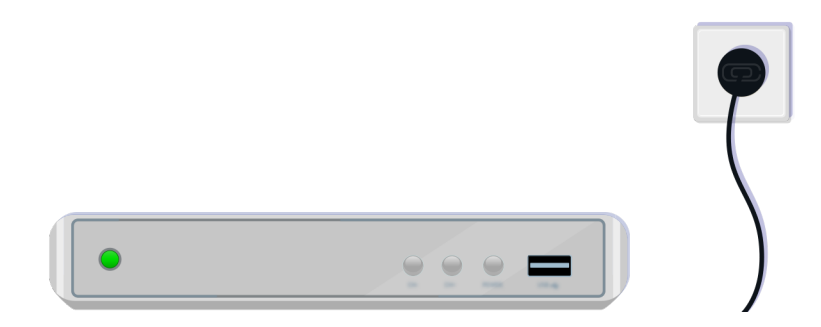

Wenn es nicht eingeschaltet wird, vergewissern Sie sich, dass das Netzkabel ordnungsgemäß mit dem Gerät und der Steckdose verbunden ist.

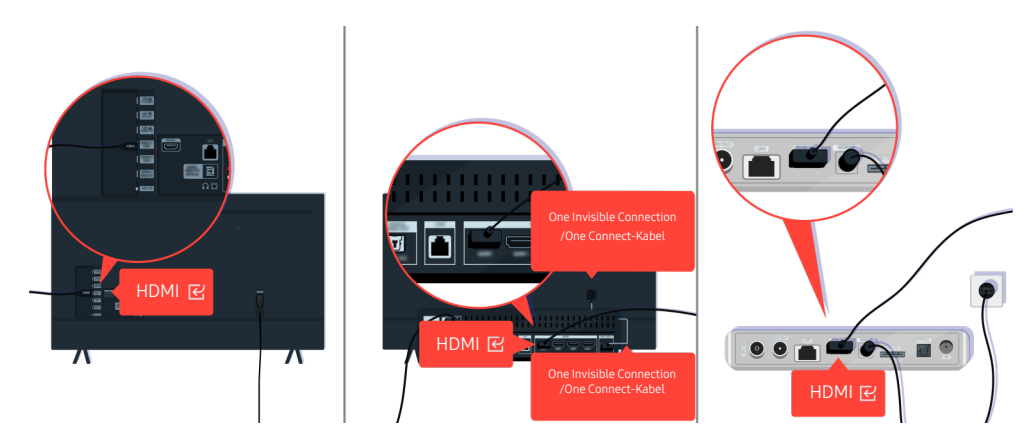

Überprüfen Sie den Anschluss des HDMI-Kabels an Ihren TV oder die One Connect-Box.

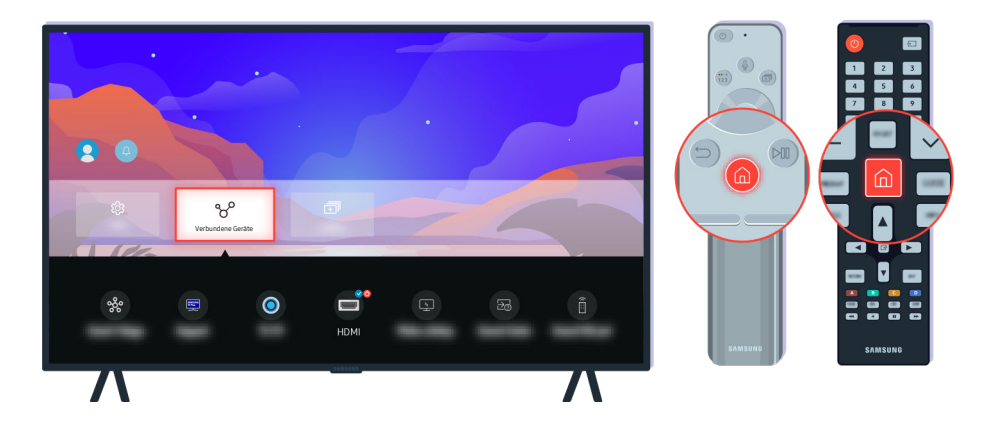

Stellen Sie zudem auf dem Verbundene Geräte ( $\bigcirc$  >  $\equiv$  Menü >  $\vee$  Verbundene Geräte > Quellen) sicher, dass die richtige Signalquelle ausgewählt ist.

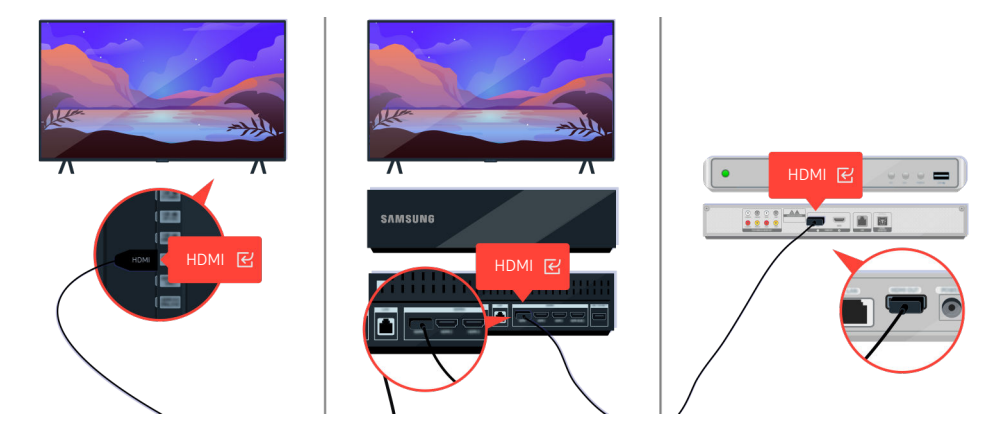

Wenn das Problem weiterhin besteht, versuchen Sie, ein anderes externes Gerät über ein HDMI-Kabel an den TV anzuschließen. Wenn die Anzeige korrekt erfolgt, ist möglicherweise Ihr externes Gerät defekt.

# Das Fernsehbild ist verzerrte oder aus der Soundbar kommt kein Ton.

Farbe, Design, Zubehör (einschließlich der Fernbedienung) und Funktionen des TVs können sich je nach Modell oder geografischem Region unterscheiden.

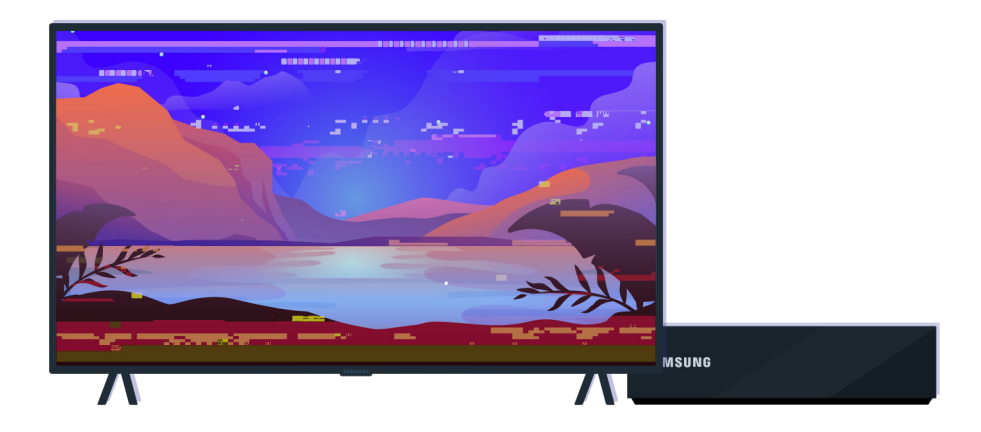

Wenn das Bild verzerrt aussieht,

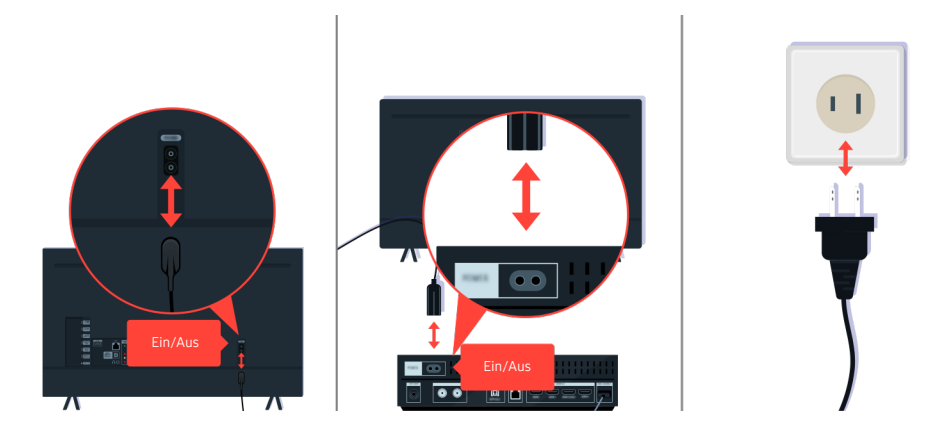

Trennen Sie zuerst vorübergehend kurz das Netzkabel und das HDMI-Kabel auf der Rückseite Ihres TVs oder an der One Connect-Box, und unterbrechen Sie dann kurz die Verbindung des Netzkabels mit der Steckdose.
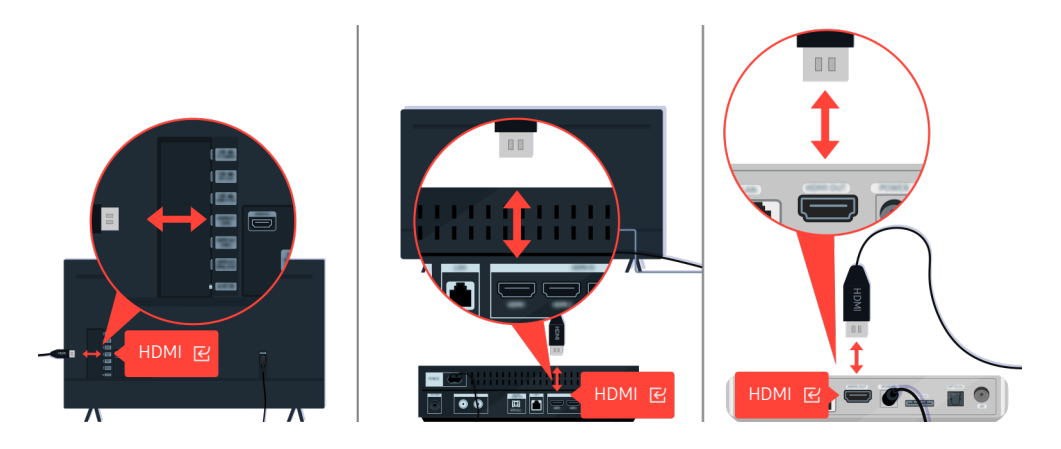

Trennen Sie zuerst vorübergehend kurz das Netzkabel und das HDMI-Kabel auf der Rückseite Ihres TVs oder an der One Connect-Box, und unterbrechen Sie dann kurz die Verbindung des Netzkabels mit der Steckdose.

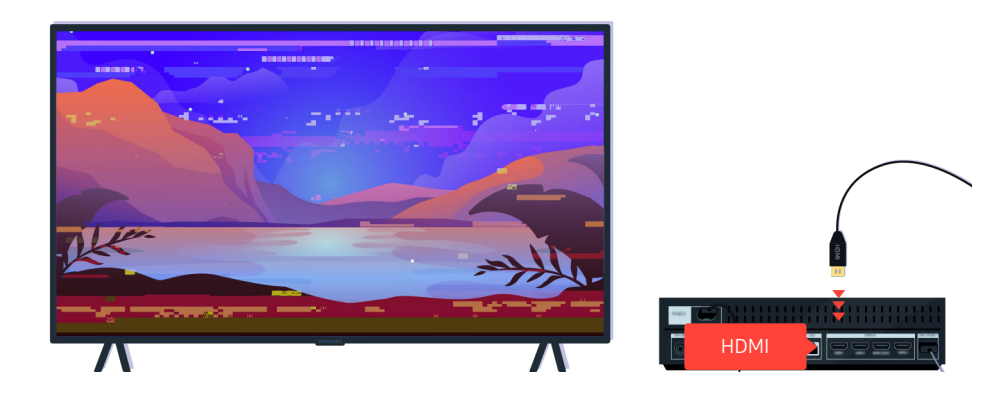

Wenn das externe Gerät 4K oder 8K UHD-Video unterstützt, müssen Sie ein spezielles HDMI-Kabel für die Wiedergabe von HDMI-Video verwenden.

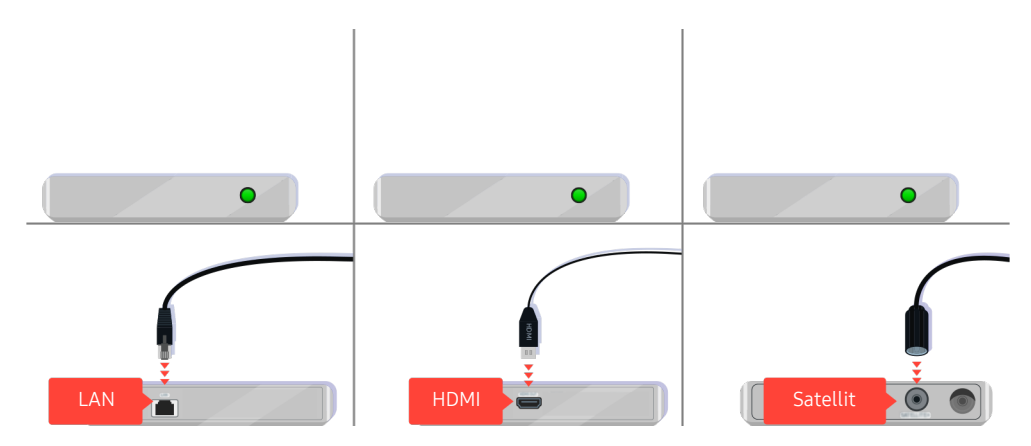

Überprüfen Sie die Kabelverbindung, wenn Sie einen Receiver verwenden, Welches Kabel Sie überprüfen müssen, hängt von der Art des Receivers ab.

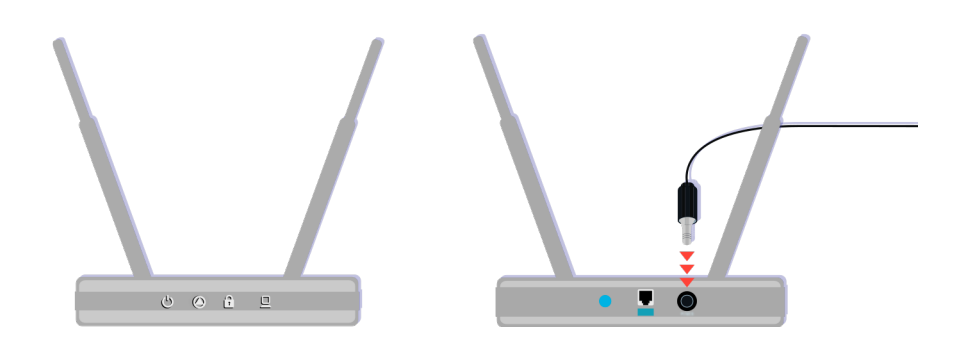

Müssen Sie sich vergewissern, dass Ihr Zugangspunkt mit dem Internet verbunden ist. Andernfalls kann es notwendig sein, das Netzkabel des Zugangspunktes vorübergehend vom Stromnetz zu trennen.

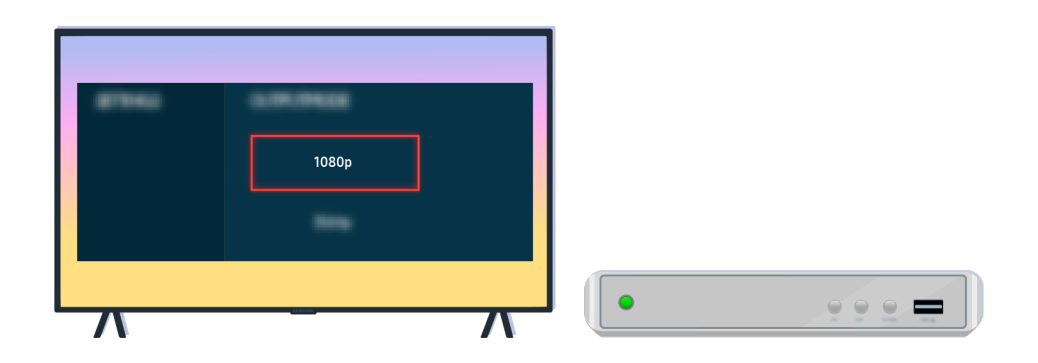

Wenn das Problem weiterhin besteht, überprüfen Sie im Einstellungsmenü des externen Geräts die Einstellungen für den Videoausgang und stellen Sie sicher, dass Ihr TV den eingestellten Modus unterstützt.

FHD-TVs unterstützen Bilder bis 1080p und UHD-TVs bis zu 2160p.

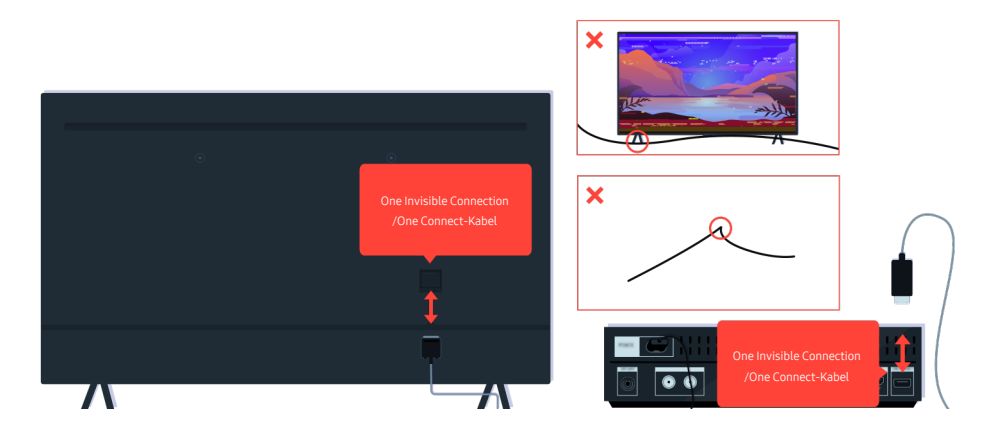

Wenn das Problem weiterhin besteht und Ihr TV die One Invisible Connection oder das One Connect-Kabel verwendet, trennen Sie vorübergehend die One Invisible Connection oder das One Connect-Kabel vom TV und der One Connect-Box. Stellen Sie sicher, dass die One Invisible Connection oder das One Connect-Kabel weder gequetscht noch zu stark gebogen wird.

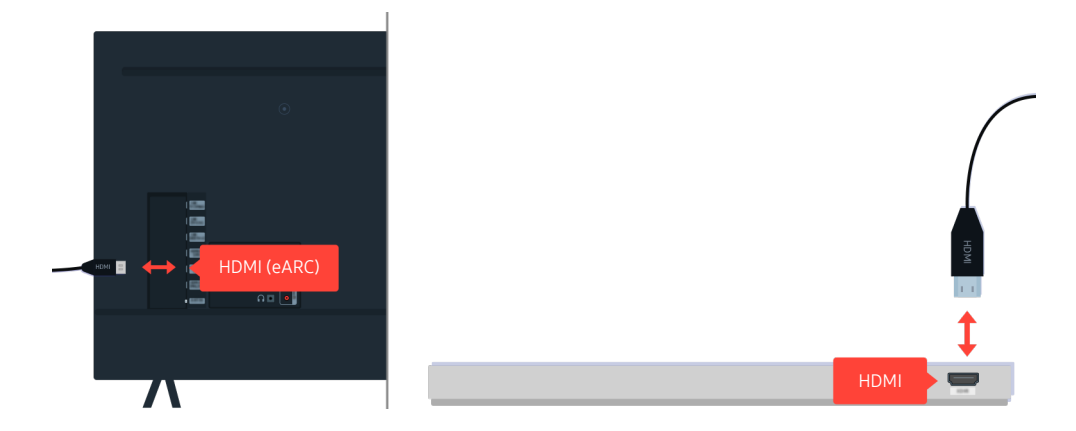

Wenn die Sound Bar keinen Ton ausgibt und mit einem HDMI-Kabel an den TV angeschlossen ist, überprüfen Sie den HDMI (eARC)-Anschluss auf der Rückseite des TVs.

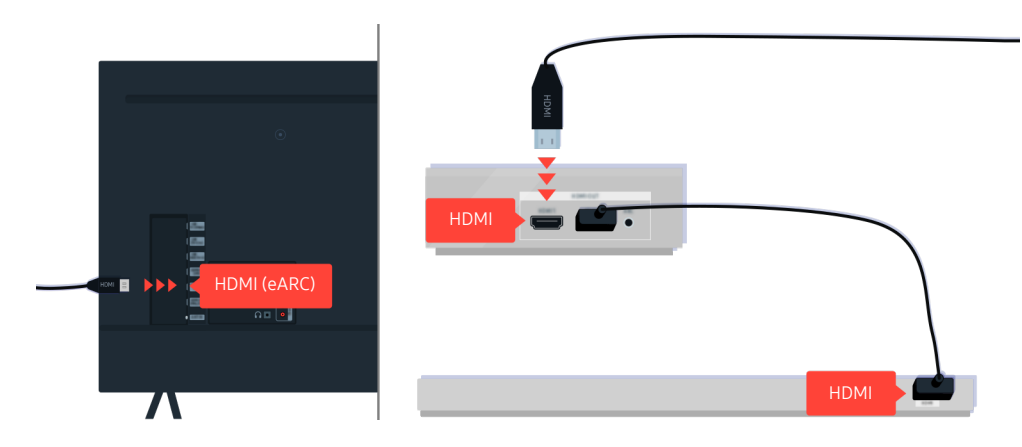

Überprüfen Sie den HDMI-Anschluss auf der Rückseite des TVs, wenn Ihre Soundbar an einen Receiver angeschlossen ist und der Receiver über ein HDMI-Kabel an den TV angeschlossen ist. Das Kabel muss an den HDMI (eARC)- Anschluss Ihres TVs angeschlossen sein.

# Der Netzwerkzugriff ist nicht verfügbar

Farbe, Design, Zubehör (einschließlich der Fernbedienung) und Funktionen des TVs können sich je nach Modell oder geografischem Region unterscheiden.

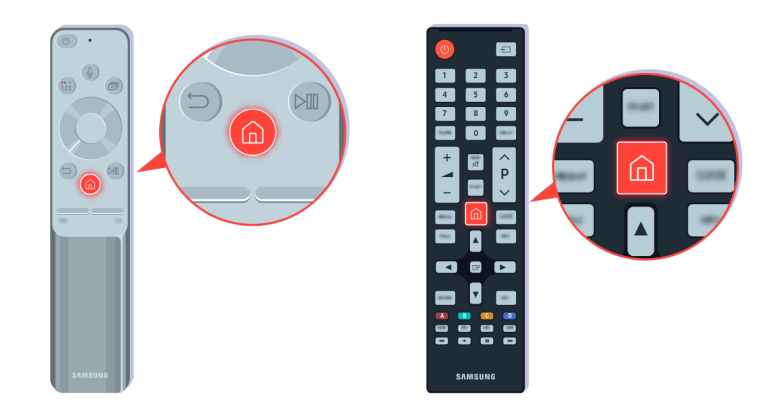

Drücken Sie auf die Taste  $\bigcirc$  der Fernbedienung und wechseln Sie mit Hilfe der Richtungstasten zu  $\equiv$  Menü >  $\otimes$ Einstellungen  $\geq$  Alle Einstellungen.

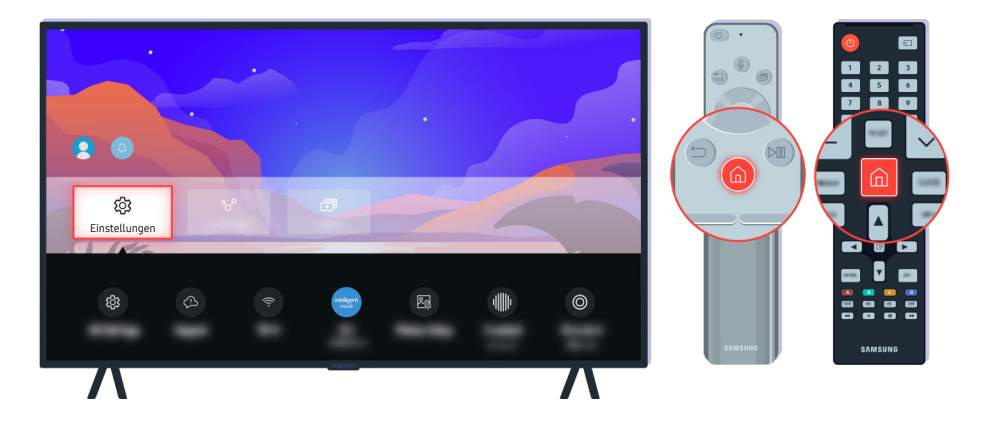

Wählen Sie  $\bigcirc$  >  $\equiv$  Menü >  $\otimes$  Einstellungen > Alle Einstellungen > Verbindung > Netzwerk > Netzwerkstatus, um den Netzwerkstatus zu überprüfen. Jetzt testen

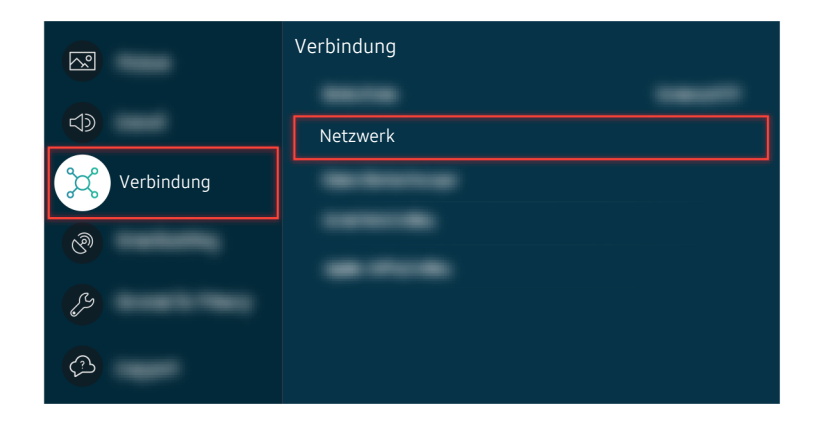

Wählen Sie  $\bigcirc$  >  $\equiv$  Menü >  $\otimes$  Einstellungen > Alle Einstellungen > Verbindung > Netzwerk > Netzwerkstatus, um den Netzwerkstatus zu überprüfen. Jetzt testen

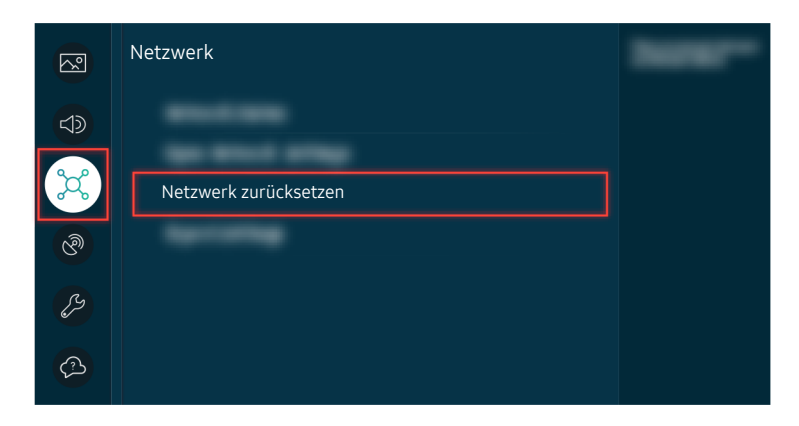

Wenn eine Verbindung zum Netzwerk nicht hergestelllt werden kann, müssen Sie das Netzwerk möglicherweise zurücksetzen. Jetzt testen

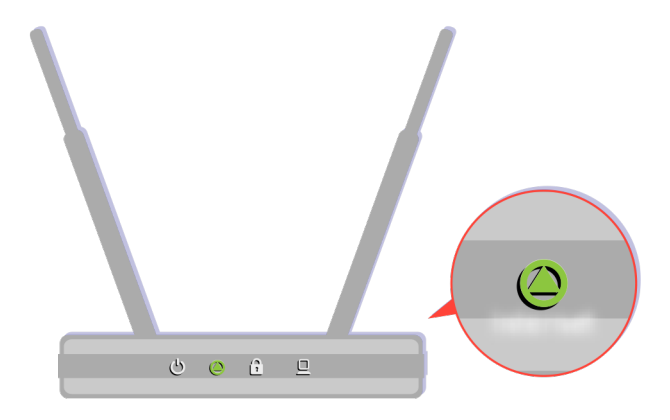

Vergewissern Sie sich, dass Ihr Zugangspunkt ordnungsgemäß funktioniert. um sicherzustellen, dass Ihr Zugangspunkt ordnungsgemäß funktioniert, überprüfen Sie die LED-Anzeigen.

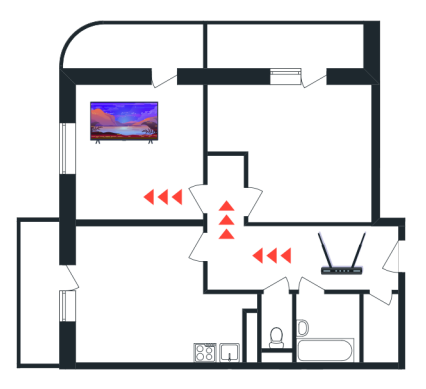

Wenn Sie einen drahtlosen Zugangspunkt verwenden, überprüfen Sie die Position des Zugangspunkts. Bringen Sie ihn näher heran, wenn der Zugangspunkt zu weit vom TV entfernt ist.

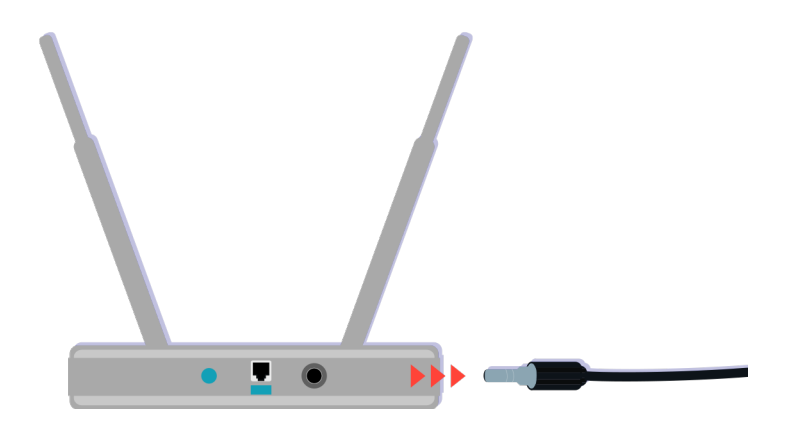

Starten Sie den Zugangspunkt neu. Dazu müssen Sie die Netzverbindung vorübergehend trennen. Es kann 1 bis 2 Minuten dauern, ehe der Zugangspunkt nach dem Neustart wieder online ist.

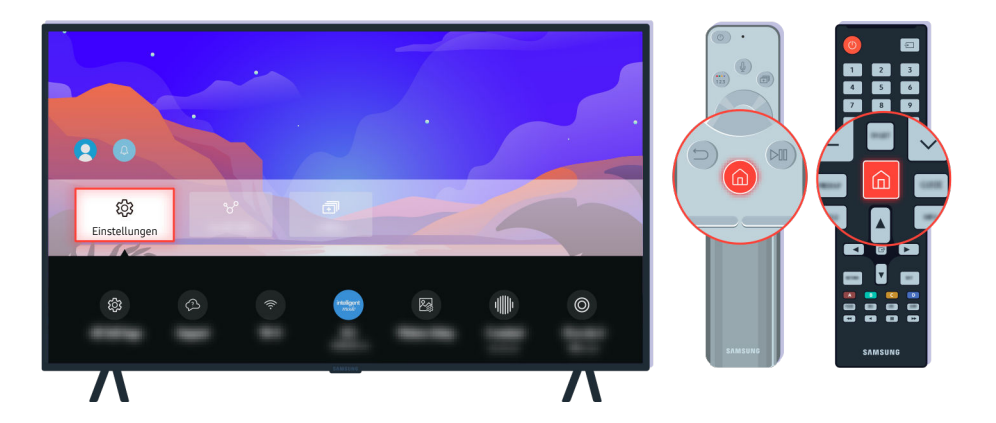

Wenn das Problem weiterhin besteht, wählen Sie  $\textcircled{a}$  >  $\equiv$  Menü >  $\otimes$  Einstellungen > Alle Einstellungen > Verbindung > Netzwerk > Netzwerkstatus > IP-Einst., um auf einen anderen DNS-Server zu wechseln. Wenn ein Test durchgeführt wird, brechen Sie ihn ab und wählen Sie IP-Einst..

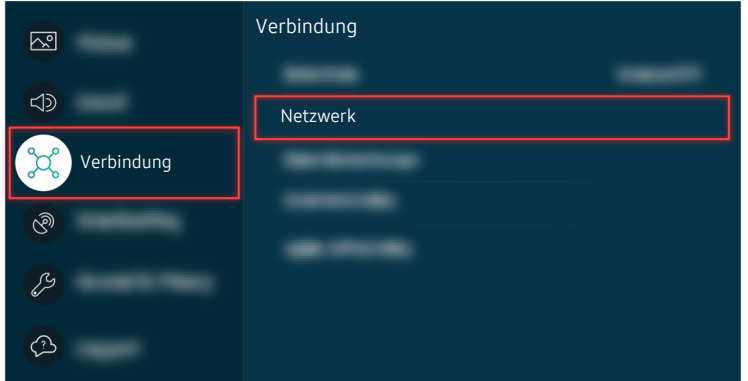

Wenn das Problem weiterhin besteht, wählen Sie  $\textcircled{a}$  >  $\equiv$  Menü >  $\otimes$  Einstellungen > Alle Einstellungen > Verbindung > Netzwerk > Netzwerkstatus > IP-Einst., um auf einen anderen DNS-Server zu wechseln. Wenn ein Test durchgeführt wird, brechen Sie ihn ab und wählen Sie IP-Einst..

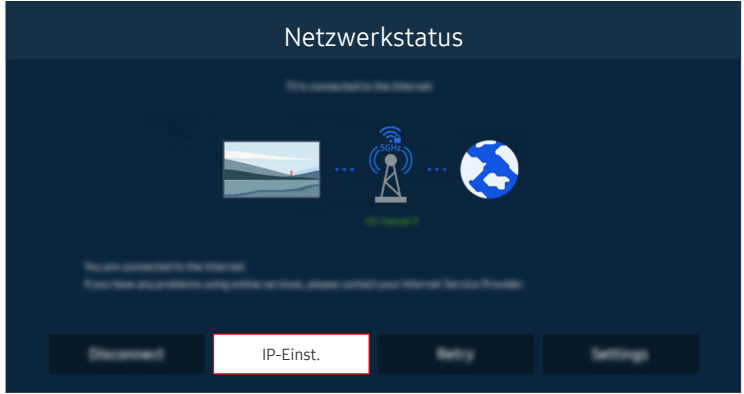

Wenn das Problem weiterhin besteht, wählen Sie  $\textcircled{a}$  >  $\equiv$  Menü >  $\otimes$  Einstellungen > Alle Einstellungen > Verbindung > Netzwerk > Netzwerkstatus > IP-Einst., um auf einen anderen DNS-Server zu wechseln. Wenn ein Test durchgeführt wird, brechen Sie ihn ab und wählen Sie IP-Einst..

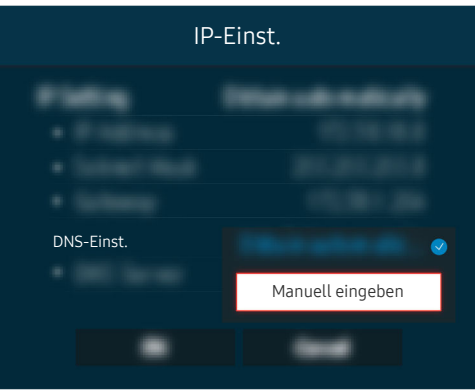

Wählen Sie DNS-Einst.  $>$  Manuell eingeben.

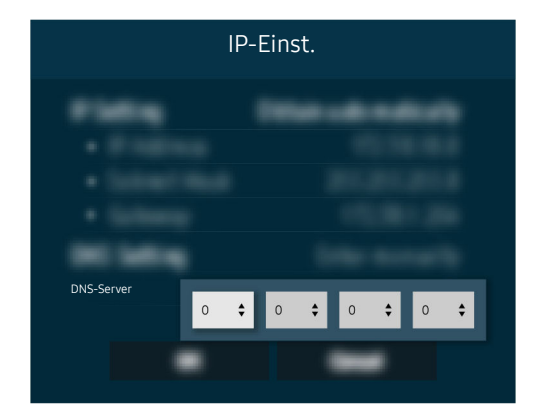

Wählen Sie DNS-Server, geben Sie 8.8.8.8 ein und wählen Sie dann OK.

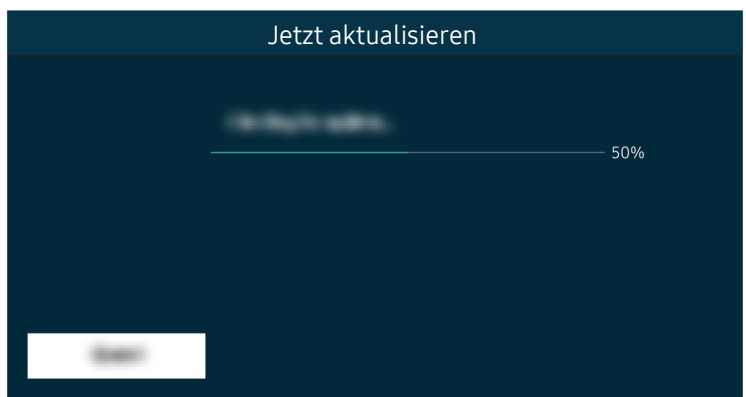

Wenn das Problem weiterhin besteht, muss möglicherweise die Software aktualisiert oder das Gerät auf die Werkseinstellungen zurückgesetzt werden. Jetzt testen

# Es wird kein Ton ausgegeben oder die Lautsprecher geben seltsame Geräusche von sich.

Farbe, Design, Zubehör (einschließlich der Fernbedienung) und Funktionen des TVs können sich je nach Modell oder geografischem Region unterscheiden.

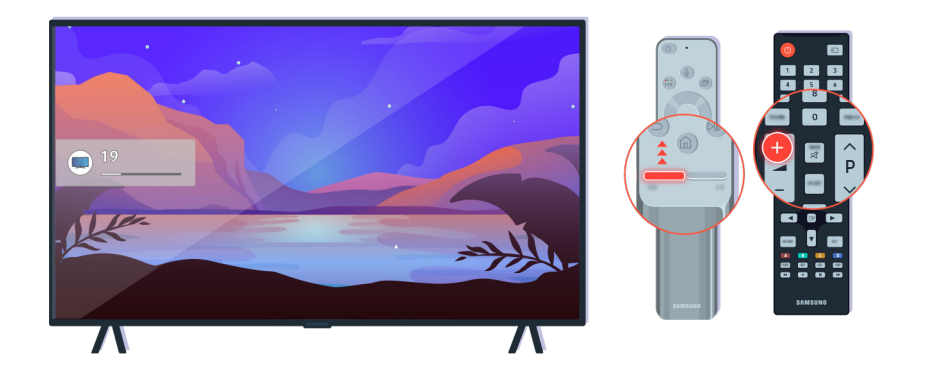

Wenn Ihr TV gar keinen Ton ausgibt, drücken Sie die Lautstärketaste +, um die Lautstärke zu erhöhen.

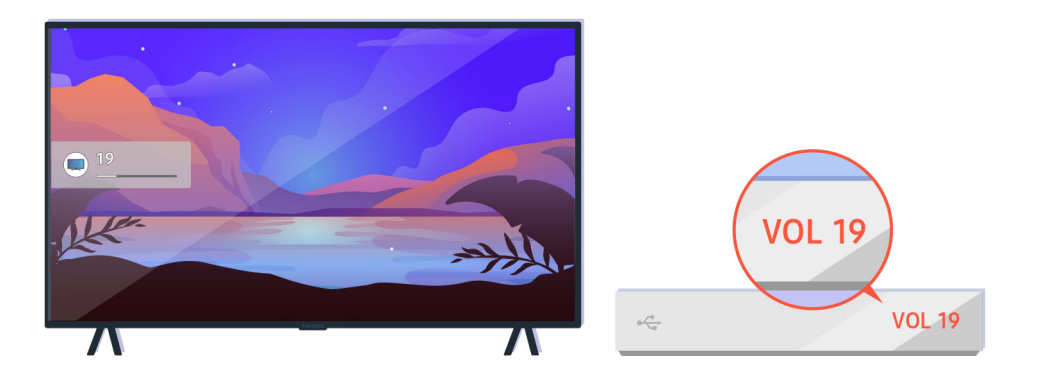

Wenn Ihr TV an ein externes Gerät angeschlossen ist, überprüfen Sie die Lautstärke des externen Geräts.

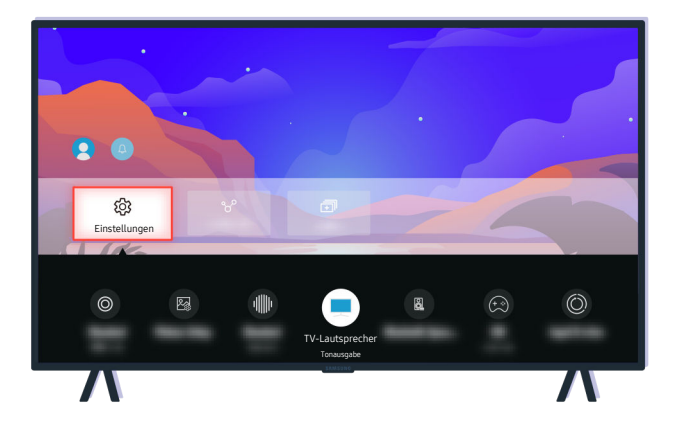

Überprüfen Sie die Lautstärke des Fernsehers. Wenn kein Wert für die TV-Lautstärke angezeigt wird, wählen Sie  $\geq$   $\equiv$  Menü  $\geq$   $\circ$  Einstellungen  $\geq$  Alle Einstellungen  $\geq$  Ton  $\geq$  Tonausgabe. Wählen Sie anschließend TV-Lautsprecher. Jetzt testen

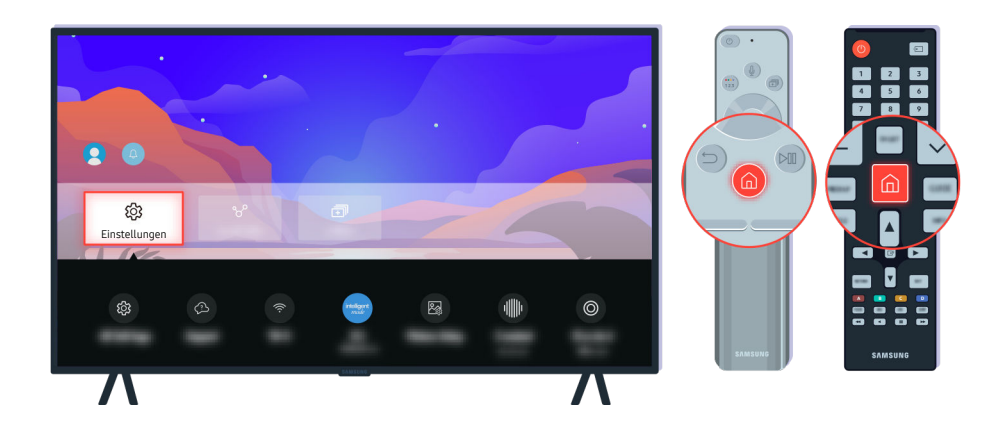

Überprüfen Sie die Lautstärke des Fernsehers. Wenn kein Wert für die TV-Lautstärke angezeigt wird, wählen Sie  $\geq$   $\equiv$  Menü  $\geq$   $\circ$  Einstellungen  $\geq$  Alle Einstellungen  $\geq$  Ton  $\geq$  Tonausgabe. Wählen Sie anschließend TV-Lautsprecher. Jetzt testen

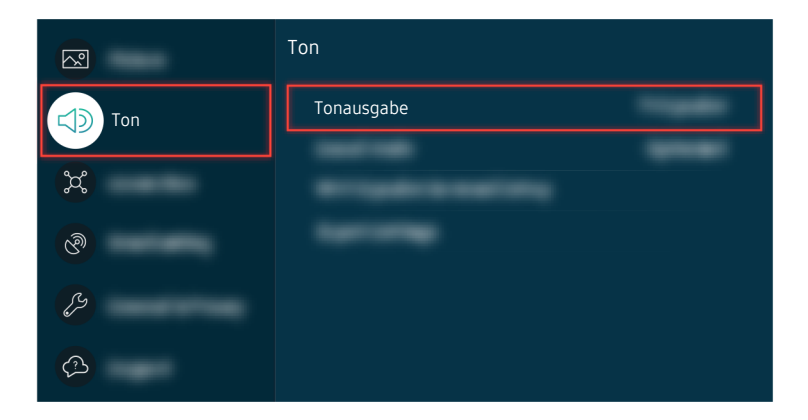

Überprüfen Sie die Lautstärke des Fernsehers. Wenn kein Wert für die TV-Lautstärke angezeigt wird, wählen Sie  $\geq$   $\equiv$  Menü  $\geq$   $\otimes$  Einstellungen  $\geq$  Alle Einstellungen  $\geq$  Ton  $\geq$  Tonausgabe. Wählen Sie anschließend TV-Lautsprecher. Jetzt testen

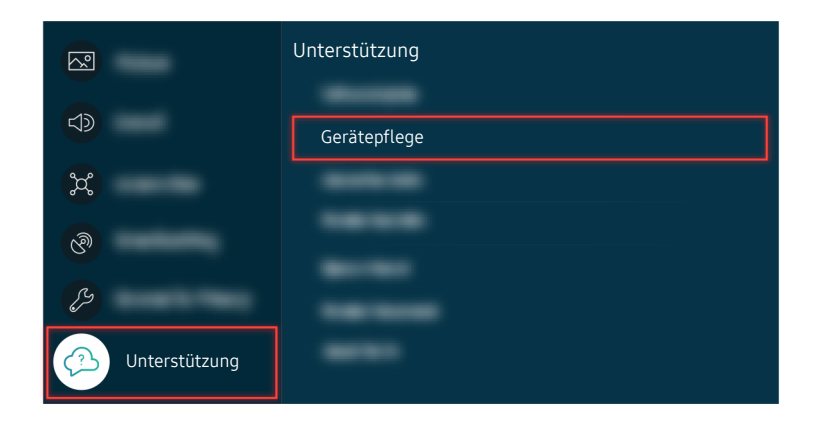

Um die Tonausgabe zu überprüfen, wählen Sie  $\textcircled{a}$  >  $\equiv$  Menü >  $\textcircled{a}$  Einstellungen > Unterstützung > Gerätepflege > Eigendiagnose > Audiotest. Jetzt testen

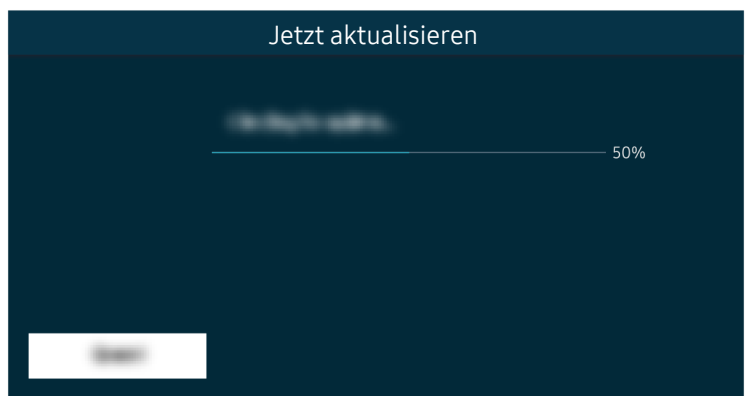

Wenn das Problem weiterhin besteht, muss möglicherweise die Software aktualisiert oder das Gerät auf die Werkseinstellungen zurückgesetzt werden. Jetzt testen

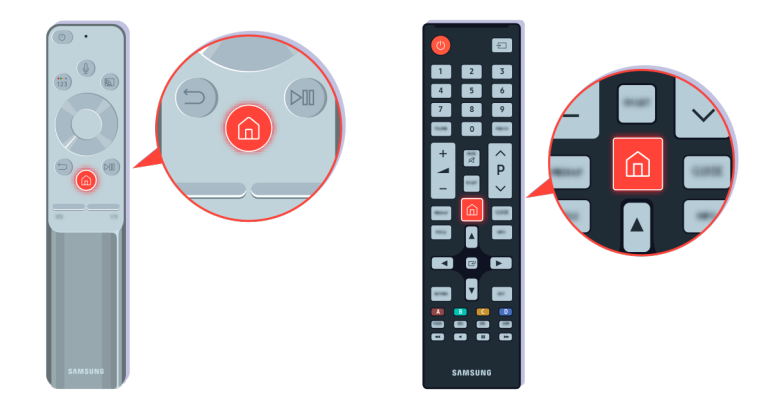

Wenn eine Tonausgabe erfolgt, der Ton aber nicht klar ist, führen Sie eine Diagnose durch. Drücken Sie auf der Fernbedienung die Taste

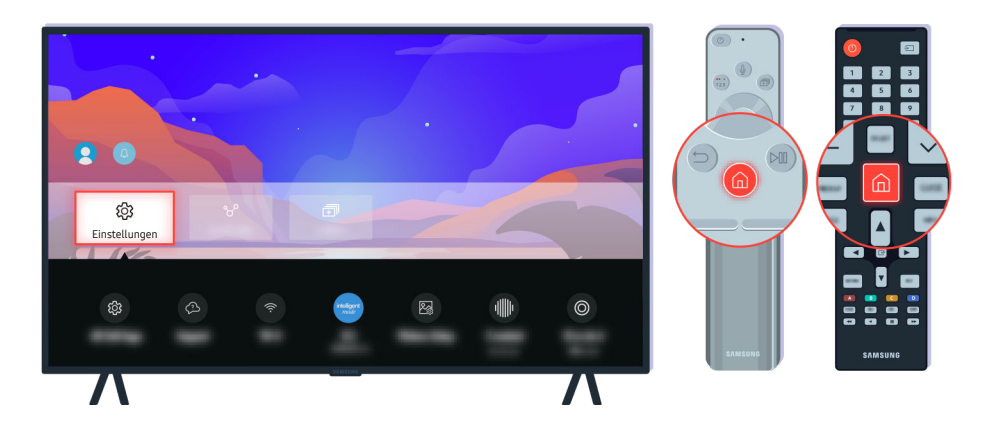

Wechseln Sie zu  $\textcircled{a}$  >  $\equiv$  Menü >  $\textcircled{a}$  Einstellungen > Unterstützung > Gerätepflege > Eigendiagnose > Audiotest, um den Ton zu überprüfen. Jetzt testen

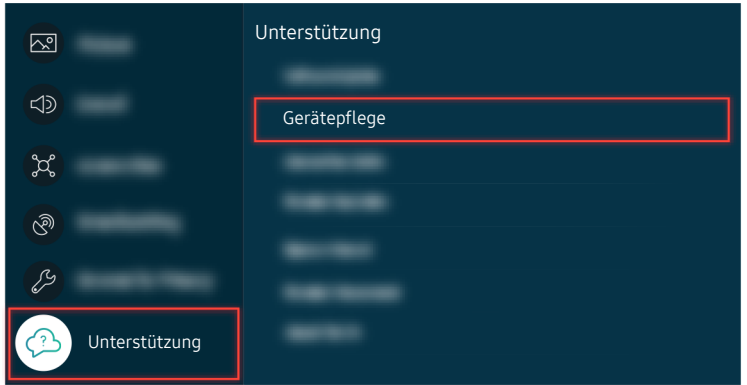

Wechseln Sie zu  $\textcircled{a}$  >  $\equiv$  Menü >  $\otimes$  Einstellungen > Unterstützung > Gerätepflege > Eigendiagnose > Audiotest, um den Ton zu überprüfen. Jetzt testen

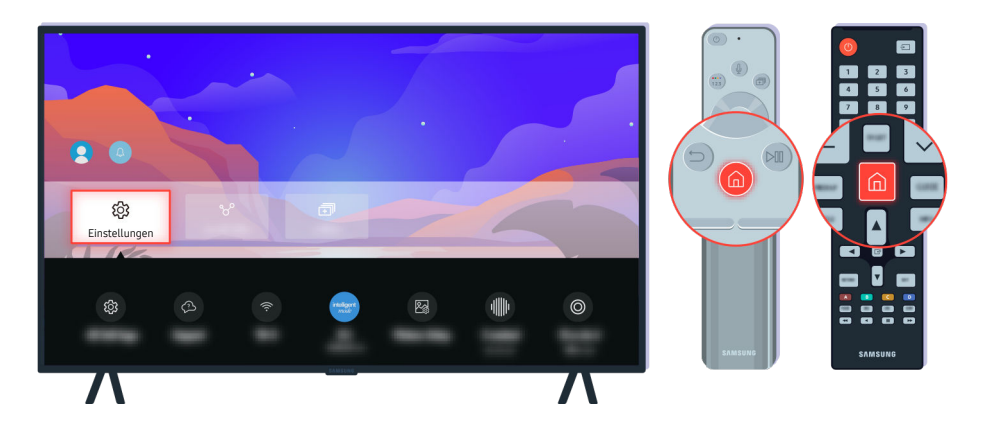

Wenn beim Test ein Problem erkannt wird, wählen Sie  $\textcircled{a}$  >  $\equiv$  Menü >  $\otimes$  Einstellungen > Alle Einstellungen > Ton > Experteneinstellungen > Ton zurücksetzen. Jetzt testen

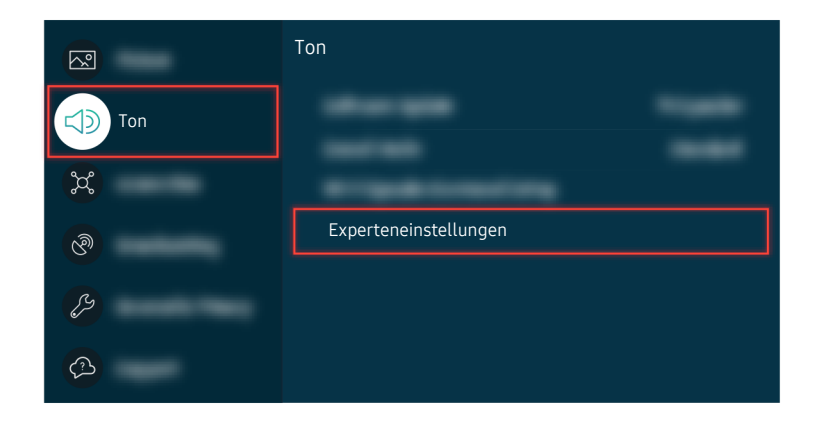

Wenn beim Test ein Problem erkannt wird, wählen Sie  $\textcircled{a}$  >  $\equiv$  Menü >  $\otimes$  Einstellungen > Alle Einstellungen > Ton > Experteneinstellungen > Ton zurücksetzen. Jetzt testen

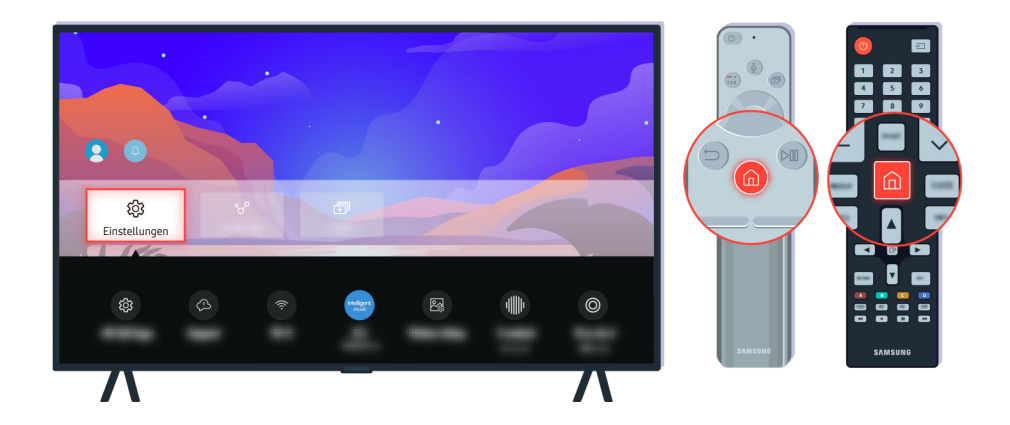

Wenn beim Test kein Problem erkannt wird, wählen Sie  $\bigcirc$  > = Menü >  $\otimes$  Einstellungen > Unterstützung > Gerätepflege > Eigendiagnose > Signalinformation. Jetzt testen

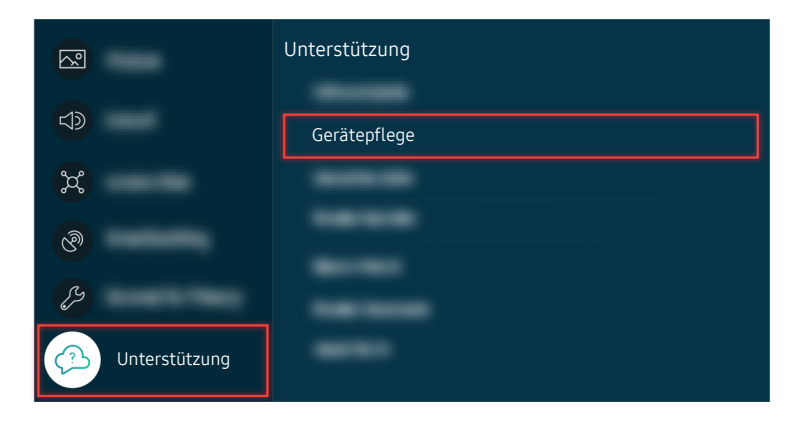

Wenn beim Test kein Problem erkannt wird, wählen Sie  $\textcircled{a}$  >  $\equiv$  Menü >  $\otimes$  Einstellungen > Unterstützung > Gerätepflege > Eigendiagnose > Signalinformation. Jetzt testen

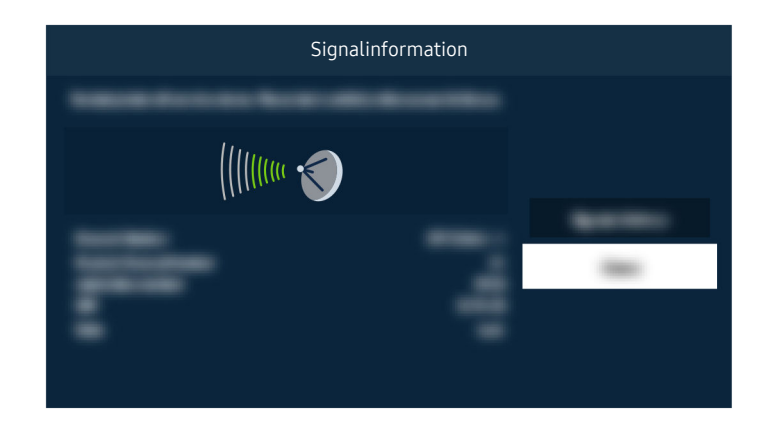

Prüfen Sie, ob das Signal zu schwach ist.

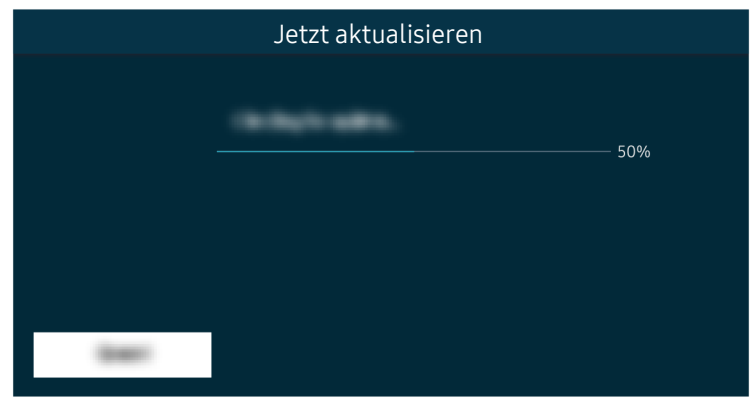

Wenn das Problem weiterhin besteht, muss möglicherweise die Software aktualisiert oder das Gerät auf die Werkseinstellungen zurückgesetzt werden. Jetzt testen

# Die Fernbedienung funktioniert nicht

Farbe, Design, Zubehör (einschließlich der Fernbedienung) und Funktionen des TVs können sich je nach Modell oder geografischem Region unterscheiden.

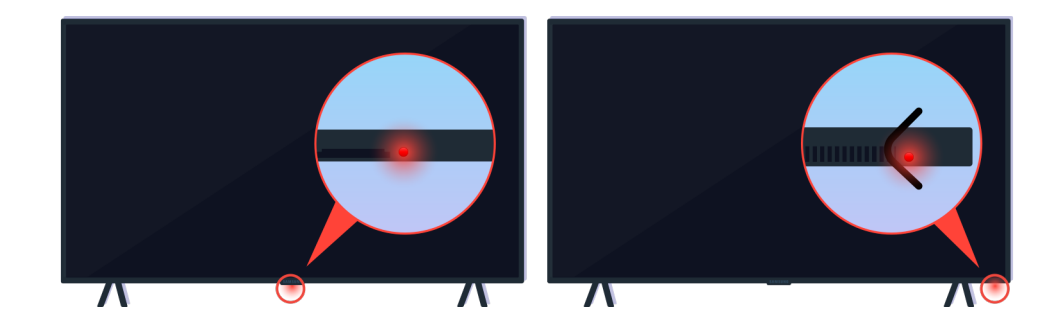

Vergewissern Sie sich, dass das Infrarotsignal der Fernbedienung gesendet und empfangen wird.

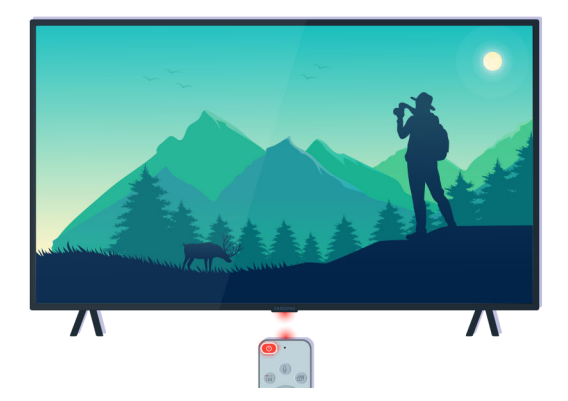

Achten Sie darauf, dass der Fernbedienungssensor am TV blinkt.

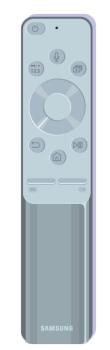

Vergewissern Sie sich, dass die Fernbedienung ordnungsgemäß funktioniert.

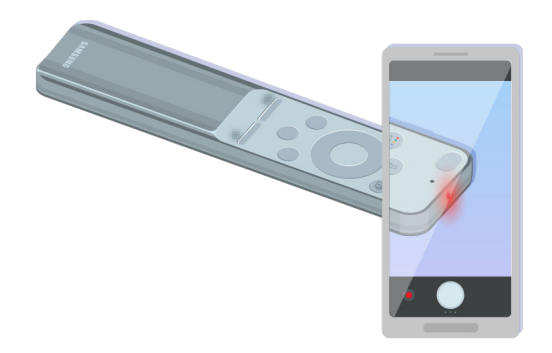

Sie können überprüfen, ob das Signal übertragen wird. Dazu drücken Sie auf den Netzschalter und beobachten die Vorderseite der Fernbedienung durch die Kamera auf Ihrem Smartphone beobachten.

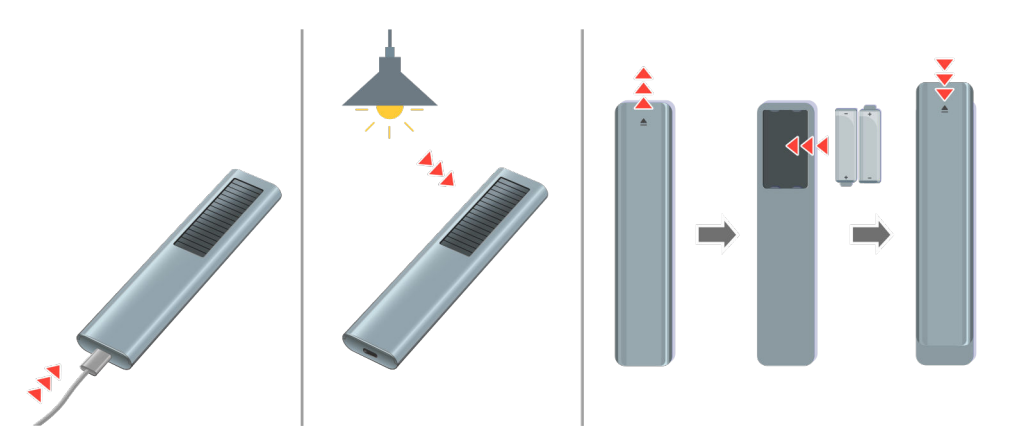

Wenn Sie keine Infrarotsignale sehen können, laden Sie die Fernbedienung mit dem USB-Anschluss (Typ C) an der Unterseite auf oder drehen Sie die Fernbedienung um, um die Solarzelle Licht auszusetzen. Falls die Fernbedienung Batterien hat, ersetzen Sie diese durch neue.

Welche Fernbedienung mitgeliefert wird, richtet sich nach dem Modell, das Sie erworben haben.

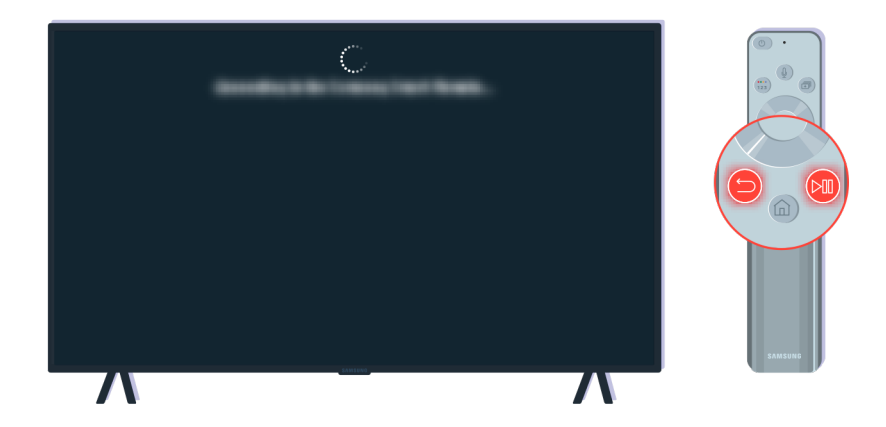

Drücken Sie die Tasten  $\bigcirc$  und  $\circledast$  gleichzeitig, um den animierten Clip zum Koppeln anzuzeigen.

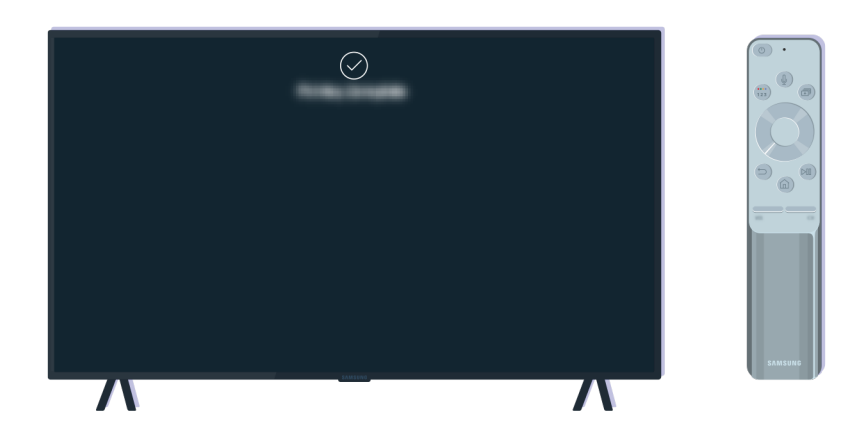

Befolgen Sie die Anweisungen auf dem Bildschirm, um den Kopplungsvorang zu starten.

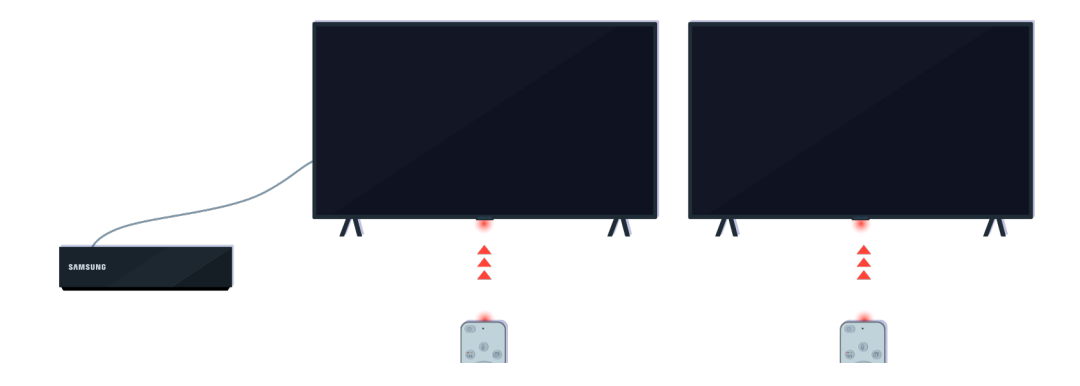

Die Fernbedienung funktioniert besser, wenn Sie sie direkt auf den IR-Empfänger richten.

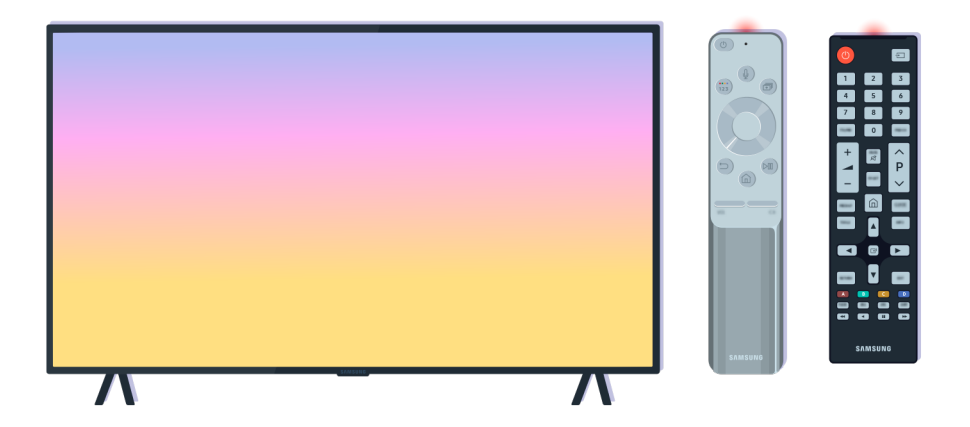

Wenn das Problem weiterhin besteht, verwenden Sie die für Ihr TV-Modell passende SAMSUNG-Fernbedienung.

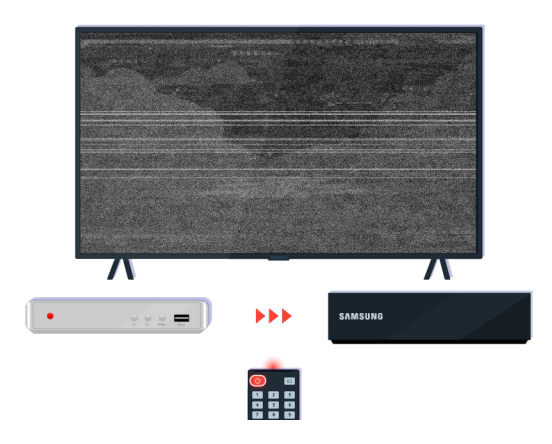

Wenn Sie eine Mehrmarken-Fernbedienung (MBR) oder eine Universalfernbedienung verwenden, Ihre Fernbedienung kann aber keine externe Geräte ansteuern, dann bringen Sie das externe Gerät näher an die One Connect Box.

# Aktualisieren der Software

Farbe, Design, Zubehör (einschließlich der Fernbedienung) und Funktionen des TVs können sich je nach Modell oder geografischem Region unterscheiden.

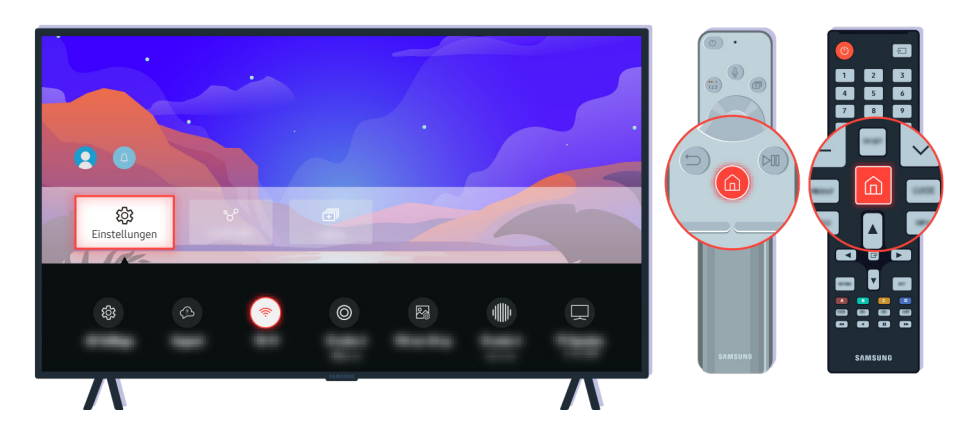

Wenn Ihr TV mit dem Netzwerk verbunden ist, wird die Software auf dem Fernsehgerät automatisch aktualisiert. Drücken Sie auf die Taste @ der Fernbedienung und wechseln Sie mit Hilfe der Richtungstasten zu = Menü > & Einstellungen > Unterstützung.

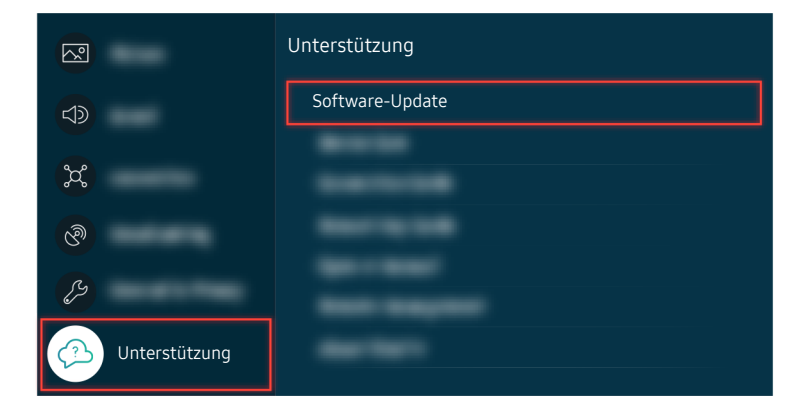

Um automatische Updates zu aktivieren, wählen Sie  $\bigcirc$  > = Menü >  $\otimes$  Einstellungen > Unterstützung > Software-Update > Automatisches Update. Jetzt testen

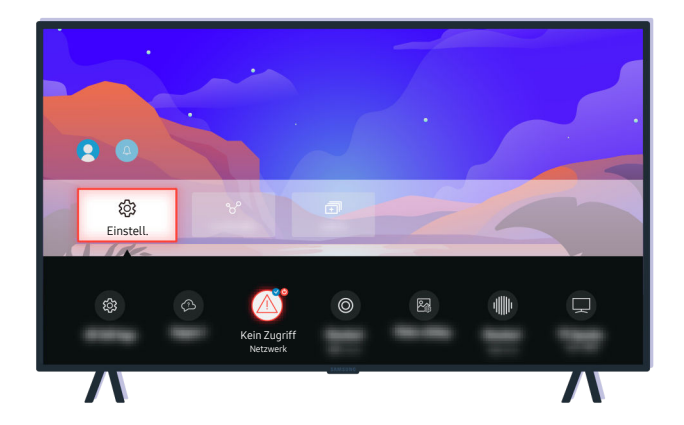

Wenn Ihr TV nicht mit dem Netzwerk verbunden ist, können Sie die Software über ein USB-Laufwerk aktualisieren.

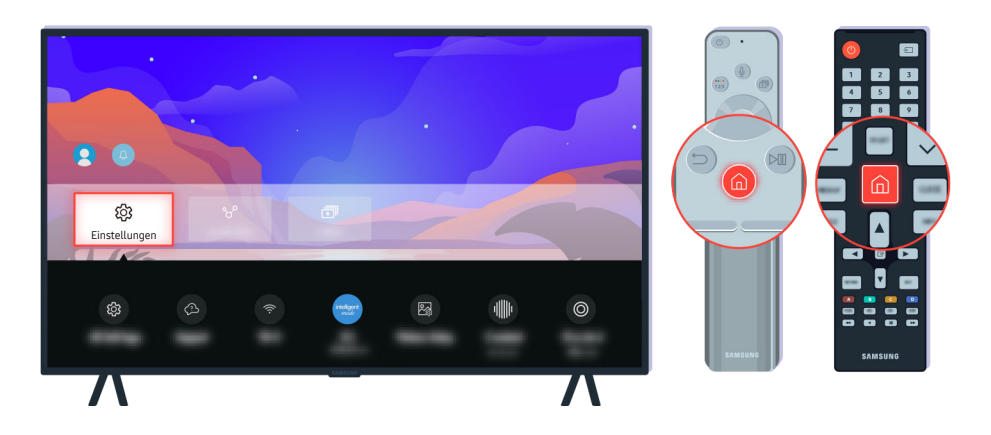

Wählen Sie  $\bigcirc$  >  $\equiv$  Menü >  $\otimes$  Einstellungen > Unterstützung > Info zu diesem TV und überprüfen Sie den Modellcode und die Softwareversion. Jetzt testen

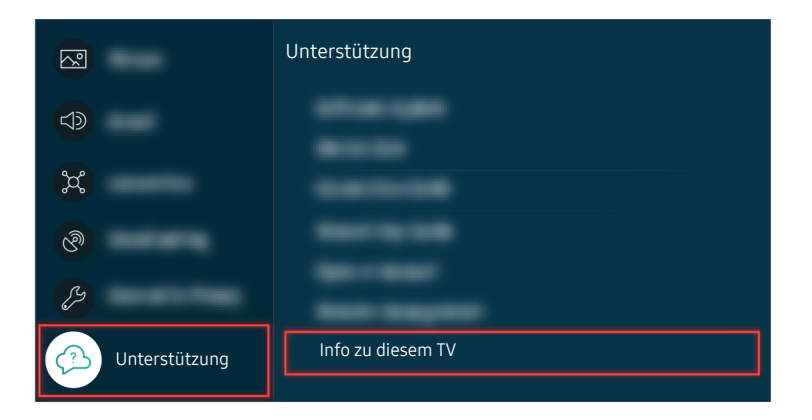

Wählen Sie  $\bigcirc \in \mathbb{N}$  >  $\equiv$  Menü >  $\circledast$  Einstellungen > Unterstützung > Info zu diesem TV und überprüfen Sie den Modellcode und die Softwareversion. Jetzt testen

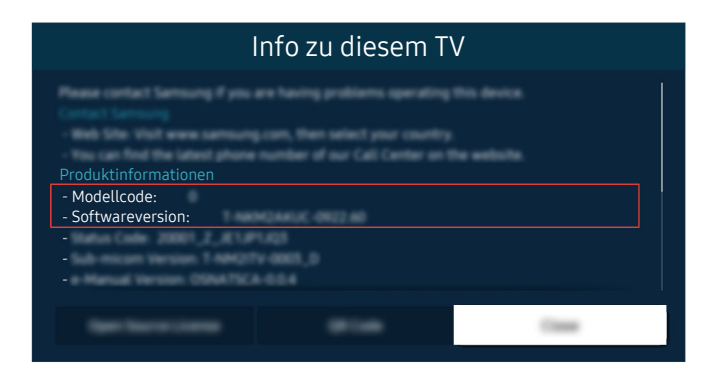

Wählen Sie  $\bigcirc \in \mathbb{N}$  >  $\equiv$  Menü >  $\circledast$  Einstellungen > Unterstützung > Info zu diesem TV und überprüfen Sie den Modellcode und die Softwareversion. Jetzt testen

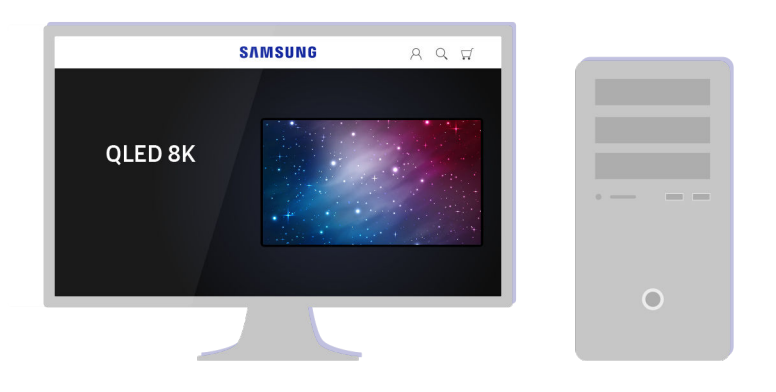

Verbinden Sie sich auf einem Computer mit www.samsung.com.

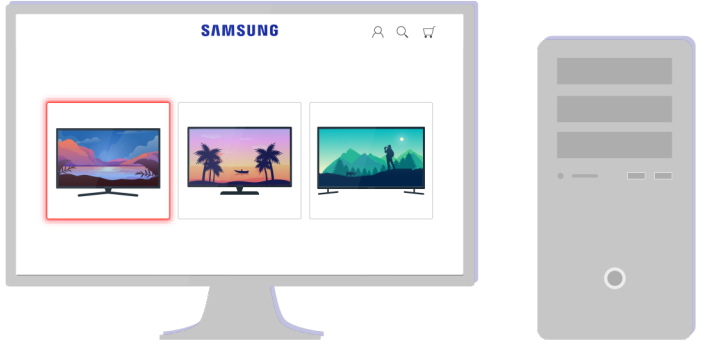

Suchen Sie Ihr TV-Modell und laden Sie die Firmwaredatei herunter.

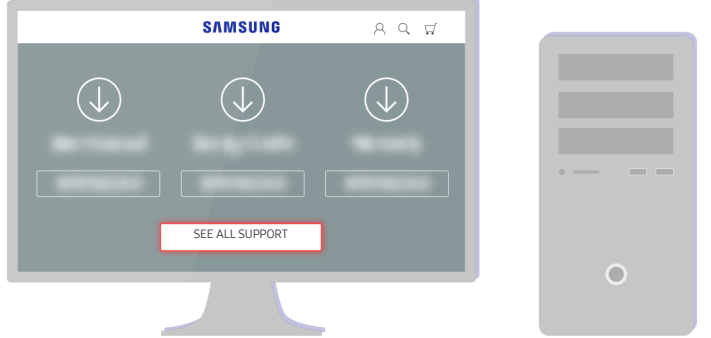

Suchen Sie Ihr TV-Modell und laden Sie die Firmwaredatei herunter.

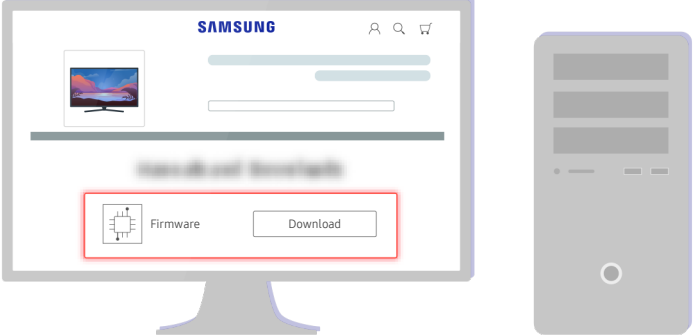

Klicken Sie auf Download, um die Firmware herunterzuladen.

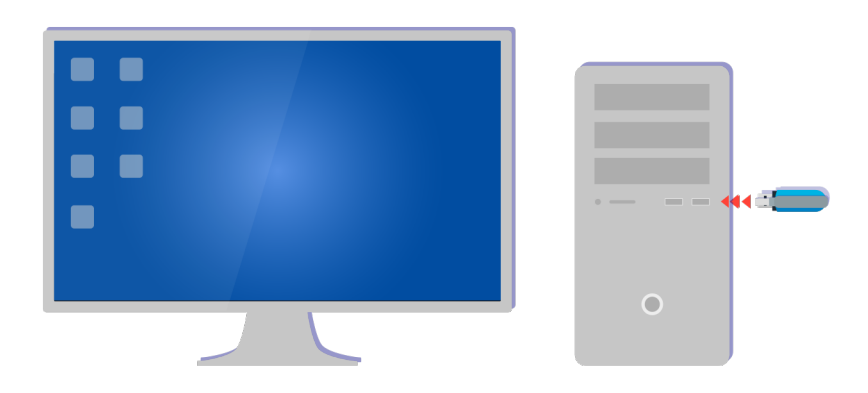

Entpacken Sie die heruntergeladene Datei und speichern Sie sie im Stammordner eines USB-Laufwerks.

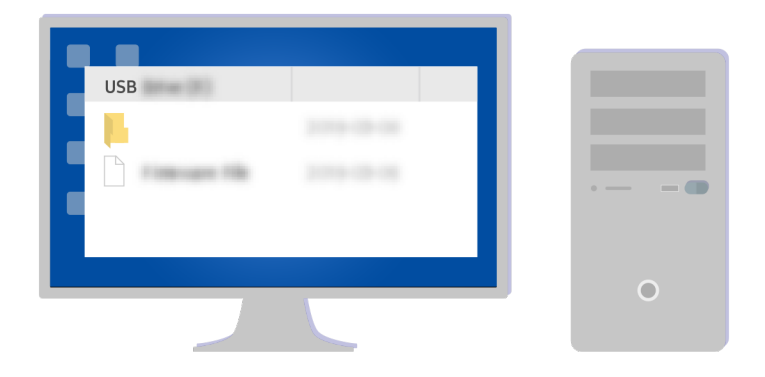

Entpacken Sie die heruntergeladene Datei und speichern Sie sie im Stammordner eines USB-Laufwerks.

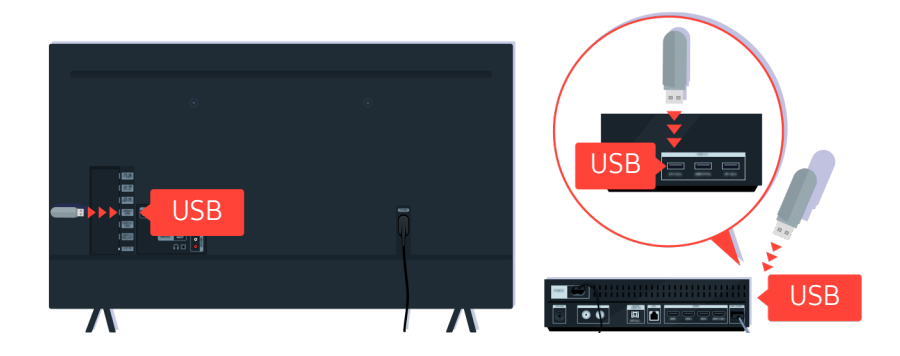

Stecken Sie das USB-Laufwerk in den USB-Steckplatz auf der Rückseite Ihres TVs oder an der Seite der One Connect Box.

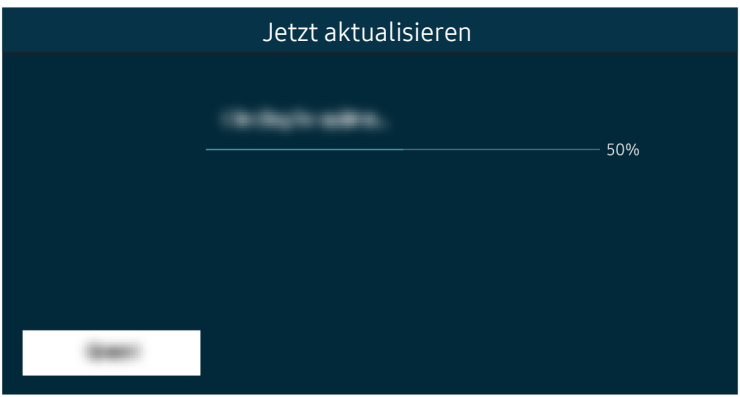

Das Firmware-Update beginnt automatisch. Ihr TV wird automatisch zurückgesetzt, wenn das Firmware-Update abgeschlossen ist. Schalten Sie den TV nicht aus, solange das Firmware-Update durchgeführt wird.

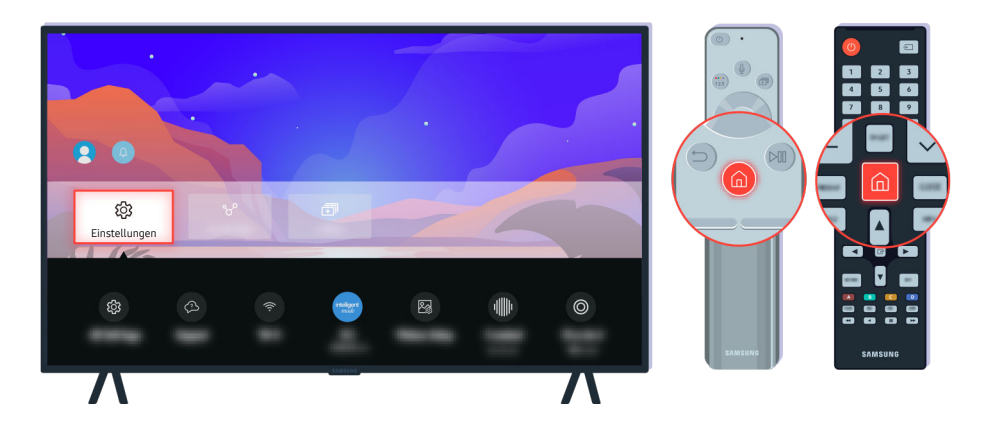

Nachdem Ihr TV zurückgesetzt wurde, wählen Sie  $\bigcirc$  > = Menü >  $\otimes$  Einstellungen > Unterstützung > Info zu diesem TV und kontrollieren Sie, ob die neue Firmware-Version installiert ist. Jetzt testen

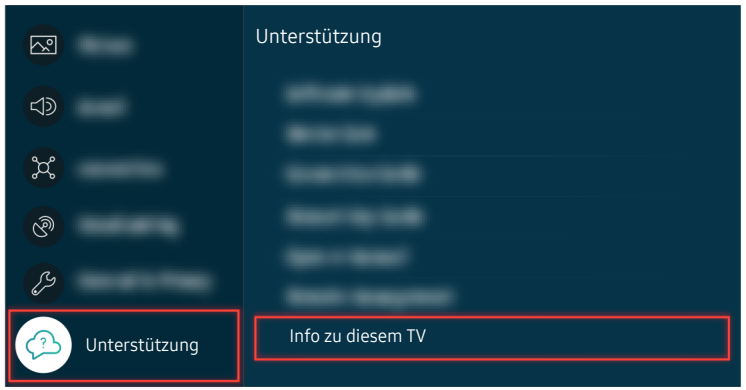

Nachdem Ihr TV zurückgesetzt wurde, wählen Sie  $\bigcirc$  > = Menü >  $\otimes$  Einstellungen > Unterstützung > Info zu diesem TV und kontrollieren Sie, ob die neue Firmware-Version installiert ist. Jetzt testen

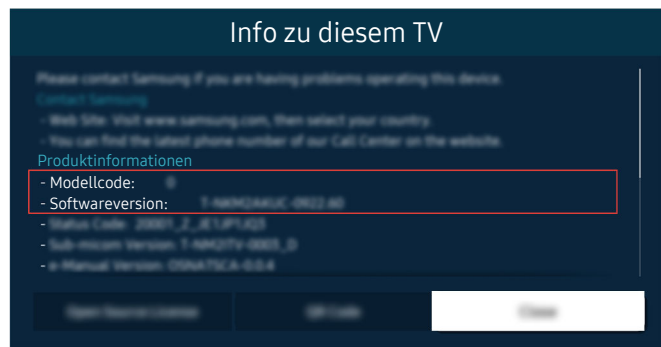

Nachdem Ihr TV zurückgesetzt wurde, wählen Sie  $\bigcirc$  >  $\equiv$  Menü >  $\otimes$  Einstellungen > Unterstützung > Info zu diesem TV und kontrollieren Sie, ob die neue Firmware-Version installiert ist. Jetzt testen

# Leitfaden zur Barrierefreiheit

Umfasst ein Menü und eine Fernbedienungsanleitung als Hilfen für Sehbehinderte.

# Menübildschirm lernen

Lernen Sie, sich in den Menüs auf dem TV-Bildschirm zurechtzufinden. Sobald Ihr TV aktiviert ist, erhalten Sie Angaben zur Struktur und zu den Eigenschaften der Menüs, die Sie auswählen.

# Verwenden der Fernbedienung

Die Beschreibung der Tasten finden Sie auf der Samsung Smart Remote.

Die Samsung Smart Remote wird, je nach Modell bzw. Region, möglicherweise nicht unterstützt.

## Ausrichtung der Samsung Smart Remote.

Halten Sie die Fernbedienung so, dass die Tasten zu Ihnen weisen. Die Fernbedienung ist oben etwas dünner und unten ein wenig dicker.

## Beschreibung der Samsung Smart Remote-Fernbedienung.

Das Aussehen, die Tasten und die Funktionen der Fernbedienung können sich je nach Modell und geografischer Region unterscheiden.

Von oben nach unten und von links nach rechts:

- Die Taste **b** befindet sich oben links.
- Rechts neben der Taste **b**efindet sich eine kleine LED (Mikrofon), die Sie aber nicht mit der Hand ertasten können.
- Bei der Samsung Smart Remote sehen Sie unterhalb der LED eine runde Taste, die @-Taste.
- Unterhalb der Taste @ auf der Samsung Smart Remote, die zusammen mit Ihrem QLED TV, The Frame (Modelle mit 43 Zoll oder mehr), The Serif oder OLED TV geliefert wird, befinden sich zwei Tasten. Bei der linken handelt es sich um die <sup>123</sup>-Taste und bei der rechten um die <sup>133</sup>-Taste.
- Unterhalb der Taste  $\bullet$  auf der Samsung Smart Remote, die zusammen mit dem The Sero geliefert wird, befinden sich zwei Tasten. Bei der linken handelt es sich um die **-Taste und bei der rechten um die ©-Taste**.
- Unterhalb der Taste @ auf der Samsung Smart Remote, die zusammen mit Ihrem The Frame (Modell 32LS03B) oder der Modellreihe BU8 geliefert wird, befinden sich zwei Tasten. Bei der linken handelt es sich um die  $\bigcirc$ -Taste und bei der rechten um die <sup>3</sup>-Taste.
- Wenn Sie die Taste **de drücken und dann die Richtungstaste nach unten oder die Taste de drücken, während Sie** eine Sendung ansehen, werden die Optionen Aufnahmen, Progr.-Manager, Timeshift, Stopp (sofern Aufnahme oder Timeshift aktiv sind), Informationen, rot, grün, gelb und blau angezeigt.
	- **Aufnahme** und Timeshift werden je nach Modell bzw. geografischer Region möglicherweise nicht unterstützt.
	- Wählen Sie die Taste Nach oben verschieben, um das Menü nach oben zu verschieben.
	- Diese Funktion wird, je nach Region, möglicherweise nicht unterstützt.
- Unter diesen beiden Tasten befinden sich eine runde Taste und eine große äußere Kreistaste. Die runde Taste ist die Auswählen-Taste und die große Taste mit dem Außenring umfasst die 4 Richtungstasten (auf/ab/links/ rechts).
- Unterhalb der Richtungstaste befinden sich drei Tasten: eine links, eine rechts und eine in der Mitte. Bei der linken handelt es sich um die  $\bigcirc$ -Taste und bei der rechten um die  $\bigcirc$ -Taste. Die runde Taste in der Mitte ist der m-Taste.
- Wenn Sie die Taste Ducken, während Sie sich eine TV-Sendung anschauen, wird das angezeigte Bild angehalten, und eine Steuerleiste wird angezeigt. Sie können Rücklauf, Wiedergabe, Pause, Schnellvorlauf, Timeshift anhalten, Aufnahme, Zu Live TV oder Informationen auswählen. Sie können auf die Richtungstaste nach oben drücken, um zum Wiedergabebildschirm zu gelangen und die Zeit, seit der die ausgestrahlte Sendung läuft sowie die Timeshift-Zeit überprüfen.
	- Sie können Langsames Zurückspulen oder Langsames Vorspulen auch dann verwenden, wenn Pause aktiviert ist.
	- Um Aufnahme oder Timeshift zu verwenden, müssen Sie ein USB-Gerät anschießen.
	- Diese Funktion wird, je nach Modell bzw. Region, möglicherweise nicht unterstützt.
- Unterhalb der @-Taste befinden sich zwei schmale horizontale Tasten. Diese Tasten ragen weiter als die anderen Tasten der Fernbedienung über die Oberfläche hinaus. Bei der Taste auf der linken Seite handelt es sich um die Lautstärketaste und bei der auf der rechten Seite um die Sendertaste. Wenn Sie diese Tasten von unten nach oben (oder umgekehrt) drücken, wechseln Sie den Sender oder ändern die Lautstärke.
	- Drücken Sie kurz auf die Taste  $+\prime$  (Lautstärke), um den Ton stumm zu schalten.
	- Halten Sie die Taste +/- (Lautstärke) gedrückt, um das Menü für die Schnelltasten für Barrierefreiheit zu öffnen.
	- Drücken Sie kurz auf die Taste  $\wedge/\vee$  (Kanal), um den TV-Programm zu öffnen.
	- Halten Sie die Taste  $\wedge/\vee$  (Kanal) gedrückt, um die Senderliste zu öffnen.
	- Diese Funktion wird, je nach Modell bzw. Region, möglicherweise nicht unterstützt.

# Verwenden des Menüs für Barrierefreiheit

Sehen Sie, wie Sie die Menüfunktionen für Barrierefreiheit verwenden sowie eine Beschreibung ihrer Funktionen.

Diese Funktion wird, je nach Modell bzw. Region, möglicherweise nicht unterstützt.

#### Ausführen des Menüs Schnelltasten für Barrierefreiheit

Sie können die Funktionen der Eingabehilfe wie z. B. Voice Guide, Audio für Sehgeschädigte, Untertitel, Vergrößerung für Gebärdensprache, Anleitung in Zeichensprache, Bild aus, Hoher Kontrast, Vergrößern, Graustufen, Farben invertieren, Tastenwiederholung verlangsamen aktivieren bzw.deaktivieren und zu den Seiten Nutzung der TV-Fernbedienung lernen, Menübildschirm lernen, Mehrfachaudioausgabe und Accessibility Settings wechseln.

• Samsung Smart Remote

Auf der Samsung Smart Remote gibt es zwei schmale horizontale Wipptasten, die knapp unter der Mitte der Fernbedienung nebeneinander angeordnet sind. Mit der linken Taste stellen Sie die Lautstärke ein. Halten Sie die Lautstärketaste gedrückt, um das Menü Schnelltasten für Barrierefreiheit zu öffnen.

Auch wenn Voice Guide auf Aus eingestellt oder stummgeschaltet ist, werden die Schnelltasten für Barrierefreiheit aktiviert, wenn Sie die Lautstärketaste gedrückt halten.

• Standardfernbedienung

Drücken Sie die AD/SUBT.-Taste oder halten Sie die MUTE-Taste gedrückt, um das Menü für die Schnelltasten für Barrierefreiheit zu öffnen.

#### Ausführen der Barrierefreiheit-Menüfunktionen mit dem Menü Allgemein

# $\bigcirc$  >  $\equiv$  Menü >  $\otimes$  Einstellungen > Alle Einstellungen > Allgemein und Datenschutz > Barrierefreiheit Jetzt testen

Auch aus dem Einstellungsmenü des TV können Sie zum Barrierefreiheit-Menü wechseln. Dieses Menü enthält mehr Optionen, zum Beispiel um die Sprechgeschwindigkeit des Voice Guide zu ändern.

Der TV verbalisiert dieses Menü nur, wenn die Voice Guide bereits eingeschaltet ist.

- 1. Drücken Sie die Taste ..
- 2. Drücken Sie die Richtungstaste nach links, um zum ≡ Menü zu navigieren, und drücken Sie anschließend die Richtungstaste nach rechts, um zu @ Einstellungen zu wechseln.
- 3. Drücken Sie die Auswählen-Taste und drücken Sie dann Alle Einstellungen, um das Menü zu öffnen. Drücken Sie Auswählen, um das Einstellungsmenü des TVs zu laden.
- 4. Drücken Sie auf die Pfeiltaste nach unten, bis Allgemein und Datenschutz markiert ist und drücken Sie dann auf Auswählen, um dieses Menü zu öffnen.
- 5. Verschieben Sie den Fokus auf Barrierefreiheit und drücken Sie die Auswählen-Taste, um das Menü zu öffnen.
- 6. Im angezeigten Menü erscheint Voice Guide-Einstellungen als erste Option. Markieren Sie Voice Guide-Einstellungen und drücken Sie auf die Taste Auswählen.
- 7. Dann wird ein Menü mit den Optionen zum Ändern von Voice Guide und Lautstärke, Geschwindigkeit,, Tonhöhe, TV-Hintergrundlautstärke angezeigt.
- 8. Wählen Sie mit den Pfeiltasten das Menü aus und drücken Sie anschließend auf Auswählen.
	- Die Menüs sind aktiviert, wenn Voice Guide eingeschaltet ist.

# Ausführen der Barrierefreiheit-Menüfunktionen mit Bixby

- Diese Funktion ist nur dann verfügbar, wenn Voice Assistant auf Bixby eingestellt ist. ( $\bigcirc$ )  $\geq$  Menü  $\geq$  & Einstellungen > Alle Einstellungen > Allgemein und Datenschutz > Sprache > Voice Assistant) Jetzt testen
- Bixby wird je nach Modell bzw. geografischer Region möglicherweise nicht unterstützt.

Damit Bixby genutzt werden kann, muss der TV eingerichtet, eingestellt und an das Netzwerk angeschlossen sein. Sie können den TV im Rahmen der Anfangseinstellung mit dem Netzwerk verbinden oder dies später über das Einstellungsmenü nachholen.

Es gibt viele Sprachbefehle, mit denen Sie den TV bedienen können. Diese können zusammen mit dem Voice Guide verwendet werden, so dass Sie die Sprachein- und -ausgabe nutzen können. Um die Samsung Smart Remote verwenden zu können, muss der TV mit dem Netzwerk verbunden sein.

Für einen Sprachbefehl halten Sie die @-Taste (fast ganz oben auf der Samsung Smart Remote direkt unter der kleinen LED (Mikrfon) und über der Richtungstaste) gedrückt, sprechen dann den Befehl und lassen anschließend die  $\bigcirc$ -Taste wieder los. Der TV bestätigt den Befehl.

Beispiel:

• Aktivieren von Voice Guide

Drücken Sie die @-Taste auf der Samsung Smart Remote Fernbedienung und sagen Sie "Voice Guide ein".

• Aktivieren von Audio für Sehgeschädigte

Drücken Sie die  $\bullet$ -Taste auf der Samsung Smart Remote Fernbedienung und sagen Sie "Audio für Sehgeschädigte ein".

• Aktivieren von Hoher Kontrast

Drücken Sie die  $\bullet$ -Taste auf der Samsung Smart Remote Fernbedienung und sagen Sie "Hoher Kontrast ein".

# Informationen zu den Barrierefreiheit-Menüfunktionen

#### • Voice Guide-Einstellungen

Diese Funktion kann auf allen Fenstern des TV verwendet werden. Ist sie aktiviert, werden Ihnen die aktuellen Einstellungen des TV laut angesagt; außerdem sagt sie auch Details zum Programm an, das Sie gerade ansehen. Zum Beispiel werden Ihnen die eingestellte Lautstärke und der aktuelle Kanal sowie Programminformationen angesagt. Außerdem werden die Programminformationen aus dem TV-Programm vorgelesen.

#### • Einstellungen für Audiodeskription

Sie können eine Audiobeschreibung aktivieren, mit der für Sehbehinderte Audiobeschreibung der Bildszenen ausgegeben wird. Diese Funktion steht nur bei Sendungen zur Verfügung, für die dieser Dienst angeboten wird.

#### • Untertiteleinstell.

#### Sie können die Untertitel in Sendungen anzeigen, die Untertitel übertragen.

- In Sendungen mit Untertiteln wird die Funktion Position aktiviert, so dass Sie die Untertitelposition ändern können.
- Wenn Sie einen Sender auf einem externen Gerät wie z. B. einem Receiver oder einer Kabelbox ansehen, schalten Sie die Untertitelfunktion auf dem Gerät ein. Weitere Informationen erhalten Sie bei Ihrem Internetdienstanbieter.

#### • Vergrößerungseinstellungen für Gebärdensprache

Sie können das Fenster für die Gebärdensprache vergrößern, wenn das von Ihnen angesehene Programm dies ermöglicht.

#### • Einstellungen der Anleitung in Zeichensprache

Stellt eine Beschreibung der Menüpunkte mit Gebärdensprache bereit.

#### • Nutzung der TV-Fernbedienung lernen

Lernen Sie die Namen und Funktionen der Tasten auf der Fernbedienung kennen. Wenn Sie in diesem Fenster (oben links) auf die Netztaste drücken, wird der TV ausgeschaltet. Wenn Sie aber auf eine beliebige andere Taste drücken, sagt der TV die Bezeichnung der Taste und eine kurze Beschreibung ihrer Funktion an. Dieser Lernmodus hilft Ihnen, die Anordnung und Funktion der Tasten auf der Fernbedienung zu lernen, ohne den normalen Betrieb des TV zu beeinflussen. Drücken Sie zum Beenden von Nutzung der TV-Fernbedienung lernen zweimal auf die Taste  $\bigcirc$ .

#### • Menübildschirm lernen

Lernen Sie, sich in den Menüs auf dem TV-Bildschirm zurechtzufinden. Sobald Ihr TV aktiviert ist, erhalten Sie Angaben zur Struktur und zu den Eigenschaften der Menüs, die Sie auswählen.

#### • Bild aus

Um den Gesamtstromverbrauch zu reduzieren, können Sie den TV-Bildschirm ausschalten und nur den Ton wiedergeben. Der TV-Bildschirm wird wieder eingeschaltet, wenn Sie bei ausgeschaltetem Bildschirm auf der Fernbedienung eine andere Taste als Lautstärke oder Stromversorgung drücken.

#### • Grafischer Zoom

Vergrößern Sie den Bildschirm, um das Bild oder den Text zu vergrößern. Sie können die Zoomstufe einstellen oder den Zoombereich verschieben.

- Grafischer Zoom kann bei einigen Menüs oder Bildschirmen nicht funktionieren.
- Diese Funktion wird, je nach Modell bzw. Region, möglicherweise nicht unterstützt.

#### • Mehrfachaudioausgabe

Sie können den TV-Lautsprecher und Bluetooth-Kopfhörer für Hörgeschädigte gleichzeitig einschalten. Hörgeschädigte können dann für ihre Bluetooth-Kopfhörer eine höhere Lautstärke als für den TV-Lautsprecher einstellen, ohne dadurch die Lautstärke des TV-Lautsprechers zu beeinflussen. So können sowohl Hörgeschädigte als auch ihre Familien den TV bei angenehmer Lautstärke hören.

Diese Funktion wird, je nach Modell bzw. Region, möglicherweise nicht unterstützt.

#### • Hoher Kontrast

So zeigen Sie alle Menüs mit einem undurchsichtigen schwarzen Hintergrund und weißer Schrift, also mit maximalem Kontrast an.

Wenn Hoher Kontrast eingeschaltet ist, sind einige Menüs für Barrierefreiheit nicht verfügbar.

#### • Vergrößern

Sie können wichtige Elemente im Menü (z. B. die Namen von Programmen) vergrößert anzeigen.

• Graustufen

Sie können die Farbe des TV-Bildschirms in Schwarzweiß ändern, um durch Farben verursachte unscharfe Kanten schärfer anzuzeigen.

Wenn Graustufen eingeschaltet ist, sind einige Menüs für Barrierefreiheit nicht verfügbar.

Diese Funktion wird, je nach Modell bzw. Region, möglicherweise nicht unterstützt.

• Farben invertieren

Sie haben die Möglichkeit, die Farben für den auf dem TV-Bildschirm angezeigten Text und Hintergrund umkehren, um den Text besser lesbar zu machen.

- Wenn Farben invertieren eingeschaltet ist, sind einige Menüs für Barrierefreiheit nicht verfügbar.
- Diese Funktion wird, je nach Modell bzw. Region, möglicherweise nicht unterstützt.

#### • Einstellungen für die Tastenwiederholung auf der Fernbedienung

Sie können die Wiederholungsgeschwindigkeit der Fernbedienungstasten so einstellen, dass sie langsamer werden, wenn Sie sie gedrückt halten.

# Bedienen des TV bei aktiviertem Voice Guide

Zur Unterstützung von Sehgeschädigten aktivieren Sie die Funktion Voice Guide, mit der Beschreibungen der Menüoptionen laut vorgelesen werden.

# Wechseln des Senders

Sie können den Sender auf dreierlei Weise wechseln. Wenn Sie den Sender wechseln, werden die Details des neuen Senders angesagt. Ihre Möglichkeiten zum Wechseln des Senders sind nachstehend beschrieben.

• Senderliste

Halten Sie die Taste  $\sim$  / $\sim$  (Kanal) gedrückt, um die Senderliste zu öffnen. Verwenden Sie die Richtungstaste nach oben bzw. nach unten bis zu einem gewünschten Sender und drücken Sie die Taste Auswählen.

• Taste  $\wedge/\vee$  (Kanal)

Die rechte der beiden Tasten, die in der Mitte der Samsung Smart Remote hervorstehen, ist die Taste  $\wedge/\vee$ (Kanal). Drücken Sie oben oder unten auf die Wipptaste  $\wedge/\vee$  (Kanal), um den Sender zu wechseln. Drücken Sie auf der Fernbedienung die Wipptaste CH (Auf oder Ab), um den Sender zu wechseln.

• Taste Nummer

Verwenden Sie die Taste **(2)** oder **(2)** auf der Samsung Smart Remote, um den virtuellen Ziffernblock zu öffnen, geben Sie eine Zahl ein und wählen Sie dann Fertig. Drücken Sie auf der Standardfernbedienung auf die Zifferntasten, um eine Sendernummer einzugeben.

# Zifferneingabe auf dem Bildschirm mit der Samsung Smart Remote

Verwenden Sie den virtuellen Ziffernblock, um Zahlen (z. B. eine bestimmte Sendernummer oder eine PIN) einzugeben.

Drücken Sie die Taste **oder die Taste auf der Samsung Smart Remote. Daraufhin wird auf dem Bildschirm ein** zweireihiger virtueller Ziffernblock angezeigt. Die Voice Guide sagt "Virtuelle Fernbedienung, 6". Das bedeutet, dass der Ziffernblock auf dem Bildschirm angezeigt wird und gerade die Ziffer 6 markiert ist. In diesem länglichen Feld befinden sich die folgenden Tasten:

- In der obersten Reihe wird eine Liste der am Häufigsten angesehenen Sender angezeigt.
- Untere Reihe: Von links nach rechts: Farbenblock, TTX/MIX, 1, 2, 3, 4, 5, 6, 7, 8, 9, 0, Entfernen
	- Die Menüs werden, je nach Modell bzw. Region, möglicherweise nicht angezeigt.
	- Welche Optionen Sie auf dem virtuellen Ziffernblock auswählen können, hängt vom jeweiligen Anzeigemodus ab.

Verwenden Sie die Richtungstasten nach links und nach rechts, um innerhalb der Reihe zu navigieren, und drücken Sie anschließend auf die Taste Auswählen, um den Ziffernblock auszuwählen. Wenn Sie die Auswahl aller von Ihnen benötigten Zahlen (zum Beispiel 123) abgeschlossen haben, drücken Sie auf die Richtungstaste, um zur Option Fertig zu gelangen, und drücken Sie dann zum Abschluss die Taste Auswählen.

Zum Eingeben einer Sendernummer können Sie zuerst die Nummer eingeben und über die Option Fertig in der oberen Reihe bestätigen, oder Sie können die Sendernummer eingeben und warten. Nach kurzer Zeit wird der Sender gewechselt, und der virtuelle Ziffernblock auf dem Bildschirm wird ausgeblendet.

# Ändern der Lautstärke

• Samsung Smart Remote

Verwenden Sie die linke Wipptaste  $+/-$  (Lautstärke), um die Lautstärke zu verändern. Wenn Sie die Lautstärke ändern, wird der neue Lautstärkepegel angesagt.

Die linke der beiden Tasten, die in der Mitte der Samsung Smart Remote hervorstehen, ist die Taste +/-(Lautstärke). Drücken Sie oben oder unten auf die Wipptaste  $+/-$  (Lautstärke), um die Lautstärke zu ändern.

• Standardfernbedienung

Drücken Sie auf der Fernbedienung die Wipptaste VOL (Auf oder Ab), um die Lautstärke zu ändern.

# Verwenden von Programminformationen

Durch Drücken von Auswählen können Sie beim Fernsehen über den TV am oberen Rand des Bildschirms Programminformationen anzeigen. Der Voice Guide liest die Untertitel oder Audiokommentare vor, soweit sie verfügbar sind. Halten Sie zum Anzeigen detaillierterer Programminformationen die Taste Auswählen gedrückt. Die Voice Guide liest mehr Details, etwa eine Zusammenfassung des Programms, vor.

Drücken Sie die Richtungstasten nach links und nach rechts, um sich anzusehen, was Sie als Nächstes auf dem gleichen Sender sehen können. Drücken Sie die Richtungstasten nach oben oder unten, um zu anderen Sendern zu wechseln und zu sehen, welche Sendungen dort gerade ausgestrahlt werden.

Drücken Sie  $\bigcirc$  einen Schritt zurück zu schalten oder die Programmdetails zu schließen.

Diese Funktion wird, je nach Modell bzw. Region, möglicherweise nicht unterstützt.

# Verwenden des Programmführers

#### Zeigen Sie die Programmübersicht des jeweiligen Senders an.

Drücken Sie die Taste  $\sim$  / $\sim$  (Kanal) auf der Samsung Smart Remote, wenn Sie Programminformationen für die einzelnen Sender erhalten möchten, während Sie sich eine Sendung ansehen, die gerade ausgestrahlt wird. Verwenden Sie die Richtungstasten, um sich die Programminformationen anzeigen zu lassen.

Sie können die täglichen Programmpläne der einzelnen Sender sowie Programminformationen im TV-Programm einsehen. Sie können Sendungen zur Wiedergabe oder Aufnahme auswählen.

Sie können den TV-Programm auch mit Hilfe der Bixby öffnen. Halten Sie die @-Taste auf Ihrer Samsung Smart Remote gedrückt und sagen Sie dann den Befehl "TV-Programm".

- Diese Funktion wird, je nach Modell bzw. Region, möglicherweise nicht unterstützt.
- Die Informationen im TV-Programm gelten nur für die digitalen Sender. Analogsender werden nicht unterstützt.
- Wenn die Uhr nicht gestellt ist, steht das TV-Programm nicht zur Verfügung. Stellen Sie als Erstes die Uhr ein. ( $\bigcirc$ )  $\geq$ Menü >  $\otimes$  Einstellungen > Alle Einstellungen > Allgemein und Datenschutz > Systemmanager > Zeit > Uhr) Jetzt testen

Befolgen Sie die nachstehenden Anweisungen, wenn Sie die Uhr neu einstellen müssen.

- 1. Drücken Sie die Taste **(a)** und drücken Sie auf der Fernbedienung die Richtungstaste nach links.
- 2. Drücken Sie die Richtungstaste nach unten, um zu  $\equiv$  Menü zu wechseln.
- 3. Drücken Sie die Richtungstaste nach rechts, um zu ® Einstellungen zu wechseln.
- 4. Verwenden Sie die Richtungstaste nach unten, um zu Alle Einstellungen zu wechseln.
- 5. Drücken Sie die Taste Auswählen, um das Menü Alle Einstellungen des TV zu öffnen.
- 6. Verwenden Sie die Richtungstasten nach oben und nach unten, um zu Allgemein und Datenschutz zu wechseln, und drücken Sie die Taste Auswählen.
- 7. Verwenden Sie die Richtungstasten nach oben und nach unten, um zu Systemmanager zu wechseln, und drücken Sie die Taste Auswählen.
- 8. Wählen Sie das Zeit-Menü aus und drücken Sie anschließend die Taste Auswählen.
- 9. Wählen Sie das Uhr-Menü aus und drücken Sie anschließend die Taste Auswählen.
- 10. Wählen Sie das Menü Uhrmodus, drücken Sie die Auswählen-Taste und wählen Sie dann Auto oder Manuell.
	- K Wenn Sie Manuell wählen, können Sie zu den Menüs Datum oder Zeit weiter unten wechseln, um die Zeit oder das Datum einzustellen.

Wenn Sie den TV-Programm öffnen, wird eine Tabelle mit Sendern und Sendungen angezeigt. In den obersten Reihen werden der ausgewählte Filtertyp und die Zeit angezeigt. In jeder Reihe werden ganz links ein Sendername und rechts davon die zugehörigen Sendungen angezeigt.

Verwenden Sie die Richtungstasten nach oben oder unten im TV-Programm, um zwischen den Sendern zu wechseln und die Richtungstasten nach links oder rechts, um zwischen den zugehörigen Sendungen zu wechseln.

Sie können auch die Taste **van der die Taste verwenden**, um eine Sendernummer einzugeben und direkt zu dem betreffenden Sender zu wechseln. Mit der  $\mathbb{S}^n$ -Taste wechseln Sie zur gerade ausgestrahlten Sendung.

Wenn Sie eine Sendung markieren, werden detaillierte Informationen zur ausgewählten Sendung angesagt. Wenn Sie einen anderen Sender markieren, hören Sie den Sendernamen und die Nummer sowie Detailinformationen zu dieser Sendung. Wenn Sie zu einem anderen Tag wechseln, wird der Tag für die erste Sendung angesagt, die Sie an diesem Tag erreichen. Der Tag wird nicht wiederholt. Wenn Sie sich also nicht sicher sind, um welchen Tag es sich handelt, müssen Sie 24 Stunden zurück und wieder vorwärts blättern. Dann wird der Tag erneut angesagt.

## So zeigen Sie ein laufendes Programm an

Wechseln Sie im TV-Programm zurück zu der aktuell ausgestrahlten Sendung und drücken Sie dann die Taste Auswählen Taste, um zu dem Live-TV-Modus für den ausgewählten Sender und die Sendung zu gelangen.

# Weitere Optionen im Programmführer

Wechseln Sie im TV-Programm zu einer programmiert ausgestrahlten Sendung und drücken Sie dann die Taste Auswählen. Ein Popup-Menü mit den folgenden Funktionen wird geöffnet.

Verwenden Sie die Richtungstasten nach oben oder unten, um innerhalb des Menüs zu navigieren und drücken Sie die Taste Auswählen, um einen Menübefehl zu wählen. Drücken Sie , um das Menü zu schließen, und wechseln Sie zurück zum TV-Programm.

- Drücken Sie für die Sendung, die Sie gerade sehen, die Taste Auswählen.
- Aufnahme

Sie können die Sendung, die Sie gerade sehen, oder eine Sendung auf einem anderen Kanal aufnehmen.

- Diese Funktion wird, je nach Modell bzw. Region, möglicherweise nicht unterstützt.
- Stopp

#### Sie können die gerade laufende Aufnahmefunktion stoppen.

Diese Funktion wird, je nach Modell bzw. Region, möglicherweise nicht unterstützt.

#### • Aufnahmezeit bearbeiten

#### Sie können den Anfangs- und Endzeitpunkt einer programmierten Aufnahme ändern.

Diese Funktion wird, je nach Modell bzw. Region, möglicherweise nicht unterstützt.

#### • Wiedergabe planen

Sie können die Wiedergabe einer programmierten ausgestrahlten Sendung programmieren.

#### • Aufnahme programmieren

#### Sie können die Aufnahme einer später ausgestrahlten Sendung programmieren.

- Diese Funktion wird, je nach Modell bzw. Region, möglicherweise nicht unterstützt.
- A Nähere Informationen zur Funktion Aufnahme programmieren erhalten Sie im Abschnitt "[Aufnahme"](#page-291-0).

#### • Geplantes Ansehen abbrechen

#### Sie können die von Ihnen geplanten Wiedergaben löschen.

Diese Funktion wird, je nach Modell bzw. Region, möglicherweise nicht unterstützt.

#### • Geplante Aufzeichnung abbrechen

#### Sie können die von Ihnen geplanten Aufnahmen löschen.

Diese Funktion wird, je nach Modell bzw. Region, möglicherweise nicht unterstützt.

#### • Details anzeigen

Hiermit können Sie die detaillierten Informationen zur ausgewählten Sendung anzeigen. Die verfügbaren Informationen können sich je nach Eingangssignal unterscheiden. Es wird nichts angezeigt, wenn mit der Sendung keine Informationen bereitgestellt werden.

Drücken Sie die Taste Auswählen, wenn die Option Details anzeigen markiert ist. Hiermit öffnen Sie das Popup-Fenster mit den Detailinformationen zu dieser Sendung. Darin wird eine Zusammenfassung angezeigt. Das Popup-Fenster "Details" enthält detaillierte Informationen und die Option OK. Drücken Sie nach abgeschlossener Lektüre der detaillierten Informationen die Taste Auswählen auf der Fernbedienung, um das Popup-Fenster zu schließen.
# Verwenden von Wiedergabe planen

Konfigurieren Sie das TV so, dass es zu einem bestimmten Zeitpunkt und Datum einen bestimmten Sender oder eine Sendung anzeigt.

Neben den Sendungen, für die die Wiedergabe programmiert wurde, wird  $\mathbb Q$  angezeigt.

Ehe Sie eine Wiedergabe programmieren können, müssen Sie zuerst die Uhr des TVs ( $\textcircled{n}$ ) = Menü >  $\textcircled{s}$  Einstellungen > Alle Einstellungen > Allgemein und Datenschutz > Systemmanager > Zeit > Uhr) und die Zeit einstellen. Jetzt testen

## Programmieren einer geplanten Wiedergabe

Sie können die programmierte Wiedergabe in zwei Fenstern einrichten.

• Das Fenster mit dem TV-Programm

Wählen Sie im Fenster TV-Programm eine Sendung aus, die Sie gern sehen möchten, und drücken Sie dann die Taste Auswählen. Wählen Sie im angezeigten Popup-Fenster die Option Wiedergabe planen.

• Das Fenster mit Programminformationen

Drücken Sie beim Fernsehen mit Ihrem TV die Auswählen-Taste. Das Fenster mit den Programminformationen wird geöffnet. Wählen Sie mit den Richtungstasten nach links oder rechts eine programmierte Sendung und drücken Sie dann die Taste Auswählen. Sie können das Anzeigen einer Sendung mit Wiedergabe planen programmieren.

## Löschen einer programmierten Wiedergabe

Sie haben zwei Möglichkeiten, eine geplante Wiedergabe zu löschen.

- Löschen einer geplanten Wiedergabe aus dem TV-Programm
	- 1. Drücken Sie die Taste  $\wedge/\vee$  (Kanal), um den TV-Programm anzuzeigen.
	- 2. Gehen Sie zu der Sendung, um die Wiedergabeprogrammierung abzubrechen und drücken Sie die Auswählen-Taste.
	- 3. Wechseln Sie auf Geplantes Ansehen abbrechen, und drücken Sie dann die Taste Auswählen.
	- 4. Wählen Sie Ja, wenn Sie in einer Popup-Meldung aufgefordert werden, die programmierte Wiedergabe zu löschen. Die ausgewählte geplante Wiedergabe wird gelöscht und der Bildschirm TV-Programm wird angezeigt.
- Löschen einer geplanten Wiedergabe aus Progr.-Manager oder Aufnahmen
	- 1. Drücken Sie die Taste **(2)** oder **(2)** auf der Samsung Smart Remote.
	- 2. Verwenden Sie die Richtungstasten, um zum Kontrollfeld zu gelangen.
	- 3. Drücken Sie die Taste Auswählen zum Öffnen von Progr.-Manager oder Aufnahmen.
		- Wenn der TV die Aufnahmen-Funktion unterstützt, drücken Sie die Richtungstasten, um zu Programmierung zu wechseln.
	- 4. Drücken Sie die nach oben weisende Richtungstaste, um zur Option Programmierung zu wechseln.
	- 5. Blättern Sie mit der Richtungstaste nach unten in der Liste der Sendungen, deren Wiedergabe geplant ist.
	- 6. Verwenden Sie die Richtungstaste nach rechts, um zur Option Entfernen zu gelangen und drücken Sie dann die Taste Auswählen, um das ausgewählte Element zu löschen.
		- Diese Funktion wird, je nach Modell bzw. Region, möglicherweise nicht unterstützt.

# Verwenden des Senderlistes

Erstellen Sie eine Liste der auf Ihrem TV verfügbaren Sender.

Mit Senderliste können Sie beim Fernsehen mit Ihrem TV den Sender wechseln oder das Programm anderer digitaler Sender einsehen.

Halten Sie die Taste  $\wedge/\vee$  (Kanal) gedrückt, um die Senderliste zu öffnen.

Der Sender, den Sie gerade anzeigen, ist markiert und der Name und die Nummer des Senders werden zusammen mit dem Titel der Sendung angezeigt.

Verwenden Sie die Richtungstasten nach oben und nach unten, um in der Senderliste zu navigieren (oder verwenden Sie die Taste  $\wedge/\vee$  (Kanal), um seitenweise nach oben oder unten zu blättern). Sie können auch die Taste oder die Taste (\*) verwenden, um eine Sendernummer einzugeben und direkt zu dem betreffenden Sender zu wechseln.

Drücken Sie in der Senderliste auf die Richtungstaste nach links, um in die Kategorieliste zu wechseln. Verwenden Sie die Richtungstasten nach oben oder unten, um innerhalb der Liste zu blättern. Drücken Sie die Taste Auswählen, um die gewünschte Kategorie aus der Kategorieliste auszuwählen. Die Kategorieliste umfasst Alle, Samsung TV Plus, Favoriten und Sendertyp. Verwenden Sie die Pfeiltasten nach oben oder unten, um zu einem Sender zu gelangen, den Sie sehen möchten, und drücken Sie dann die Taste Auswählen.

Diese Funktion wird, je nach Modell bzw. Region, möglicherweise nicht unterstützt.

• Alle

Hiermit zeigen Sie die Kanäle an, die automatisch gefunden wurden.

Es werden die Sender angezeigt, die vom aktuell ausgewählten Terrestrisch, Kabel oder Satellit empfangenen werden.

### • Samsung TV Plus

Wenn der TV mit dem Netzwerk verbunden ist, können Sie beliebte Programme oder Highlights zu einem Thema jederzeit über einen virtuellen Kanal anzeigen. Wie für einen normalen Sender wird das tägliche Programm von Samsung TV Plus zur Verfügung gestellt.

Diese Funktion wird, je nach Modell bzw. Region, möglicherweise nicht unterstützt.

#### **Favoriten**

Zeigt die Einträge von Favoriten 1 bis Favoriten 5 an. Verwenden Sie die Richtungstasten nach oben oder unten, um zwischen den Favoritenlisten zu navigieren. Markieren Sie das Gewünschte und drücken Sie dann die Taste Auswählen. Die Senderliste zeigt nun nur noch die Sender dieser Liste an.

#### • Sendertyp

Hiermit können Sie die Liste so filtern, dass nur Sender eines ausgewählten Genres enthalten sind. Die Funktion Sendertyp unterstützt allerdings nur Sender, die Genreinformationen bereitstellen.

Diese Funktion wird, je nach dem eingehenden Sendesignal, möglicherweise nicht unterstützt.

# Aufnahme

Aufzeichnen einer Sendung auf einer externen Festplatte über USB.

- Diese Funktion wird, je nach Modell bzw. Region, möglicherweise nicht unterstützt.
- Lesen Sie alle Sicherheitshinweise sorgfältig durch, ehe Sie die Aufnahmefunktion verwenden. Weitere Informationen erhalten Sie im Abschnitt "[Vor Verwendung der Funktionen Aufnahme](#page-178-0) und Timeshift".

# Verwenden der Optionen für sofortige und programmierte Aufnahmen im Fenster "TV-Programm"

Um eine laufende Sendung aufzunehmen, öffnen Sie den Programmführer durch Drücken der Taste  $\wedge/\vee$  (Kanal), wechseln Sie zu der Sendung und drücken Sie anschließend die Auswählen-Taste. Nun wird ein Pop-up-Menü angezeigt. Verwenden Sie die Richtungstasten nach oben oder unten, um zu Aufnahme zu wechseln. Drücken Sie die Taste Auswählen, um ein Programm aufzunehmen. Nun wird wieder der Programmführer angezeigt. Die Aufnahme endet automatisch mit dem Ende der Sendung.

Um die Aufnahme zu stoppen, drücken Sie die Richtungstaste nach unten, während die aufgenommene Sendung angezeigt wird. Die Steuerleiste wird angezeigt. Aktivieren Sie Aufnahme anhalten und drücken die Taste Auswählen. Wählen Sie im dann angezeigten Popup-Fenster die Option Stopp.

Um eine später ausgestrahlte Sendung aufzunehmen, markieren Sie diese Sendung im TV-Programm und drücken Sie dann die Taste Auswählen. Nun wird ein Pop-up-Menü angezeigt. Verwenden Sie die Richtungstasten nach oben oder unten, um innerhalb des Menüs zu navigieren. Wechseln Sie auf Aufnahme programmieren, und drücken Sie dann die Taste Auswählen. Sie hören eine Bestätigung, dass die Sendung zur Aufnahme programmiert ist, und anschließend wird wieder der Programmführer angezeigt.

Neben dem Titel der Sendung wird das Symbol  $\mathbb Q$  angezeigt, mit dem angegeben wird, dass sie zur Aufnahme programmiert ist. Markieren Sie eine Sendung und drücken Sie die Taste Auswählen, um herauszufinden, ob eine Sendung zur Aufnahme programmiert ist, oder um eine programmierte Aufnahme zu stornieren. Wenn die Sendung bereits zur Aufnahme programmiert ist, heißt die Option im Menü Geplante Aufzeichnung abbrechen. Sie können die Auswählen-Taste drücken, um die programmierte Aufnahme zu verwerfen, oder einfach die Taste drücken, um den Programmführer wieder anzuzeigen, ohne die Aufnahme zu verwerfen.

# Aufnehmen der Sendung, die Sie gerade sehen

Um ein Menü zum Aufnehmen einer Sendung oder zum Starten der Timeshift-Funktion anzuzeigen, drücken Sie zweimal auf die Taste **oder zuerst auf die und dann auf Auswählen**, während Sie die Sendung ansehen. Ihnen stehen auf dem Bildschirm die folgenden Funktionen zur Auswahl:

• Aufnahme

Sofort startet die Aufnahme der Sendung, die Sie gerade sehen.

• Timeshift

Startet die Timeshift-Funktion.

• Stopp

Hiermit stoppen Sie die gerade laufende Aufnahme oder die Timeshift-Funktion.

• Informationen

Hiermit zeigen Sie Details zu dem Programm an, das Sie gerade ansehen.

# Programmieren von Aufnahmen im Fenster mit den Programminformationen

Drücken Sie beim Anzeigen einer Sendung die Taste Auswählen, um das Fenster mit den Programminformationen anzuzeigen. Verwenden Sie in dem Fenster mit den Programminformationen Richtungstasten nach links und nach rechts, um eine ausgestrahlte Sendung auszuwählen, und drücken Sie dann die Taste Auswählen. Wählen Sie zum Programmieren einer Aufnahme der Sendung Aufnahme programmieren.

# Ändern der Aufnahmezeit

Wenn Sie eine laufende Sendung aufnehmen, können Sie festlegen, wie lange Sie aufnehmen möchten.

Drücken Sie die Richtungstaste nach unten, um die Steuerleiste unten anzuzeigen. Drücken Sie die Richtungstasten nach rechts oder links, um zu Aufnahmezeit bearbeiten zu wechseln und drücken Sie anschließend die Taste Auswählen. Sie sehen einen Zeitstrahl und hören die eingestellte Aufnahmezeit. Verwenden Sie die Richtungstasten nach links oder rechts, um die Zeit zu ändern. Drücken Sie dann auf die Taste Auswählen. Nun wird ein Menü angesagt, mit dem Sie Informationen zur Aufnahmezeit erhalten. Drücken Sie die Taste D auf der Fernbedienung, um zu der Sendung zurück zu schalten, die Sie sich gerade ansehen.

Die maximale Aufnahmedauer hängt von der Kapazität des USB-Geräts ab.

# Anzeigen aufgenommener Sendungen

- 1. Drücken Sie die Taste **be** oder **de auf der Samsung Smart Remote.**
- 2. Verwenden Sie die Richtungstasten, um zum Kontrollfeld zu gelangen.
- 3. Wählen Sie entweder Progr.-Manager oder Aufnahmen, um auf den Aufnahme- und Programmmanager-Bildschirm zuzugreifen.

Webb Sie eine bestimmte Sendung wiedergeben möchten, können Sie mit den Aufwärts- und Abwärtstasten zwischen den Programmtiteln wechseln. Drücken Sie auf die Taste Auswählen, um die Sendung wiederzugeben, oder drücken Sie auf die rechte Richtungstaste, um zu einer Liste der Optionen zu wechseln. Verwenden Sie die Pfeiltasten nach oben und unten, um innerhalb der Liste mit Optionen zu navigieren. Sie können die Sendung wiedergeben, entfernen oder löschen oder die Programmdetails ansehen.

Wählen Sie die Option Wiedergabe, um die Aufnahme abzuspielen. Die Wiedergabe der Aufnahme wird gestartet. Wenn Sie einen Teil dieser Aufnahme bereits gesehen haben, wird auf dem Bildschirm ein Pop-up-Menü angezeigt, in dem Sie folgende Wahl treffen können: Wiedergabe (von Anfang an), Forts. (ab der Stelle, wo Sie unterbrochen haben) oder Abbrechen. Verwenden Sie die Richtungstasten nach links oder rechts, um zu der gewünschten Option zu wechseln. Drücken Sie dann auf die Taste Auswählen.

Diese Funktion wird, je nach Modell bzw. Region, möglicherweise nicht unterstützt.

# Löschen einer Aufnahme

Sie können jedes aufgezeichnete Programm löschen.

- 1. Wechseln Sie zur Liste der Aufnahmen, um eine aufgenommene Sendung zu löschen.
- 2. Verwenden Sie die Richtungstasten nach oben oder unten, um zu der Aufnahme zu wechseln, die Sie löschen möchten.
- 3. Drücken Sie auf die Richtungstaste nach rechts, um zu einer Liste mit 3 Optionen zu wechseln.
- 4. Verwenden Sie die Richtungstaste nach unten, um zur Option Entfernen zu wechseln, und drücken Sie dann auf die Taste Auswählen.

Sie werden gefragt, ob Sie das ausgewählte Element entfernen möchten.

- 5. Drücken Sie auf die Richtungstaste nach links, um zur Taste Entfernen zu wechseln. Drücken Sie dann auf die Taste Auswählen, um die Sendung zu löschen.
	- Die Sendung wird gelöscht und Sie kehren zur Liste der Aufnahmen zurück.

# Verwenden von Smart Hub

Lernen Sie, wie Sie Smart Hub verwenden, um Zugriff auf Apps, Spiele, Filme und vieles mehr zu erhalten.

## Smart Hub

#### Verwenden Sie eine Vielzahl von Smart Hub-Inhalten, die von Ihrem Samsung TV angeboten werden.

- Einige Smart Hub-Dienste sind kostenpflichtig.
- Um Smart Hub verwenden zu können, muss der TV mit dem Netzwerk verbunden sein.
- Manche Smart Hub-Funktionen sind je nach Dienstanbieter, Sprache oder Region nicht verfügbar.
- Ausfälle des Smart Hub-Dienstes können durch eine Unterbrechung Ihrer Internetverbindung verursacht werden.

Drücken Sie die Taste . Sie werden zum Erster Bildschirm des Inhalts geleitet, den Sie derzeit verwenden. Drücken Sie die Richtungstaste nach links und versuchen Sie, den Fokus auf andere Elemente zu verschieben.

Verwenden Sie eine Vielzahl von Smart Hub-Inhalten, wie etwa: Datenschutzoptionen, Suchen, Ambient Mode, Kunst, Medien, Menü.

Der unterstützte Smart Hub-Inhalt kann sich je nach der geografischen Region unterscheiden.

# Verwenden des Erster Bildschirms von Smart Hub

Ganz links auf dem Smart Hub-Erster Bildschirm finden Sie das gezeigte statische Menü. Mit den aufgeführten Menüoptionen können Sie schnell und einfach auf die wichtigsten Einstellungen des TV, auf externe Geräte, Suchen und Apps zugreifen.

## • Datenschutzoptionen

Verwalten Sie die Datenschutzrichtlinie in Bezug auf Dienste, die mit dem Smart Hub verbunden sind, ganz einfach von Ihrem TV aus und kontrollieren Sie, wie persönliche Informationen geschützt werden.

- Um Smart Hub zu verwenden, müssen Sie dem Smart Hub-Servicevertrag sowie der Erfassung und Verwendung personenbezogener Daten zustimmen. Ohne Zustimmung können Sie die zusätzlichen Funktionen und Dienste nicht nutzen. Wenn Sie den vollständigen Text der AGBs & Datenschutz lesen möchten, navigieren Sie zu $\bigcirc$  > = Menü >  $\circ$ Einstellungen > Alle Einstellungen > Allgemein und Datenschutz > AGBs & Datenschutz. Jetzt testen
- Um Ihre Zustimmung zu verpflichtenden Bedingungen in Bezug auf Smart Hub zu widerrufen, starten Sie Smart Hub zurücksetzen ( $\bigcirc$ )  $\geq$   $\equiv$  Menü  $\geq$   $\circ$  Einstellungen  $\geq$  Unterstützung  $\geq$  Gerätepflege  $\geq$  Eigendiagnose  $\geq$  Smart Hub zurücksetzen). Jetzt testen

### $\bullet$  Q Suchen

#### Suchen Sie nach Kanälen, Programmen, Filmen und Anwendungen, die von Smart Hub angeboten werden.

- Um den Suchdienst zu verwenden, stellen Sie sicher, dass der TV mit einem Netzwerk verbunden ist.
- Diese Funktion wird, je nach Modell bzw. Region, möglicherweise nicht unterstützt.

## **• Ambient Mode**

Stellen Sie ein, dass Ihr TV den von Ihnen gewünschten Inhalt anzeigt, wie etwa Uhrzeit oder Wetter, wenn der TV nicht verwendet wird.

Um vom Ambient Mode zum TV-Modus zurückzukehren, drücken Sie  $\bigcirc$  > die linke Richtungstaste >  $\Box$ Medien. Drücken Sie zum Ausschalten des TV die (C)-Taste.

- Diese Funktion wird, je nach Modell bzw. Region, möglicherweise nicht unterstützt.
- **Z** Weitere Informationen erhalten Sie im Abschnitt ["Verwenden](#page-47-0) von Ambient Mode".

#### **LA** Kunst

Wenn Sie nicht den TV betrachten oder wenn der TV ausgeschaltet ist, können Sie den Kunst-Modus zum Bearbeiten von Bildinhalten wie Kunstwerken oder Fotos oder zum Anzeigen des Inhalts verwenden.

- *C* Diese Funktion ist nur im The Frame-Fernseher verfügbar.
- $\mathbb Z$  Weitere Informationen erhalten Sie im Abschnitt "Verwenden des [Kunst-Modus](#page-53-0)".

#### • Spiel

Spielen Sie auf dem TV-Bildschirm Spiele, indem Sie einen Controller an den TV anschließen. Konfigurieren Sie die Einstellungen, um den Controller und das Audiogerät zum Spielen von Spielen zu optimieren.

- Diese Funktion wird, je nach Modell bzw. Region, möglicherweise nicht unterstützt.
- $\ell$  Weitere Informationen erhalten Sie im Abschnitt ["Verwenden](#page-61-0) von Samsung Gaming Hub".

### **D** Medien

Zeigen Sie eine Vielzahl von TV-Programmen an. Installieren Sie verschiedene von Smart Hub angebotene Anwendungen, wie etwa Video-, Musik-, Sport- und Spieleanwendungen, und verwenden Sie die Anwendungen auf dem TV.

Weitere Informationen erhalten Sie im Abschnitt ["Informationen](#page-64-0) zum Medien Erster Bildschirm".

## $\equiv$  Menü

Verwalten Sie mit dem TV verbundene externe Geräte und konfigurieren Sie die Einstellungen für verschiedene auf dem TV verfügbare Funktionen.

Weitere Informationen erhalten Sie im Abschnitt ["Informationen](#page-67-0) zum Menü Erster Bildschirm".

# Starten des e-Manual

Öffnen Sie die in Ihren TV eingebettete Bedienungsanleitung.

## $\bigcirc$  >  $\equiv$  Menü >  $\circ$  Einstellungen > Unterstützung > e-Manual öffnen

#### Sie können das integrierte e-Manual mit Informationen über die wichtigsten Funktionen Ihres TV anzeigen.

- Alternativ können Sie eine Kopie des e-Manuals von der Samsung-Website (https://www.samsung.com) herunterladen.
- Blau markierte Begriffe (wie z. B. Internet) stehen für ein Element im Bildschirmmenü.

Der Erster Bildschirm des e-Manuals enthält 1 Reihe mit Menüsymbolen. Verwenden Sie die Richtungstasten nach links und rechts, um innerhalb einer Reihe zu navigieren. Drücken Sie auf die Taste Auswählen, um den Bereich zu öffnen, den Sie lesen möchten.

Sie können die Richtungstasten auf der Fernbedienung verwenden, um die Funktionen auf der Oberseite wie Suchen, Plan der Website und Index zu verwenden.

Das e-Manual enthält in der "Leitfaden zur Barrierefreiheit" einen Abschnitt mit der Überschrift "Nutzung der TV-Fernbedienung lernen". Dies ist besonders nützlich für Personen, die die Tasten der Fernbedienung nicht ohne weiteres erkennen können, oder die sich nicht im Klaren sind, was die einzelnen Tasten bewirken. Wenn Sie sich gerade diesen Abschnitt des e-Manual anzeigen lassen, wirkt sich das Drücken von Tasten auf der Fernbedienung nicht auf den TV aus.

# Verwenden von Bixby

Aktivieren (auf Voice Assistant einstellen) Sie die Funktion Bixby. Zur Bedienung Ihres TV sprechen Sie in das Mikrofon Ihrer Samsung Smart Remote oder Ihres TV.

Wenn Sie die Bixby verwenden möchten, muss Ihr TV mit dem Netzwerk verbunden sein und Sie müssen das Mikrofon an Ihrer Samsung Smart Remote verwenden.

Halten Sie zum Verwenden von Bixby die Taste @ auf der Samsung Smart Remote gedrückt, sprechen Sie einen Befehl in das Mikrofon der Fernbedienung und lassen Sie dann die Taste los, um Bixby auszuführen.

- Diese Funktion wird, je nach Modell bzw. Region, möglicherweise nicht unterstützt.
- Bei Aktualisierungen von Bixby kann es vorkommen, dass die bestehenden Funktionsspezifikationen geändert werden.
- Diese Funktion ist nur dann verfügbar, wenn Voice Assistant auf Bixby eingestellt ist. ( $\bigcirc$ ) = Menü >  $\circ$  Einstellungen > Alle Einstellungen > Allgemein und Datenschutz > Sprache > Voice Assistant) Detzt testen
- Die unterstützte Sprache kann sich je nach Region unterscheiden.

# Ausführen von Bixby

Halten Sie die  $\bullet$ -Taste auf der Samsung Smart Remote gedrückt. Wenn Bixby im Hörmodus aktiviert ist, wird das Bixby-Symbol am unteren Rand des TV-Bildschirms angezeigt. Sprechen Sie einen Befehl und lassen Sie dann die Taste los. Der TV gibt eine Rückmeldung darüber, wie es den Befehl versteht, und führt dann die angewiesene Aufgabe aus.

- Wenn der TV den Befehl nicht versteht, versuchen Sie es erneut mit einer präziseren Aussprache.
- Diese Funktion wird, je nach Modell bzw. Region, möglicherweise nicht unterstützt.
- iche detaillierte Beschreibung der Sprachbefehle finden Sie unter Bixby entdecken. Drücken Sie die Taste . Unten auf dem Bildschirm wird die Schaltfläche Jetzt erkunden angezeigt. Durch Drücken der Taste Auswählen gelangen Sie zum Bildschirm Bixby entdecken.